# Octopus F X Octophon F660/680 TDM key module für Octophon F660/680

# Bedienungsanleitung

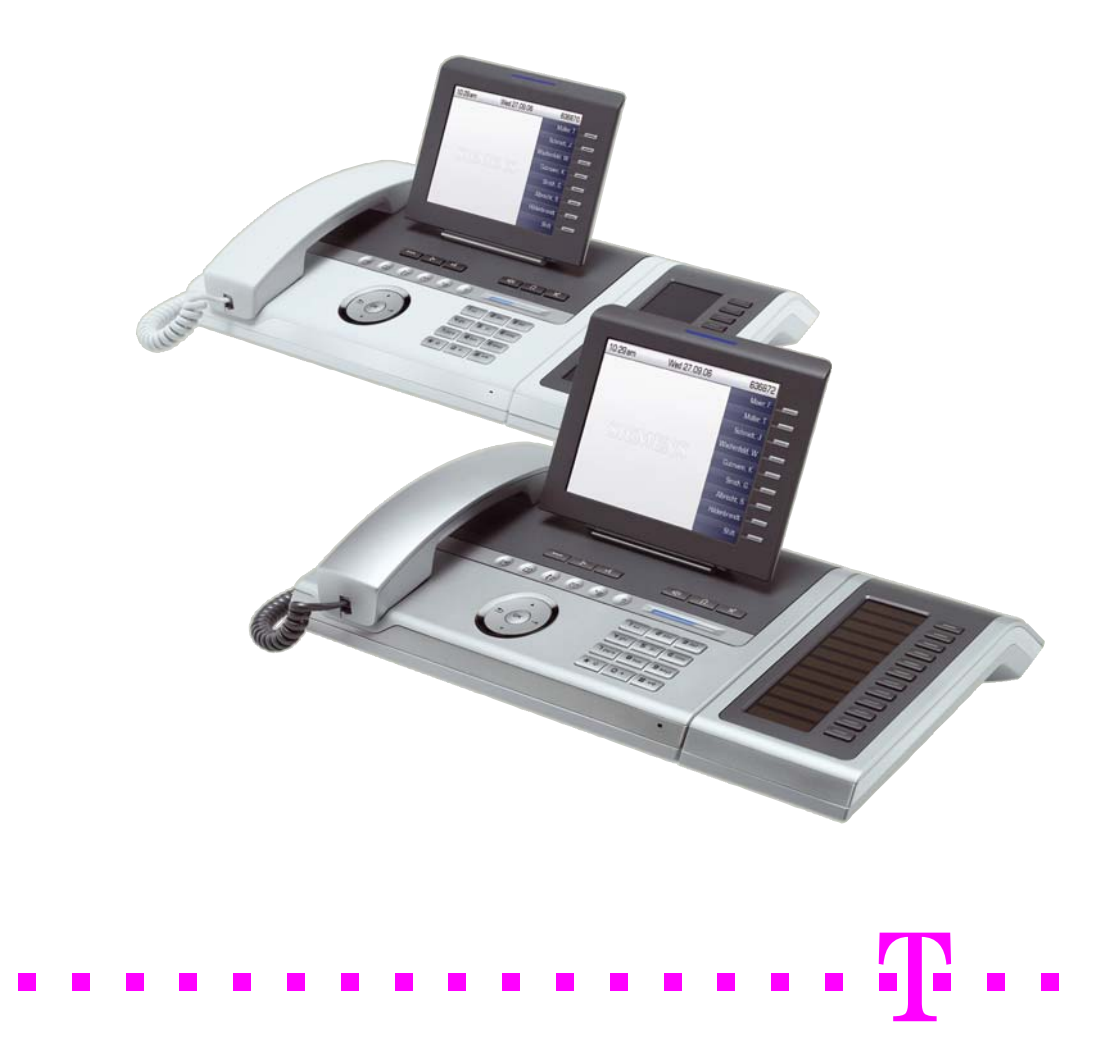

## <span id="page-1-0"></span>Wichtige Hinweise

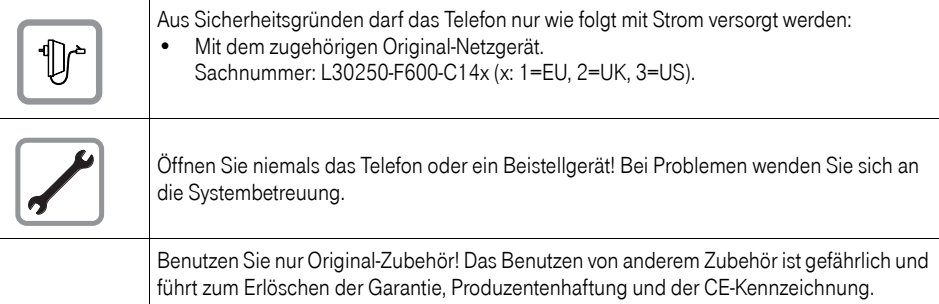

## <span id="page-1-1"></span>Kennzeichen

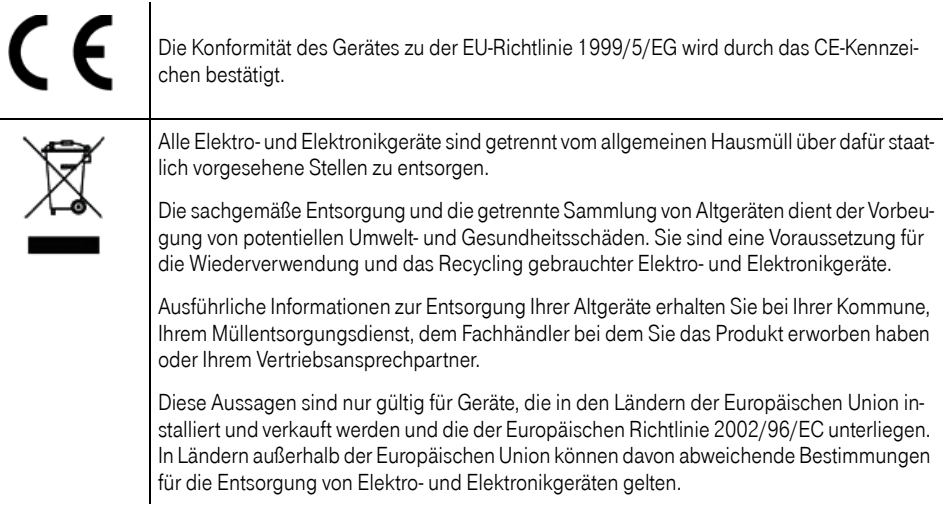

## <span id="page-2-0"></span>Aufstellort des Telefons

- Das Telefon sollte in einer kontrollierten Umgebung mit einem Temperaturbereich zwischen 5°C und 40°C betrieben werden.
- Für eine gute Freisprech-Qualität sollte der Bereich vor dem Mikrofon (vorne rechts) frei bleiben. Der optimale Abstand für das Freisprechen beträgt 50 cm.
- Stellen Sie das Telefon nicht in einen Raum mit hoher Staubentwicklung; dies kann die Lebensdauer des Telefons erheblich mindern.
- Setzen Sie das Telefon nicht direkter Sonneneinstrahlung oder anderer Wärmestrahlung aus, denn dies kann die elektronischen Komponenten und das Plastikgehäuse beschädigen.
- Betreiben Sie das Telefon nicht in Umgebungen mit Dampfbildung (z. B. Badezimmer).

## <span id="page-2-1"></span>**Softwareupdate**

Während eines Software-Updates darf das Telefon nicht vom Netzgerät oder der Telefonleitung getrennt werden.

Der Update-Vorgang ist erkennbar durch entsprechende Displayanzeigen und/oder durch blinkende Leuchtdioden.

## <span id="page-2-2"></span>Produktsupport im Internet

Dieses Dokument und weitere Informationen erhalten Sie im Internet: [http://hilfe.telekom.de](http://hilfe.telekom.de/hsp/cms/content/HSP/de/3388/theme-71990825/theme-2001020/theme-2000563/theme-2000819/theme-75195450;jsessionid=5116CCD3702B165824DF6847B9770273)

## **Inhaltsverzeichnis**

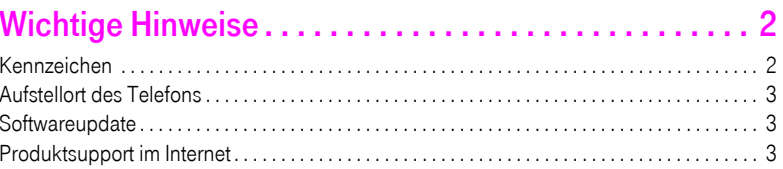

## Allgemeine Informationen ......................... 12

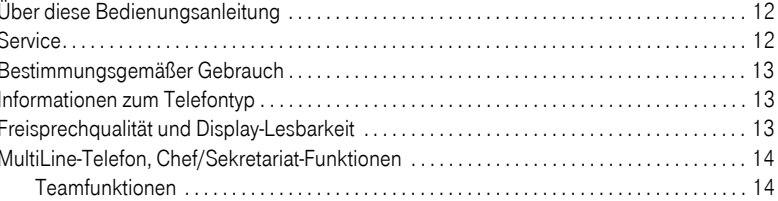

## Das Octophon F660/680 kennenlernen ........... 15

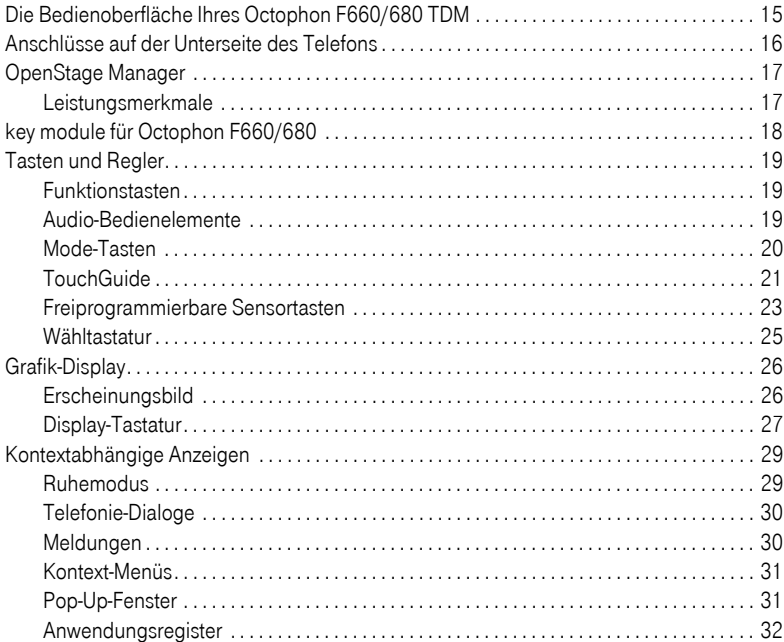

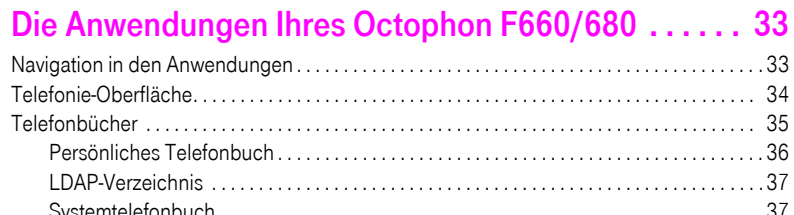

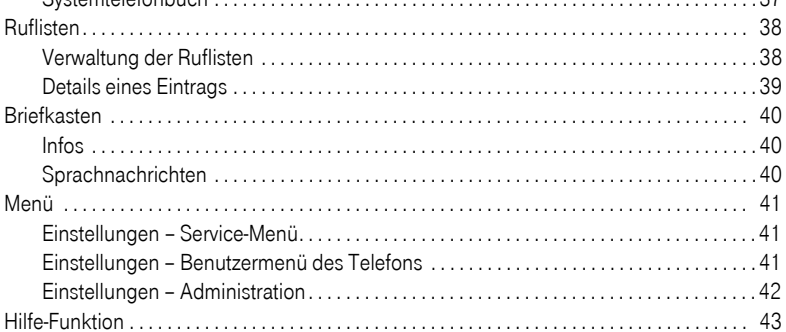

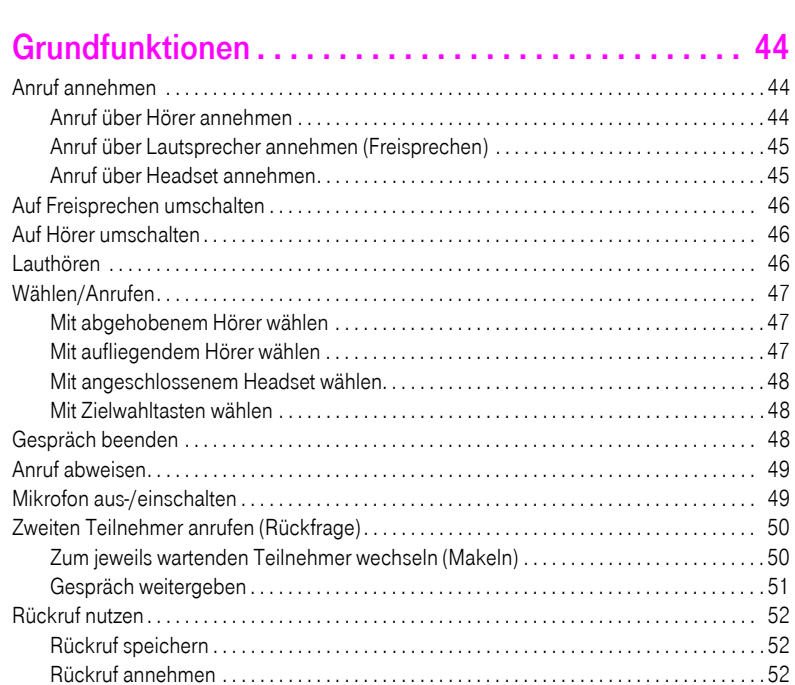

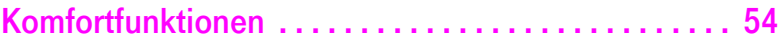

[Gespeicherten Rückruf kontrollieren/löschen . . . . . . . . . . . . . . . . . . . . . . . . . . . . . . . . . . 53](#page-52-0)

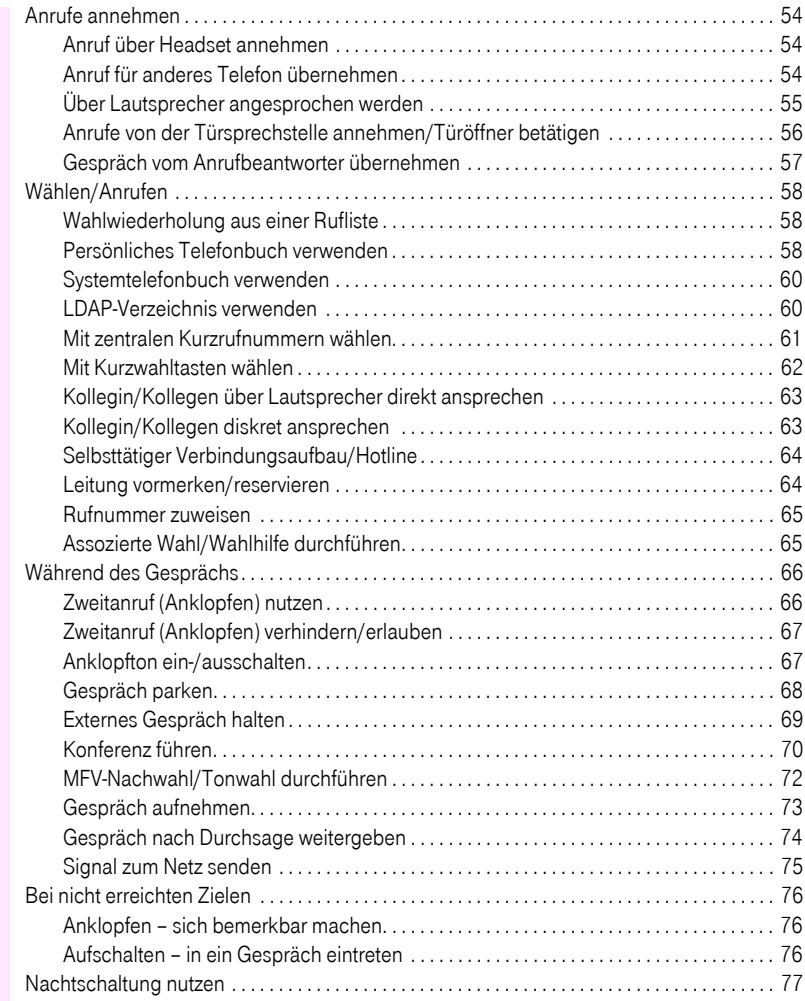

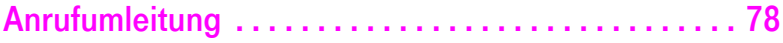

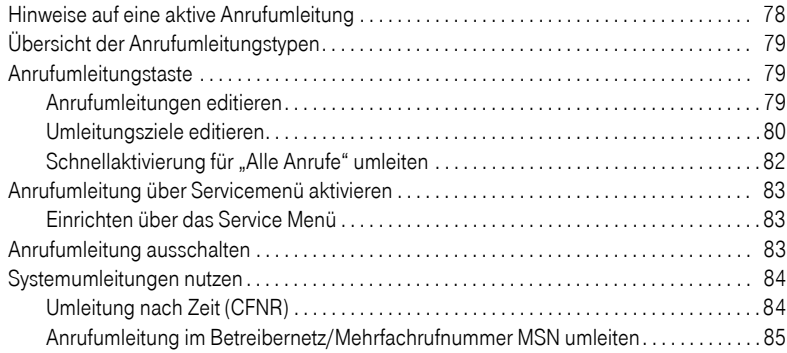

#### [Sensortasten programmieren . . . . . . . . . . . . . . . . . . . 86](#page-85-0) [Funktionstasten einrichten. . . . . . . . . . . . . . . . . . . . . . . . . . . . . . . . . . . . . . . . . . . . . . . . . . . . . . . . 86](#page-85-1)

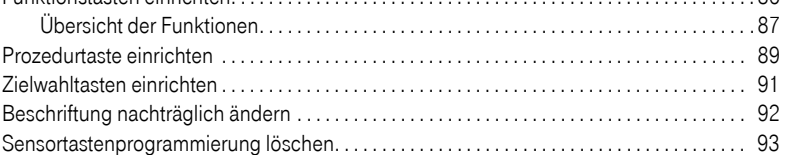

## [Telefonbücher und Ruflisten . . . . . . . . . . . . . . . . . . . . 94](#page-93-0)

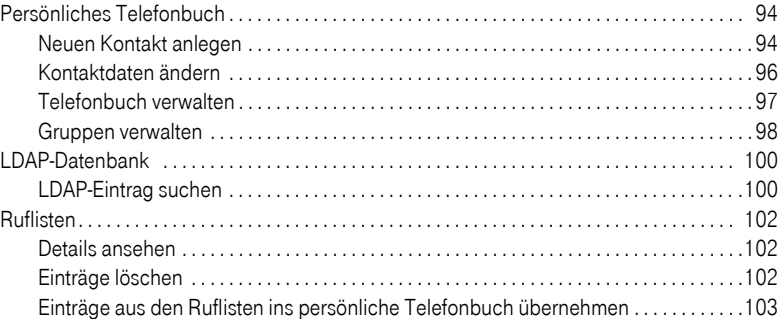

## [Verbindungskosten überprüfen/zuordnen. . . . . . . . 104](#page-103-0) [Verbindungskosten für Ihr Telefon abfragen . . . . . . . . . . . . . . . . . . . . . . . . . . . . . . . . . . . . . . 104](#page-103-1)

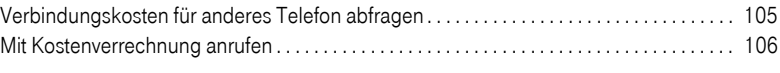

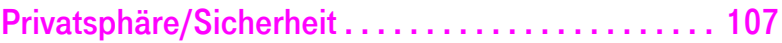

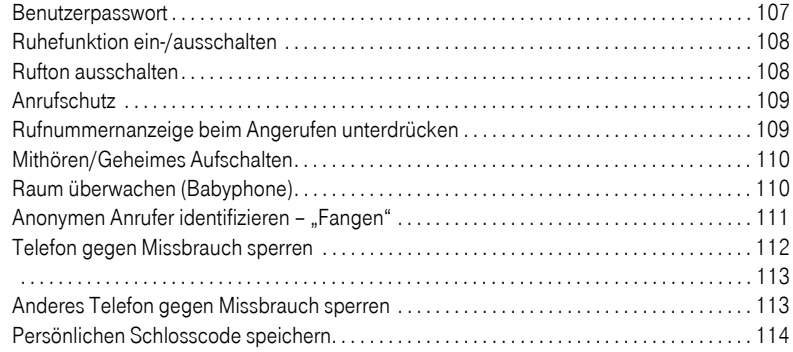

## [Weitere Funktionen/Dienste. . . . . . . . . . . . . . . . . . . . 115](#page-114-0)

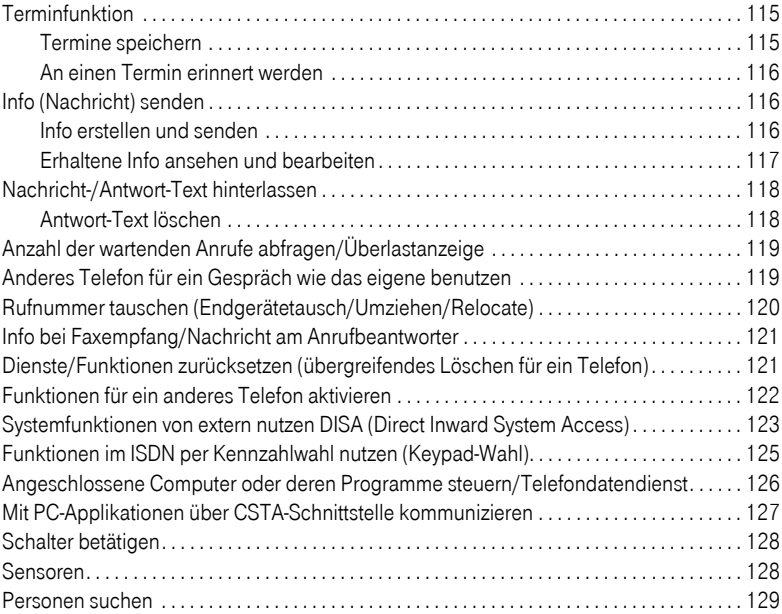

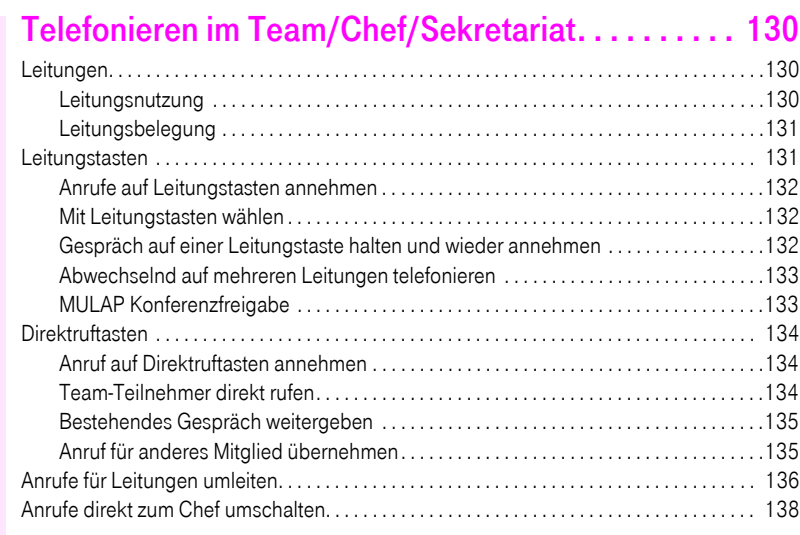

## [Teamfunktionen nutzen . . . . . . . . . . . . . . . . . . . . . . . 139](#page-138-0)

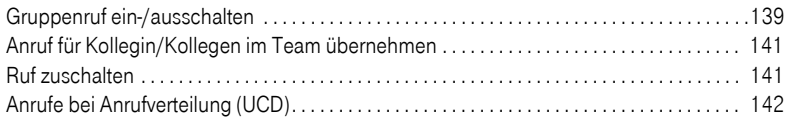

## [Individuelle Einstellung des Telefons . . . . . . . . . . . . 143](#page-142-0)

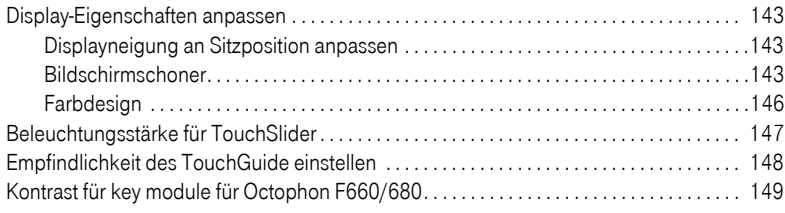

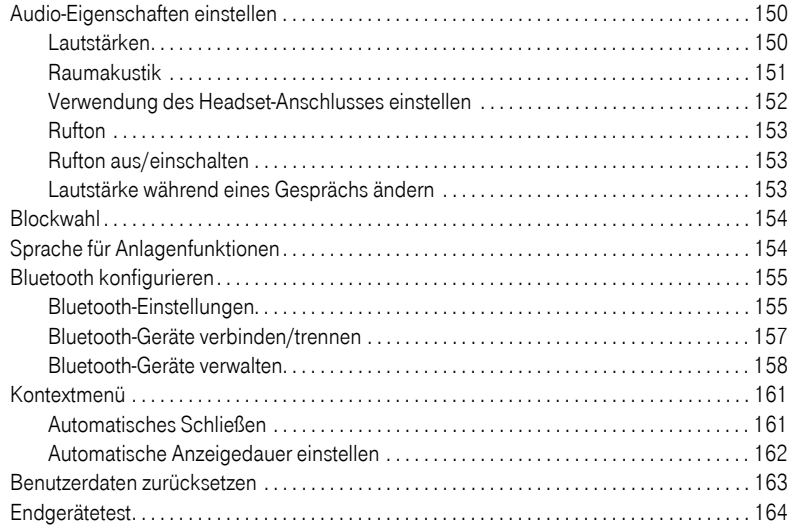

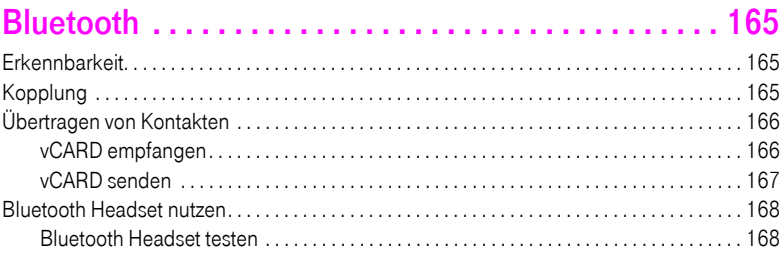

## [Datensicherung auf USB memory stick. . . . . . . . . . . 169](#page-168-0)

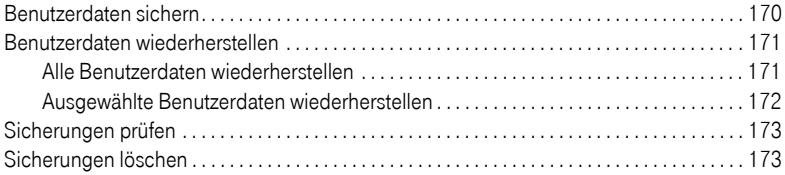

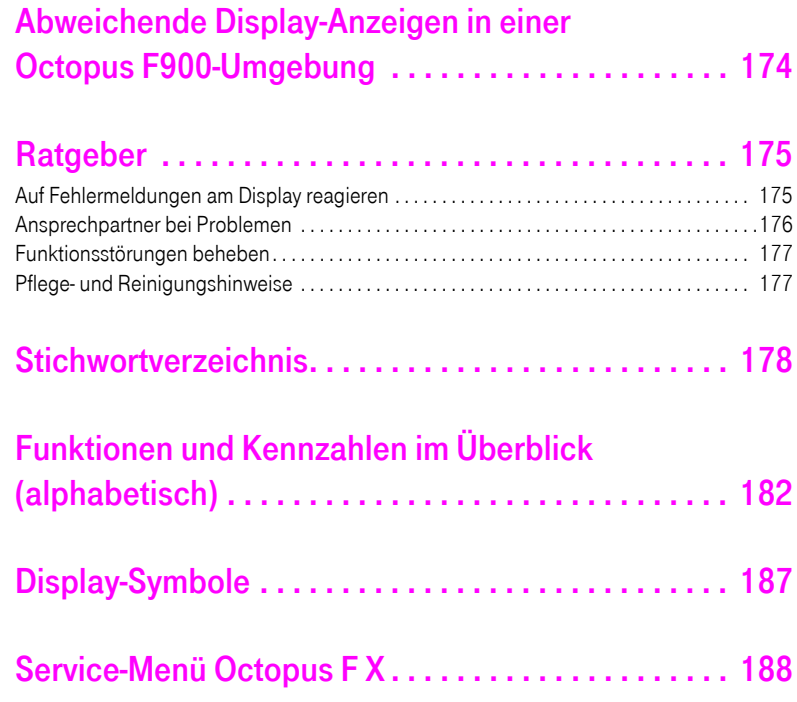

## <span id="page-11-0"></span>Allgemeine Informationen

## <span id="page-11-1"></span>Über diese Bedienungsanleitung

Die Informationen in diesem Dokument enthalten allgemeine Beschreibungen der technischen Möglichkeiten, welche im Einzelfall nicht immer vorliegen müssen. Die gewünschten Leistungsmerkmale sind im Einzelfall bei Vertragsabschluss festzulegen.

Wenn an Ihrem Telefon eine Funktion nicht wie beschrieben verfügbar ist, dann kann dies folgende Ursachen haben:

- Die Funktion ist für Sie und Ihr Telefon nicht eingerichtet bitte wenden Sie sich an Ihre Systembetreuung.
- Ihre Kommunikationsplattform verfügt nicht über diese Funktion bitte wenden Sie sich an Ihren Telekom-Vertriebspartner zur Hochrüstung.

Diese Bedienungsanleitung wird Ihnen helfen, das Octophon F660/680 und dessen Funktionen kennen zu lernen. Sie enthält wichtige Informationen für den sicheren und ordnungsgemäßen Betrieb des Octophon F660/680. Befolgen Sie bitte diese Anleitungen genau, damit Bedienungsfehler vermieden werden und Sie Ihr multifunktionales Telefon optimal nutzen können.

Diese Bedienungsanleitung sollte von jeder Person gelesen und befolgt werden, die das Octophon F660/680 installiert, bedient oder programmiert.

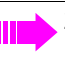

Zu Ihrer eigenen Sicherheit lesen Sie bitte sorgfältig den Abschnitt mit den Sicherheitshinweisen. Befolgen Sie diese Anweisungen genau, damit Sie weder sich selbst noch andere gefährden und auch das Gerät nicht beschädigt wird.

Dieses Bedienungsanleitung ist benutzerfreundlich aufgebaut. Das heißt, Sie werden Schritt für Schritt durch die Bedienung des Octophon F660/680 geführt.

Administrative Aufgaben sind in einem separaten Handbuch beschrieben. Die Kurzbedienungsanleitung enthält eine schnelle und zuverlässige Erläuterung oft genutzter Funktionen.

## <span id="page-11-2"></span>Service

Der Servicetechniker kann nur bei Problemen oder Defekten am Gerät selbst Hilfestellung leisten.

Sollten Sie Fragen zum Betrieb haben, wird Ihnen der Fachhändler oder ein Netzwerkadministrator gerne weiterhelfen.

Sollten Sie Fragen zum Telefonanschluss haben, wenden Sie sich bitte an Ihren Netzanbieter.

Wählen Sie bei Problemen oder Defekten am Gerät bitte die Service-Rufnummer Ihres Landes.

## <span id="page-12-0"></span>Bestimmungsgemäßer Gebrauch

Das Octophon F660/680 Telefon wurde als Gerät für die Sprachübertragung entwickelt und soll auf einem Schreibtisch Platz finden. Jegliche sonstige Nutzung gilt als nicht bestimmungsgemäß.

## <span id="page-12-1"></span>Informationen zum Telefontyp

Die Bezeichnungsdaten des Telefons finden Sie auf dem Typenschild an der Unterseite des Geräts; darauf ist die genaue Produktbezeichnung und die Seriennummer angegeben. Eventuell erforderliche Angaben zur Kommunikationsplattform erhalten Sie von Ihrem zuständigen Fachpersonal.

Diese Daten müssen Sie bei Kontakt mit unserer Service-Abteilung stets angeben, wenn Probleme oder Störungen auftreten.

## <span id="page-12-3"></span><span id="page-12-2"></span>Freisprechqualität und Display-Lesbarkeit

- Um eine gute Freisprechqualität zu gewährleisten, achten Sie darauf, den Bereich vor dem Mikrofon frei zu halten (vorne rechts). Die optimale Distanz beträgt ca. 50 cm.
- Um die bestmögliche Lesbarkeit am Display zu erreichen, gehen Sie wie folgt vor:
- Richten Sie das Display durch Drehen des Telefons und Kippen so aus, dass Sie möglichst frontal auf das Display blicken und dabei Lichtreflexe im Display vermeiden.

## <span id="page-13-0"></span>MultiLine-Telefon, Chef/Sekretariat-Funktionen

Ihr Octophon F660/680 TDM ist "multilinefähig". Dies bedeutet, dass an Ihrem Telefon, im Gegensatz zu SingleLine-Telefonen, von Ihrem zuständigen Fachpersonal mehrere Leitungen eingerichtet werden können. Jede dieser Leitungen verfügt über eine eigene Rufnummer, über die Sie Anrufe tätigen, bzw. annehmen können.

Die frei programmierbaren Sensortasten fungieren an einem MultiLine-Telefon als Leitungstasten  $\rightarrow$  [Seite 131](#page-130-2).

Beim Telefonieren mit einem MultiLine-Telefon müssen Sie einige Besonderheiten beachten  $\rightarrow$  [Seite 132](#page-131-3) ff.

Eine Besonderheit bildet die CHESE-Konfiguration. Dabei handelt es sich um ein speziell auf eine Chef/Sekretariat - Situation abgestimmtes, MultiLine-Telefon mit besonderen Funktionen (z. B. "Rufumschaltung", und "Übernehmen")  $\rightarrow$  [Seite 130](#page-129-3) ff.

### <span id="page-13-1"></span>Teamfunktionen

Um das Telefonieren noch effizienter zu gestalten, kann Ihr zuständiges Fachpersonal verschiedene Teamfunktionen wie z. B. Anrufübernahme-, Sammelanschlussgruppen und Gruppen zur Anrufverteilung, einrichten.

## <span id="page-14-0"></span>Das Octophon F660/680 kennenlernen

Die nachfolgenden Informationen dienen zum Kennenlernen häufig genutzter Bedienelemente und Anzeigen im Display.

Ш

Das Octophon 680 TDM und Octophon F660 TDM unterscheiden sich nur in der Ausführung des Gehäuses.

## <span id="page-14-1"></span>Die Bedienoberfläche Ihres Octophon F660/680 TDM

Die Abbildung zeigt ein Octophon F660 TDM, die Beschreibung gilt für beide Produktvarianten.

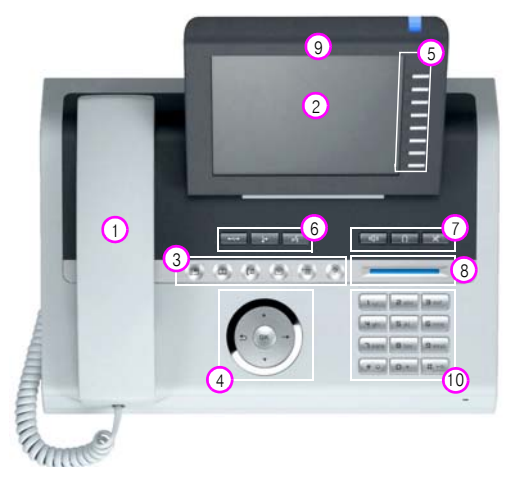

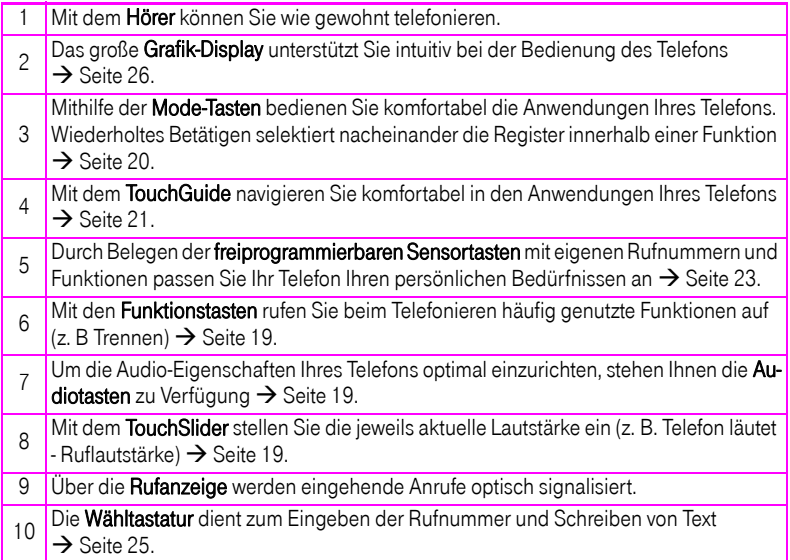

## <span id="page-15-0"></span>Anschlüsse auf der Unterseite des Telefons

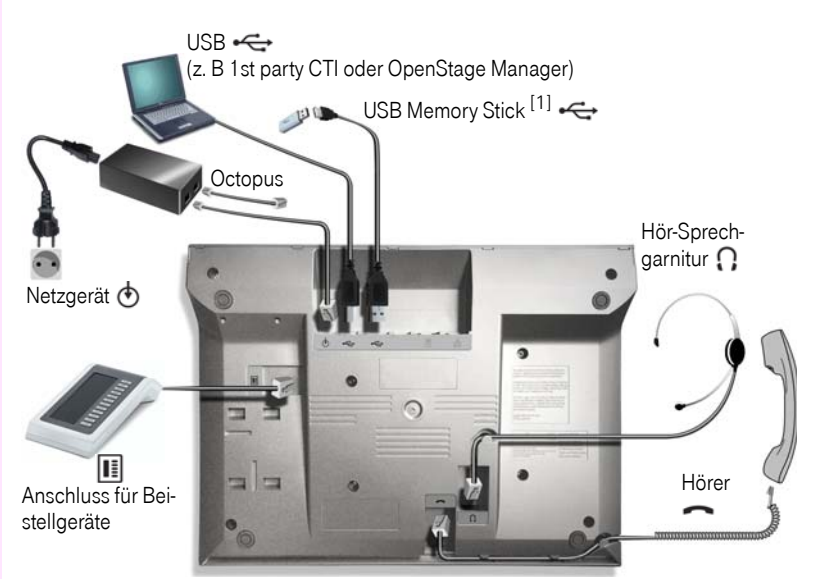

#### <span id="page-15-2"></span>Eigenschaften Ihres Octophon F660/680-Telefons

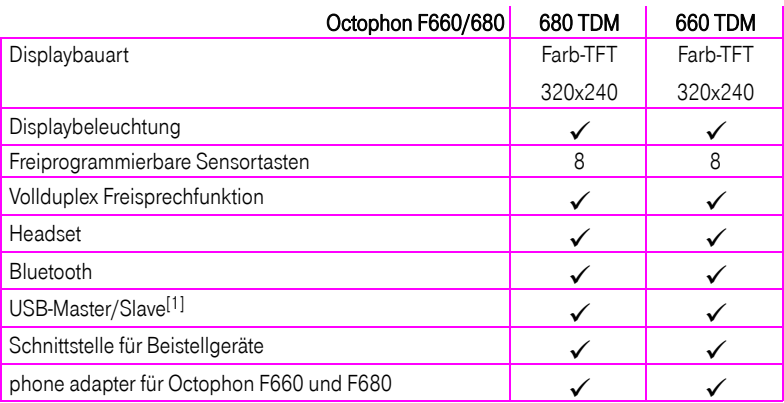

<span id="page-15-1"></span>[1] Verwenden Sie für den Anschluss des USB Memory stick ein Verlängerunskabel (z. B.: C39195-Z7704-A5).

Der Anschluss ist nicht für USB-Hubs geeignet.

## <span id="page-16-0"></span>OpenStage Manager

Das Programm bietet Ihnen eine zusätzliche Möglichkeit Ihr Telefon Ihren persönlichen Bedürfnissen anzupassen.

Der OpenStage Manager ist für folgende Modelle geeignet:

- Octophon F660 HFA
- Octophon F680 HFA

### <span id="page-16-1"></span>Leistungsmerkmale

- Telefonbuchverwaltung
- Zuordnung von Bildern zu Kontakten
- Synchronisation von Kontakten
- Sichern und Wiederherstellen
- Tastenprogrammierung
- Bildschirmschoner
- Klingeltöne

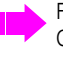

Fragen Sie Ihr zuständiges Fachpersonal nach der aktuellsten Version des OpenStage Manager.

## <span id="page-17-0"></span>key module für Octophon F660/680

Das key module für Octophon F660/680 ist ein seitlich am Telefon zu montierendes Beistellgerät, das Ihnen zusätzliche 12 beleuchtete, freiprogrammierbare Tasten bietet. Diese Tasten können Sie, wie am Telefon, nach Ihren Wünschen belegen und nutzen  $\rightarrow$  [Seite 23.](#page-22-0)

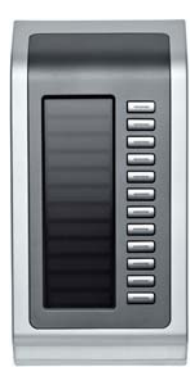

Die Abbildung zeigt ein key module für Octophon 680 TDM.

Sie können bis zu 2 key modules für Octophon F660/680 an Ihr Octophon F660/680 TDM anschließen.

Zum Betrieb eines oder mehrerer Beistellgeräte benötigen Sie immer ein Netzgerät.

## <span id="page-18-0"></span>Tasten und Regler

## <span id="page-18-1"></span>Funktionstasten

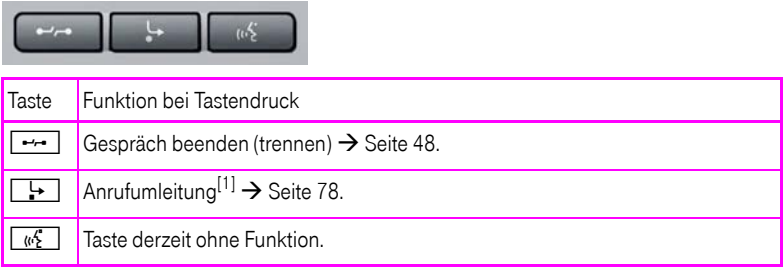

[1] Blinkt die Tasten-LED an Ihrem Telefon, wurde Ihr Anschluss als Umleitungsziel eingerichtet.

### <span id="page-18-2"></span>Audio-Bedienelemente

#### <span id="page-18-3"></span>Audiotasten

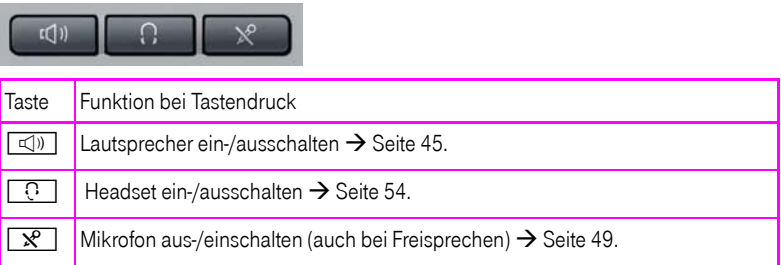

#### <span id="page-18-4"></span>**TouchSlider**

Ähnlich wie beim TouchGuide  $\rightarrow$  [Seite 21](#page-20-0) stellen Sie durch Streichen über den Regler mit der Fingerspitze die Eigenschaften, z. B. die Lautstärke Ihres Telefons, ein.

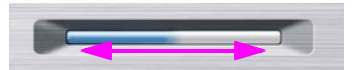

im Handbuch verwendetes Symbol:  $\overline{\longleftarrow}$ 

Der blaue Leuchtbalken zeigt die Lautstärke des momentanen Tons (Klingel-, Hörer- und Lautsprecherton). Diese Lautstärke können Sie durch Berührung des Reglers ändern.

Beleuchtungsstärke des TouchSlider einstellen  $\rightarrow$  [Seite 147](#page-146-1).

## <span id="page-19-0"></span>Mode-Tasten

Mit diesen Sensortasten wechseln Sie durch eine Berührung in die gewünschte Anwendung. Wiederholtes Betätigen selektiert nacheinander die Register innerhalb einer Anwendung.

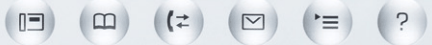

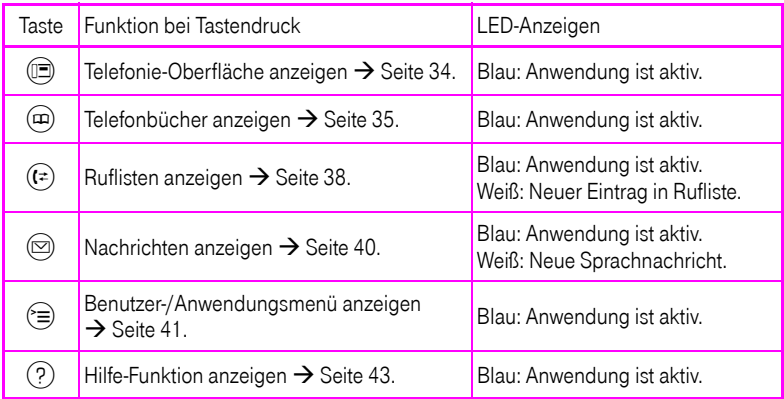

Die Symbole der Mode-Tasten finden Sie auch im Display wieder  $\rightarrow$  [Seite 32](#page-31-0).

## <span id="page-20-0"></span>**TouchGuide**

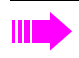

Entfernen Sie vor Gebrauch des Telefons die Schutzfolie von der Ringfläche, die den TouchGuide umgibt!

Mit diesem Bedienelement steuern Sie die meisten Funktionen des Telefons und Anzeigen im Display:

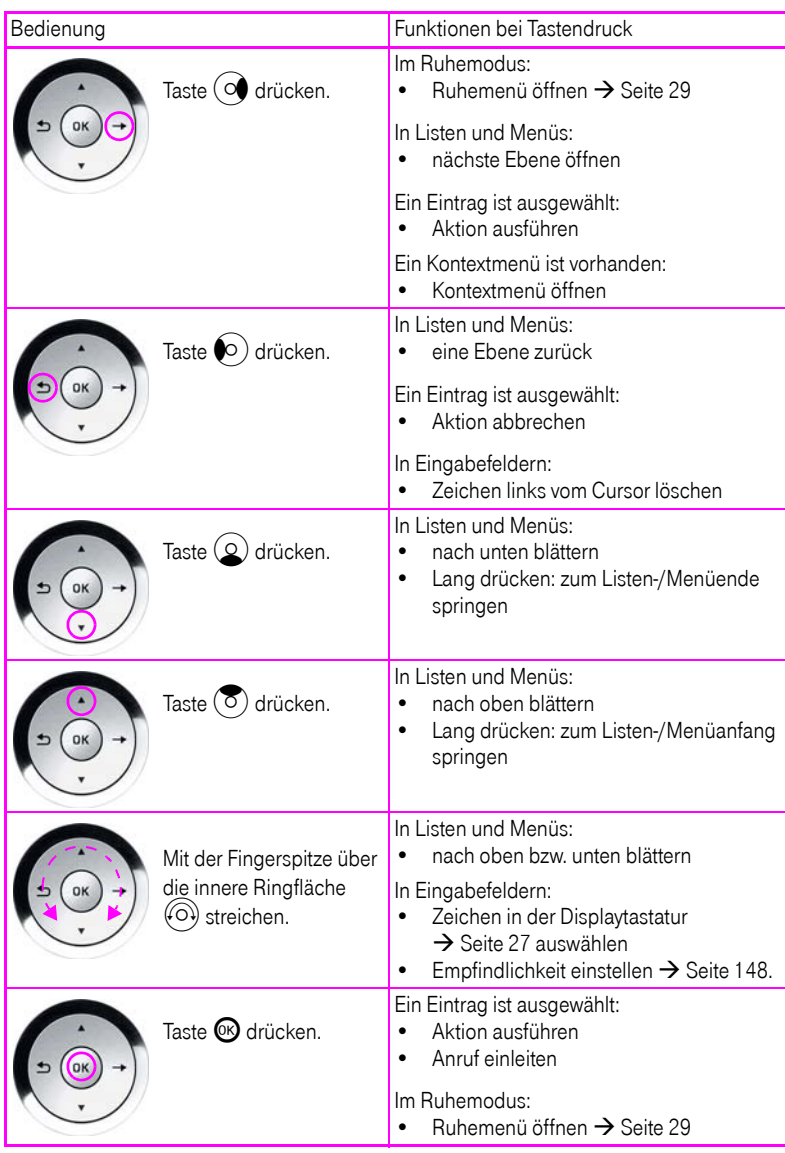

#### Navigieren in den Registern der Ruflisten und der Telefonbücher

Befinden Sie sich im Telefonbuch, so bewegen Sie sich normalerweise mit der Taste @ zwischen den Registern "Persönlich" und "Unternehmen" oder befinden Sie sich in den Ruflisten, so bewegen Sie sich zwischen den Registern "Entgangen", "Angenommen", "Gewählt" und "Weitergeleitet" mit der Taste  $(F)$ ,

Alternativ können Sie sich auch mit dem TouchGuide zwischen den Registern bewegen.

Gehen Sie zuerst mit der Taste  $\circledcirc$  in die Register-Zeile und bewegen Sie sich dann mit den Tasten  $\odot$ ) und  $\odot$  nach links oder rechts. Haben Sie das gewünschte Register erreicht, dann drücken Sie die Taste  $\circledcirc$  oder  $\circledcirc$ , um in die dazugehörende Auswahlliste zu wechseln.

Befinden Sie sich in einer der Telefonbuch- oder Anruferlisten oder in einem der Einstellungsmenüs, so gelangen Sie mit mehrmaligem Drücken der Taste  $\bigodot$ ) wieder zur Telefonie-Oberfläche.

#### <span id="page-22-0"></span>Freiprogrammierbare Sensortasten

Ihr Octophon F660/680 TDM verfügt über 8 beleuchtete Sensortasten, die Sie mit Funktionen oder Rufnummern belegen können.

Erhöhen Sie die Anzahl der freiprogrammierbaren Sensortasten durch den Anschluss eines Beistellgerätes  $\rightarrow$  [Seite 18](#page-17-0).

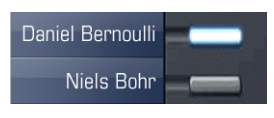

Je nach Programmierung nutzen Sie die Sensortasten als:

- Funktionstaste  $\rightarrow$  [Seite 86](#page-85-2)
- $Z$ ielwahltaste  $\rightarrow$  [Seite 91](#page-90-1)
- Prozedurtaste  $\rightarrow$  Seite 89

Bei allen freiprogrammierbaren Sensortasten (ausser der Ebenenumschalt-Taste) können Sie die 2. Ebene mit internen und externen Rufnummern belegen. Auf der 2. Ebene steht für interne Rufnummern die LED-Funktion nicht zur Verfügung.

Eine kurze Berührung löst die programmierte Funktion aus, bzw. leitet den Verbindungsaufbau der gespeicherten Rufnummer ein.

Eine lange Berührung öffnet das Menü zum Programmieren einer Funktions- oder Zielwahltaste. Direktruftasten können Sie nur über das Servicemenü programmieren.

Die Bezeichnung der Funktion wird im Display links der Taste angezeigt und ist unveränderbar, die Beschriftung der Zielwahltasten können Sie nach Ihren Wünschen definieren  $\rightarrow$  [Seite 92.](#page-91-1)

Den Status einer Funktion erkennen Sie an der LED-Anzeige der entsprechenden Sensortaste.

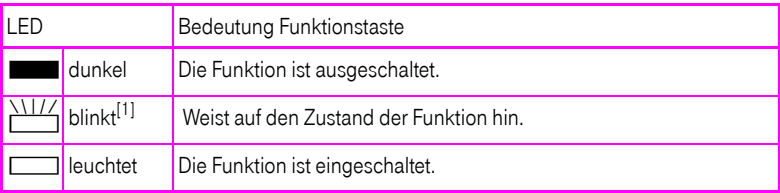

#### Bedeutung der LED-Anzeigen bei Funktionstasten

[1] Blinkende Sensortasten werden in diesem Handbuch, ohne Rücksicht auf das Blinkintervall, durch dieses Symbol dargestellt. Das Blinkintervall steht für unterschiedliche Zustände, die an den entsprechenden Stellen im Handbuch genau beschrieben sind.

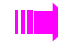

An einem MultiLine Telefon fungieren die freiprogrammierbaren Sensortasten als Leitungstasten  $\rightarrow$  [Seite 131.](#page-130-2)

#### <span id="page-23-0"></span>**Texteingabe**

Beispiel: Tastenbeschriftung ändern  $\rightarrow$  [Seite 92.](#page-91-1)

Geben Sie die erforderlichen Zeichen über die Wähltastatur ein.

Wählen Sie die Funktionen mit den Tasten  $\textcircled{2}$  und  $\textcircled{5}$  aus.

Bestätigen Sie mit ®.

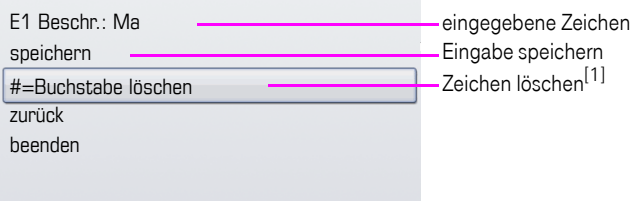

[1] Drücken Sie alternativ die Taste <sup>#-••</sup>

#### Zeichenübersicht (abhängig von der aktuellen Spracheneinstellung)

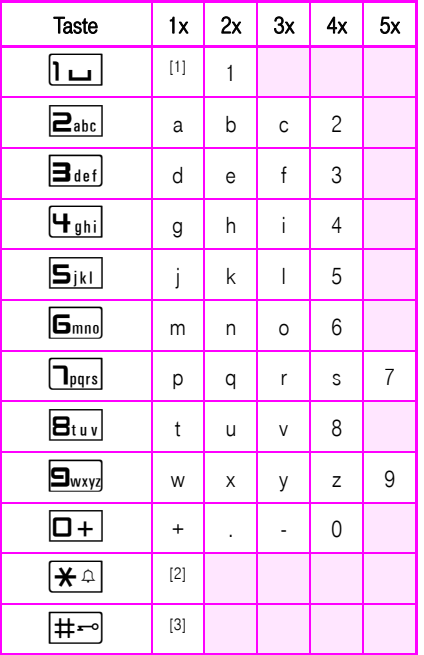

[1] Leerzeichen [2] nächster Buchstabe als Großbuchstabe [3] Zeichen löschen

#### <span id="page-24-0"></span>**Wähltastatur**

#### <span id="page-24-1"></span>**Texteingabe**

In Situationen, in denen eine Texteingabe möglich ist, können Sie neben den Ziffern 0 bis 9, dem Raute- und dem Asterisk-Zeichen mit den Wähltasten auch Text, Interpunktions- und Sonderzeichen eingeben. Drücken Sie dazu die Zifferntasten mehrfach.

Beispiel: Um ein "h" zu schreiben, drücken Sie 2x die Taste  $[\mathbf{H}_{ghi}]$  auf der Wähltastatur. Während der Eingabe werden alle möglichen Zeichen dieser Taste angezeigt. Das fokussierte Zeichen wird nach kurzer Zeit in das Eingabefeld übernommen.

Um die Eingabe zu beschleunigen, können Sie, nachdem das gewünschte Zeichen ausgewählt ist, mit der Taste  $\circledR$  am TouchGuide die Eingabe bestätigen. Möchten Sie in einem alphanumerischen Eingabefeld eine Ziffer eingeben, drücken Sie, um die Zeichenauswahl zu umgehen, die entsprechende Taste lang.

Die alphabetische Beschriftung der Wähltasten hilft Ihnen auch bei der Eingabe von Vanity-Nummern (Rufnummer in Form eines Namens; z. B. 0700 - MUSTER = 0700 - 687837).

#### Tasten mit Mehrfachfunktion

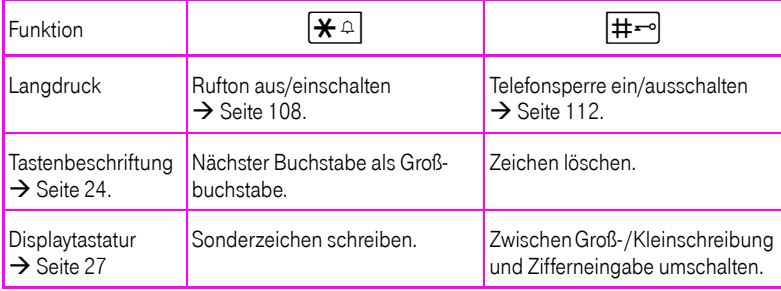

## <span id="page-25-0"></span>Grafik-Display

Ihr Octophon F660/680 TDM ist mit einem schwenkbaren Farb-Grafik-Display ausgestattet  $\rightarrow$  [Seite 16.](#page-15-2)

## <span id="page-25-1"></span>Erscheinungsbild

Sie können das Erscheinungsbild Ihres Displays nach Ihren persönlichen Wünschen konfigurieren:

• Richten Sie das Display optimal aus  $\rightarrow$  [Seite 13.](#page-12-3) Wählen Sie Ihr bevorzugtes Displaydesign  $\rightarrow$  [Seite 146.](#page-145-1)

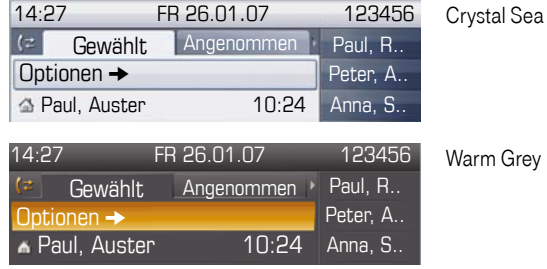

#### <span id="page-25-2"></span>**Statuszeile**

In der Statuszeile werden die Uhrzeit, Wochentag und Datum und die Rufnummer Ihres Telefons angezeigt.

Zusätzlich zeigen Symbole unterschiedliche Situationen und Schalter an:

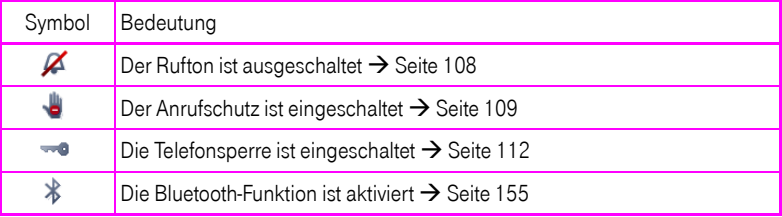

## <span id="page-26-0"></span>Display-Tastatur

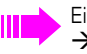

Einfache Texte und Ziffern können Sie auch jederzeit mit der Wähltastatur eingeben  $\blacktriangleright$  [Seite 25](#page-24-0).

Die Display-Tastatur wird kontextabhängig mit unterschiedlichen Elementen eingeblendet.

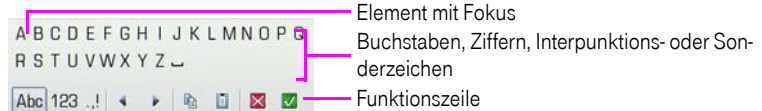

Sie bedienen die Display-Tastatur mithilfe des TouchGuide  $\rightarrow$  [Seite 21](#page-20-0).

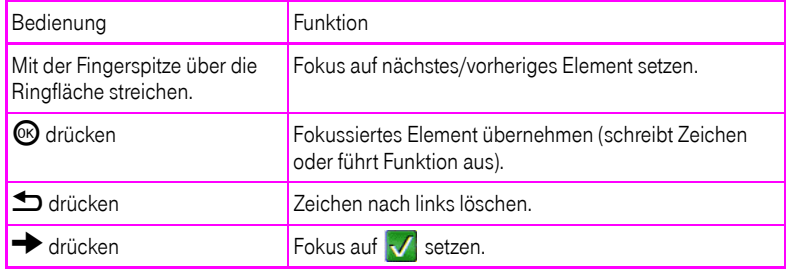

In der Funktionszeile können Sie folgende Funktionen auswählen:

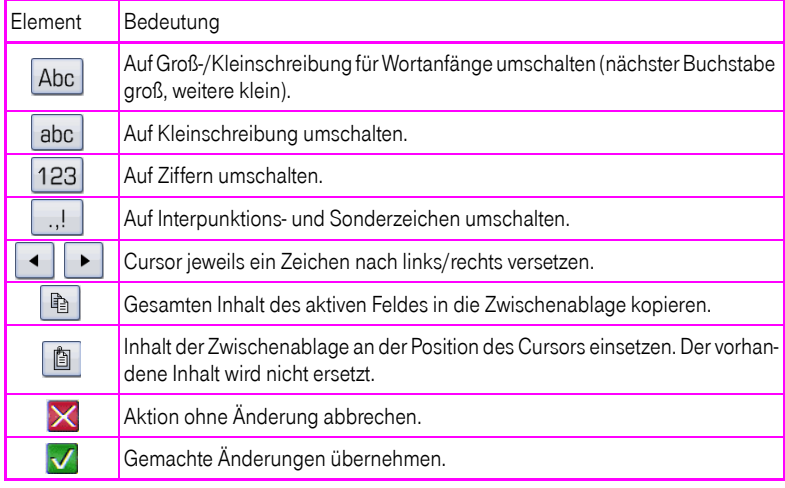

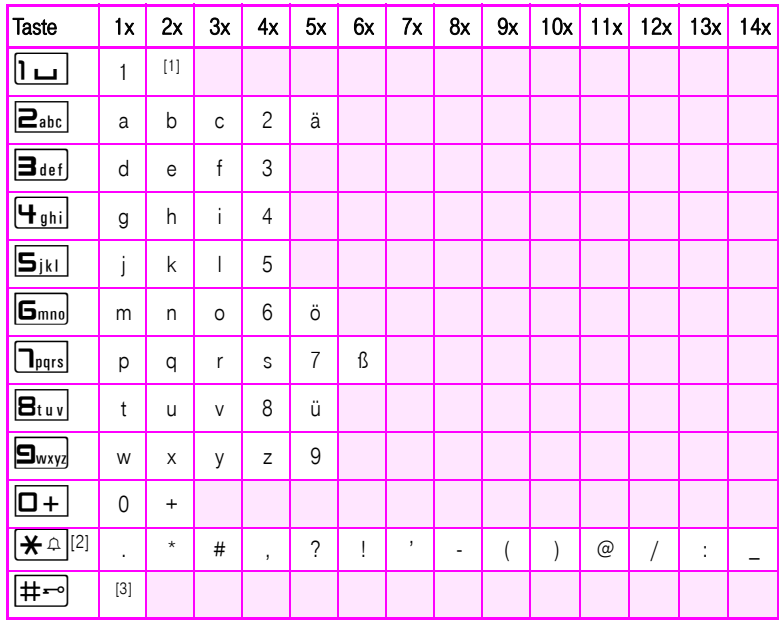

#### Zeichenübersicht (abhängig von der aktuellen Spracheneinstellung)

[1] Leerzeichen [2] weitere Sonderzeichen stehen auf der Display-Tastatur zur Verfügung [3] umschalten zwischen Groß- /Kleinschreibung und Zifferneingabe

## <span id="page-28-0"></span>Kontextabhängige Anzeigen

Im Grafik-Display Ihres Octophon F660/680 werden abhängig von der Situation verschiedene Inhalte angezeigt, auf die Sie intuitiv reagieren können.

### <span id="page-28-1"></span>Ruhemodus

Werden keine Gespräche geführt bzw. Einstellungen vorgenommen, befindet sich Ihr Octophon F660/680 im Ruhemodus.

Neben der Statuszeile und der Freiprogrammierbare Sensortasten-Liste bietet Ihnen das Grafik-Display umfangreiche kontextabhängige Anzeigen.

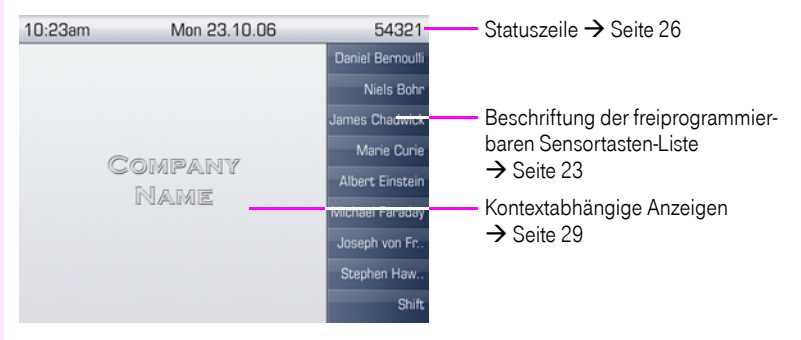

#### <span id="page-28-2"></span>Ruhemenü

Drücken Sie im Ruhemodus die Taste  $\rightarrow$  am TouchGuide  $\rightarrow$  [Seite 21](#page-20-0), dann erscheint das Ruhemenü. Hier können Sie verschiedene Funktionen aufrufen. Die Reihenfolge und Status der Einträge entsprechen dem Status der Funktion.

Das Ruhemenü kann folgende Einträge enthalten:

- Anruferliste
- Umleitung ein
- Tel. abschließen
- Anrufschutz ein
- Antwort-Text ein
- Ruhe ein
- Info senden
- Rückruf-Aufträge<sup>[1]</sup>
- Telefonbuch
- Direktantwort ein
- Gruppenruf ein
- Rufnr. unterdrücken
- Anklopfen ohne Ton
- DISA intern

### <span id="page-29-0"></span>Telefonie-Dialoge

Die Dialoge im unteren Display-Bereich fordern zu Eingaben auf oder informieren Sie über Verbindungszustände.

Beispiel: Sie haben die Rufnummer eines im Telefonbuch gespeicherten Kontaktes gewählt.

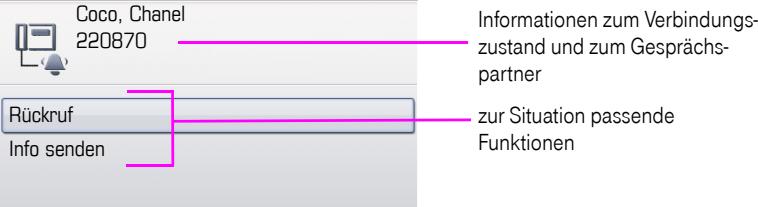

Das Pop-Up-Menü  $\rightarrow$  [Seite 31](#page-30-2) bietet immer zur jeweiligen Situation passende Funktionen, die Sie mithilfe des TouchGuide auswählen und bestätigen können  $\rightarrow$  [Seite 21](#page-20-0).

### <span id="page-29-1"></span>Meldungen

Die Meldungen im oberen linken Display-Bereich machen Sie auf aktuelle Eigenschaften oder Ereignisse aufmerksam.

Beispiel:

- Die Anrufumleitung für alle Anrufe ist eingeschaltet. Alle Anrufe werden an den Teilnehmer "Coco Chanel"<sup>[1]</sup> weitergeleitet.
- Sie haben in Ihrer Abwesenheit eine Info erhalten.
- Eine Rufliste enthält einen neuen Eintrag

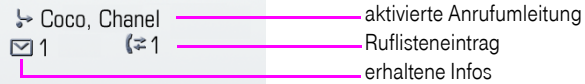

Die Bedeutung aller Meldungs-Symbole:

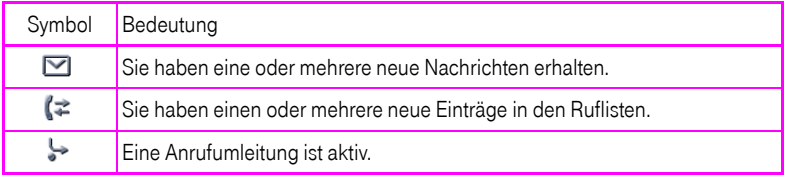

[1] Die Anzeige ist abhängig davon, ob Sie einen Teilnehmer aus dem Persönlichen Telefonbuch oder dem Systemtelefonbuch als Umleitungsziel definiert haben.

#### <span id="page-30-0"></span>Kontext-Menüs

Das Pfeilsymbol  $\rightarrow$  neben einem ausgewählten Eintrag bedeutet, dass noch weitere Menüebenen oder Auswahlmöglichkeiten in Form eines Kontext-Menüs vorhanden sind. Navigieren Sie darin mit dem TouchGuide  $\rightarrow$  [Seite 21](#page-20-0).

Sie können festlegen, ob sich Kontextmenüs in bestimmten Situationen, z. B. im Verbindungszustand, automatisch schließen dürfen  $\rightarrow$  [Seite 161](#page-160-2). Auch die Anzeigedauer können Sie selber wählen  $\rightarrow$  [Seite 161](#page-160-3).

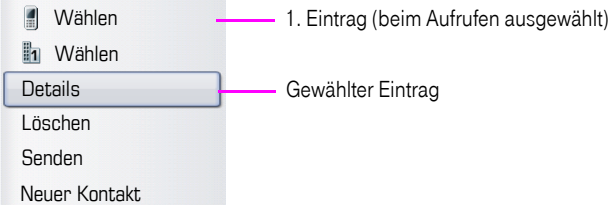

### <span id="page-30-1"></span>Pop-Up-Fenster

In bestimmten Situationen öffnet sich automatisch ein Pop-up-Fenster im unteren Drittel des Displays.

#### <span id="page-30-2"></span>Pop-Up-Menü

Durch ein Pop-Up-Menü werden Sie aufgefordert, situationsabhängige Funktionen auszuwählen und zu bestätigen, bzw. Eingaben zu machen. Navigieren Sie darin mit dem TouchGuide  $\rightarrow$  [Seite 21.](#page-20-0)

Beispiel:

Folgendes Pop-Up-Menü öffnet sich, nach dem Sie eine Änderung in einer Einstellung gemacht haben, und die Taste **b** am TouchGuide gedrückt haben.

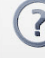

Änderungen speichern?

Speichern Nicht speichern

#### Pop-Up-Hinweis

Ein Pop-Up-Hinweis weist Sie lediglich auf Aktionen oder Zustände hin auf die Sie nicht weiter reagieren müssen.

Beispiel:

Folgender Hinweis erscheint kurz als Pop-Up-Fenster, nach dem Sie eine Änderung in einer Einstellung gemacht haben.

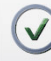

Änderungen erfolgreich gespeichert

## <span id="page-31-0"></span>Anwendungsregister

In vielen Fällen können Sie innerhalb einer Anwendung weitere Inhalte über Register auswählen.

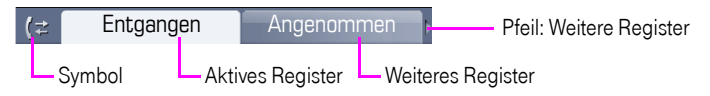

Beispiel: Öffnen Sie die Ruflisten durch Drücken der Mode-Taste  $(F) \rightarrow$  [Seite 20](#page-19-0). Durch wiederholtes Drücken der selben Taste können Sie nun zwischen den Registern wechseln.

Am Symbol links neben den Registern erkennen Sie jederzeit, in welcher Anwendung Sie sich befinden:

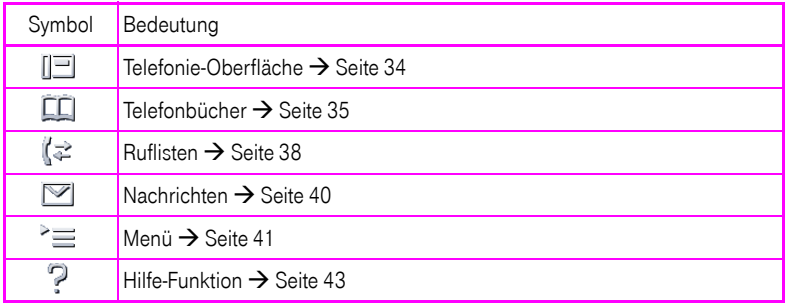

## <span id="page-32-0"></span>Die Anwendungen Ihres Octophon F660/680

Durch die nachfolgenden Beschreibungen erhalten Sie einen Überblick über die verschiedenen Anwendungen Ihres Telefons.

## <span id="page-32-1"></span>Navigation in den Anwendungen

#### Anwendung aufrufen

Mithilfe der Mode-Tasten  $\rightarrow$  [Seite 20](#page-19-0) wechseln Sie in die entsprechende Anwendung.

#### Blättern durch Anwendungsregister

Enthält eine Anwendung mehrere Register, wählen Sie durch wiederholtes Betätigen einer Mode-Taste jeweils ein Register aus  $\rightarrow$  [Seite 32](#page-31-0).

#### Blättern durch Listen

Mit dem TouchGuide blättern Sie durch Einträge und bestätigen gewünschte Funktionen  $\rightarrow$  [Seite 21.](#page-20-0)

#### Kontextmenüs öffnen

Erscheint der Pfeil  $\rightarrow$  bei einem ausgewählten Eintrag, ist zu diesem Eintrag ein Kontextmenü  $\rightarrow$  [Seite 31](#page-30-0) verfügbar.

## <span id="page-33-0"></span>Telefonie-Oberfläche

In der Telefonie-Oberfläche werden Ihnen, z. B. wenn Ihr Telefon läutet, beim Wählen einer Rufnummer oder während des Gespräches, zusätzliche Informationen angeboten.

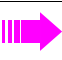

Dieselben Informationen erhalten Sie an einem MultiLine-Telefon für die ausgewählte Leitung in der Leitungsansicht.

Aufruf: Taste (D) drücken.

#### Beispiel:

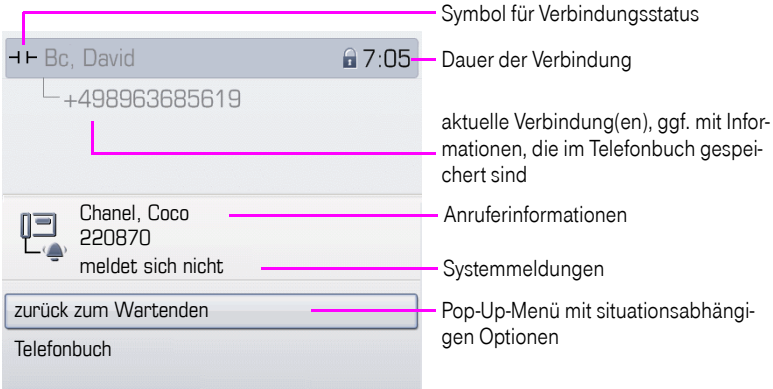

#### Symbole häufiger Verbindungsstatus

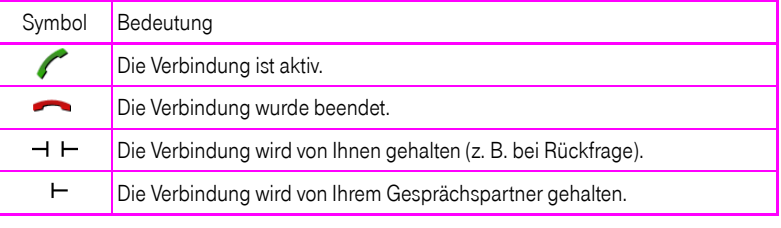

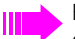

Eine ausführliche Beschreibung zu den verschiedenen Funktionen finden Sie in den Kapiteln "Grundfunktionen" → [Seite 44](#page-43-3) und "Komfortfunktionen" → [Seite 54.](#page-53-5)

## <span id="page-34-0"></span>Telefonbücher

Diese Anwendung enthält neben dem persönlichem Telefonbuch auch Einträge weiterer Verzeichnisdienste, wie z. B. ein LDAP-Firmentelefonbuch und das firmeninterne Telefonbuch.

Aufruf: Taste  $(\mathfrak{m})$  so oft drücken, bis das gewünschte Register aktiv ist.

Beispiel:

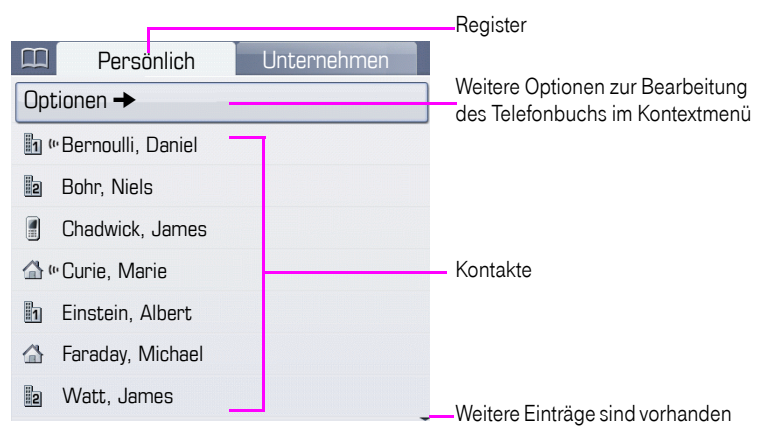

#### Symbole der Telefonbucheinträge

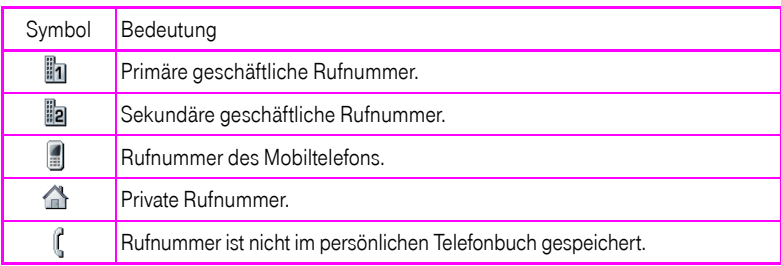

#### Kontakte suchen

Sie befinden sich der Listenansicht des persönlichen Telefonbuches und drücken auf der Wähltastatur den ersten Buchstaben des Suchbegriffs. Ein Feld zur Eingabe des Suchbegriffs öffnet sich:

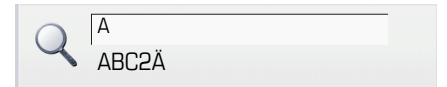

Geben Sie den Suchbegriff über die Wähltastatur  $\rightarrow$  [Seite 25](#page-24-1) ein.

Der Cursor springt zum jeweils ersten Eintrag in der Liste, der mit den eingegebenen Zeichen im Suchfeld übereinstimmt.

#### <span id="page-35-0"></span>Persönliches Telefonbuch

Das Register "Persönlich" enthält Ihr persönliches Telefonbuch. Hier können Sie bis zu 1000 Kontakte anlegen. Diese werden in der Telefonbuchliste alphabetisch sortiert und mit dem Symbol für die festgelegte Standardrufnummer dargestellt.

Es gibt verschiedene Möglichkeiten neue Kontakte anzulegen:

Über das Kontextmenü der Telefonbuchliste  $\rightarrow$  [Seite 94](#page-93-3)

#### Informationen zu den Kontakten

Die Darstellung einer Verbindung in der Telefonie-Oberfläche  $\rightarrow$  [Seite 34](#page-33-0) ist abhängig von den Informationen, die Sie im persönlichen Telefonbuch für diesen Kontakt speichern.

Ein Kontakt besteht aus einem Eintrag bei "Vorname" oder "Nachname" und mindestens einer Rufnummer  $\rightarrow$  [Seite 94](#page-93-3).

Zusätzlich können Sie zu jedem Eintrag telefonieunabhängige Informationen wie z. B. Adressen, Funktion usw., speichern.

Sie können zu einem Kontakt mehrere Telefonnummern eintragen, wobei Sie festlegen, welche davon bevorzugt gewählt wird  $\rightarrow$  [Seite 94](#page-93-4).

Teilen Sie Ihre Kontakte in Gruppen ein  $\rightarrow$  [Seite 98](#page-97-1).

Speichern Sie ein Bild zu ihrem Kontakt  $\rightarrow$  [Seite 95.](#page-94-0)

#### Verwaltung der Kontakte

Alle gespeicherten Kontakte finden Sie im Register "Persönlich" als Liste in alphabetischer Reihenfolge.

Über das Kontextmenü "Optionen" können Sie

- neue Kontakte anlegen  $\rightarrow$  [Seite 94](#page-93-3),
- das Anzeigeformat der Kontakte festlegen  $\rightarrow$  [Seite 97,](#page-96-1)
- Kontakte in Gruppen einteilen  $\rightarrow$  [Seite 98,](#page-97-1)
- die gesamte Telefonbuchliste löschen  $\rightarrow$  [Seite 97.](#page-96-2)

Zur professionellen Verwaltung Ihrer Kontaktdaten, sowie zur Abstimmung Ihrer Daten mit dem Email-Programm Outlook empfehlen wir den OpenStage Manager  $\rightarrow$  [Seite 17.](#page-16-0)

#### Verwendung der Kontakte

Folgende Funktionen stehen Ihnen über das Kontextmenü eines ausgewählten Kontaktes zur Verfügung:

- Kontakt anrufen  $\rightarrow$  [Seite 58](#page-57-3)
- Kontakt bearbeiten  $\rightarrow$  [Seite 96](#page-95-1)
- Kontakt löschen  $\rightarrow$  [Seite 97](#page-96-3)
### <span id="page-36-1"></span>LDAP-Verzeichnis

Wenn Sie Zugriff auf ein LDAP-Verzeichnis haben (zuständiges Fachpersonal fragen), können Sie aus einem firmenweiten Verzeichnis Kontakte finden.

#### Kontakt suchen

• Eintrag suchen  $\rightarrow$  [Seite 100](#page-99-0)

### Kontakt verwenden

• Eintrag anrufen  $\rightarrow$  [Seite 60](#page-59-0)

### <span id="page-36-0"></span>**Systemtelefonbuch**

Das Register "System" enthält das zentrale Kurzwahlverzeichnis. Dieses wird von Ihrem zuständigen Fachpersonal eingerichtet und gepflegt. Hier finden Sie alle internen Rufnummern und Kurzrufnummern, für die ein Name vergeben wurde.

- Aus Systemtelefonbuch wählen  $\rightarrow$  [Seite 60](#page-59-1)
- $\bullet$  Mit zentralen Kurwahlnummern wählen  $\rightarrow$  [Seite 61](#page-60-0)

## <span id="page-37-0"></span>Ruflisten

In den Ruflisten werden alle Anrufe und gewählte Rufnummern Ihres Telefons, zeitlich sortiert, protokolliert.

Anrufer, die keine ID übermitteln, können in den Ruflisten nicht erfasst werden.

Folgende Ruflisten werden jeweils in einem eigenen Register dargestellt:

- Register "Entgangen": entgangene Anrufe
- Register "Angenommen": angenommene Anrufe
- Register "Gewählt": gewählte Rufnummern

Anrufer, die keine ID übermitteln, können in den Ruflisten nicht erfasst werden.

Sind neue Einträge in den Ruflisten vorhanden, erhalten Sie eine Meldung  $\rightarrow$  [Seite 30](#page-29-0) im Ruhedisplay und die LED der Mode-Taste  $(\vec{r}) \rightarrow$  [Seite 20](#page-19-0) leuchtet weiß.

Aufruf: Taste  $(\hat{F})$  so oft drücken, bis das gewünschte Register aktiv ist.

### Verwaltung der Ruflisten

Jede Rufliste kann bis zu 30 Einträge enthalten. Ist dieses Maximum erreicht, wird der jeweils älteste Eintrag überschrieben.

Mehrfachanrufe einer Rufnummer werden nur einmal gelistet. Die Anzahl der Anrufversuche wird im Kontextmenü "Details" protokolliert.

Beispiel - Register "Entgangen":

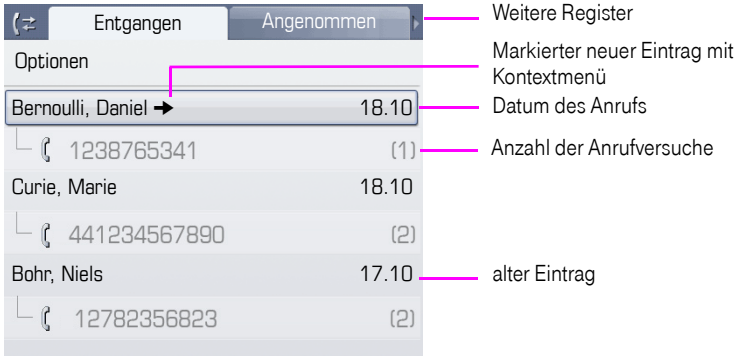

Folgende Funktion steht über das Kontextmenü "Optionen" zur Verfügung:

 $\cdot$  Alles löschen  $\rightarrow$  [Seite 102](#page-101-0)

Beispiel - Register "Gewählt":

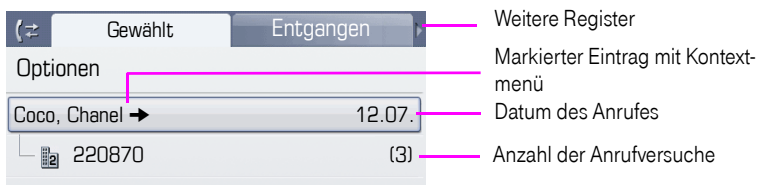

Folgende Funktionen stehen Ihnen über das Kontextmenü eines markierten Eintrages zur Verfügung:

- Wählen  $\rightarrow$  [Seite 58](#page-57-0)
- Details  $\rightarrow$  [Seite 102](#page-101-1)
- $\overrightarrow{ }$  Löschen  $\rightarrow$  [Seite 102](#page-101-2)
- Eintrag ins persönliche Telefonbuch übernehmen  $\rightarrow$  [Seite 103](#page-102-0)

## Details eines Eintrags

Bis zu 10 Anrufversuche/Gespräche können unter "Details" pro Eintrag gespeichert werden.

Beispiel - Eintrag im Register "Entgangen":

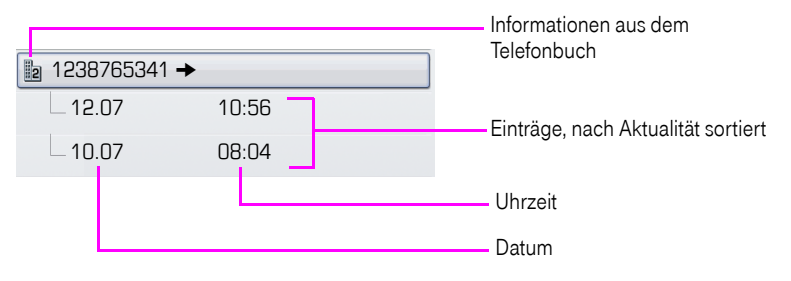

Beispiel - Eintrag im Register "Gewählt":

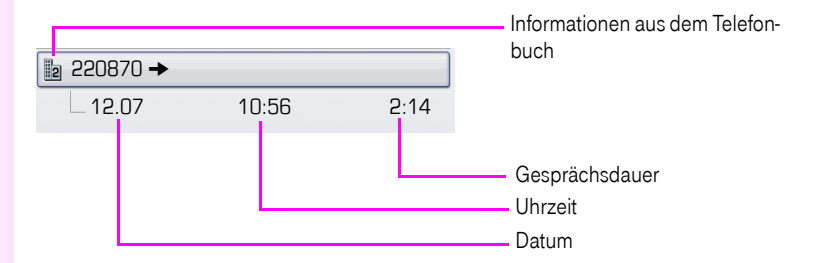

Das Kontextmenü enthält in dieser Ansicht folgenden Eintrag:

• Wählen  $\rightarrow$  [Seite 58](#page-57-0)

Ist ein Anrufer bereits als Kontakt im lokalen Telefonbuch vorhanden, werden die dort gespeicherten Daten angezeigt.

## <span id="page-39-0"></span>**Briefkasten**

Abhängig von Ihrer Kommunikationsplattform und deren Konfiguration (zuständiges Fachpersonal fragen) werden in dieser Anwendung neben den erhaltenen Infos, weitere Nachrichten von Diensten, wie z. B. ComCenter Office Messaging System (UMS), angezeigt.

Folgende Nachrichten werden jeweils in einem eigenen Register dargestellt:

- Register "Nachrichten": Infos
- Register "Voice Mail": Sprachnachrichten

### Infos

Sie können einzelnen internen Teilnehmen oder Gruppen kurze Textnachrichten (Infotexte) senden.

Im Ruhemodus  $\rightarrow$  [Seite 29](#page-28-0) werden Sie durch folgende Hinweise auf neue Infos aufmerksam gemacht:

- $\bullet$  ( $\textcircled{r}$ ) Tasten-LED leuchtet
- Displayanzeige  $\rightarrow$  [Seite 30.](#page-29-0)

Aufruf: Taste  $\circledcirc$  so oft drücken, bis das Register "Nachrichten"aktiv ist.

#### Beispiel:

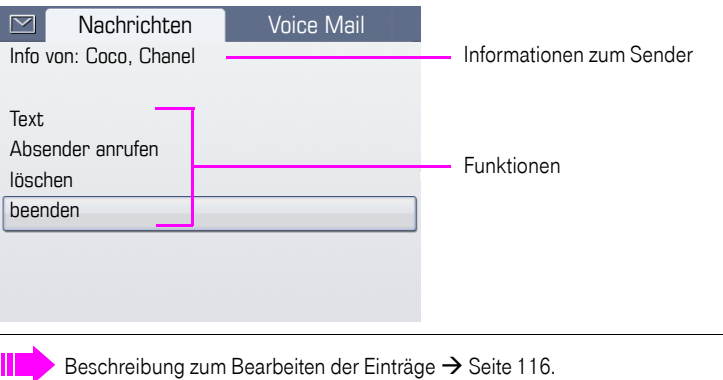

### **Sprachnachrichten**

Bei angeschlossenem Sprach-Speichersystem (z. B. Entry Voice Mail) werden eingetroffene Nachrichten ebenfalls über die leuchtende Taste "Briefkasten" signalisiert. Zusätzlich erscheint im Display eine entsprechende Anzeige (z. B. bei Entry Voice Mail: "X neue Nachrichten").

Zum Abhören der Sprachnachrichten folgen Sie bitte den Aufforderungen am Display.

## Menü

Das Menü besteht sowohl aus einem Konfigurationsbereich für Benutzer und Administratoren als auch aus einem Bereich für ggf. vorhandene Anwendungen (Fachpersonal fragen).

Aufruf: Taste  $\equiv$  drücken.

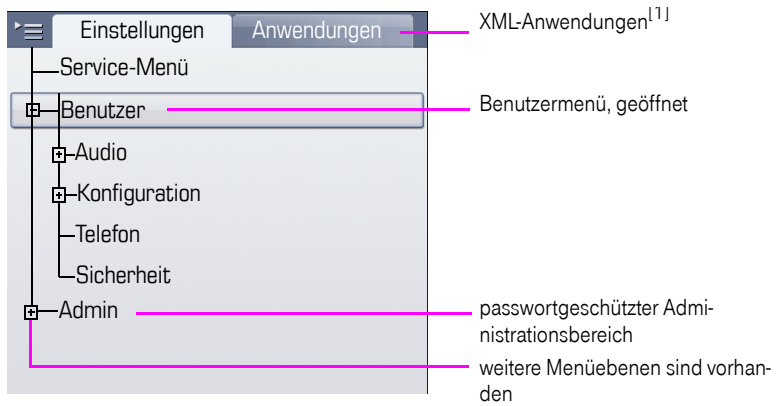

<span id="page-40-0"></span>[1] Diese Funktion ist noch nicht verfügbar.

## Einstellungen – Service-Menü

Öffnen Sie das Servicemenü Ihrer Kommunikationsanlage und nutzen Sie die umfangreichen Funktionen.

Aufruf: Taste  $\hat{z} \equiv 0$  so oft drücken, bis das Register "Einstellungen" aktiv ist.

Bestätigen Sie den Eintrag "Service-Menü" mit der Taste  $\circledR$ .

Eine Übersicht, der Ihnen maximal zur Verfügung stehenden Funktionen finden Sie auf  $\rightarrow$  [Seite 182](#page-181-0).

### Einstellungen – Benutzermenü des Telefons

Hier haben Sie die Möglichkeit lokale Einstellungen für Ihr Octophon F660/680 vorzunehmen.

Aufruf: Taste  $\hat{z} \equiv 0$  so oft drücken, bis das Register "Einstellungen" aktiv ist.

Den Eintrag "Benutzer" mit dem TouchGuide  $\rightarrow$  [Seite 21](#page-20-0) auswählen und bestätigen. Evtl. müssen Sie das Benutzerpasswort eingeben  $\rightarrow$  [Seite 107](#page-106-0).

Die Menüstruktur umfasst mehrere Ebenen.

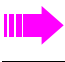

Folgen Sie bitte den Seitenangaben hinter den nachfolgenden Menü-Einträgen, um zur entsprechenden Beschreibung zu gelangen.

#### Audio

Optimieren Sie die Lautstärken, Akustik und Klingeltöne Ihres Octophon F660/680 für Ihre Umgebung und entsprechend Ihren persönlichen Wünschen.

Lautstärken  $\rightarrow$  [Seite 150](#page-149-0)

Einstellungen  $\rightarrow$  [Seite 151,](#page-150-0)  $\rightarrow$  [Seite 153](#page-152-0)

#### Konfiguration

Anrufumleitung  $\rightarrow$  [Seite 78](#page-77-0)

Richten Sie eine Anrufumleitung für Ihr Telefon ein.

Kontextmenü  $\rightarrow$  [Seite 161](#page-160-0)

Legen Sie das automatische Schließen der Kontextmenüs sowie die Anzeigedauer fest.

Bluetooth  $\rightarrow$  [Seite 155](#page-154-0)

Bereiten Sie Ihr Telefon für den Bluetooth-Betrieb vor.

#### Telefon

Machen Sie hier Einstellungen für Ihr Displaydesign und programmieren Sie die Sensortasten Ihres Octophon F660/680.

Bildschirmschoner  $\rightarrow$  [Seite 143](#page-142-0)

Display  $\rightarrow$  [Seite 143](#page-142-1)

#### Tastenprogrammierung  $\rightarrow$  [Seite 86](#page-85-0)

### **Sicherheit**

Schützen Sie Einstellungen und Daten durch die Vergabe eines Passwortes  $\rightarrow$  [Seite 107.](#page-106-0)

#### Zurücksetzen

Löschen Sie hier alle persönlichen Einstellungen  $\rightarrow$  [Seite 163](#page-162-0).

### Einstellungen – Administration

Über das Menü "Admin" und die Eingabe des Admin-Passwortes erhalten Sie Zugang zum Administrationsbereich.

Eine detaillierte Beschreibung dazu finden Sie in der Administrationsanleitung zu Ihrem Telefon.

# Hilfe-Funktion

In jeder Situation, auch während eines Telefonats, können Sie die Hilfe-Funktion aufrufen.

### Hilfe aufrufen

Taste (?) drücken. Die Hilfe wird gestartet.

Hat das Fachpersonal an Ihrem Telefon eine Funktion aktiviert, die laufend Betriebsdaten an einen Server überträgt, erhalten Sie das blinkende Symbol  $\ll$  in der oberen Displayzeile.

# Grundfunktionen

Um die hier beschriebenen Schritte am Gerät umsetzen zu können, wird dringend empfohlen, die Einführungskapitel . Das Octophon F660/680 kennenlernen"  $\rightarrow$  [Seite 15](#page-14-0) und "Die Anwendungen Ihres Octophon F660/680"  $\rightarrow$  [Seite 33](#page-32-0) aufmerksam durchzulesen.

# Anruf annehmen

Das Octophon F660/680 läutet mit dem eingestellten Tonsignal. Zusätzlich wird ein Anruf über die Rufanzeige optisch signalisiert:

- Bei einem internen Anruf läutet Ihr Telefon einmal alle vier Sekunden (Eintonfolge).
- Bei einem externen Anruf läutet es alle vier Sekunden zweimal kurz hintereinander (Doppeltonfolge).
- Bei einem Anruf von der Türsprechstelle läutet Ihr Telefon alle vier Sekunden dreimal kurz hintereinander (Dreifachtonfolge).
- Bei einem Zweitanruf hören Sie ca. alle 6 Sekunden einen kurzen Signalton (Piepton).

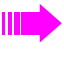

Ihr Fachpersonal kann für Sie die Rufrhythmen der externen und internen Anrufe ändern. D. h. für bestimmte interne Anrufer lassen sich bestimmte Rufrythmen festlegen.

Wenn Informationen über den Gesprächspartner (Name, Rufnummer) übertragen werden, erscheinen diese im Grafik-Display.

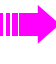

Wenn Sie während eines eingehenden Anrufs gerade Einstellungen am Telefon vornehmen, wird dieser Vorgang unterbrochen.

### Anruf über Hörer annehmen

Das Telefon läutet. Der Anrufer wird angezeigt. Hörer abheben.

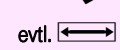

evtl. «
Sesprächslautstärke einstellen.

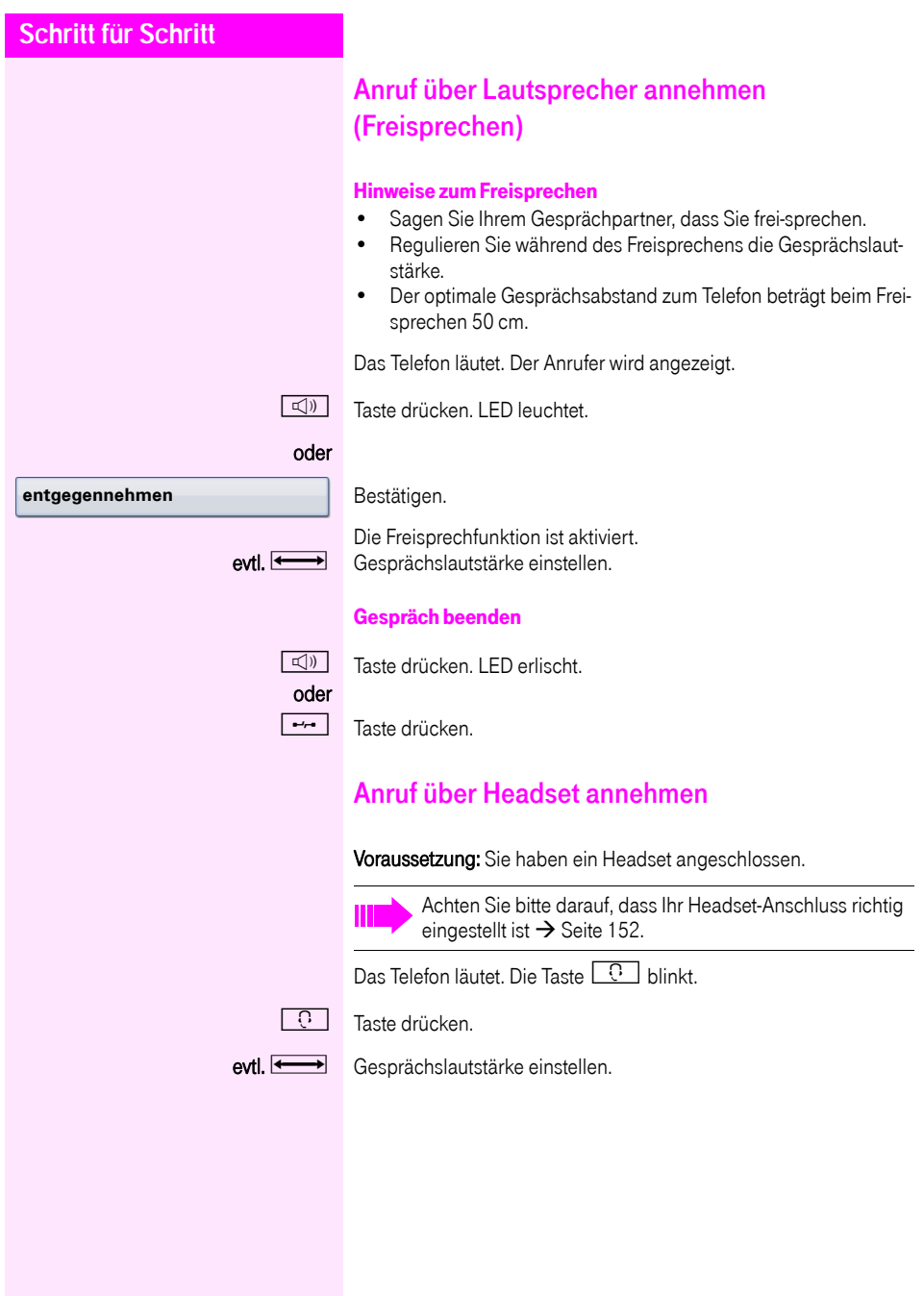

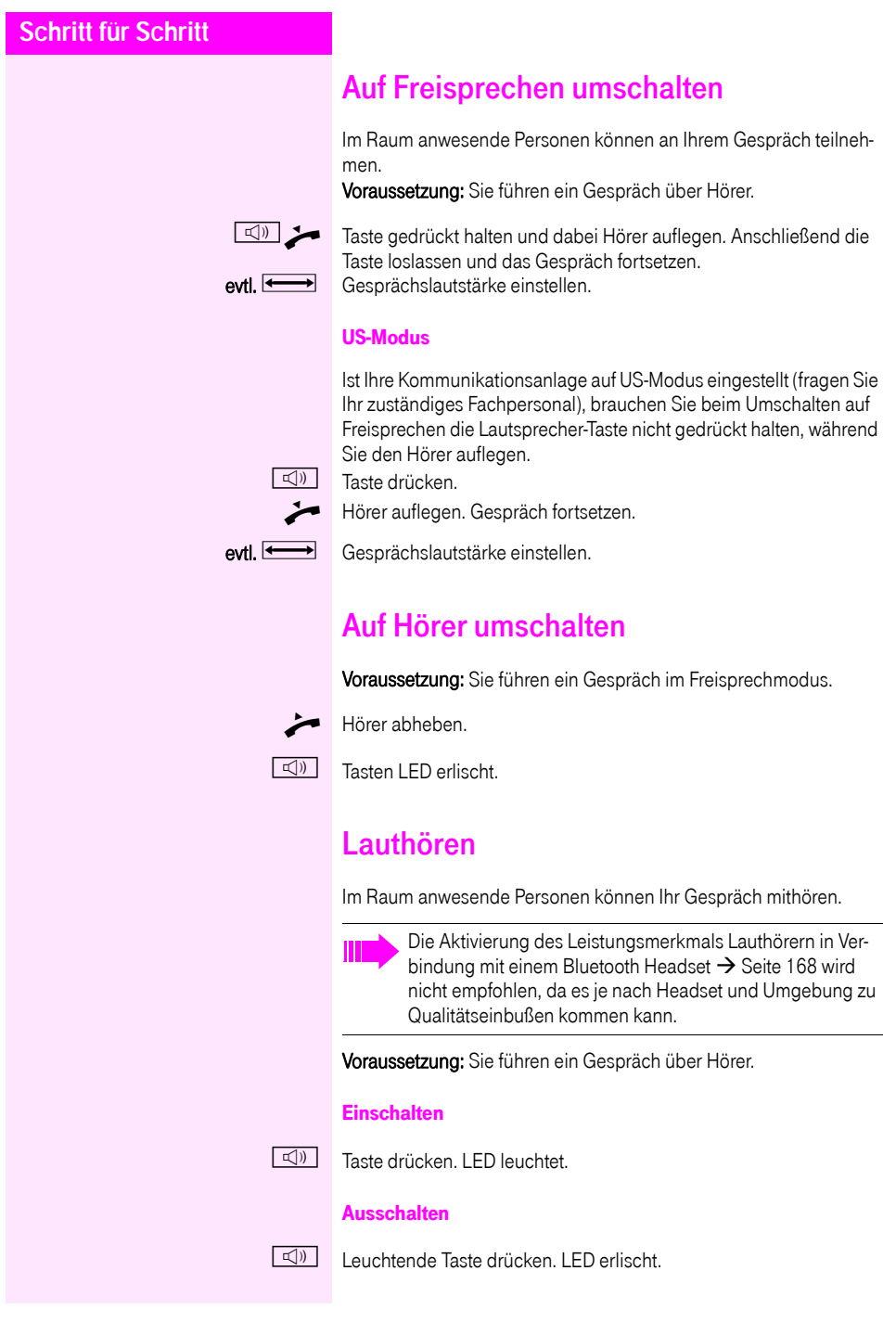

# Wählen/Anrufen

## Mit abgehobenem Hörer wählen

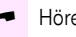

Hörer abheben.

Intern: Rufnummer eingeben. Extern: Extern-Kennzahl und Rufnummer eingeben.

### Teilnehmer antwortet nicht oder ist besetzt

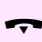

Hörer auflegen.

## Mit aufliegendem Hörer wählen

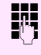

**July 15 Intern: Rufnummer eingeben.** Extern: Extern-Kennzahl und Rufnummer eingeben.

> Ihr System kann auch so programmiert sein, dass Sie vor der Wahl der internen Rufnummer die Taste "intern" drücken müssen.

Vor Wahl der externen Rufnummer müssen Sie dann keine Extern-Kennzahl wählen (die automatische Leitungsbelegung ist eingeschaltet; zuständiges Fachpersonal fragen).

### Teilnehmer meldet sich über Lautsprecher:

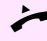

Hörer abheben.

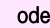

oder Bei aufliegendem Hörer: Freisprechen.

### Teilnehmer antwortet nicht oder ist besetzt:

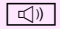

 $\boxed{\triangleleft}$  Taste drücken. LED erlischt.

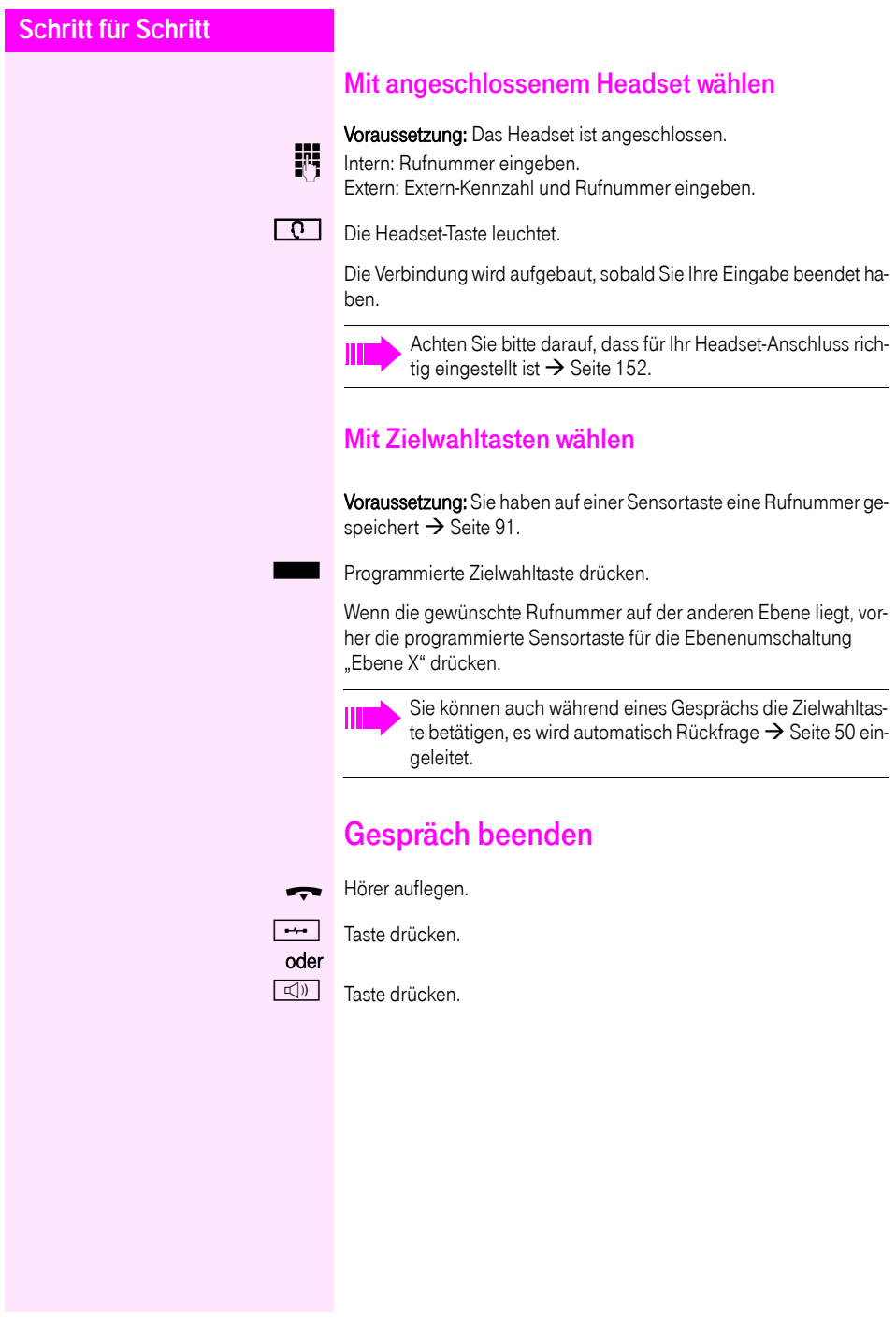

# Anruf abweisen

Das Telefon läutet. Der Anrufer wird angezeigt.

Auswählen und bestätigen.

Die Verbindung wird abgebrochen. Der Anrufer erhält die Meldung "zur Zeit nicht möglich".

# Mikrofon aus-/einschalten

Um das Mithören des Gesprächspartners, z. B. bei einer Rückfrage im Raum, zu verhindern, können Sie das Mikrofon des Hörers oder das Freisprechmikrofon zeitweise ausschalten. Ebenso können Sie das Freisprechmikrofon einschalten, um eine Durchsage über den Lautsprecher des Telefons  $\rightarrow$  [Seite 55](#page-54-0) zu beantworten.

Voraussetzung: Eine Verbindung besteht, das Mikrofon ist eingeschaltet.

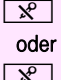

**R** Taste drücken. LED leuchtet

 $\sqrt{\mathbf{x}}$  Leuchtende Taste drücken. LED erlischt.

**Ruf abweisen**

<span id="page-49-0"></span>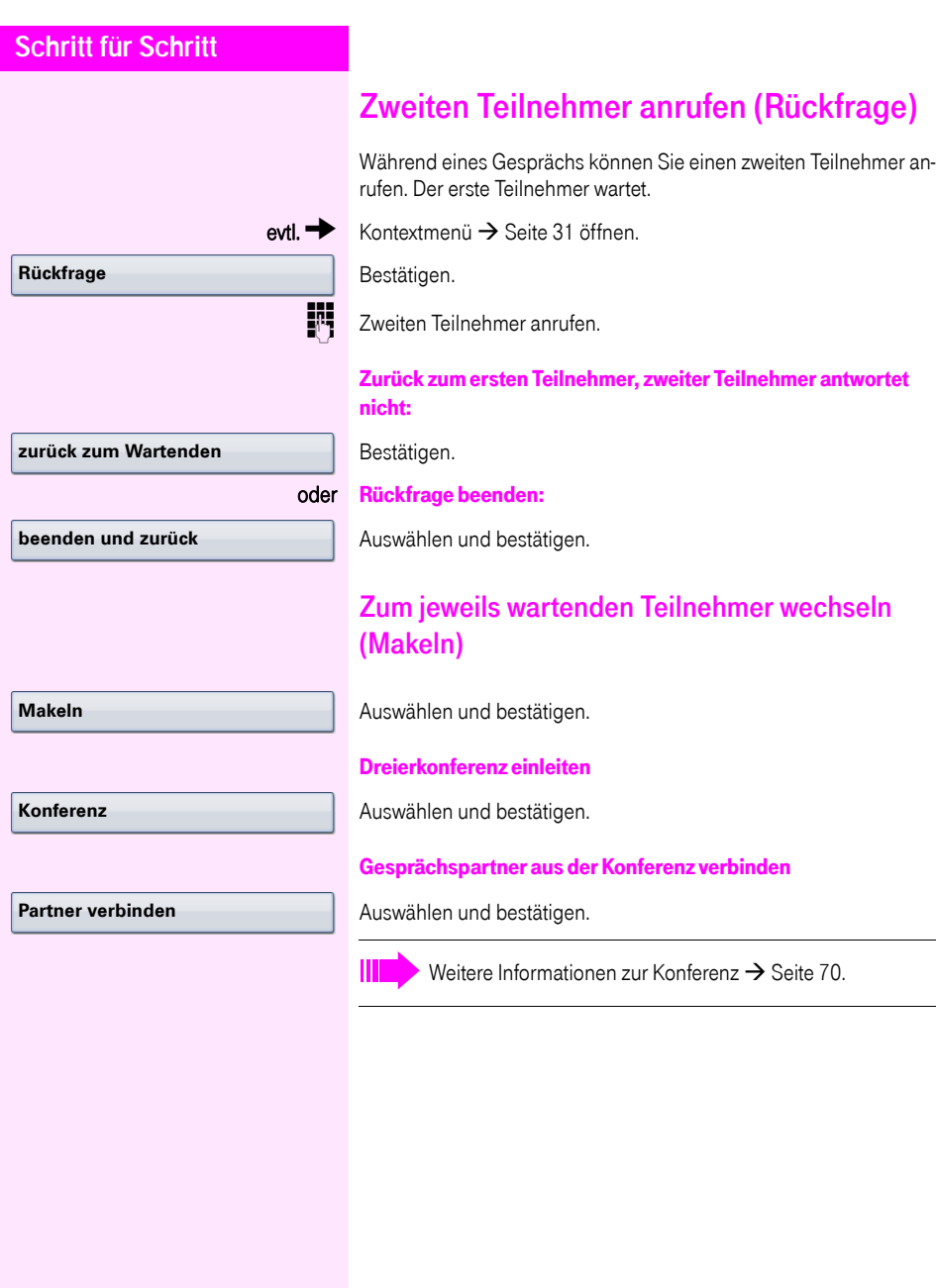

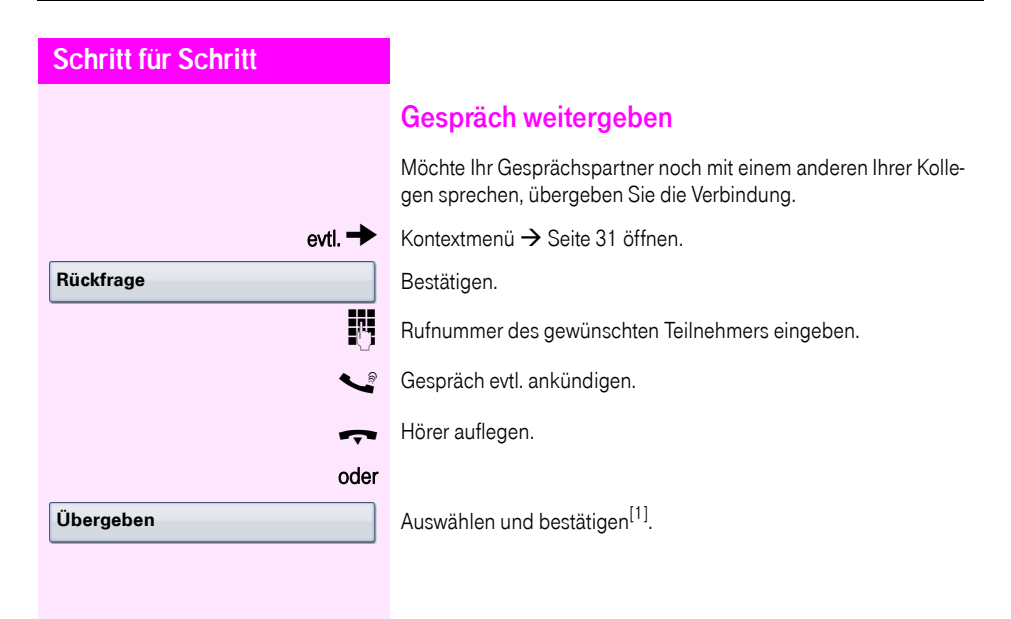

# Rückruf nutzen

Wenn ein angerufener Anschluss besetzt ist oder sich niemand meldet, können Sie einen Rückruf veranlassen. Damit können Sie sich wiederholte Anrufversuche sparen.

Sie erhalten den Rückruf,

- sobald der Teilnehmer nicht mehr besetzt ist,
- sobald der Teilnehmer, der sich nicht gemeldet hat, wieder ein Gespräch geführt hat.

Wenn eingerichtet (zuständiges Fachpersonal fragen), werden alle Rückrufaufträge automatisch über Nacht gelöscht.

## Rückruf speichern

Voraussetzung: Ein angerufener Anschluss ist besetzt oder niemand meldet sich.

Bestätigen.

Ш

## Rückruf annehmen

Voraussetzung: Ein Rückruf wurde gespeichert. Ihr Telefon läutet und im Display erscheint "Rückruf: ...".

Hörer abheben.

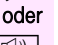

 $\Box$ ) Taste drücken. LED leuchtet.

### oder

**entgegennehmen**

**Rückruf**

Bestätigen.

Rufton hörbar.

# **Schritt für Schritt** Gespeicherten Rückruf kontrollieren/löschen  $\textcircled{a}$  Ruhemenü öffnen  $\rightarrow$  [Seite 29](#page-28-1). Auswählen und bestätigen<sup>[1]</sup>. Auswählen und bestätigen, um weitere Einträge anzuzeigen. Angezeigten Eintrag löschen Bestätigen. Abfrage beenden Auswählen und bestätigen. oder  $\boxed{\triangleleft}$  Taste drücken. LED erlischt. **Rückruf-Aufträge nächsten anzeigen löschen beenden**

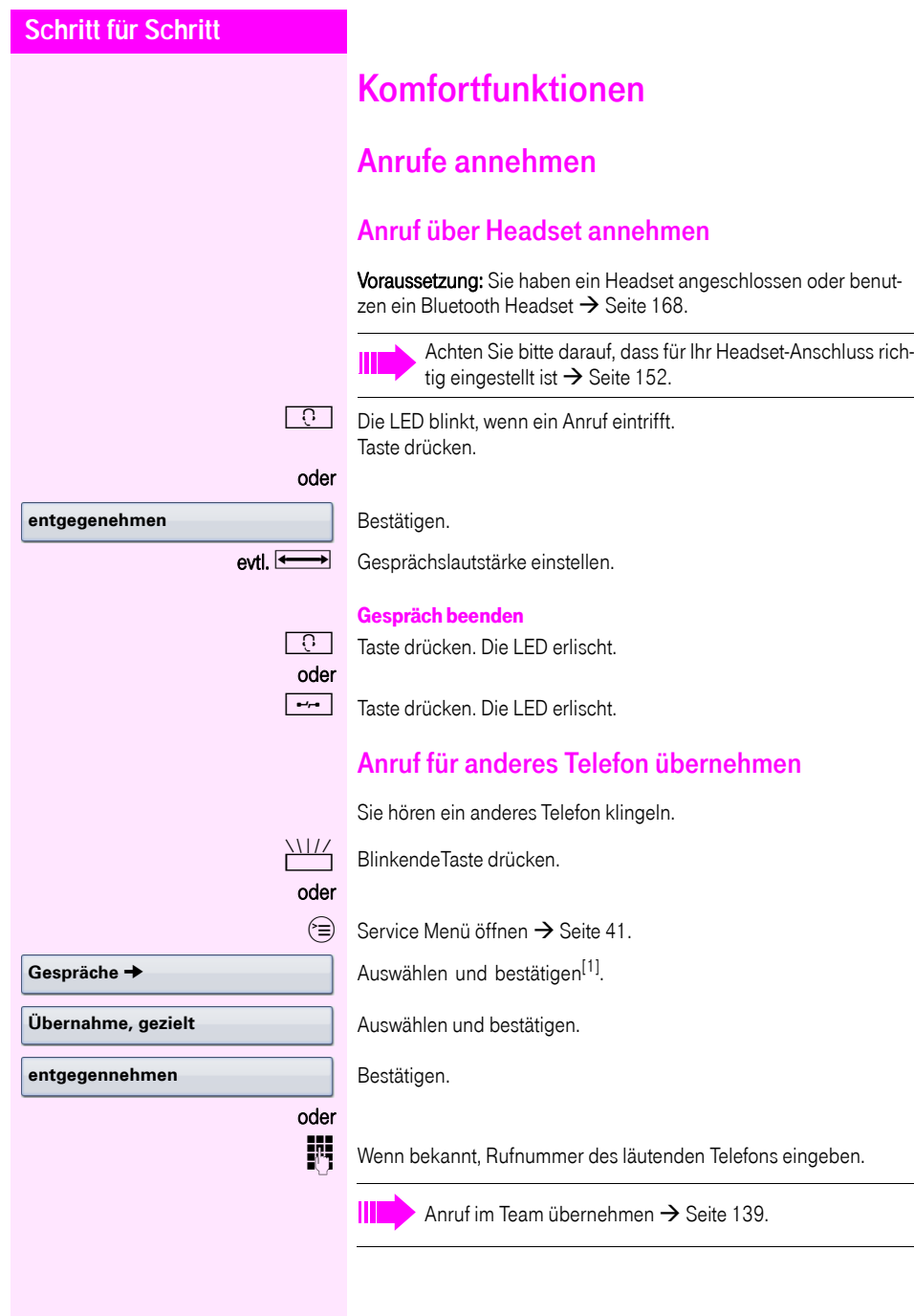

<span id="page-54-0"></span>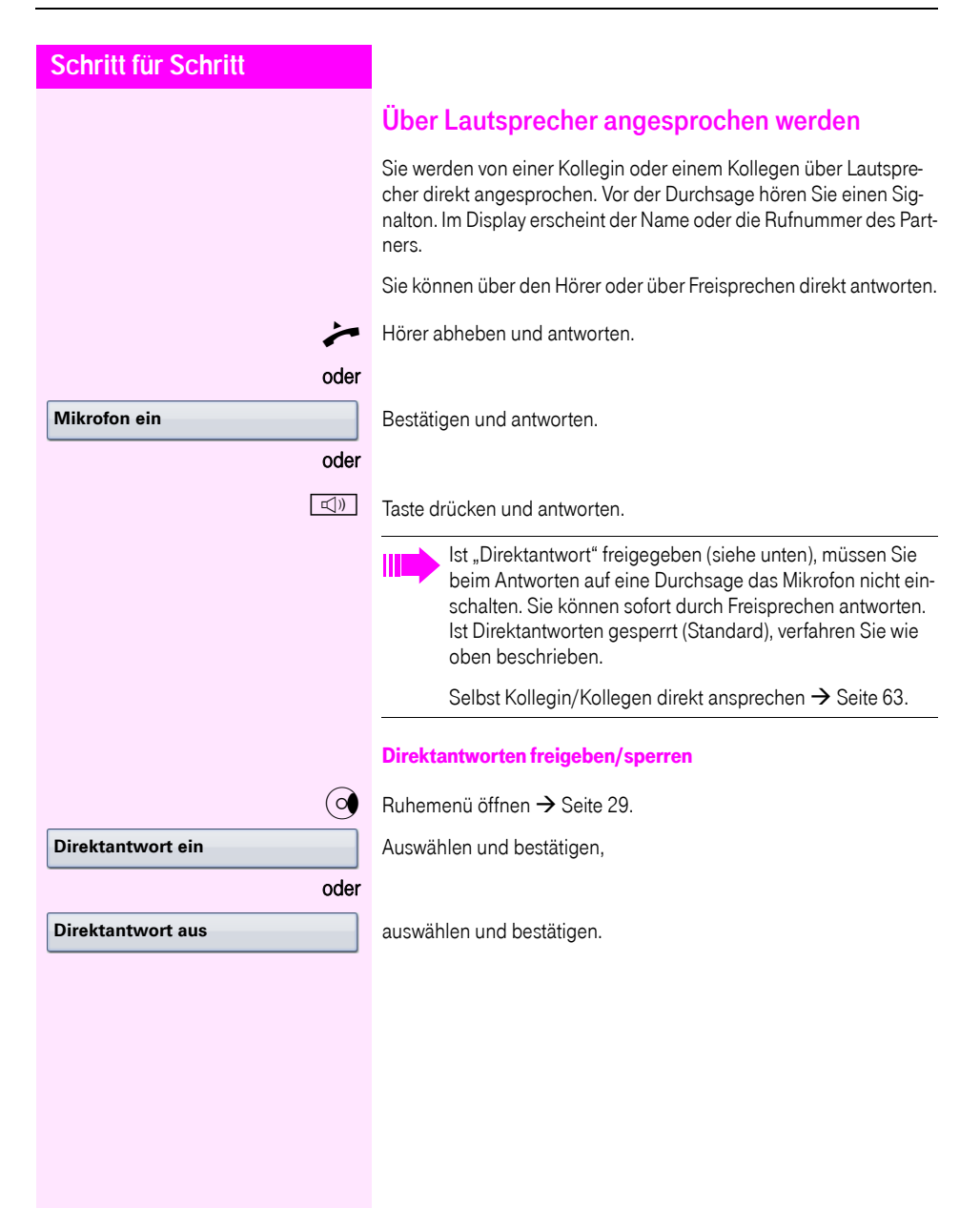

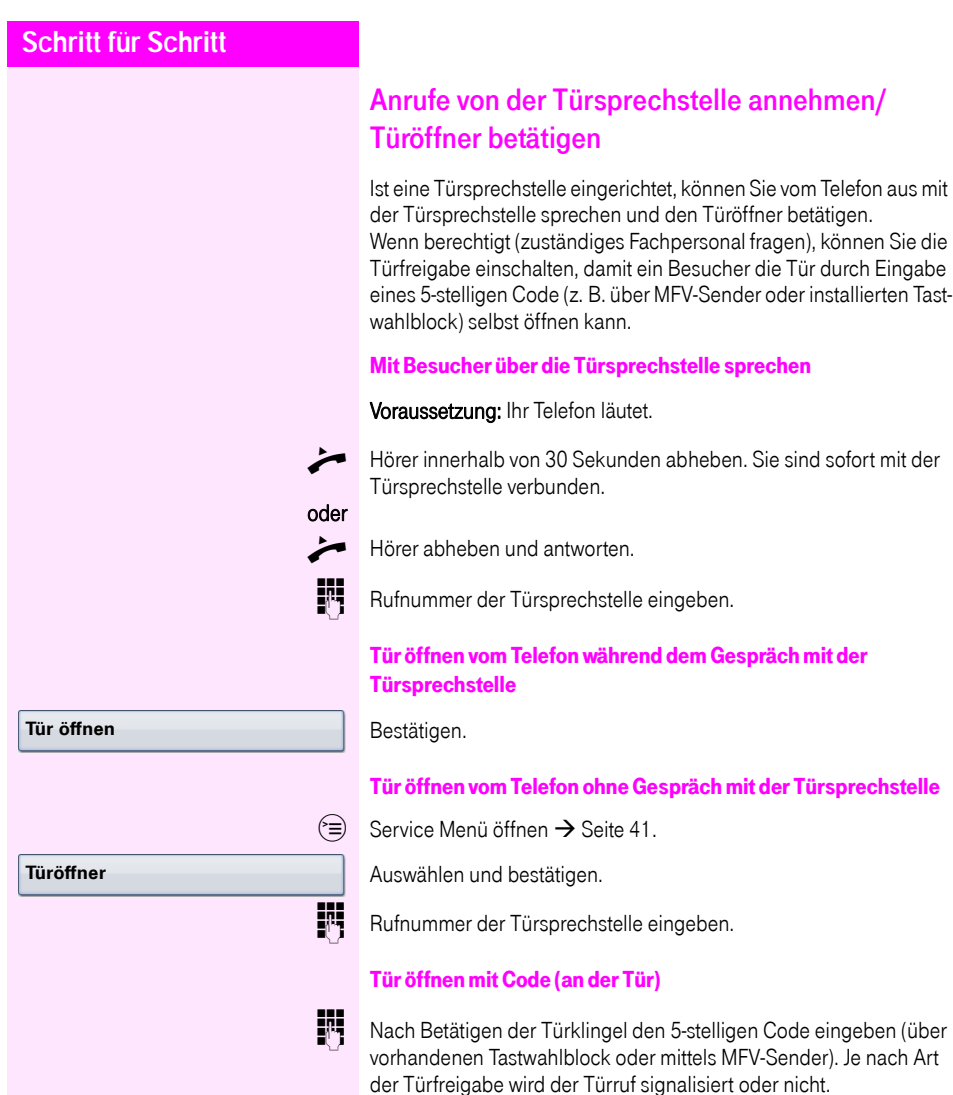

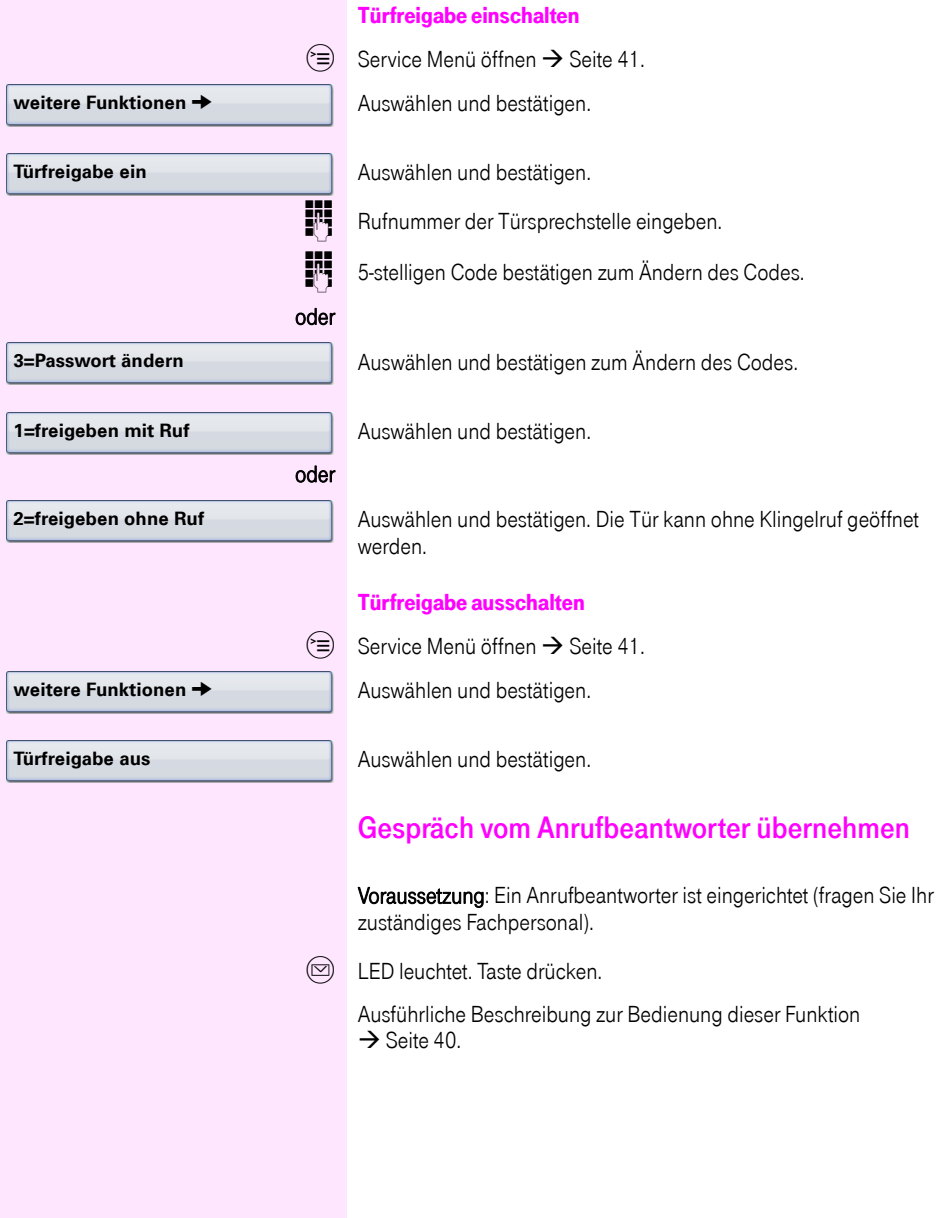

<span id="page-57-0"></span>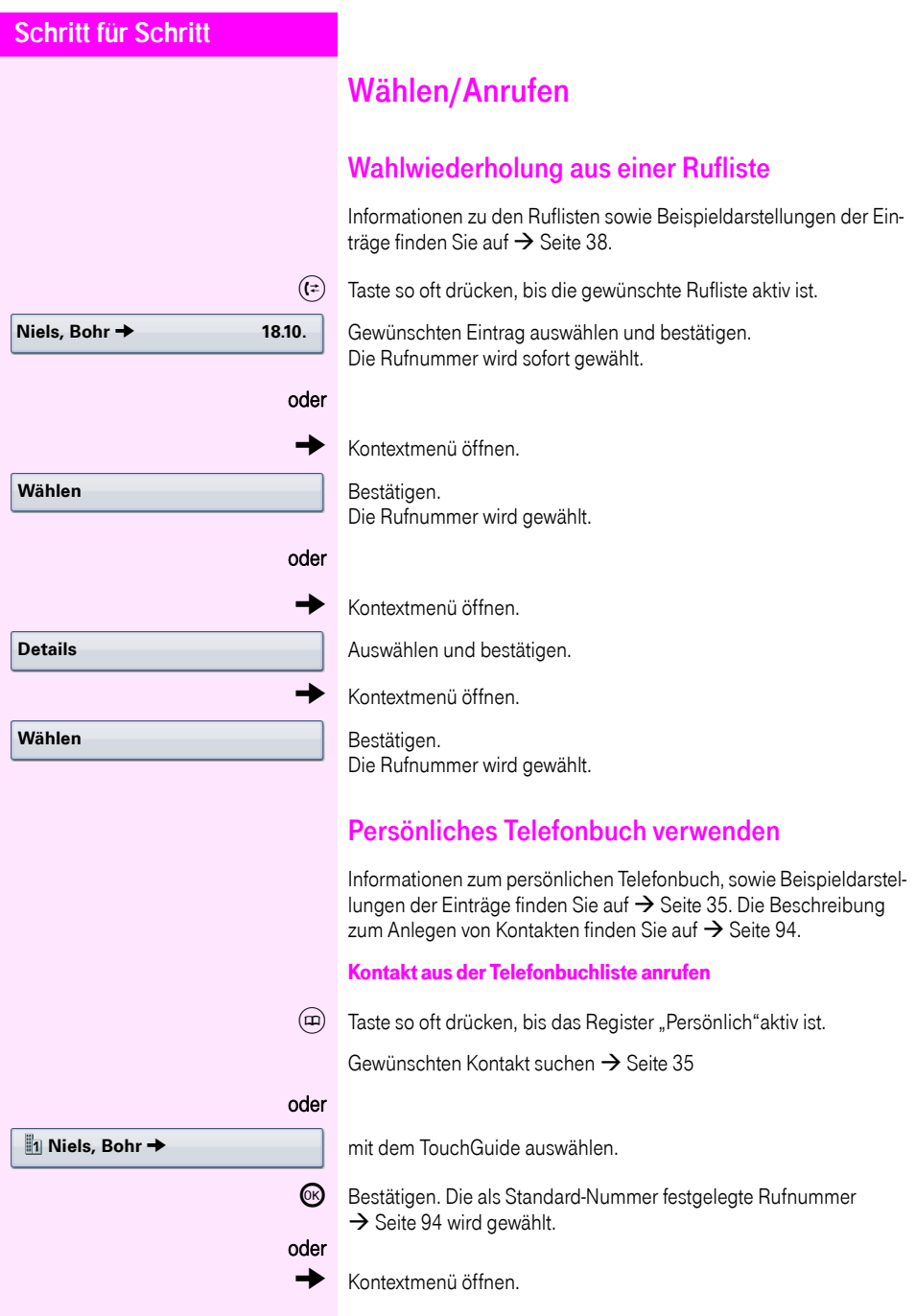

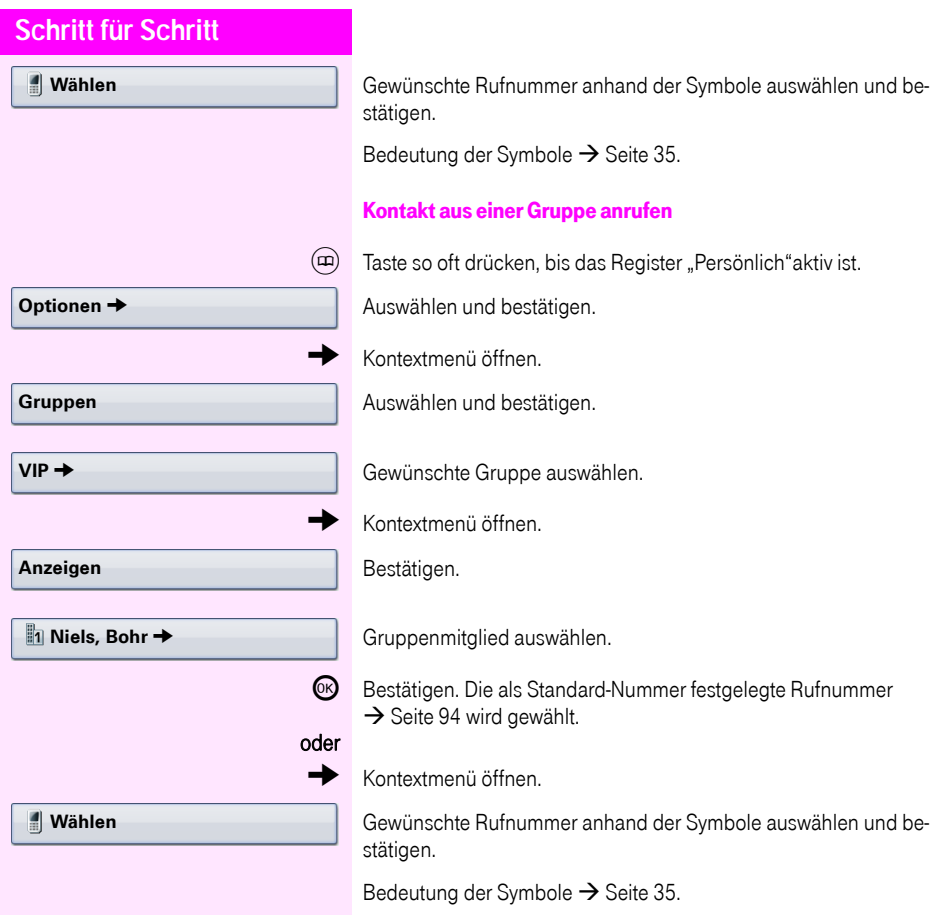

<span id="page-59-1"></span>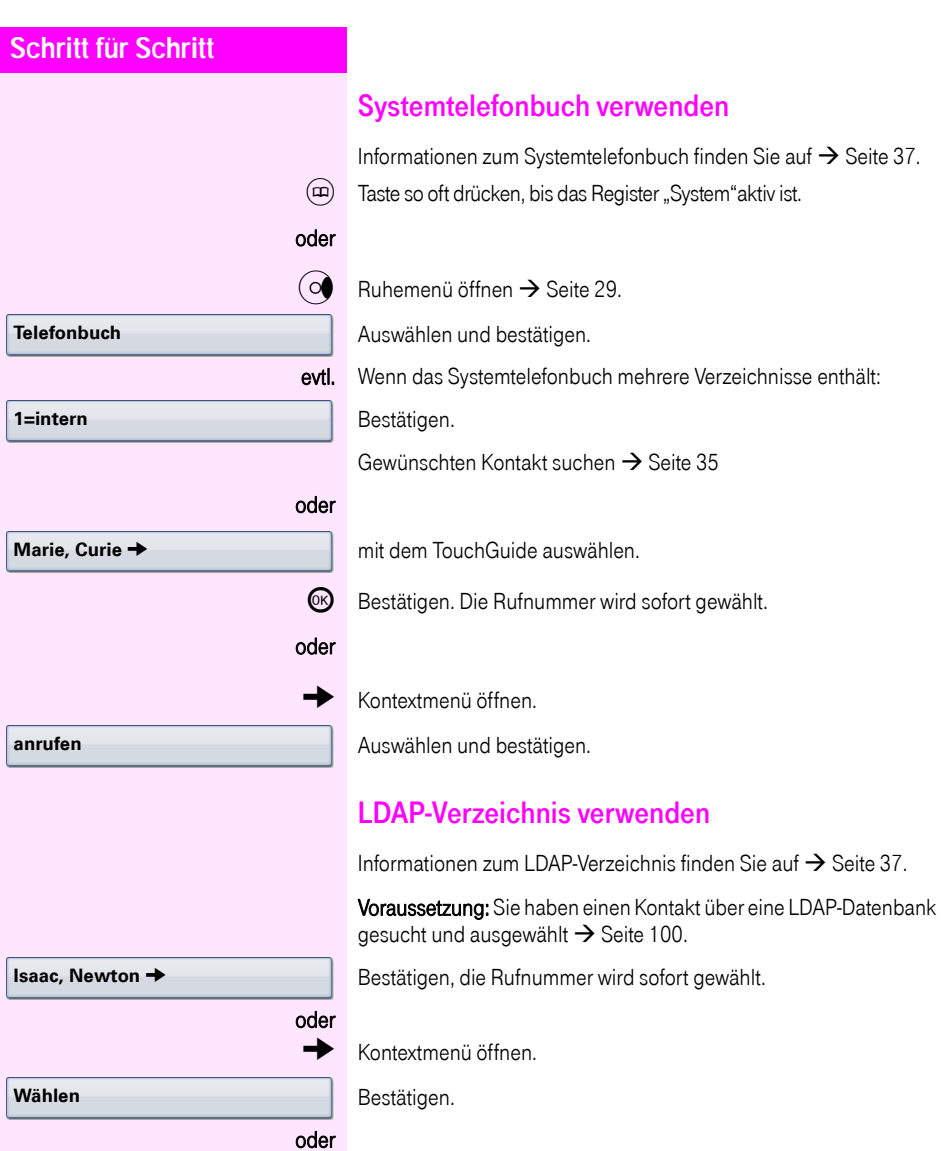

<span id="page-59-0"></span>Auswählen und bestätigen.

**anrufen**

**Kurzrufnr. wählen**

## <span id="page-60-0"></span>Mit zentralen Kurzrufnummern wählen

Voraussetzung: Sie kennen die zentralen Kurzrufnummern (fragen Sie Ihr zuständiges Fachpersonal).

 $\circ \equiv$  Service Menü öffnen  $\rightarrow$  [Seite 41](#page-40-0).

Auswählen und bestätigen<sup>[1]</sup>.

3-stellige Kurzrufnummer eingeben.

### evtl. Nachwahl

<span id="page-60-1"></span>j Je nach Bedarf können Sie zur gespeicherten Rufnummer weitere Ziffern nachwählen (z. B. Durchwahl zum Teilnehmer). Wenn eingerichtet, wird, wenn Sie innerhalb von 4 bis 5 Sekunden keine weiteren Ziffern wählen, automatisch eine Nachwahl (z. B. "0" für die Zentrale) gewählt..

<span id="page-61-0"></span>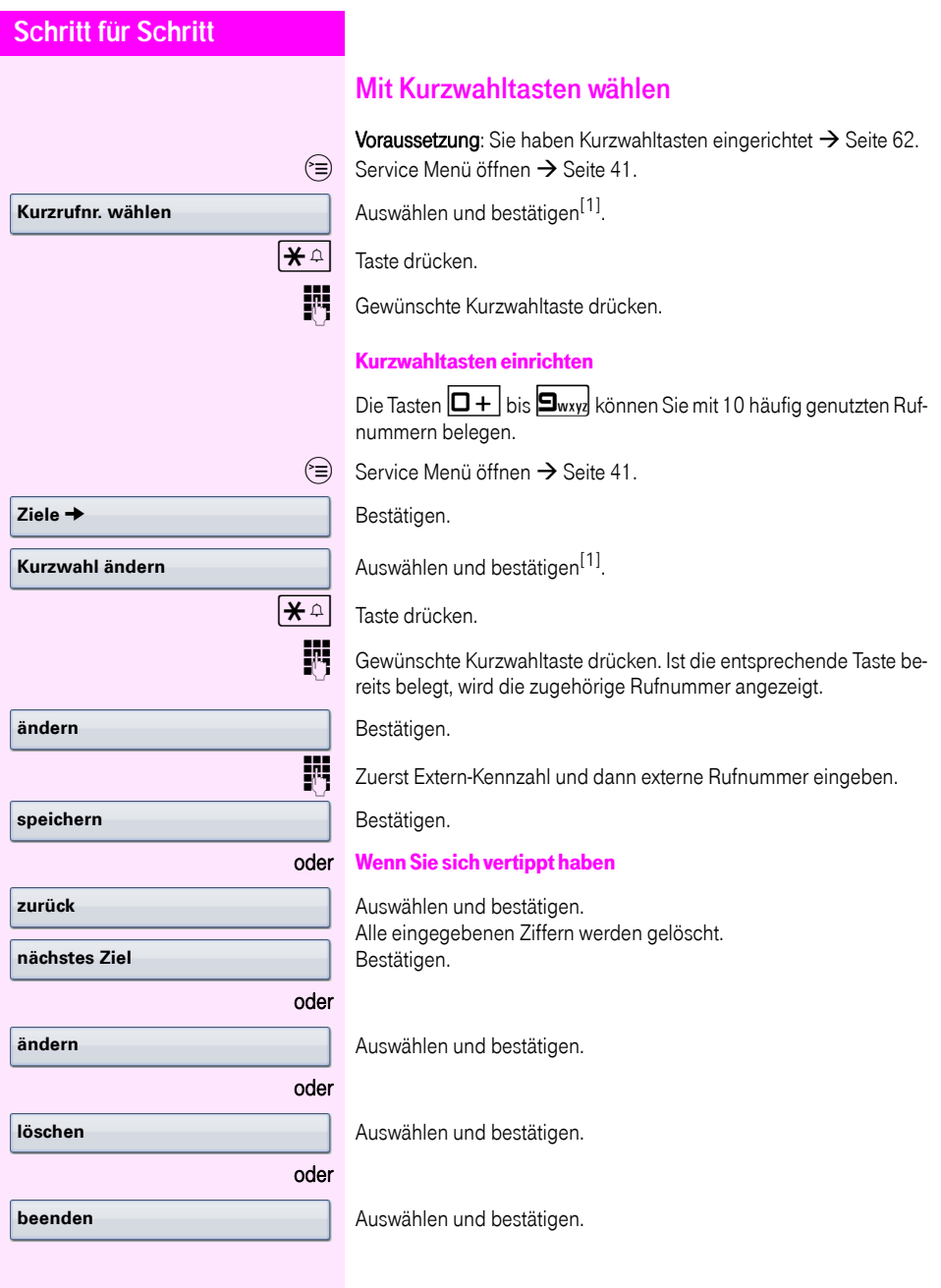

<span id="page-62-0"></span>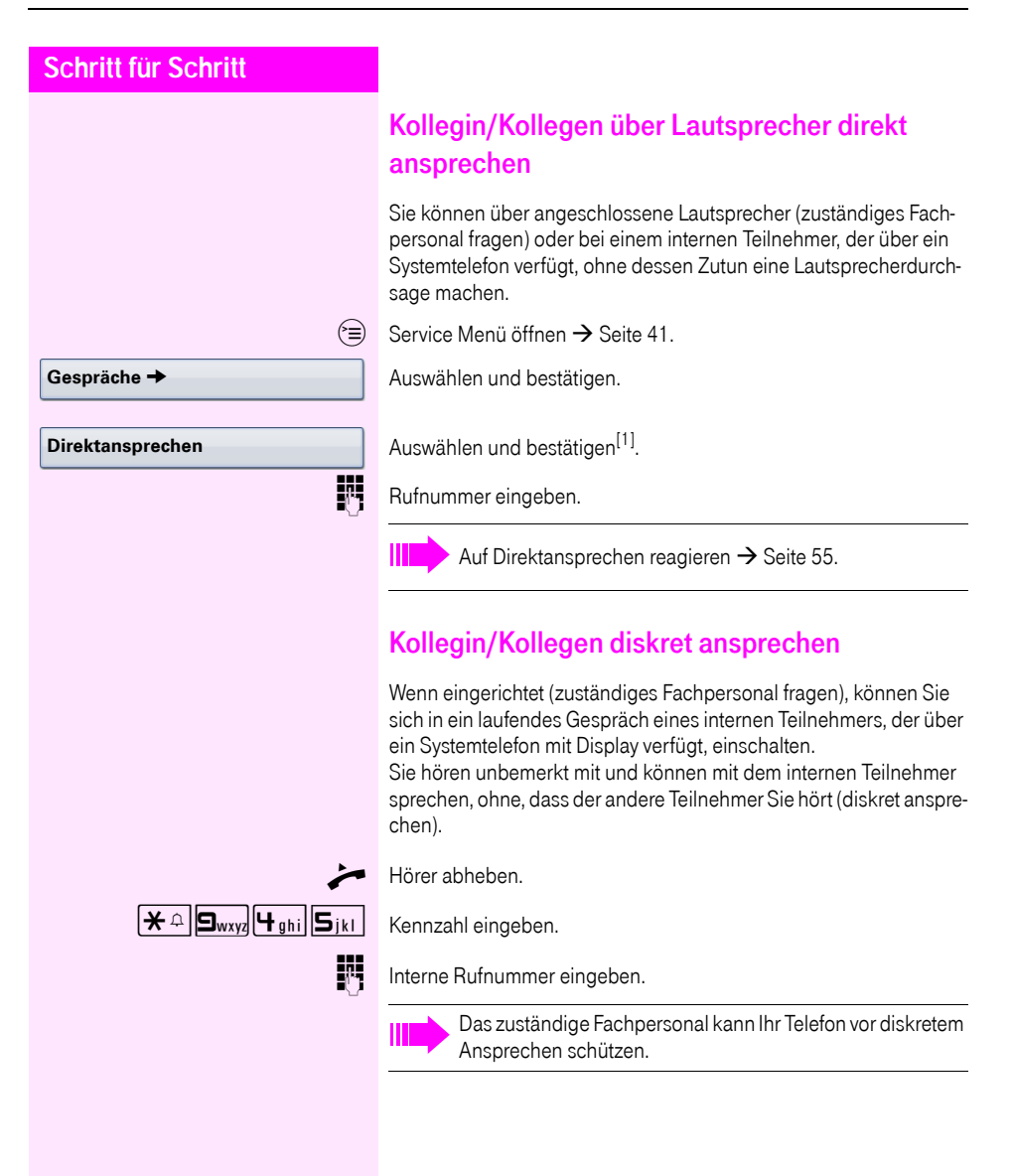

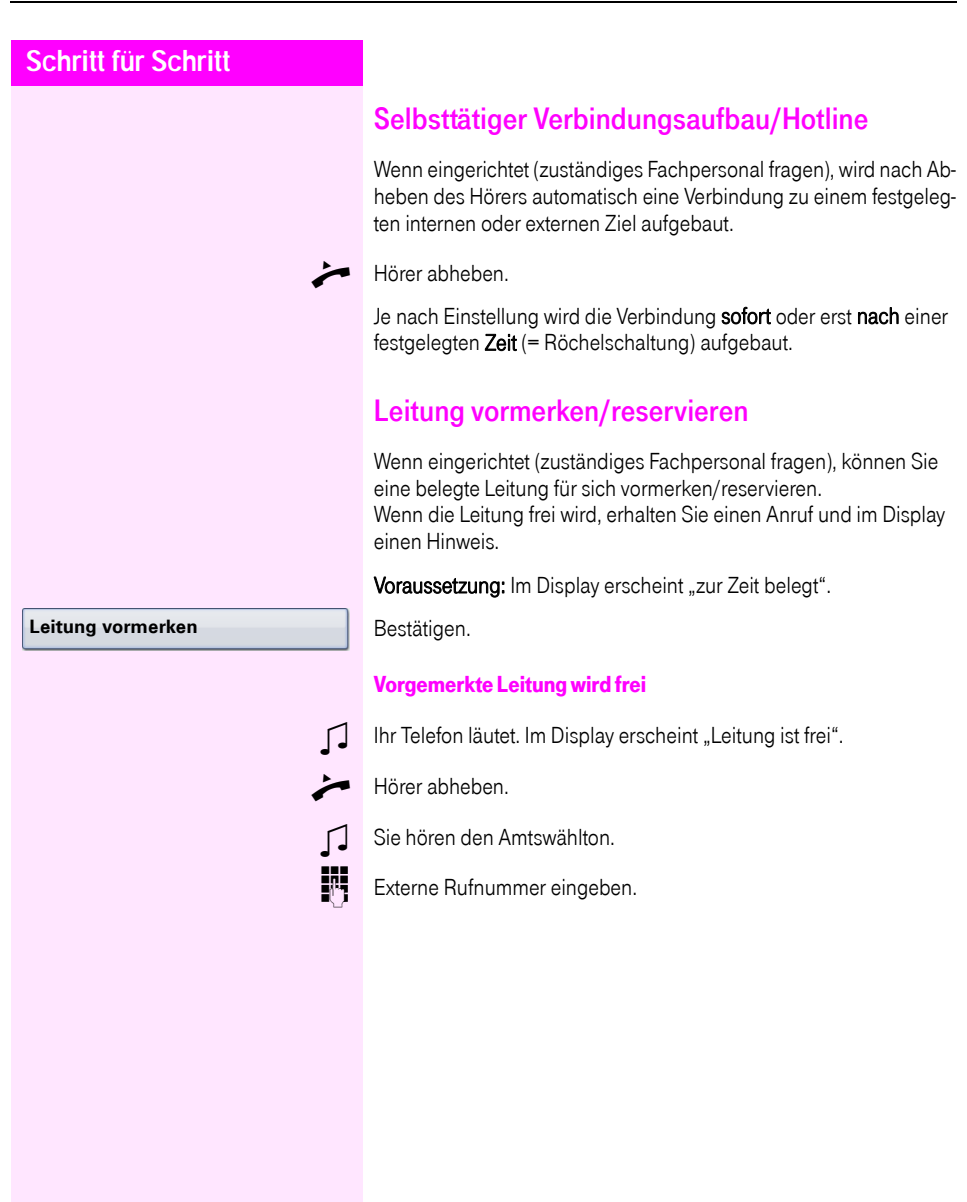

**Gespräche** g

**Rufnr. zuweisen**

### Rufnummer zuweisen

Wenn eingerichtet (zuständiges Fachpersonal fragen), können Sie vor Wahl einer externen Rufnummer Ihrem Telefonanschluss gezielt eine bestimmte Rufnummer (Durchwahlnummer) zuweisen. Diese erscheint dann im Display des Angerufenen.

 $\circ \equiv$  Service Menü öffnen  $\rightarrow$  [Seite 41](#page-40-0).

Auswählen und bestätigen.

Auswählen und bestätigen.

**jegelige Gewünschte Durchwahlnummer eingeben.** 

**EXTED Externe Rufnummer eingeben.** 

## Assozierte Wahl/Wahlhilfe durchführen

Wenn eingerichtet (zuständiges Fachpersonal fragen), können Sie für Ihr Telefon zur Wahlunterstützung (Verbindungsaufbau) eine Wahlhilfe verwenden.

Die Bedienprozedur richtet sich je nach Anschluss der Wahlhilfe am S<sub>n</sub>-Bus oder am a/b-Anschluss.

Sie können aber auch Ihr Systemtelefon als Wahlhilfe für andere Telefone verwenden.

### Wahlhilfe am S0–Bus:

Ziel am PC auswählen und Wahl starten.

Der Lautsprecher Ihres Telefons wird eingeschaltet. Bei Melden des Gesprächspartners den Hörer abheben.

#### Wahlhilfe am a/b-Anschluss:

Ziel am PC auswählen und Wahl starten.

Am Bildschirm des PC erscheint "Hörer abheben".

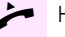

Hörer abheben.

### Wahlhilfe von Ihrem Telefon aus für ein anderes Telefon

 $\textcircled{=}$  Service Menü öffnen  $\rightarrow$  [Seite 41](#page-40-0).

Auswählen und bestätigen.

**Jitt** Interne Rufnummer eingeben ("Wahl für:").

Gewünschte Rufnummer eingeben.

#### **assoziierte Wahl**

<span id="page-65-0"></span>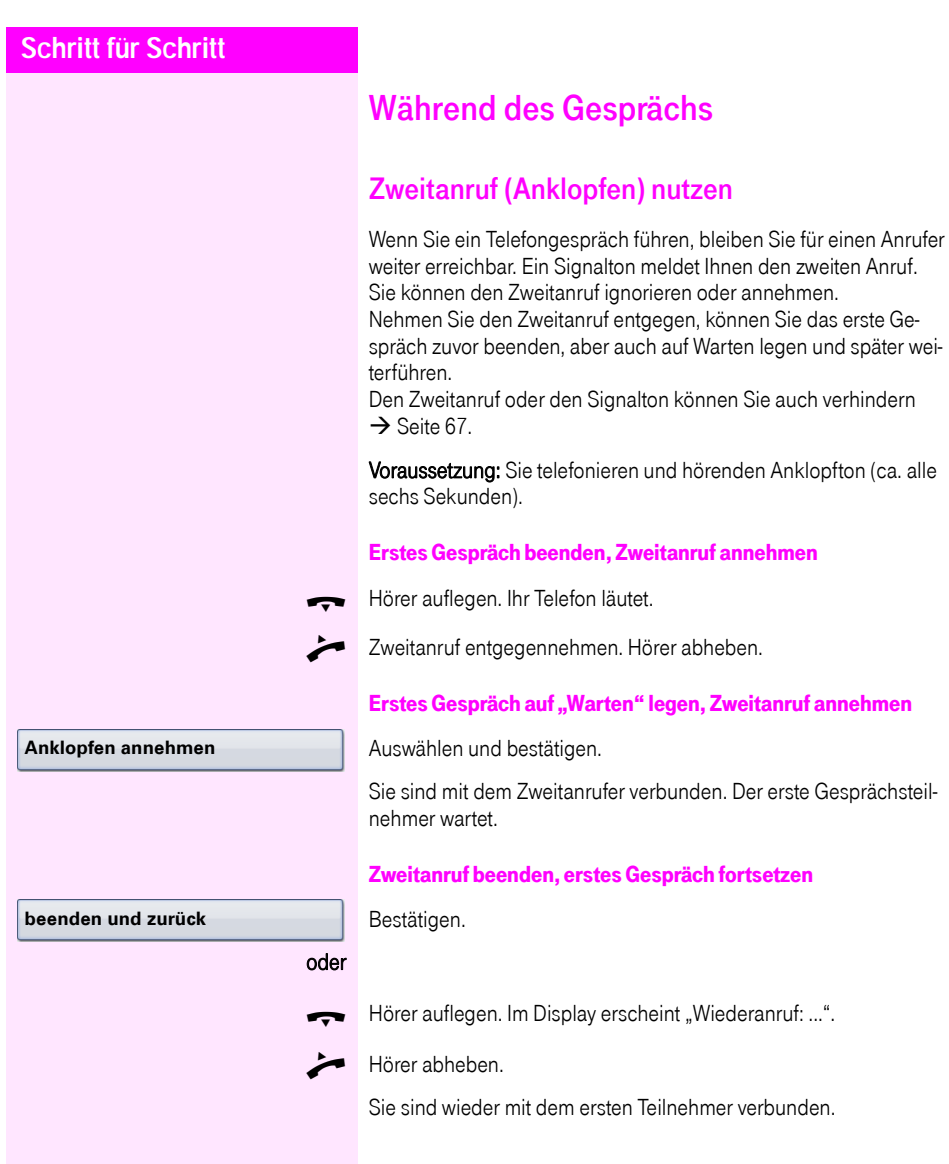

<span id="page-66-0"></span>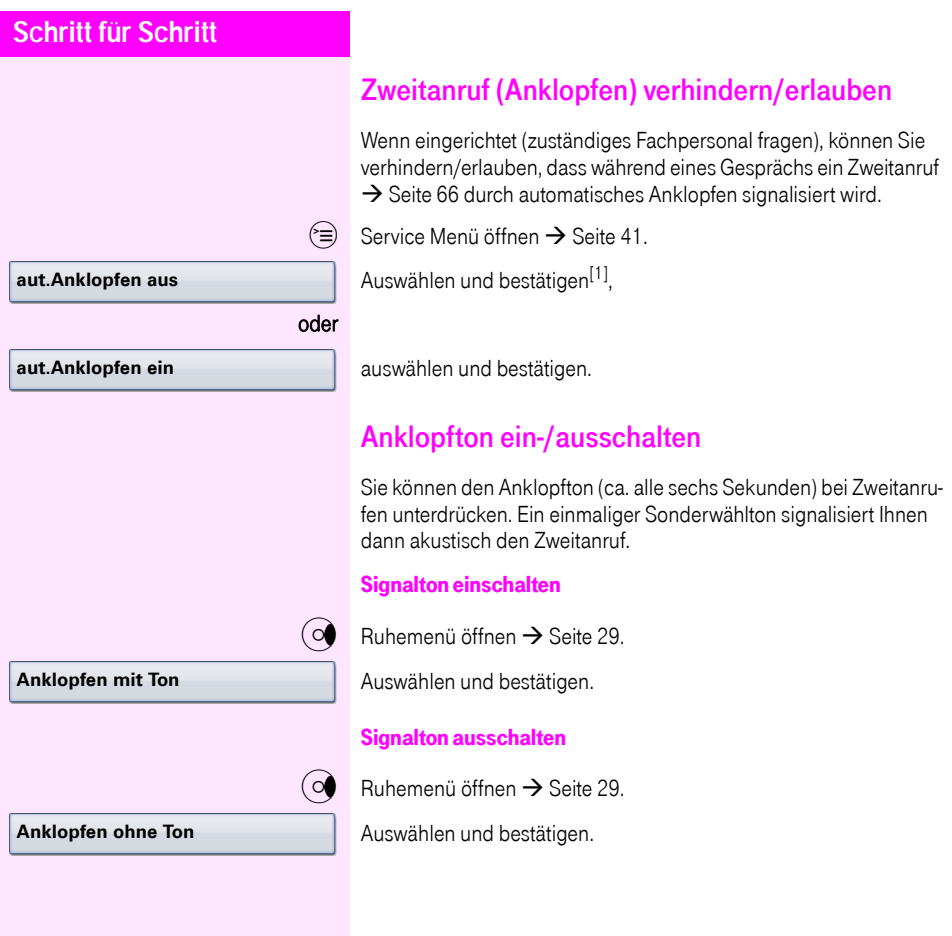

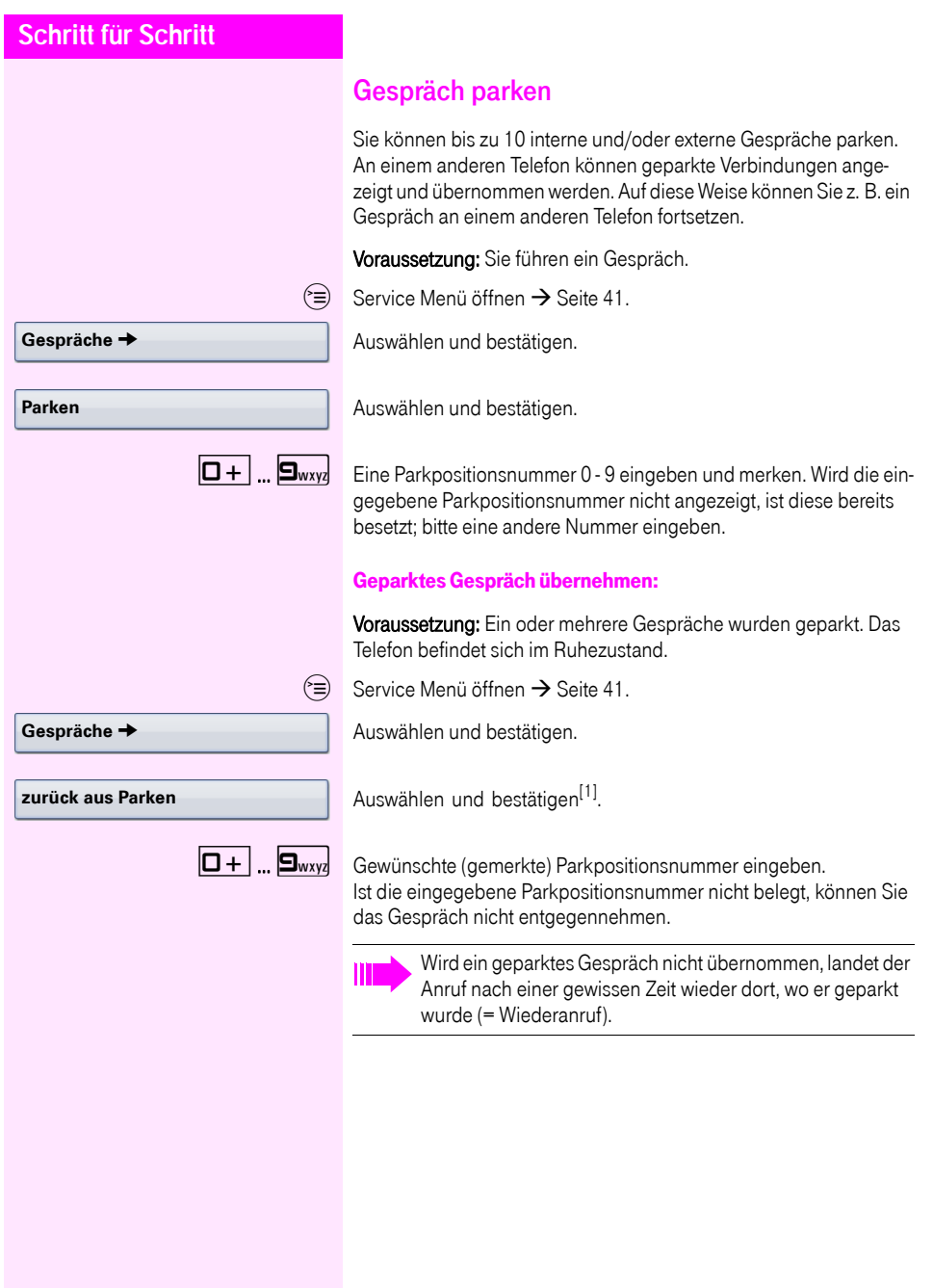

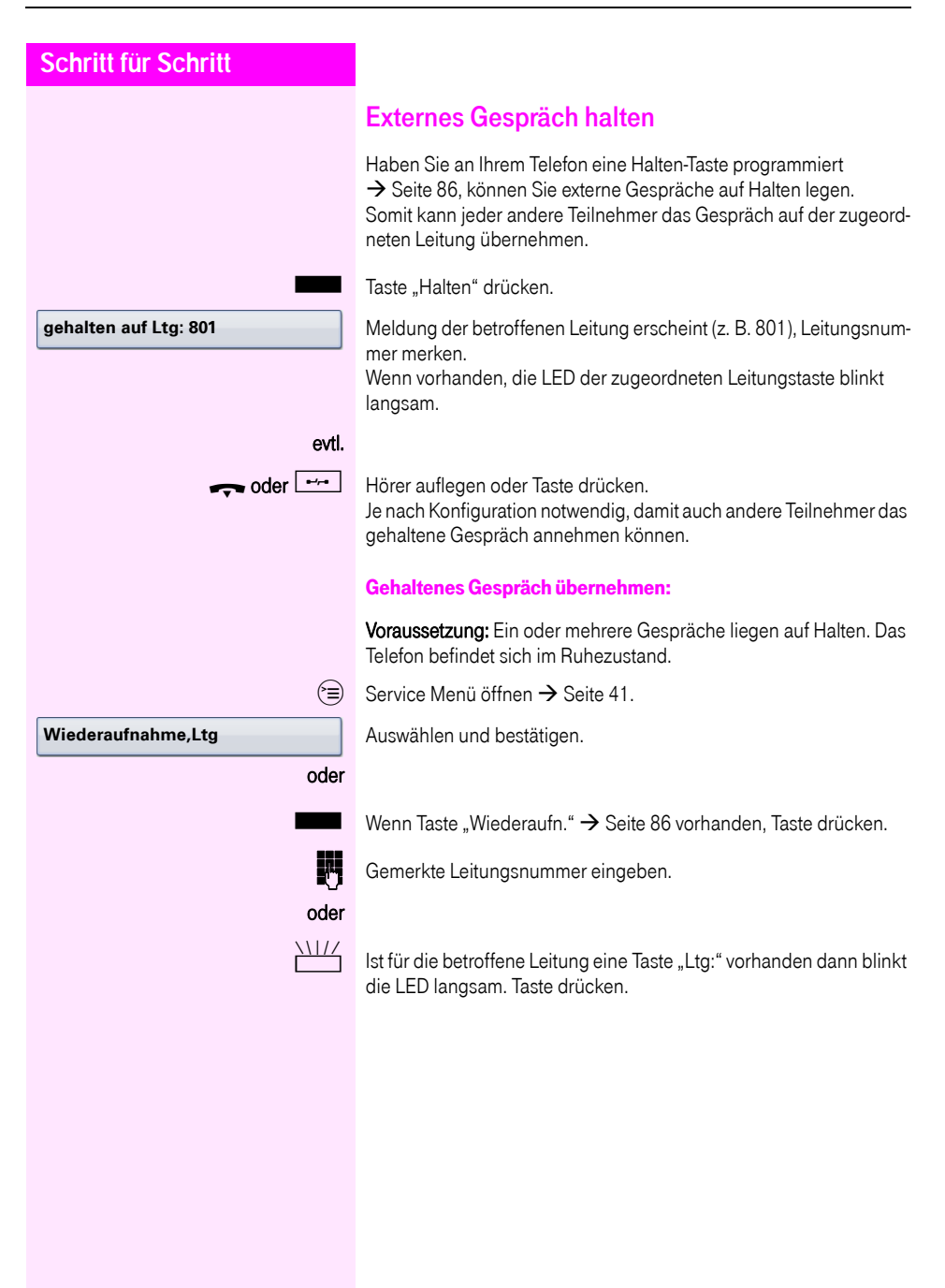

<span id="page-69-0"></span>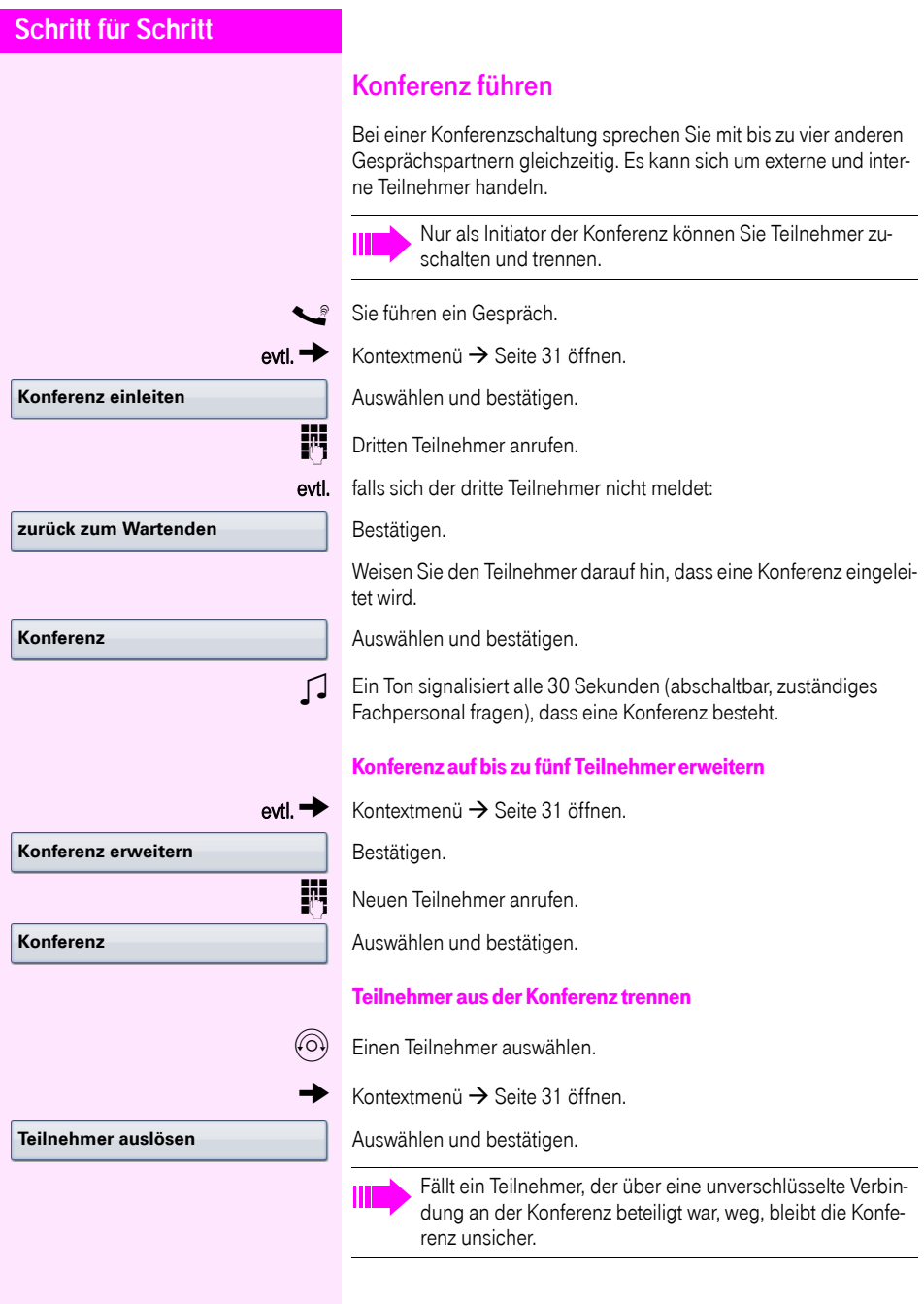

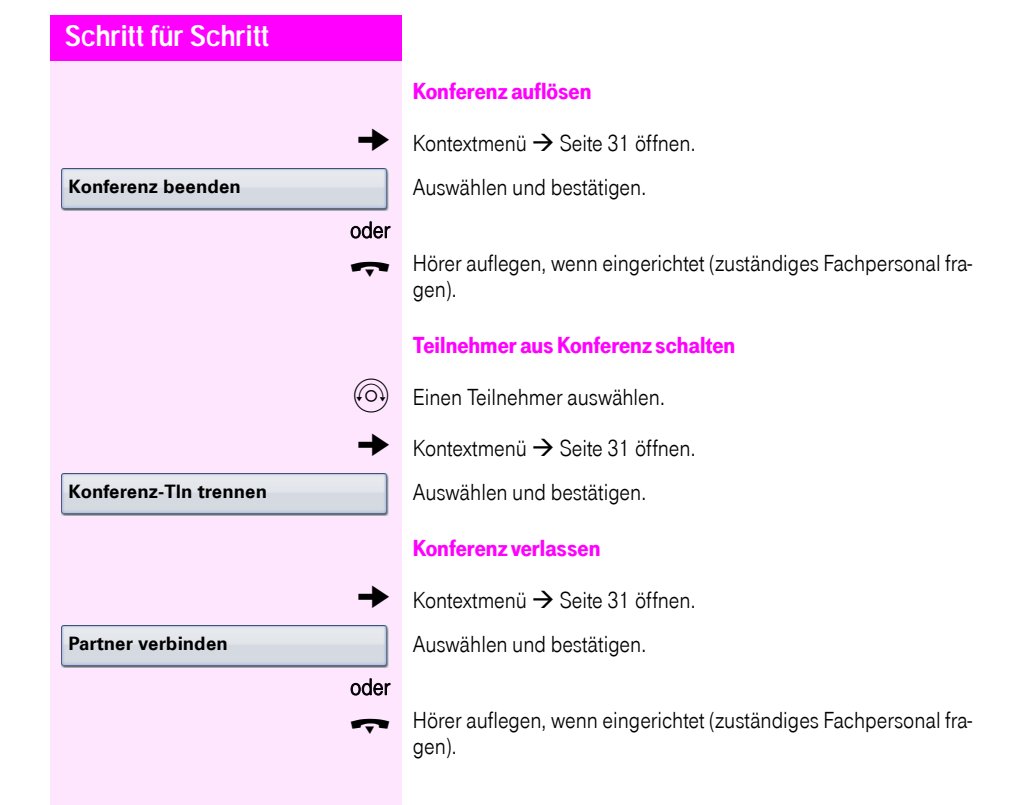

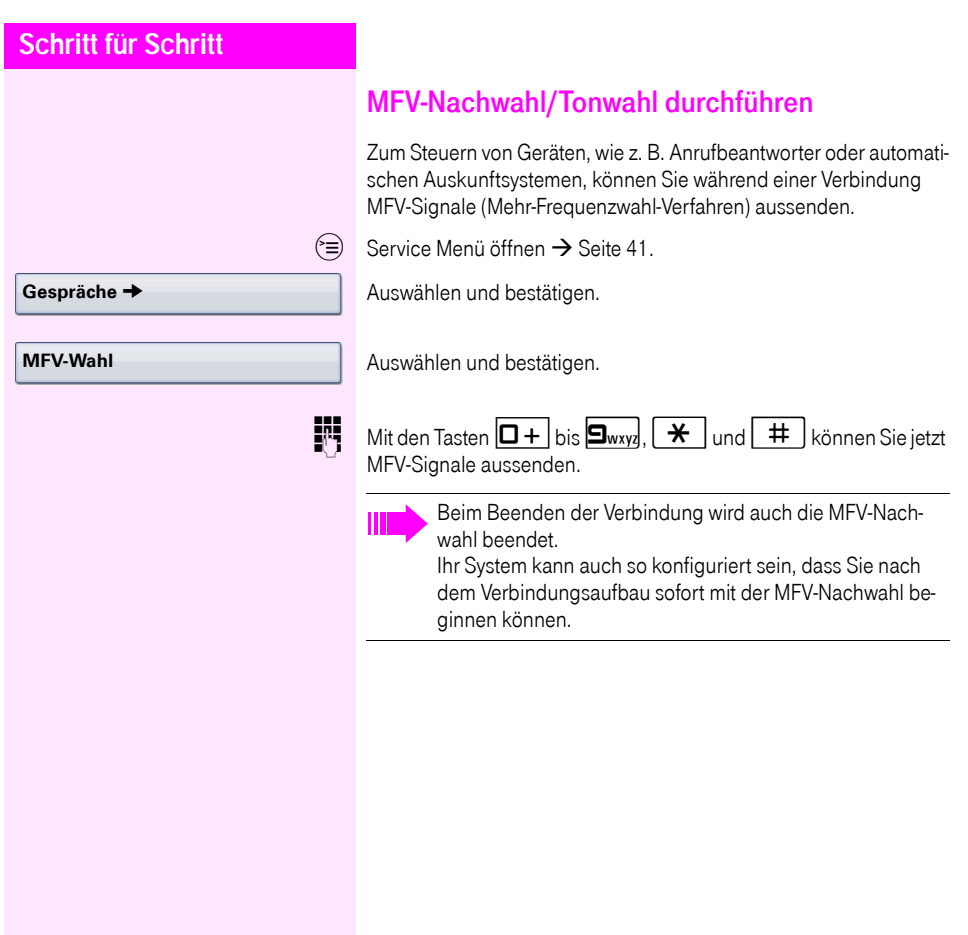
### Gespräch aufnehmen

Wenn eingerichtet (zuständiges Fachpersonal fragen), können Sie ein aktuelles Gespräch aufnehmen.

Voraussetzung: Sie führen ein Gespräch, die Taste "Aufnahme" ist eingerichtet  $\rightarrow$  [Seite 86](#page-85-0).

Taste "Aufnahme" drücken. LED leuchtet.

Sie und Ihr Gesprächspartner erhalten einen akustischen Hinweis über den Beginn der Aufnahme und während der Aufnahme ca. alle 15 Sekunden einen Signalton.

Während der Aufnahme ist das Hinzunehmen weiterer Gesprächspartner nicht möglich.

#### Aufnahme beenden

LeuchtendeTaste "Aufnahme" drücken. LED erlischt.

#### Aufnahme anhören

Die Wiedergabe einer Aufnahme hängt vom verwendeten Sprachspeicher-System ab (siehe zugehörige Bedienungsanleitung).

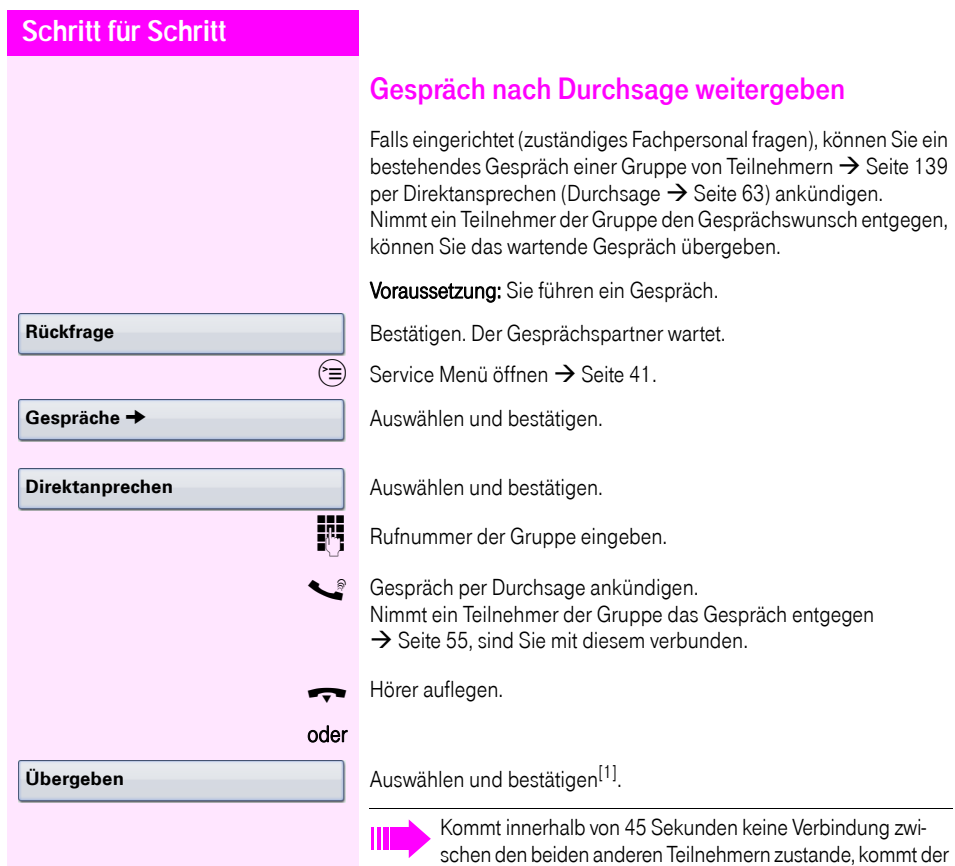

(=Wiederanruf).

Anruf des ehemaligen Gesprächspartners wieder zu Ihnen

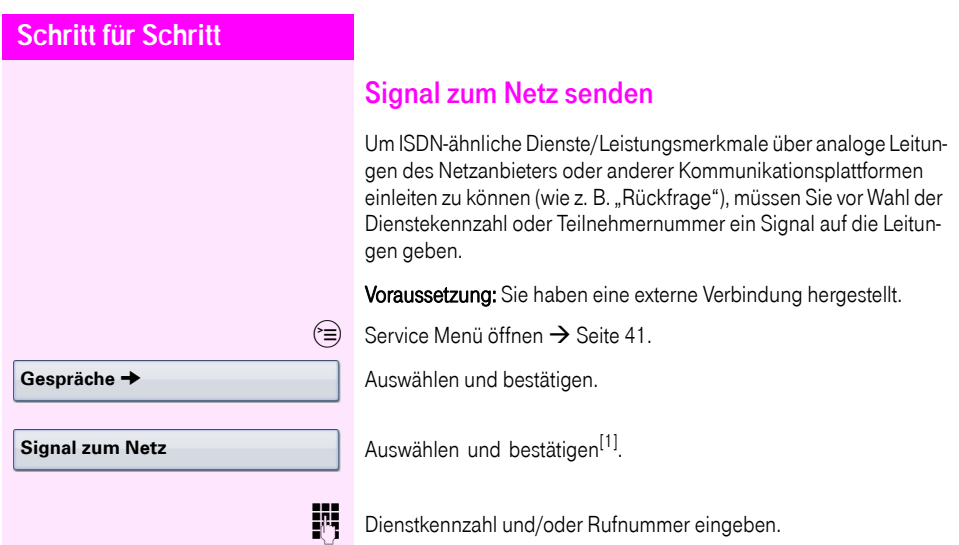

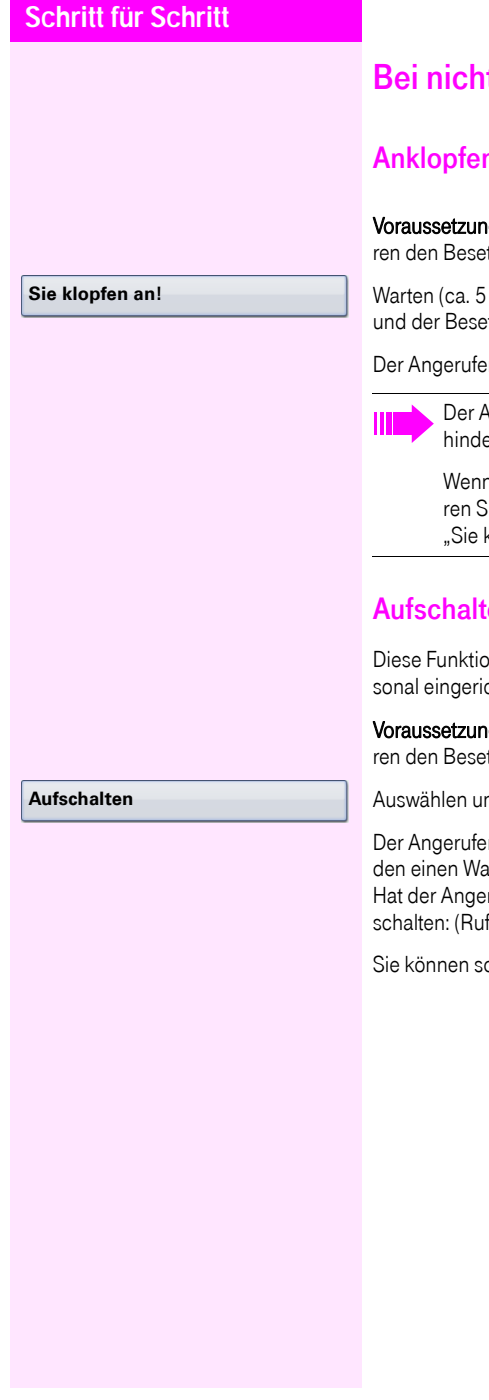

# t erreichten Zielen

## n – sich bemerkbar machen

g: Sie haben eine interne Rufnummer gewählt und hötzton. Sie wollen den Angerufenen dringend erreichen.

Sekunden), bis im Display "Sie klopfen an!" erscheint tzton zum Freiton wechselt.

ne kann nun darauf reagieren  $\rightarrow$  [Seite 66.](#page-65-0)

Ingerufene kann dieses automatische Anklopfen ver $em \rightarrow$  [Seite 67.](#page-66-0)

n eingerichtet (zuständiges Fachpersonal fragen), höije sofort den Freiton und im Display erscheint sofort klopfen an!"

## en – in ein Gespräch eintreten

n ist nur möglich, wenn sie vom zuständigen Fachpershtet wurde

g: Sie haben eine interne Rufnummer gewählt und hör<br>Exton. Sie wollen den Angerufenen dringend erreichen.

hd bestätigen.

ne und seine Gesprächspartner hören alle zwei Sekunrnton.

rufene ein Systemtelefon mit Display, erscheint: "Auf--Nr. oder Name)".

 $\delta$ fort sprechen.

### Nachtschaltung nutzen

Wenn berechtigt, können Sie alle externen Anrufe bei Nachtschaltungsbetrieb, z. B. in der Mittagspause oder nach Feierabend, sofort zu einem bestimmten internen Telefon (Nachtziel) umleiten. Die Nachtstation kann über das zuständige Fachpersonal (= Nachtschaltung standard) oder von Ihnen selbst (= Nachtschaltung temporär) festgelegt werden.

#### Einschalten

Auswählen und bestätigen.

Bestätigen (= Nachtschaltung standard).

oder

**speichern**

**\*=standard**

**Nachtschaltung aus**

**Nachtschaltung ein**

**EN Rufnummer des Ziels eingeben (= Nachtschaltung temporär).** 

Bestätigen.

#### **Ausschalten**

Auswählen und bestätigen.

Außerdem kann das Fachpersonal eine "Automatische Nachtschaltung" einrichten. Je nach Programmierung wird für Ihr Telefon die automatische Nachtschaltung zu bestimmten Zeiten aktiviert. Sie haben die Möglichkeit, die automatische Nachtschaltung durch Ausschalten oder durch eine von Ihnen eingerichtete Nachtschaltung außer Kraft zu setzen.

# Anrufumleitung

Sie können interne und/oder externe Anrufe sofort an unterschiedliche interne oder externe Telefone (Ziele) umleiten (auch ein externes Ziel ist bei entsprechender Systemkonfiguration möglich).

Wählen Sie die, für Sie komfortablere Methode:

- "Anrufumleitungstaste"  $\rightarrow$  Seite 79
- "Anrufumleitung über Servicemenü aktivieren"  $\rightarrow$  Seite 83

Weitere Anrufumleitungen können Sie über das Servicemenü ein-richten, ["Systemumleitungen nutzen"](#page-83-0)  $\rightarrow$  Seite 84.

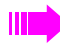

Ist eine Anrufumleitung eingeschaltet, ertönt beim Abheben des Hörers ein Sonderwählton.

Bei aktiver MFV-Durchwahl (zuständiges Fachpersonal fragen) können Sie Anrufe auch dorthin umleiten.

Sind Sie Ziel einer Anrufumleitung, blinkt die Anrufumleitungstaste  $\rightarrow$  [Seite 19](#page-18-0).

## Hinweise auf eine aktive Anrufumleitung

Haben Sie eine Anrufumleitung aktiviert, werden Sie Im Ruhemodus  $\rightarrow$  [Seite 29](#page-28-0) durch folgende Hinweise darauf aufmerksam gemacht:

 $F \rightarrow$  Tasten-LED leuchtet.

Das Anrufumleitungssymbol, die Rufnummer und evtl. der Name des Umleitungszieles werden in der ersten Zeile unterhalb der Statuszeile angezeigt.

Ist der Name des Teilnehmers im Telefonbuch gespeichert, wird dieser verwendet.

#### **220870 Dalai Lama**

Ist die Anrufumleitung für interne, bzw. externe Anrufe aktiviert, steht vor der Nummer das Kürzel "INT", bzw. "FXT",

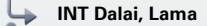

# <span id="page-78-2"></span>Übersicht der Anrufumleitungstypen

Abhängig davon wie Sie die Anrufumleitung einrichten, (Anrufumleitungstaste  $\rightarrow$  [Seite 79,](#page-78-0) oder Servicemenü  $\rightarrow$  [Seite 83\)](#page-82-0) werden Ihnen unterschiedliche Eingabemasken angeboten. Die Bezeichnungen in den jeweiligen Menüs entsprechen einander laut folgender Tabelle:

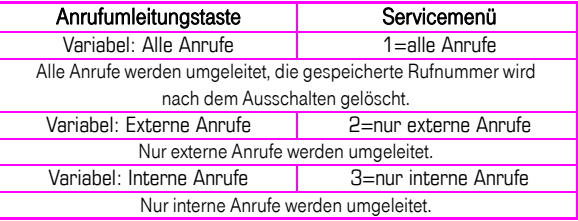

## <span id="page-78-0"></span>Anrufumleitungstaste

r Mit der Anrufumleitungstaste können Sie Anrufumleitungen schnell aktivieren/deaktivieren  $\rightarrow$  [Seite 82](#page-81-0) sowie die Seite "Umleiten" zum Bearbeiten der Anrufumleitungen  $\rightarrow$  [Seite 79](#page-78-1) öffnen.

### <span id="page-78-1"></span>Anrufumleitungen editieren

Durch Drücken der Anrufumleitungstaste öffnen Sie die Seite "Umleiten". Sie zeigt in einer Übersicht alle Anrufumleitungstypen  $\rightarrow$  [Seite 79](#page-78-2).

Hier können Sie eine Anrufumleitung auswählen und Rufnummern als Umleitungsziele definieren.

 $\overline{F}$  Taste kurz drücken. LED leuchtet.

Auswählen und bestätigen.

Die Seite "Umleiten" öffnet sich. Einen Anrufumleitungstyp auswählen  $\rightarrow$  [Seite 79](#page-78-2)

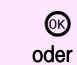

**Anrufumleitung bearbeiten** 

**Variabel: Alle Anrufe** g

 $\circledR$  Bestätigen, um ein Umleitungsziel direkt einzugeben  $\rightarrow$  [Seite 80.](#page-79-0)

Rufnummer über Kontextmenü einfügen  $\rightarrow$  [Seite 80.](#page-79-1)

Das Umleitungsziel wird mit dem Ausschalten der Anrufumleitung  $\rightarrow$  [Seite 83](#page-82-1) automatisch gelöscht.

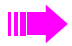

Alle Änderungen, die Sie hier tätigen, werden nach einem kurzen TimeOut sofort wirksam.

<span id="page-79-0"></span>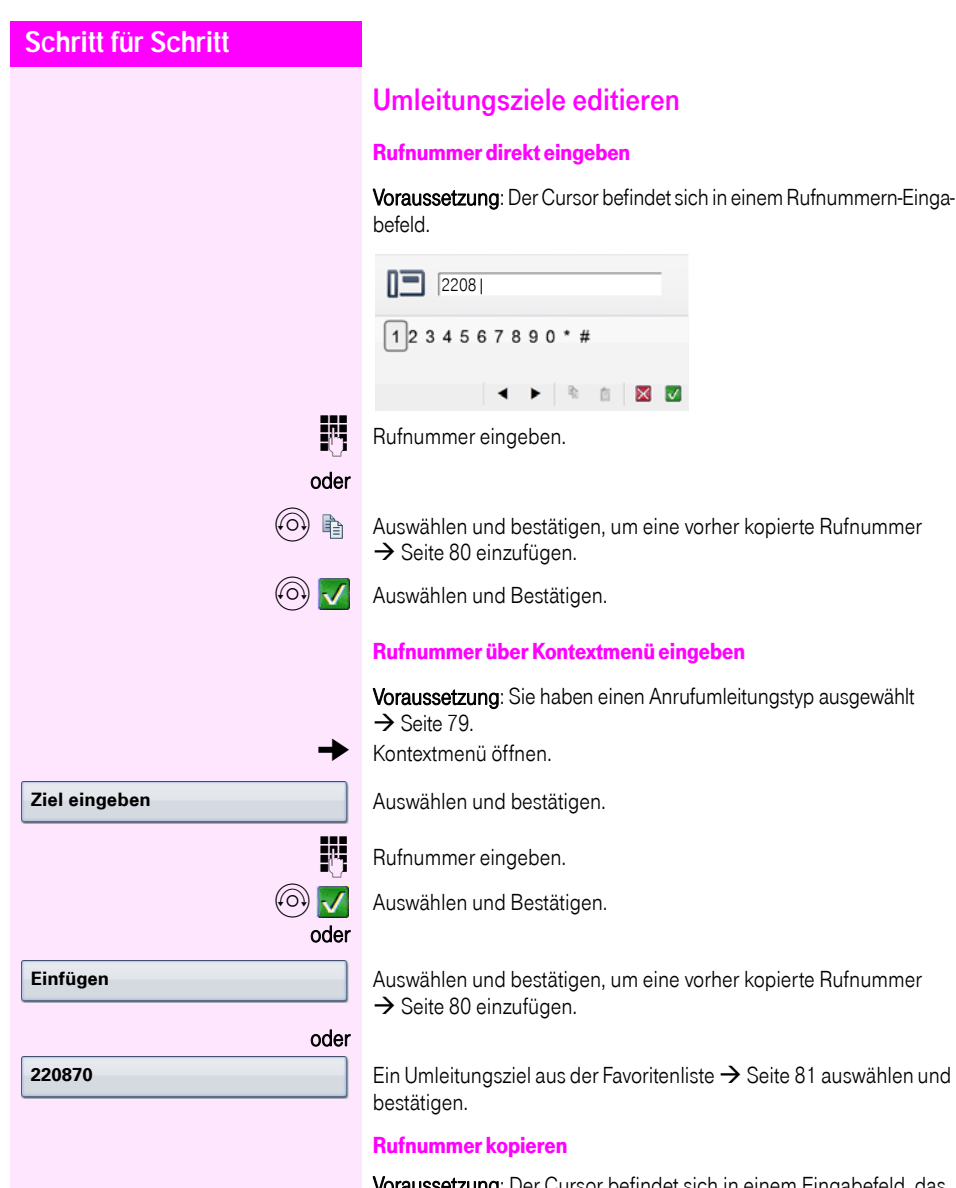

<span id="page-79-2"></span><span id="page-79-1"></span>Voraussetzung: Der Cursor befindet sich in einem Eingabefeld, das eine Rufnummer enthält:

**(6) Auswählen und bestätigen, um die Rufnummer zu kopieren.** 

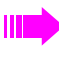

Die kopierte Rufnummer bleibt solange in der Zwischenablage, bis Sie eine andere Rufnummer kopieren, bzw. die Bearbeitung der Anrufumleitung beenden.

<span id="page-80-0"></span>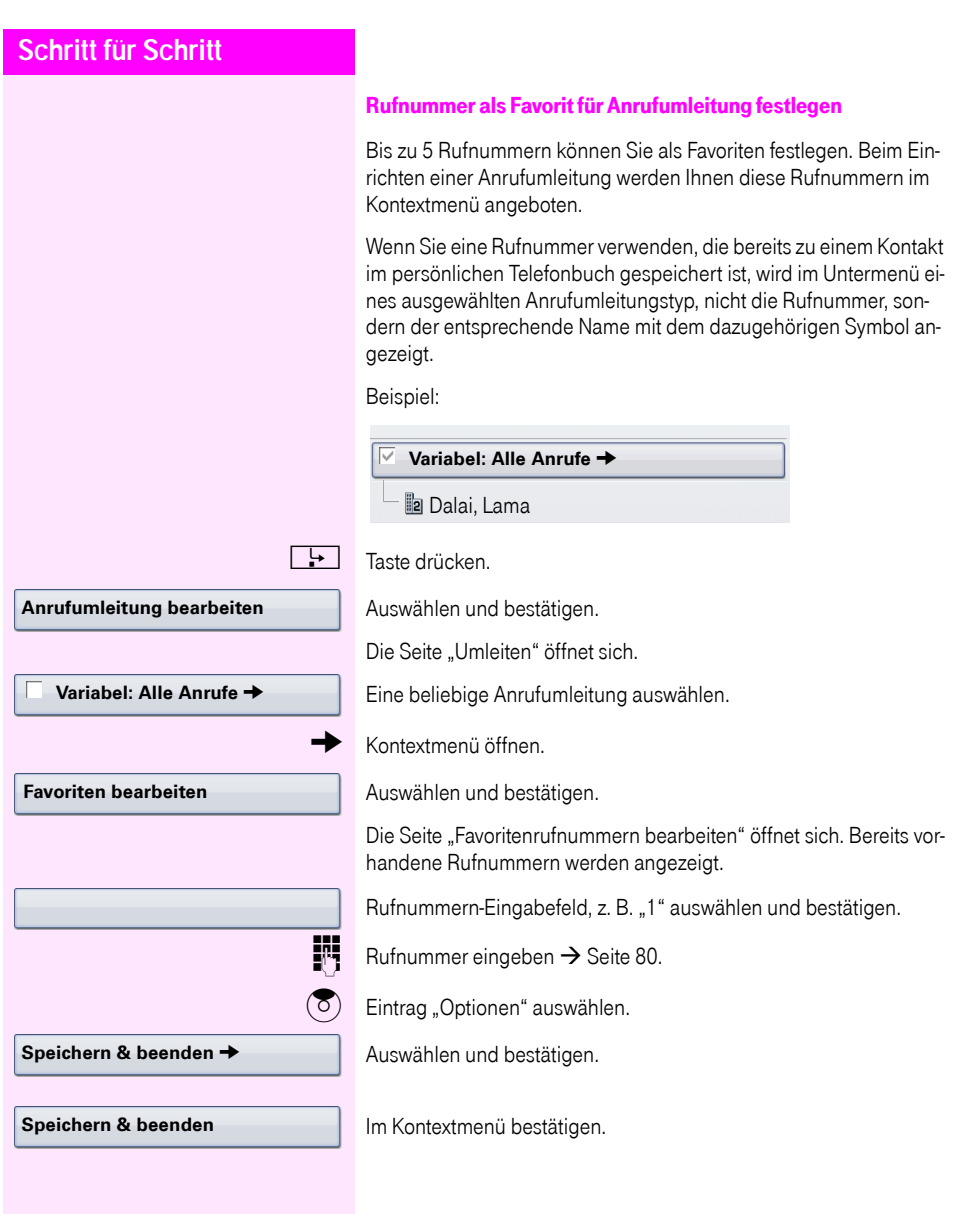

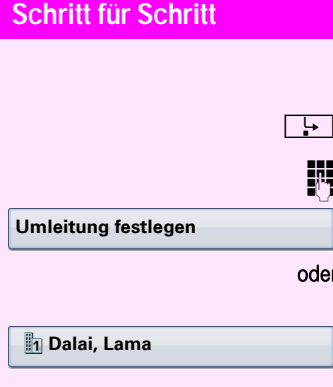

## <span id="page-81-0"></span>Schnellaktivierung für "Alle Anrufe" umleiten

**Taste kurz drücken. LED leuchtet.** 

<sub>is</sub> Umleitungsziel eingeben → [Seite 80](#page-79-0).

Bestätigen.

ler Das zuletzt für "Alle Anrufe" gespeicherte Umleitungsziel wird Ihnen als erster Eintrag im Pop-Up-Menü angeboten:

Auswählen und Bestätigen.

Damit ist die Anrufumleitung für alle Anrufe aktiviert. Das Umleitungsziel wird mit dem Ausschalten der Anrufumleitung  $\rightarrow$  [Seite 83](#page-82-1) automatisch gelöscht.

<span id="page-82-1"></span><span id="page-82-0"></span>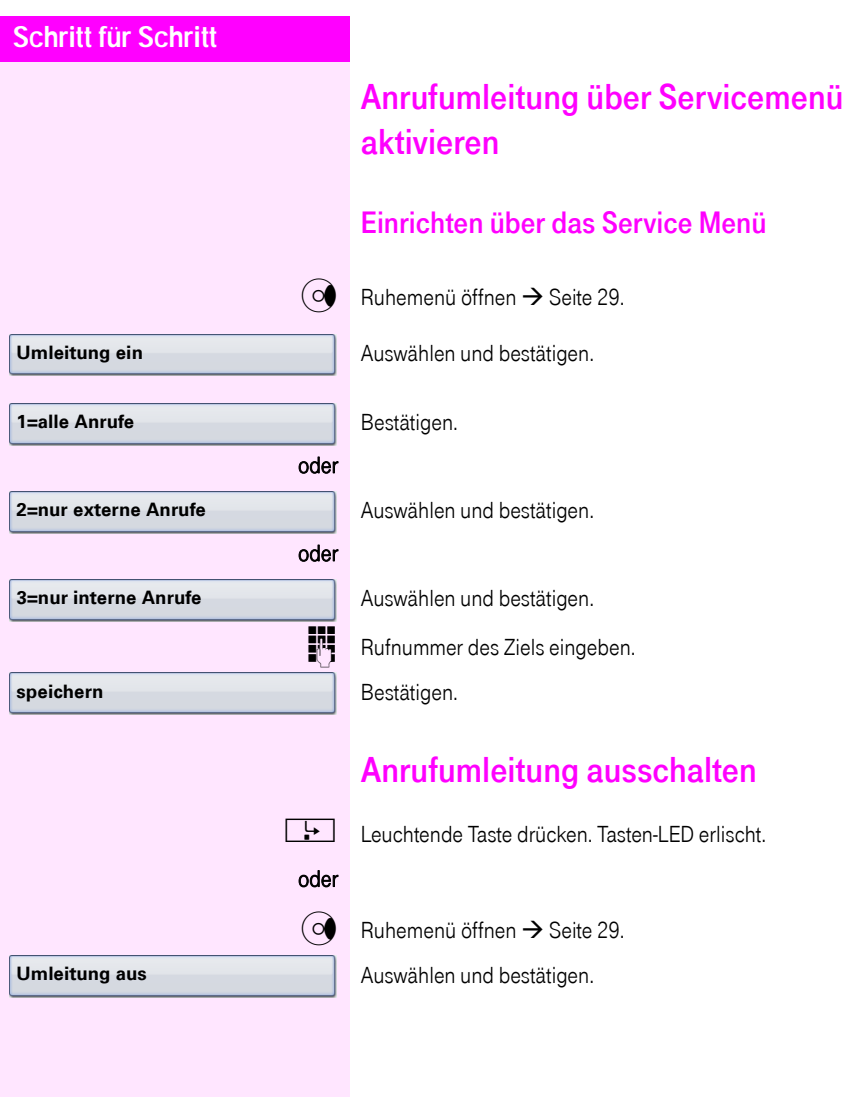

<span id="page-83-0"></span>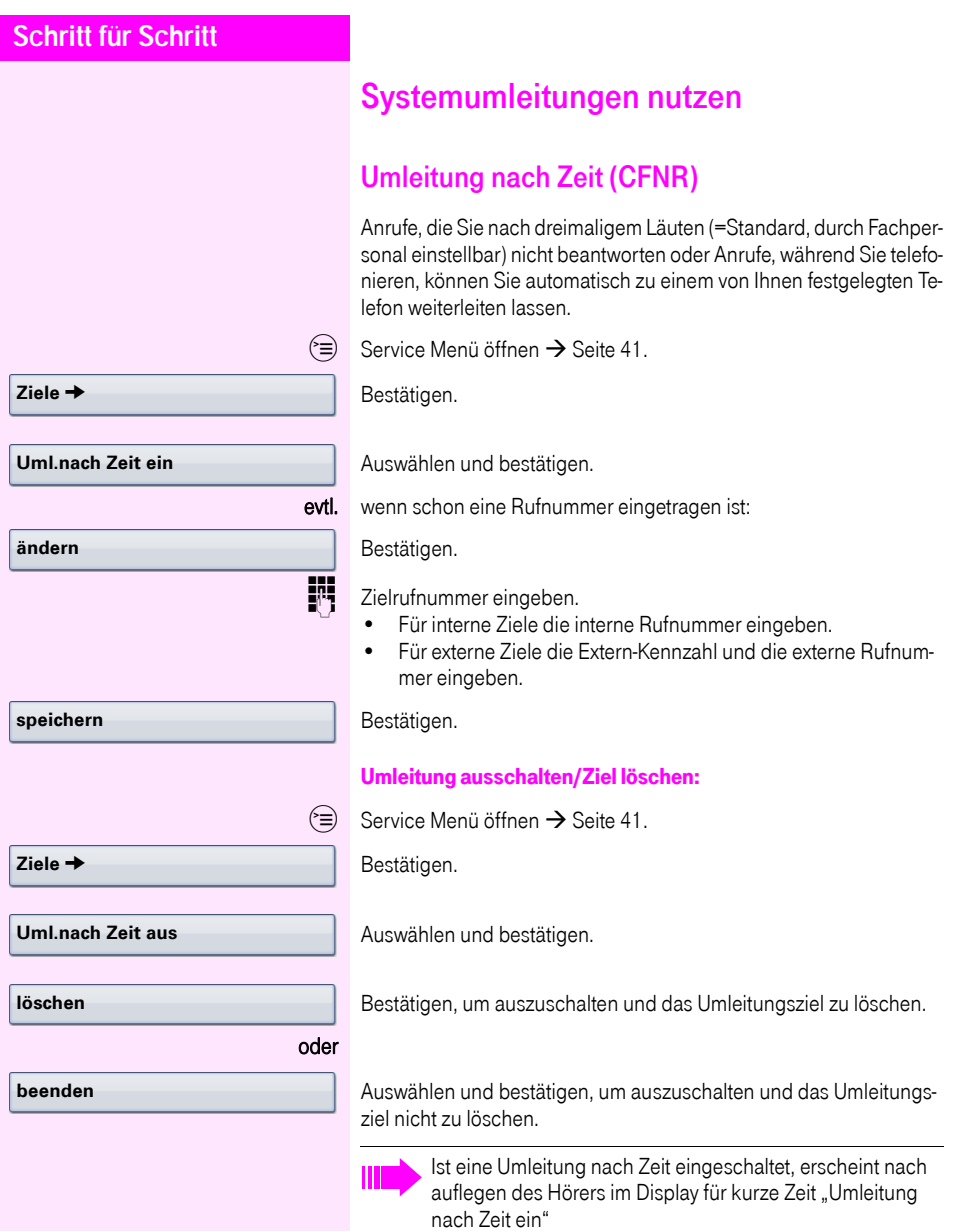

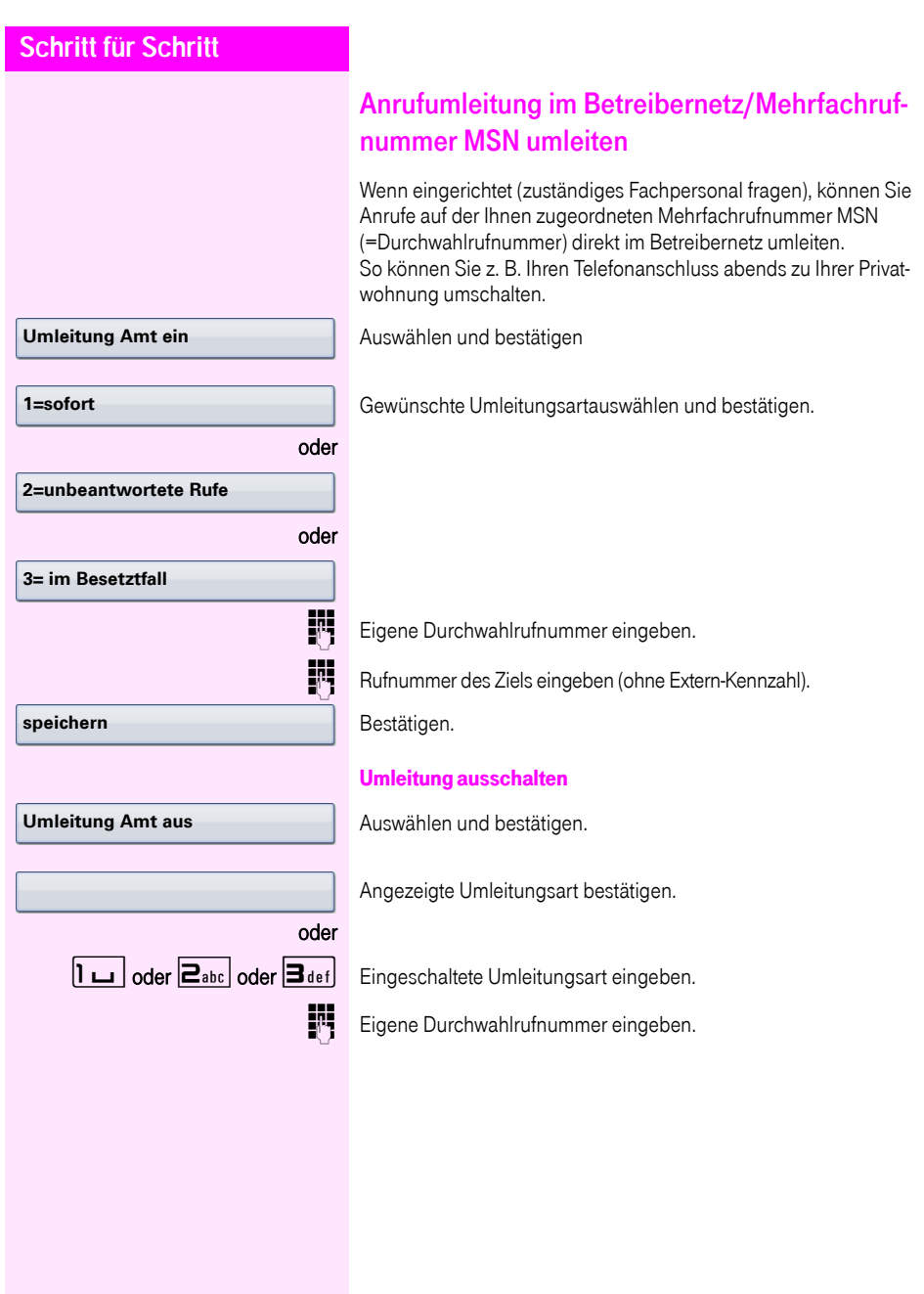

<span id="page-85-0"></span>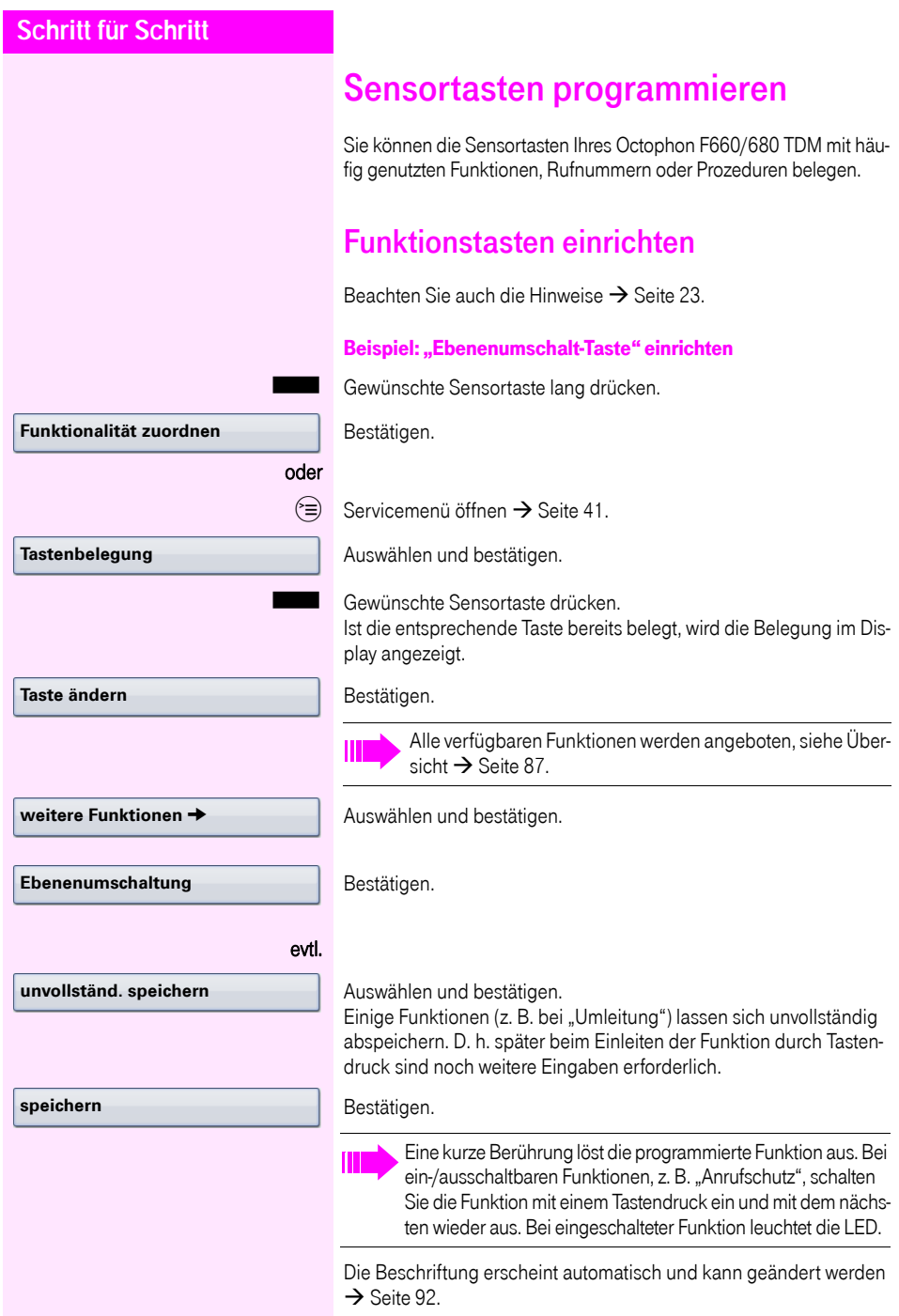

Den Status der Funktion erkennen Sie an der LED-Anzeige  $\rightarrow$  [Seite 23](#page-22-1) und  $\rightarrow$  [Seite 87](#page-86-1).

## <span id="page-86-0"></span>Übersicht der Funktionen

Die Funktionen sind in folgende Menüs unterteilt:

- Ziele
- **Schalter**
- PIN und Berechtigung
- Gespräche
- weitere Funktionen

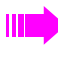

Die Auswahl der zur Verfügung stehenden Funktionen ist konfigurationsabänging. Fragen Sie Ihr zuständiges Fachpersonal wenn Sie eine Funktion vermissen.

#### <span id="page-86-1"></span>LED-Anzeigen von gespeicherten Funktionen

Umleitung, Umleitung im Amt, Umleitung MULAP, Nachtschaltung, Anrufschutz, Telefonschloss, Antwort-Text, Ruhe, Direktantwort ein/ aus, Gruppenruf ein/aus, Rufnr.-Unterdrückung, Anklopfen Freigabe, Anklopfen ohne Ton, Rufumschaltung, Aufnahme, Türfreigabe ein/aus, Schalter (nur bei Octopus F100/200/400/650), Rufzuschaltung, Ebenenumschaltung, Anrufverteilung (verfügbar ein/aus, nachbearbeiten ein/aus), Nacht-Ziel ein/aus, MULAP Konf. Freigabe:

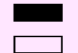

S Gespeicherte Funktion ist nicht eingeschaltet.

Gespeicherte Funktion ist eingeschaltet.

#### Rückruf:

Sie haben keinen Rückruf eingetragen.

Sie haben einen Rückruf eingetragen.

#### Rufnummer (intern), Direktruf:

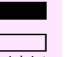

Teilnehmer telefoniert nicht.

Teilnehmer telefoniert oder hat Anrufschutz eingeschaltet.

Blinkt schnell - Ich werde gerufen, bitte annehmen.

Blinkt langsam - Anderer Teilnehmer wird gerufen und hat diesen noch nicht angenommen.

#### Gesprächstaste, allg. Gesprächstaste, Leitungstaste, MULAP Taste, Rufnr. zuweisen:

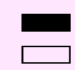

Kein Gespräch über die entsprechende Leitung.

Aktives Gespräch über die entsprechende Leitung.

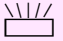

T Blinkt schnell - Anruf über die entsprechende Leitung, Anrufübernahme ist durch Sensortastendruck möglich.

Blinkt langsam - Ein Gespräch wird auf der entsprechenden Leitung gehalten.

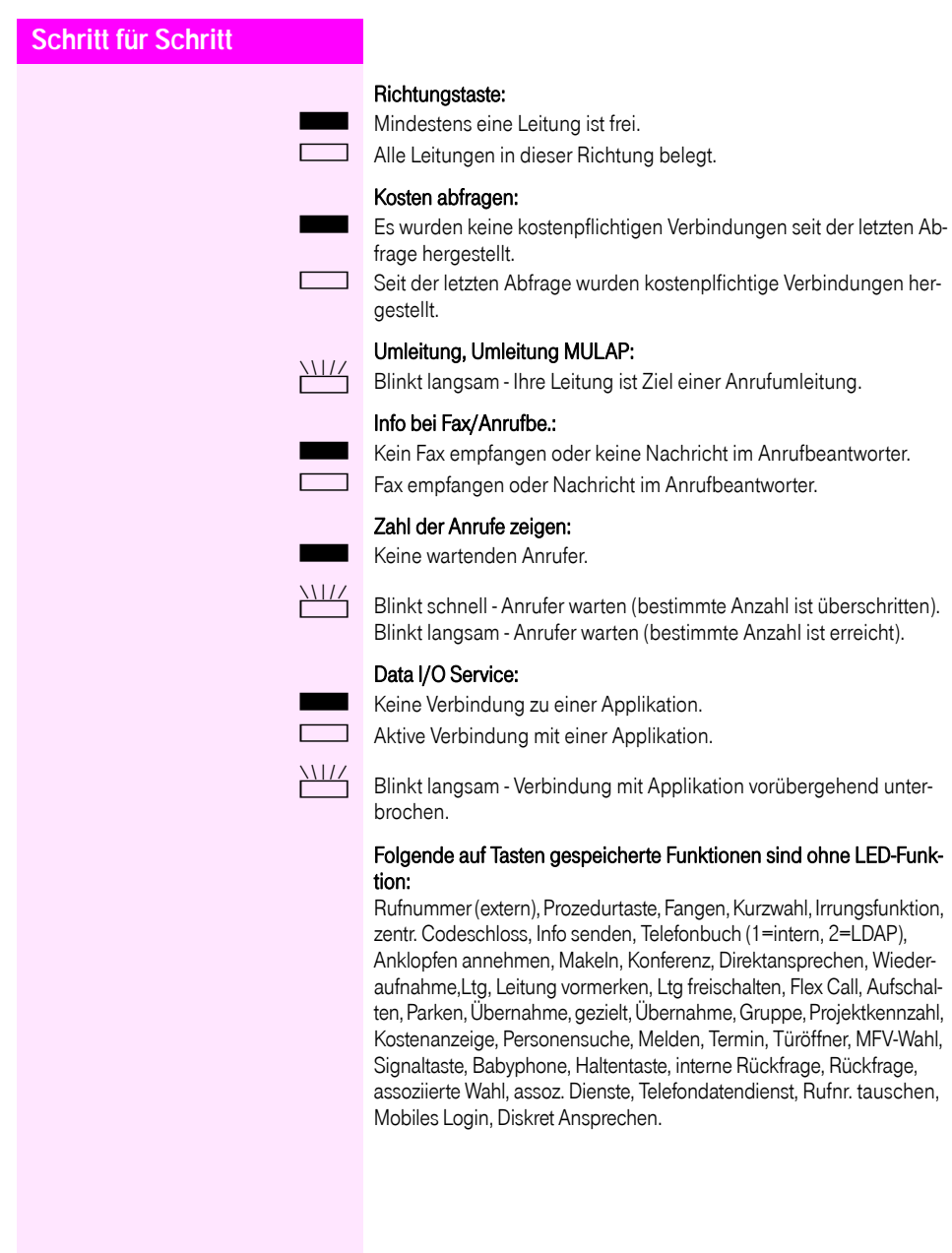

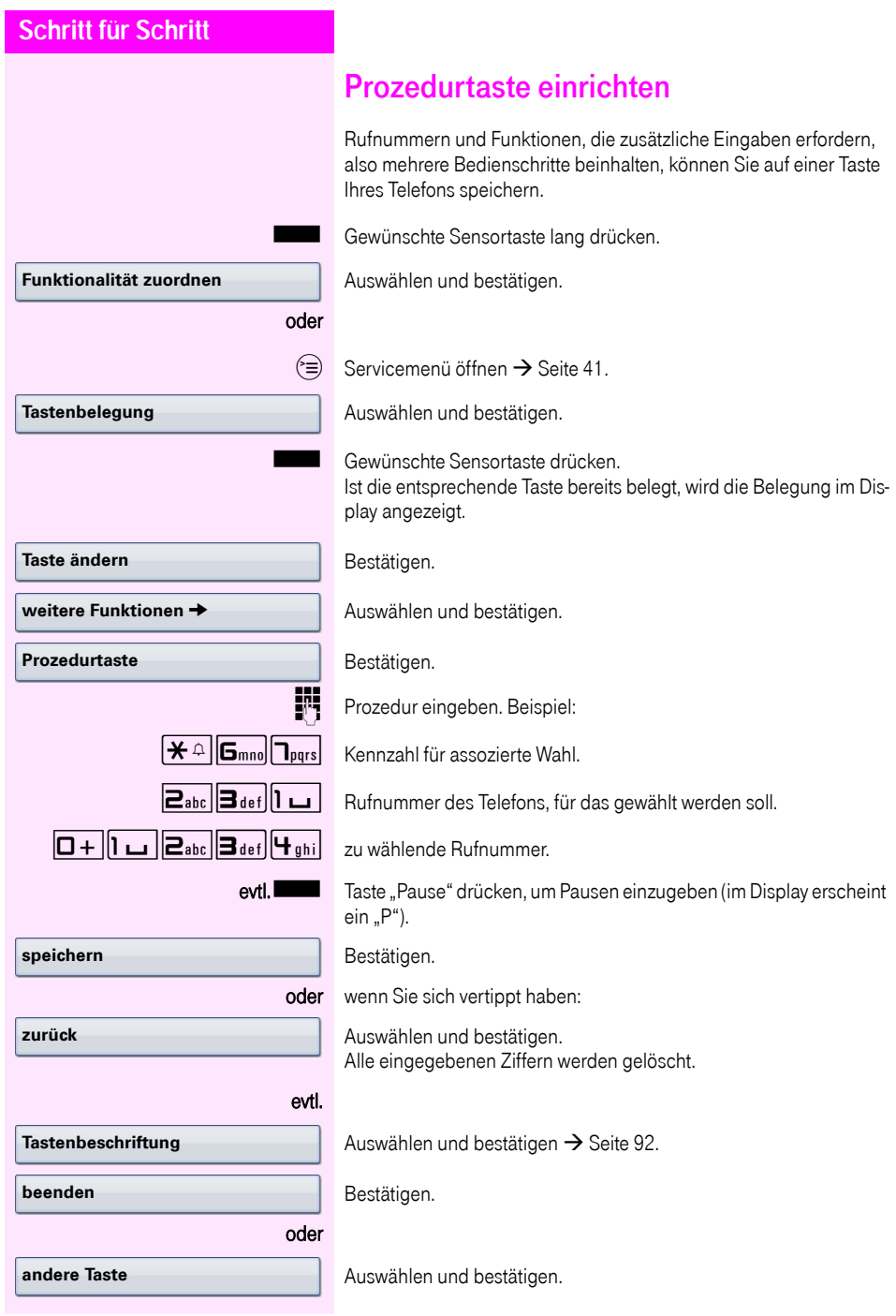

Ш

Die gespeicherte Prozedur wählen Sie mit einem Druck auf die Sensortaste.

Bei Prozeduren, mit ein-/ausschaltbaren Funktionen, schalten Sie die Funktion mit einem Druck auf die Sensortaste ein und mit dem nächsten wieder aus.

Sie können auch während eines Gespräches die Prozedurtaste betätigen, die gespeicherten Ziffern werden automatisch als MFV-Signale  $\rightarrow$  [Seite 72](#page-71-0) gesendet.

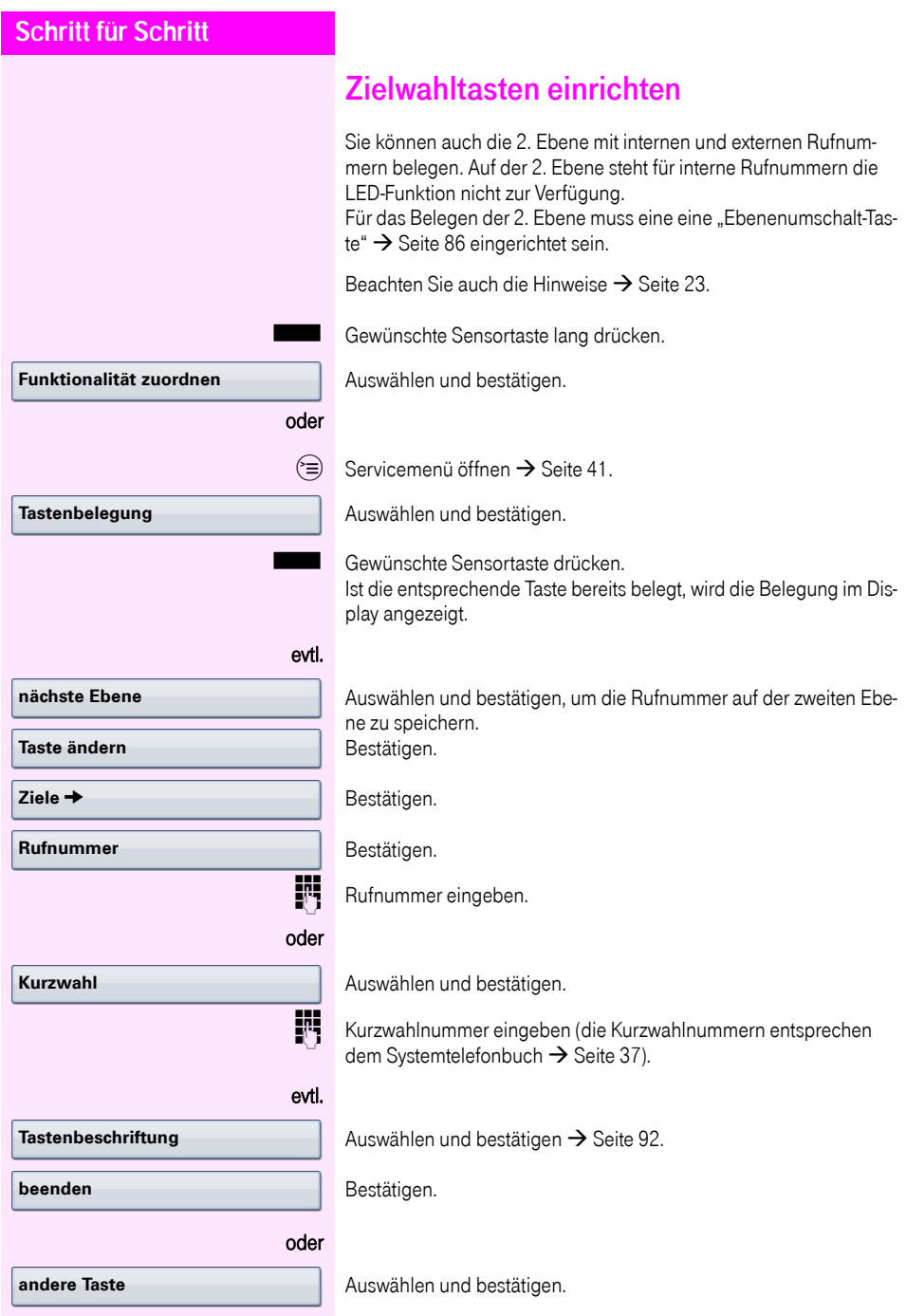

<span id="page-91-0"></span>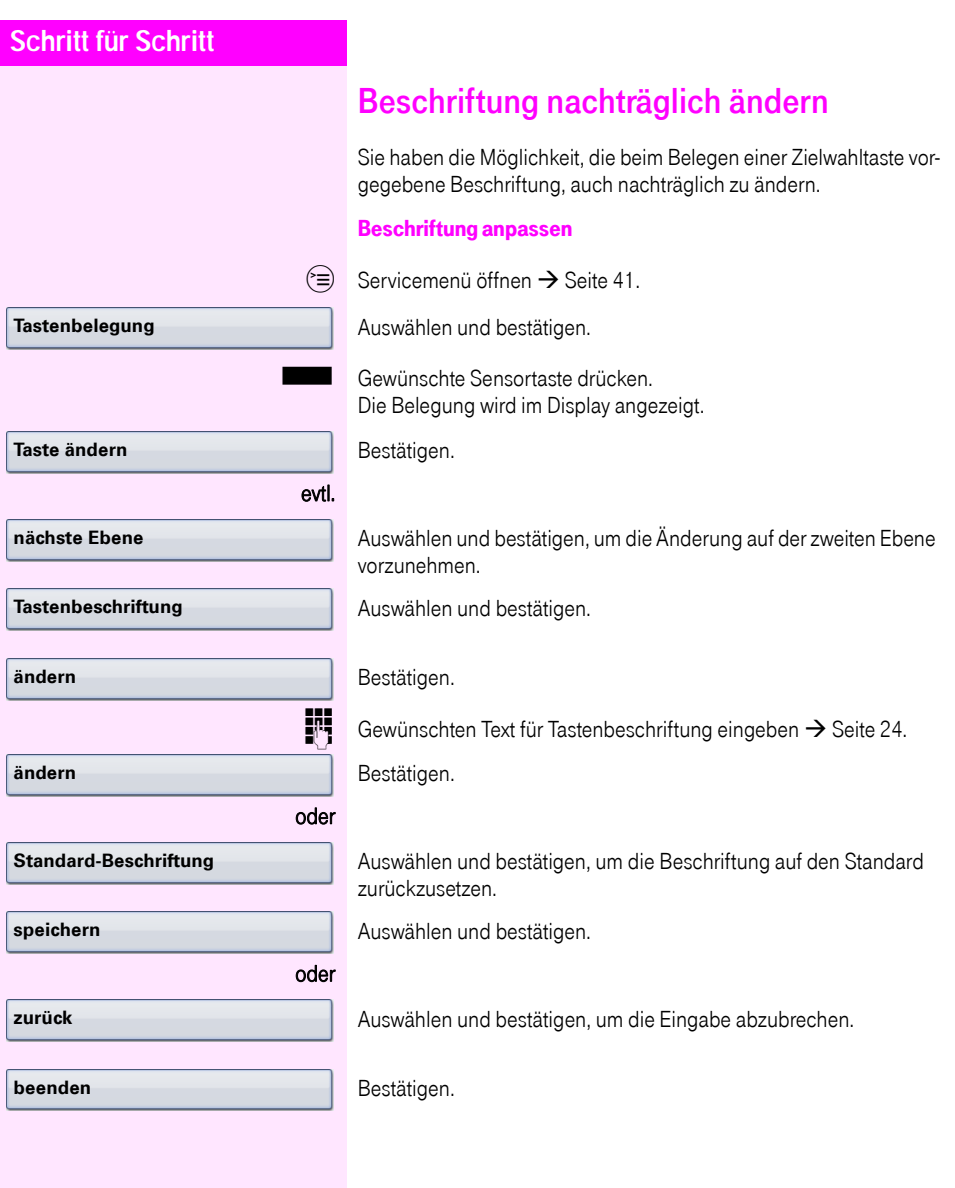

**Funktionalität zuordnen** 

**nächste Ebene**

**Taste löschen**

**beenden**

## Sensortastenprogrammierung löschen

Gewünschte Taste lang drücken.

Auswählen und bestätigen.

evtl.

Auswählen und bestätigen, um die Einträge auf der zweiten Ebene zu löschen.

Auswählen und bestätigen.

Auswählen und bestätigen.

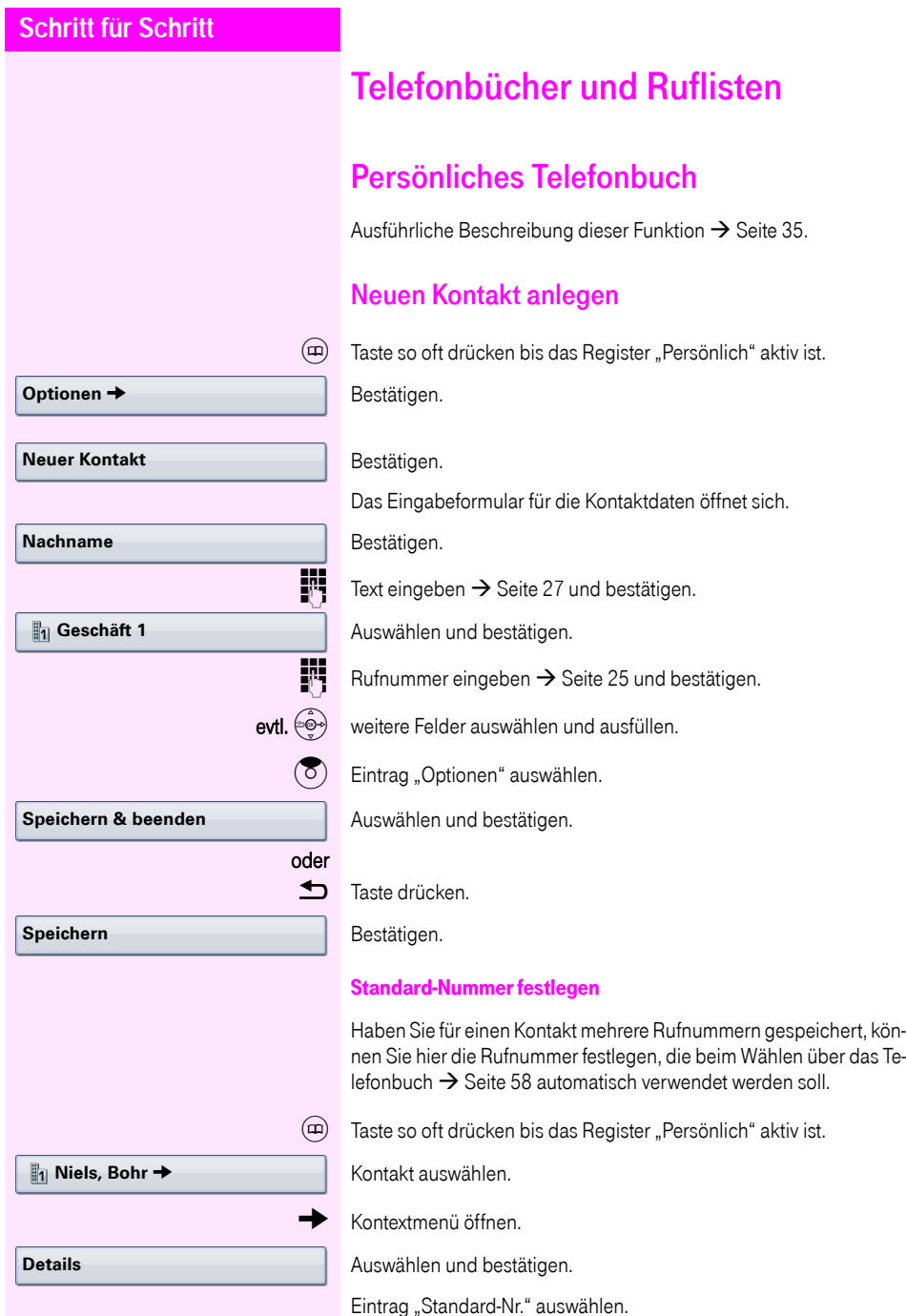

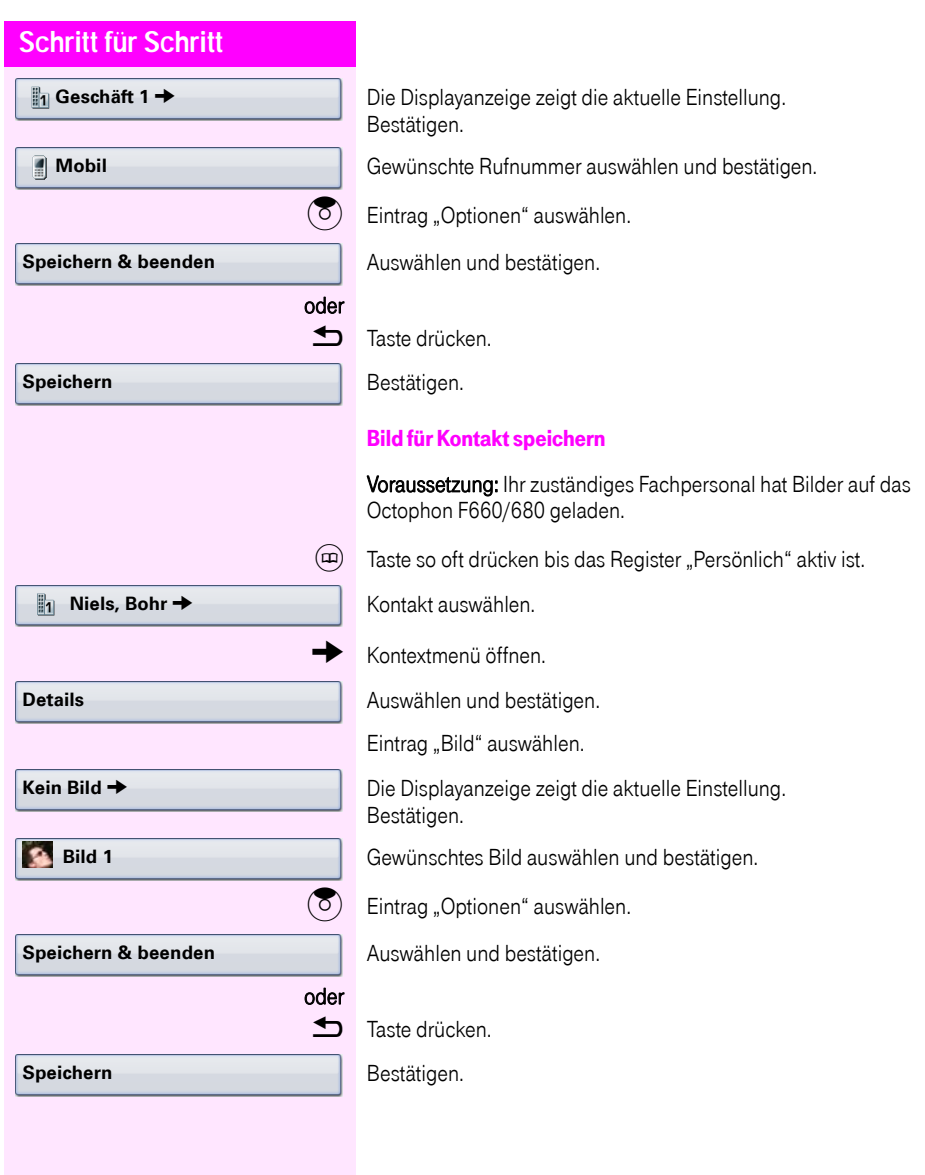

<span id="page-95-0"></span>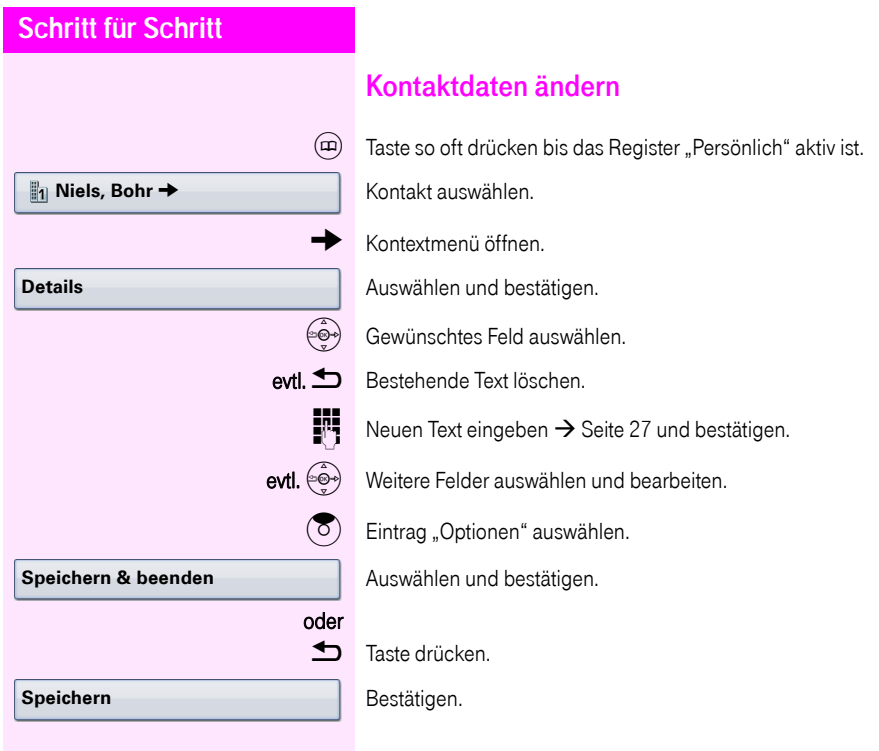

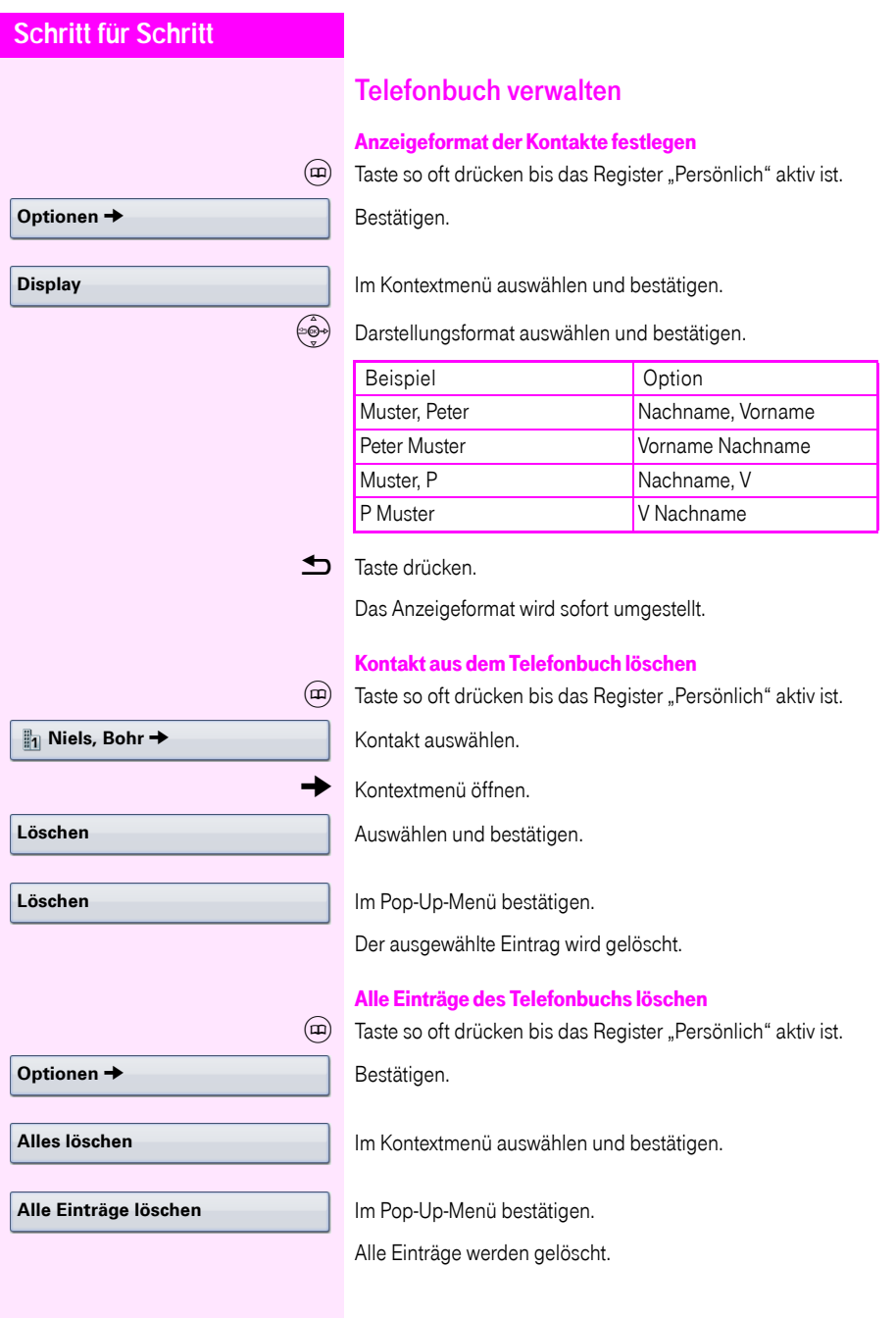

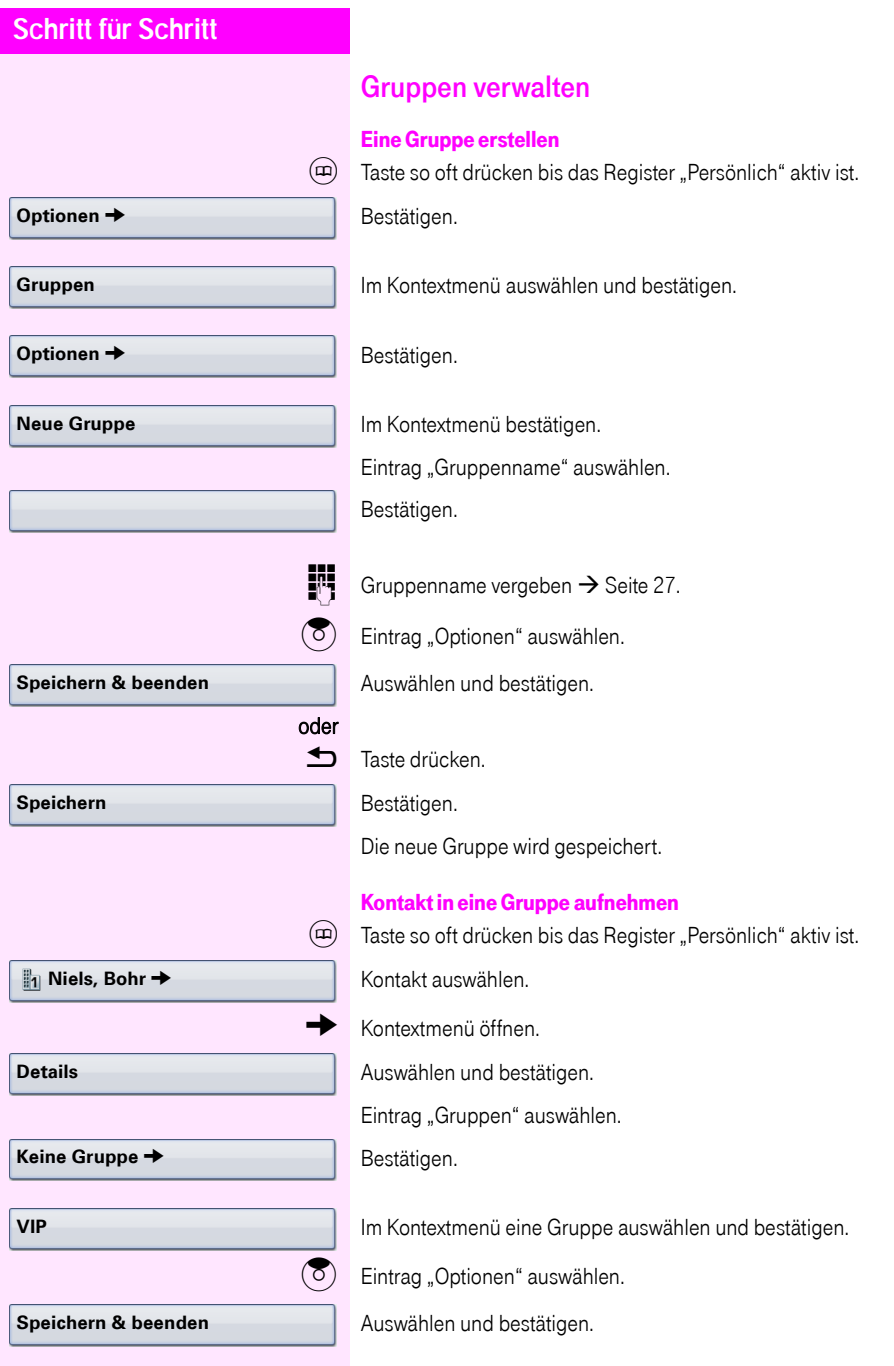

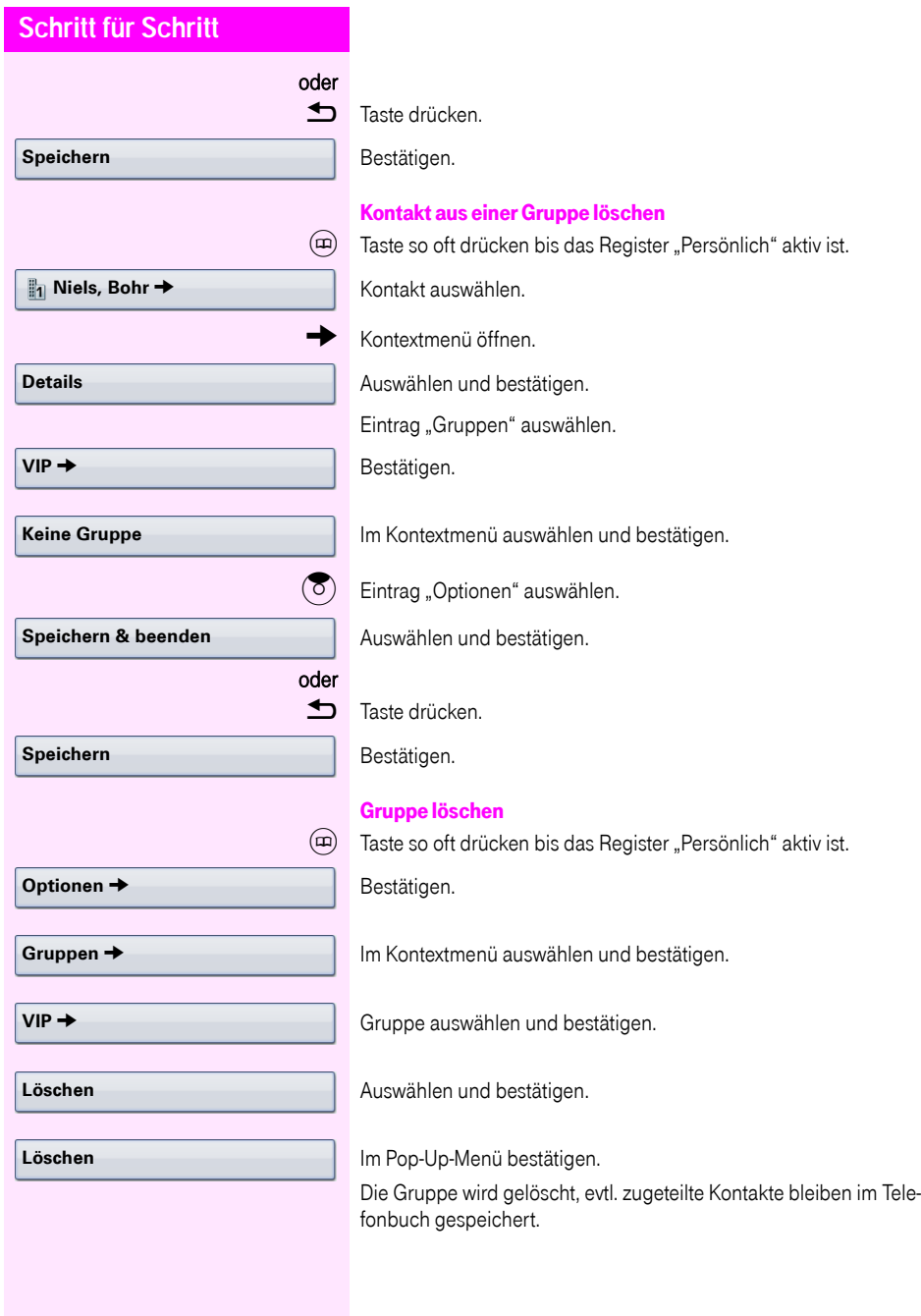

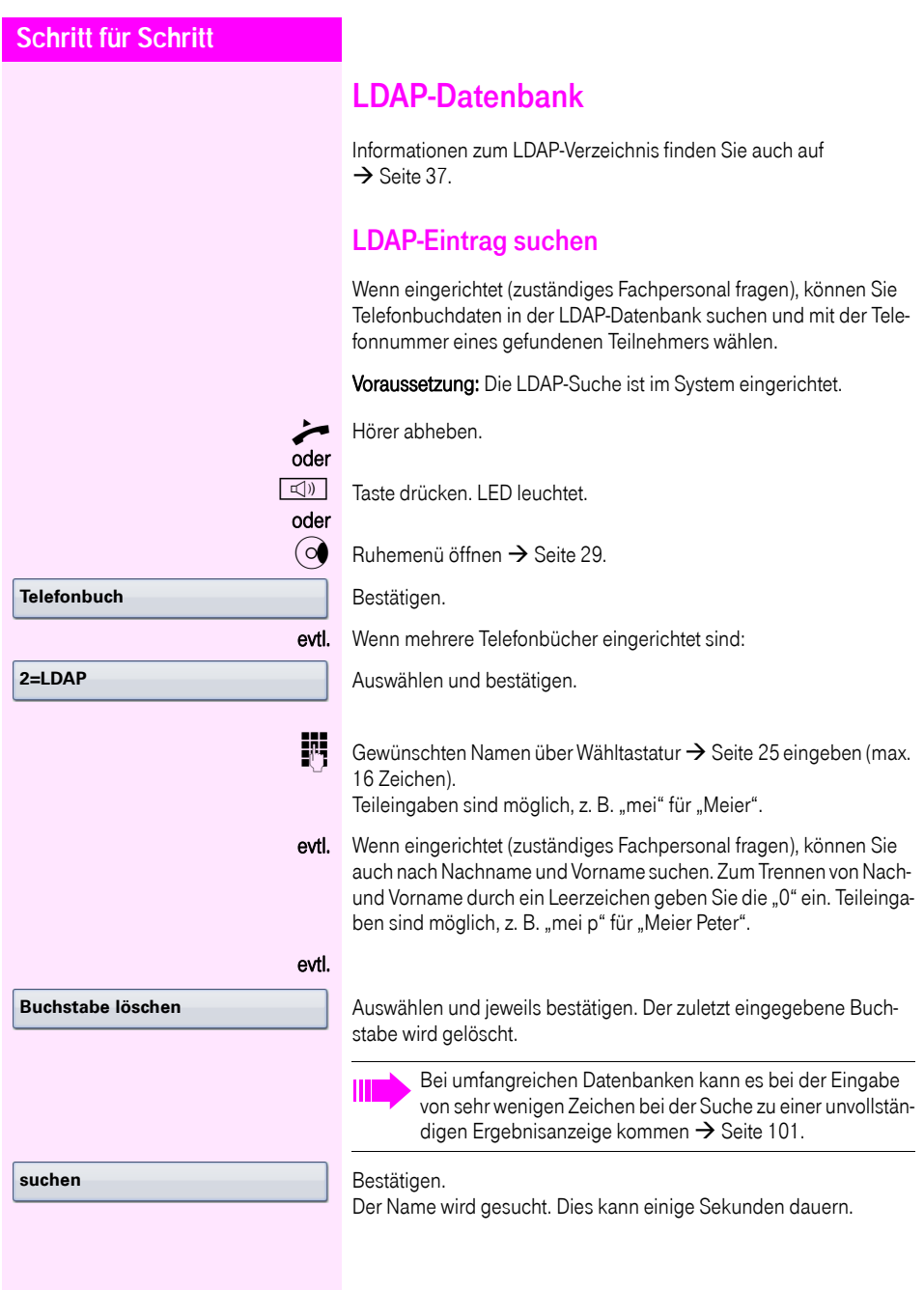

<span id="page-100-0"></span>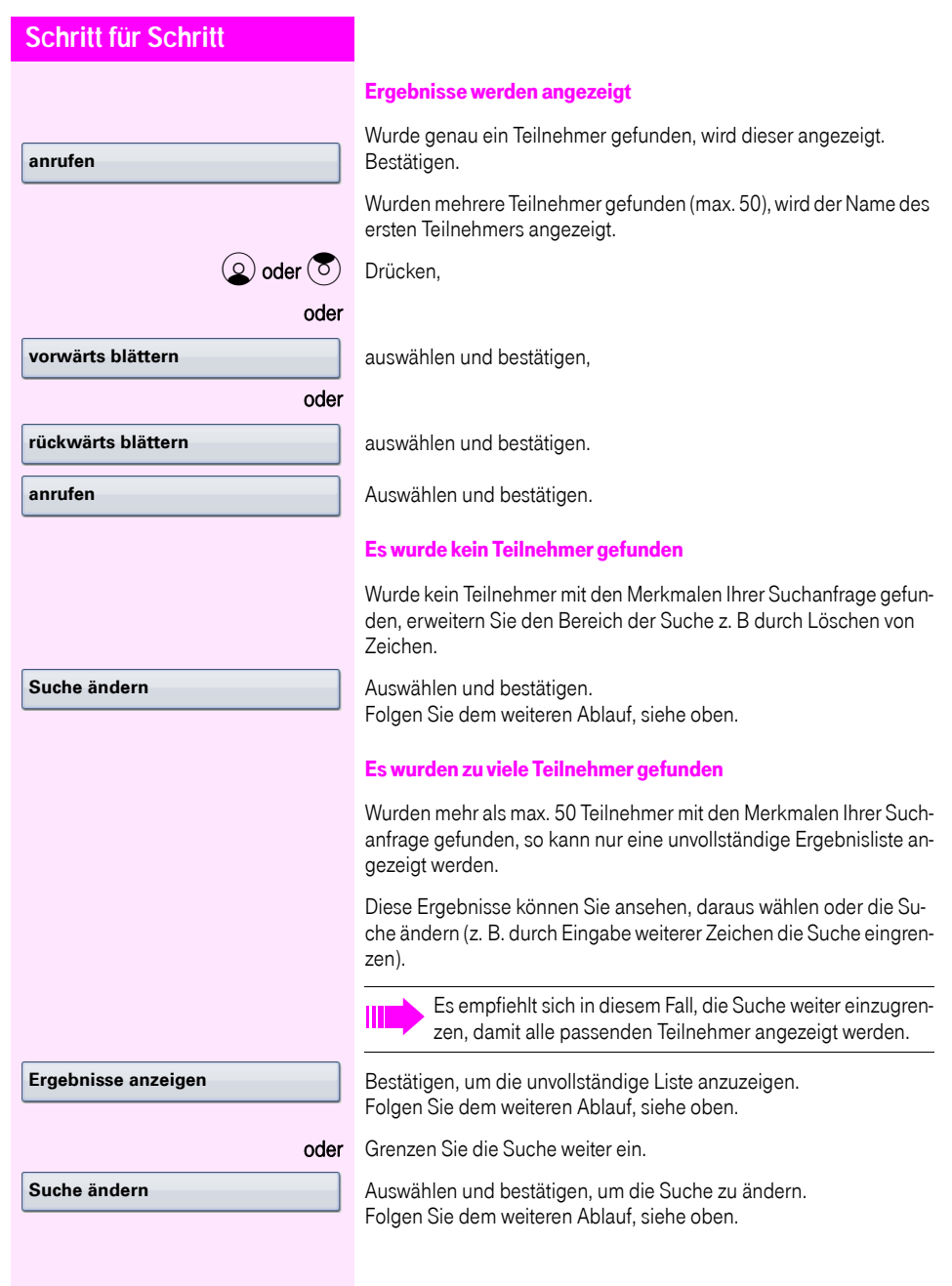

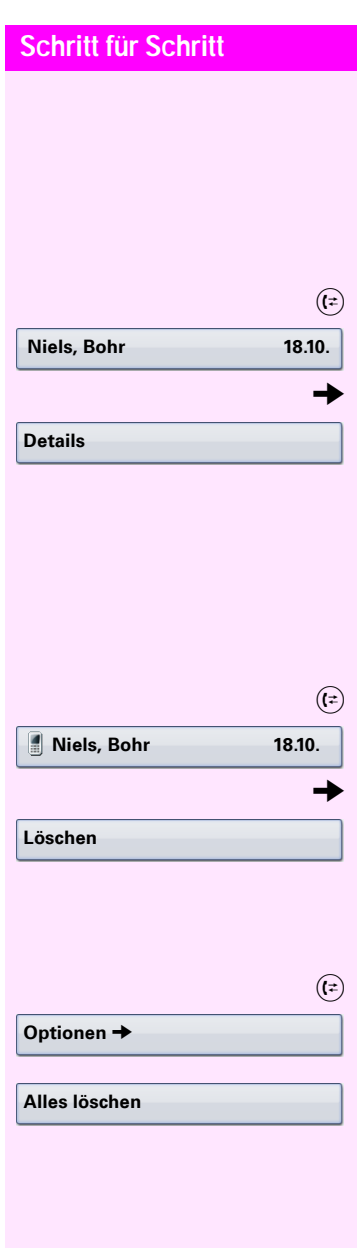

# Ruflisten

Ausführliche Beschreibung dieser Funktion  $\rightarrow$  [Seite 38](#page-37-0).

### Details ansehen

Taste so oft drücken bis die gewünschte Rufliste aktiv ist.

Gewünschten Eintrag auswählen.

Kontextmenü  $\rightarrow$  [Seite 31](#page-30-0) öffnen.

Auswählen und bestätigen.

Darstellungsbeispiele und Beschreibung der angezeigten Informationen finden Sie auf  $\rightarrow$  [Seite 39.](#page-38-0)

## Einträge löschen

#### Einzelnen Eintrag löschen

Taste so oft drücken bis die gewünschte Rufliste aktiv ist.

Gewünschten Eintrag auswählen.

Kontextmenü  $\rightarrow$  [Seite 31](#page-30-0) öffnen.

Auswählen und bestätigen.

Der Eintrag wird gelöscht.

### Alle Einträge einer Liste löschen

Taste so oft drücken bis die gewünschte Rufliste aktiv ist. Bestätigen.

Im Kontextmenü bestätigen.

Alle Einträge der angezeigten Liste werden gelöscht.

**Niels, Bohr 18.10. 07:06am**

### Einträge aus den Ruflisten ins persönliche Telefonbuch übernehmen

 $(\vec{\epsilon})$  Taste so oft drücken bis die gewünschte Rufliste aktiv ist.

Gewünschten Eintrag auswählen.

Im Kontextmenü auswählen und bestätigen. Sie erhalten folgende Auswahl für "Kontakt erstellen":

- Speichern und Ändern
- Speichern ohne Ändern
- Beenden (ohne Speichern)

#### Speichern und Ändern

Auswählen und bestätigen.

Die Maske für "Kontakt bearbeiten" des persönlichen Telefonbuchs wird geöffnet  $\rightarrow$  [Seite 96](#page-95-0). Füllen Sie die relevanten Felder entsprechend aus und speichern Sie den neuen Kontakt.

#### Speichern ohne Ändern

Auswählen und bestätigen.

Es wird ein Eintrag mit der Meldung "Kontakt erstellt" angelegt. Öffnen Sie das Telefonbuch, so werden Sie aufgefordert, das Verzeichnis zu aktualisieren. Für diese Art Einträge ist eine Gruppe "Kopierte Kontakte" angelegt worden, in der Sie den neuen Kontakt leichter finden.

**Speichern und Ändern**

**Als Kontakt kopieren**

#### **Speichern ohne Ändern**

# Verbindungskosten überprüfen/ zuordnen

# Verbindungskosten für Ihr Telefon abfragen

#### Für das aktuelle Gespräch

Im Display werden standardmäßig nach Gesprächsende die Kosten angezeigt.

Sollen die Kosten während eines kostenpflichtigen Gesprächs laufend angezeigt werden, muss dies Ihr zuständiges Fachpersonal beim Netzbetreiber beantragen.

Die Anzeige der Gesprächskosten muss beim Netzbetreiber beantragt und vom zuständigen Fachpersonal eingerichtet sein. Je nach Einstellung werden die Gesprächskosten während oder nach Gesprächsende im Display angezeigt.

Je nach Netzbetreiber werden auch kostenfreie externe Gespräche anzeigt. Im Display erscheint vor oder während des Gespräches "gebührenfrei".

Ist keine Kostenanzeige eingerichtet, erscheint im Display die gewählte Rufnummer und/oder die Gesprächsdauer.

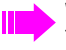

Wird ein Gespräch weitergegeben, werden die Kosten dem Telefon zugeordnet, auf das übergeben wurde.

#### Für alle und für das zuletzt geführte Gespräch:

Zuerst werden die Verbindungskosten für das zuletzt geführte kostenpflichtige Gespräch angezeigt. Nach fünf Sekunden werden die aufgelaufenen Verbindungskosten (Summe) angezeigt.

 $\textcircled{=}$  Service Menü öffnen  $\rightarrow$  [Seite 41](#page-40-0).

Auswählen und bestätigen.

Auswählen und bestätigen<sup>[1]</sup>.

**weitere Funktionen** g

**Kostenanzeige**

## **Schritt für Schritt** Verbindungskosten für anderes Telefon abfragen Falls eingerichtet (zuständiges Fachpersonal fragen), können Sie sich die kostenpflichtigen Verbindungen von anderen Telefonen (z. B. von einer Telefonzelle) anzeigen und auch ausdrucken lassen. Voraussetzung: Sie haben eine Taste mit der Funktion "Kostenanzei $ae^*$  belegt  $\rightarrow$  [Seite 86](#page-85-0). Leuchtet die LED, wurde seit der letzten Abfrage ein kostenpflichtiges Gespräch geführt. Taste "Gesp. Kosten" drücken. Die kostenpflichtigen Verbindungen werden angezeigt. W Eine Verbindung auswählen. Auswählen und bestätigen, oder auswählen und bestätigen, oder auswählen und bestätigen, oder auswählen und bestätigen. **ausdrucken löschen Zusatzinformation beenden**

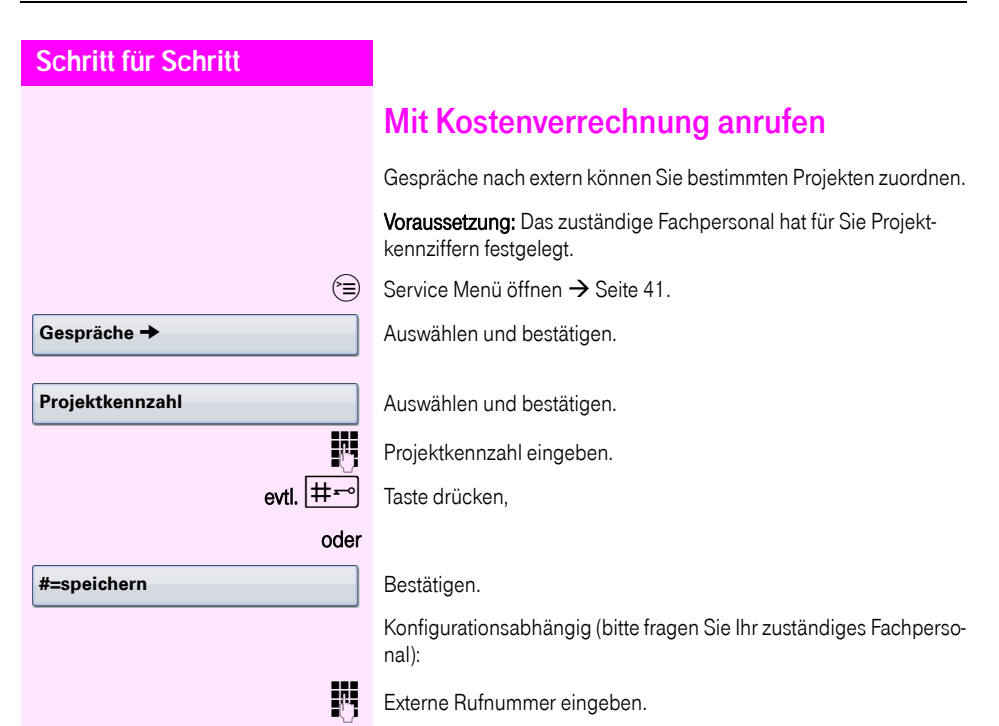

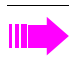

Sie können auch während eines externen Gesprächs die Projektkennzahl eingeben.

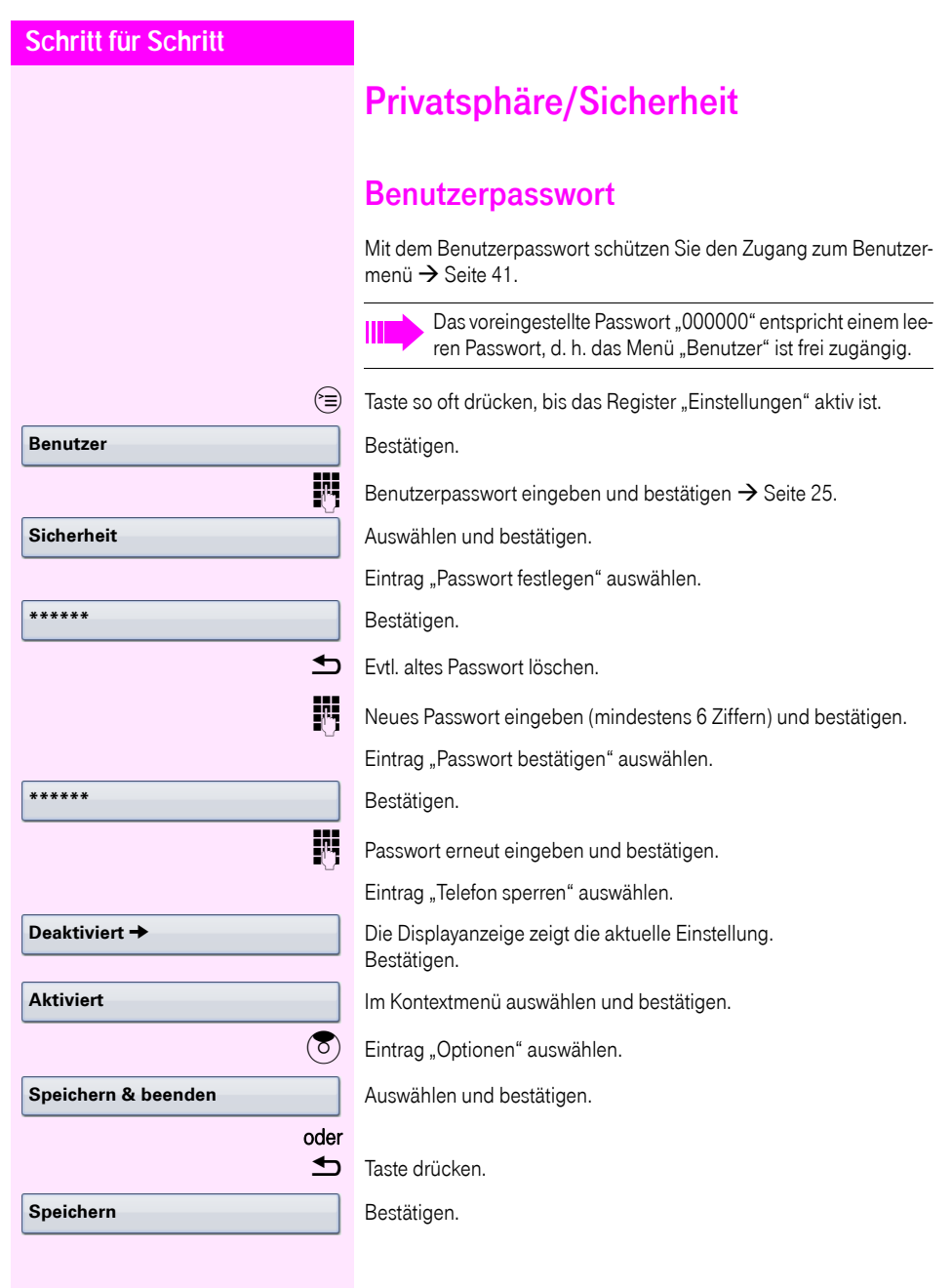

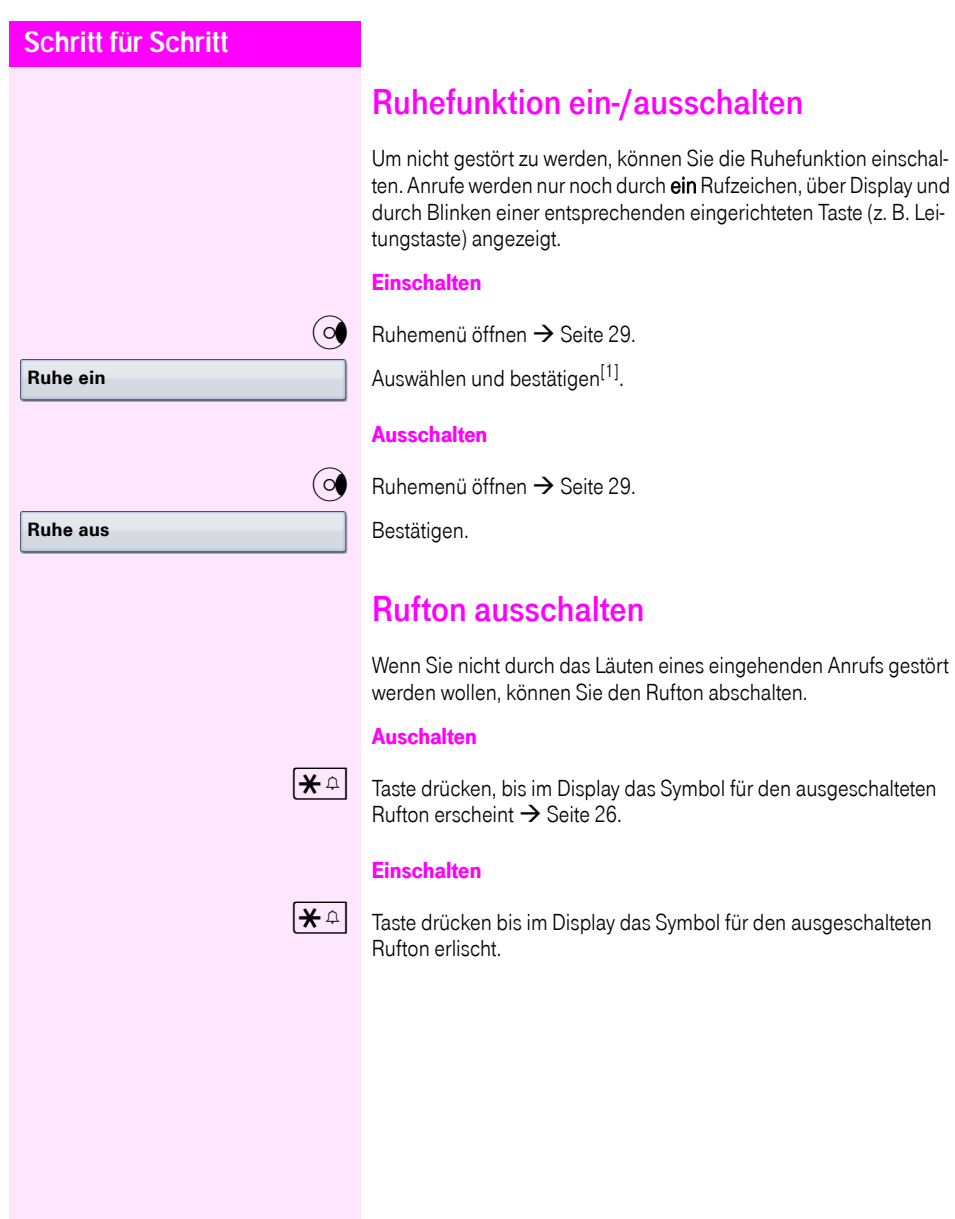
<span id="page-108-1"></span><span id="page-108-0"></span>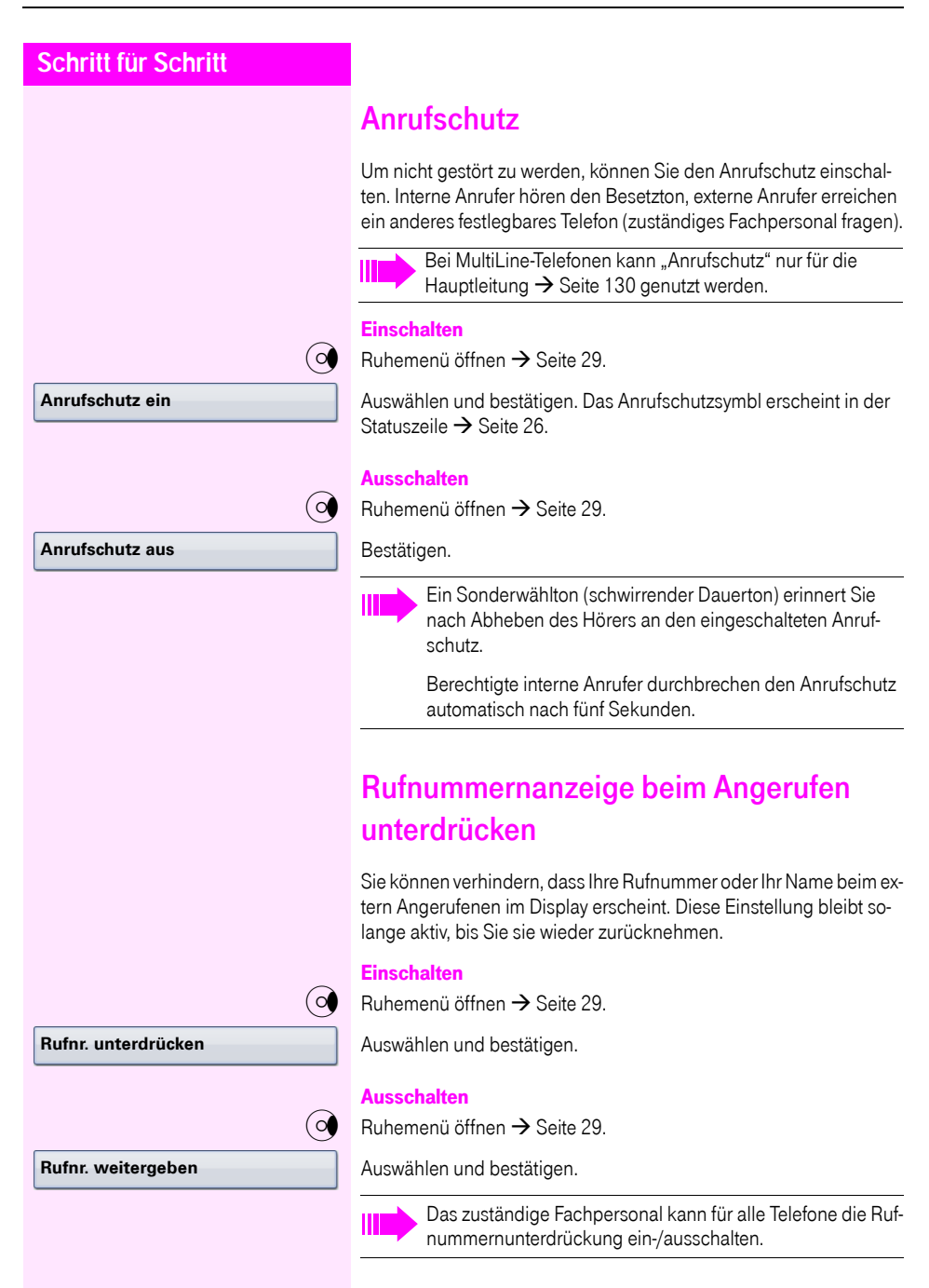

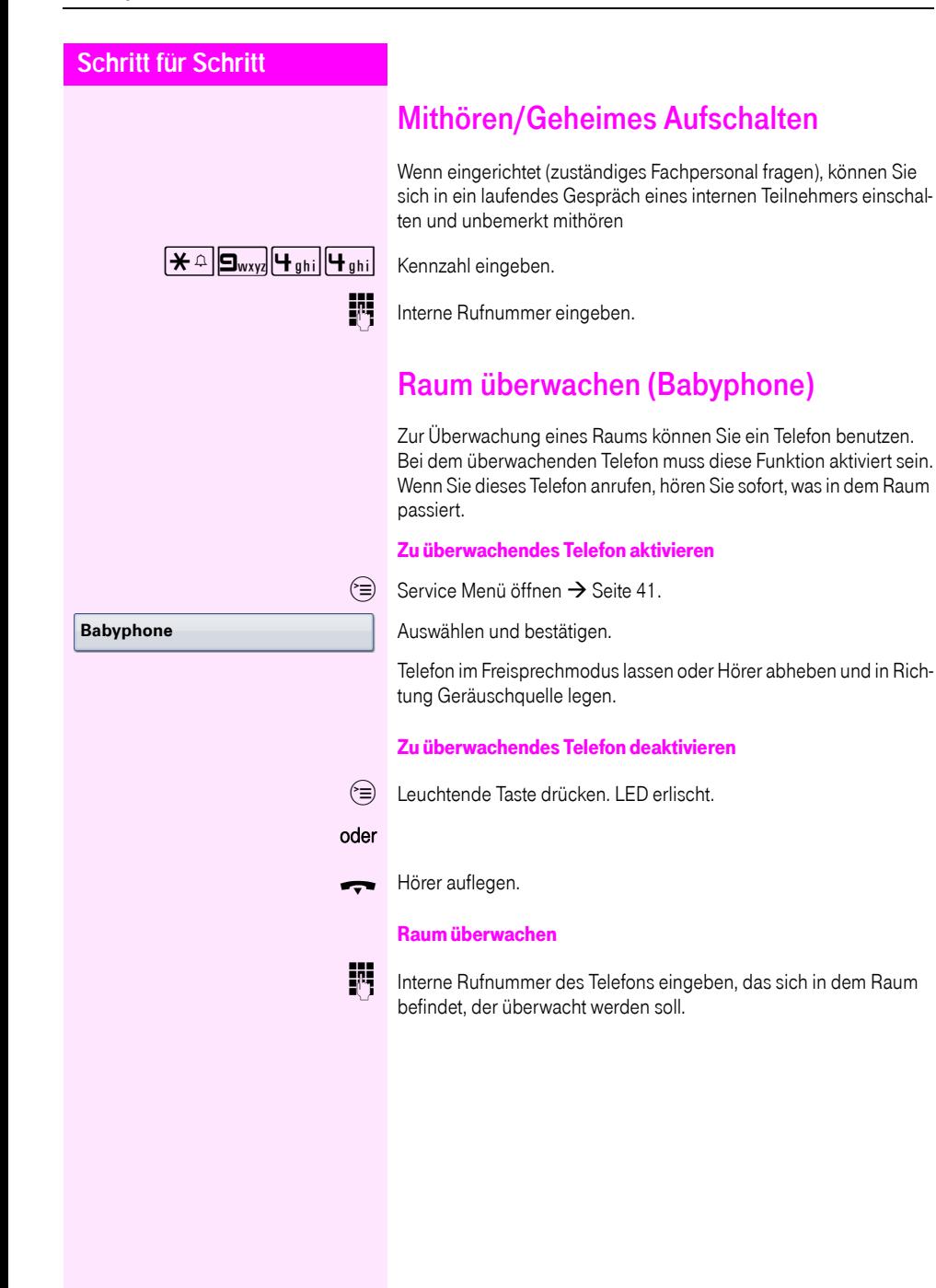

# Anonymen Anrufer identifizieren – "Fangen"

Sie können böswillige externe Anrufer identifizieren lassen. Die Rufnummer des Anrufers kann während des Gesprächs oder bis zu 30 Sekunden danach festgehalten werden. Sie selbst dürfen dabei nicht auflegen.

 $\circ \equiv$  Service Menü öffnen  $\rightarrow$  [Seite 41](#page-40-0).

Fangen **Fangen** Auswählen und bestätigen.

Wenn die Fangschaltung Erfolg hatte, werden die ermittelten Daten beim Netzbetreiber gespeichert. Wenden Sie sich an Ihr zuständiges Fachpersonal!

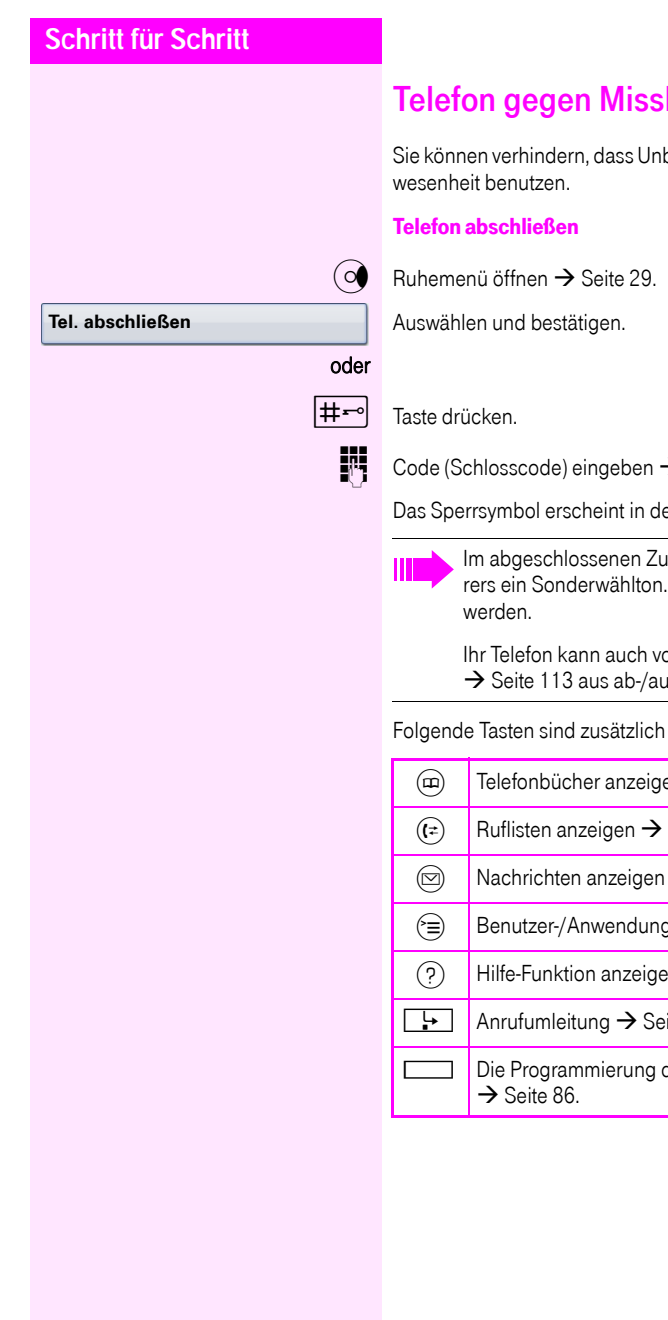

# <span id="page-111-0"></span>brauch sperren

befugte Ihr Telefon während Ihrer Ab-

 $\rightarrow$  [Seite 114](#page-113-0).

er Statuszeile  $\rightarrow$  [Seite 26](#page-25-0).

Im abgeschlossenen Zustand ertönt beim Abheben des Hö-Intern kann wie gewohnt gewählt

on einer berechtigten Stelle ufgeschlossen werden.

gesperrt:

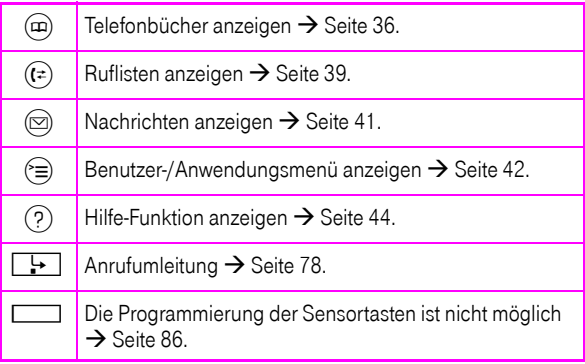

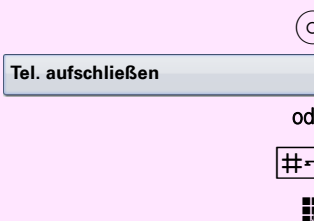

#### Telefon aufschließen

 $\circ$  Ruhemenü öffnen → [Seite 29](#page-28-0).

Auswählen und bestätigen.

oder

 $\left| \pm -\right|$  Taste drücken.

 $\mathbb{H}$  Code (Schlosscode) eingeben  $\rightarrow$  [Seite 114](#page-113-0).

# <span id="page-112-0"></span>Anderes Telefon gegen Missbrauch sperren

Wenn eingerichtet (zuständiges Fachpersonal fragen), können Sie andere Telefone gegen unberechtigte Nutzung abschließen und wieder aufschließen.

Hat ein Telefonbenutzer sein Telefon abgeschlossen, und seinen persönlichen Schlosscode vergessen, können Sie durch diese Funktion sein Telefon wieder aufschließen.

 $\circ \equiv$  Service Menü öffnen  $\rightarrow$  [Seite 41](#page-40-0).

Bestätigen[1].

j Interne Rufnummer des Telefons eingeben, das auf-/abgeschlossen werden soll.

Bestätigen.

oder

**#=Codeschloss aus**

**zentr.Codeschloss**

**\*=Codeschloss ein**

Auswählen und bestätigen.

<span id="page-113-0"></span>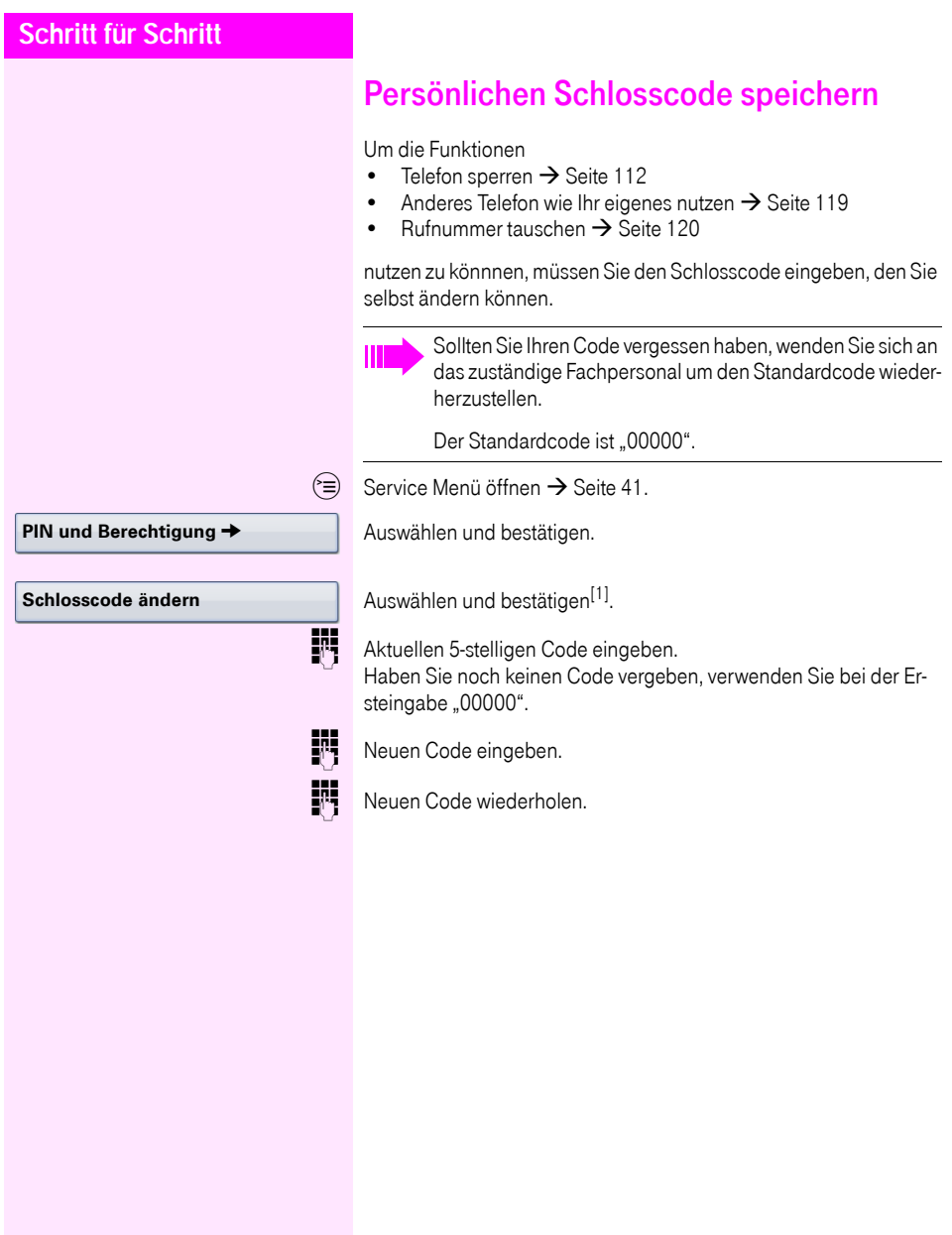

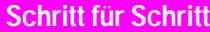

**Termin ein**

**einmalig**

**täglich**

**speichern**

**Termin aus**

**löschen**

**beenden**

# Weitere Funktionen/Dienste

# <span id="page-114-1"></span>**Terminfunktion**

Sie können sich von Ihrem Telefon durch einen Anruf an einen Termin erinnern lassen.

Dazu müssen Sie den gewünschten Zeitpunkt des Anrufes speichern. Möglich ist dies für die jeweils nächsten 24 Stunden oder für einen sich täglich wiederholenden Termin.

### <span id="page-114-0"></span>Termine speichern

 $\circ \equiv$  Service Menü öffnen  $\rightarrow$  [Seite 41](#page-40-0).

Auswählen und bestätigen.

Uhrzeit 4-stellig eingeben, z. B. 0905 für 9.05 Uhr (= 9.05 a.m.) oder 1430 für 14.30 Uhr (= 2.30 p.m.).

 $_{\text{evtl.}}$   $\boxed{\mathbf{P}_{\text{abc}}}$  oder  $\boxed{\mathbf{P}_{\text{pqrs}}}$  Bei Spracheinstellung "amerikanisch"  $\rightarrow$  [Seite 154](#page-153-0), können Sie die Kennzahl 2 für "am" oder 7 für "pm" eingeben (Standard = "am").

Bestätigen.

Auswählen und bestätigen.

Bestätigen.

#### Gespeicherten Termin löschen/abfragen

 $\circ \equiv$  Service Menü öffnen  $\rightarrow$  [Seite 41](#page-40-0).

Auswählen und bestätigen.

Bestätigen. Der Termin wird gelöscht.

#### oder

oder

Auswählen und bestätigen. Der Termin wird nicht gelöscht

<span id="page-115-1"></span><span id="page-115-0"></span>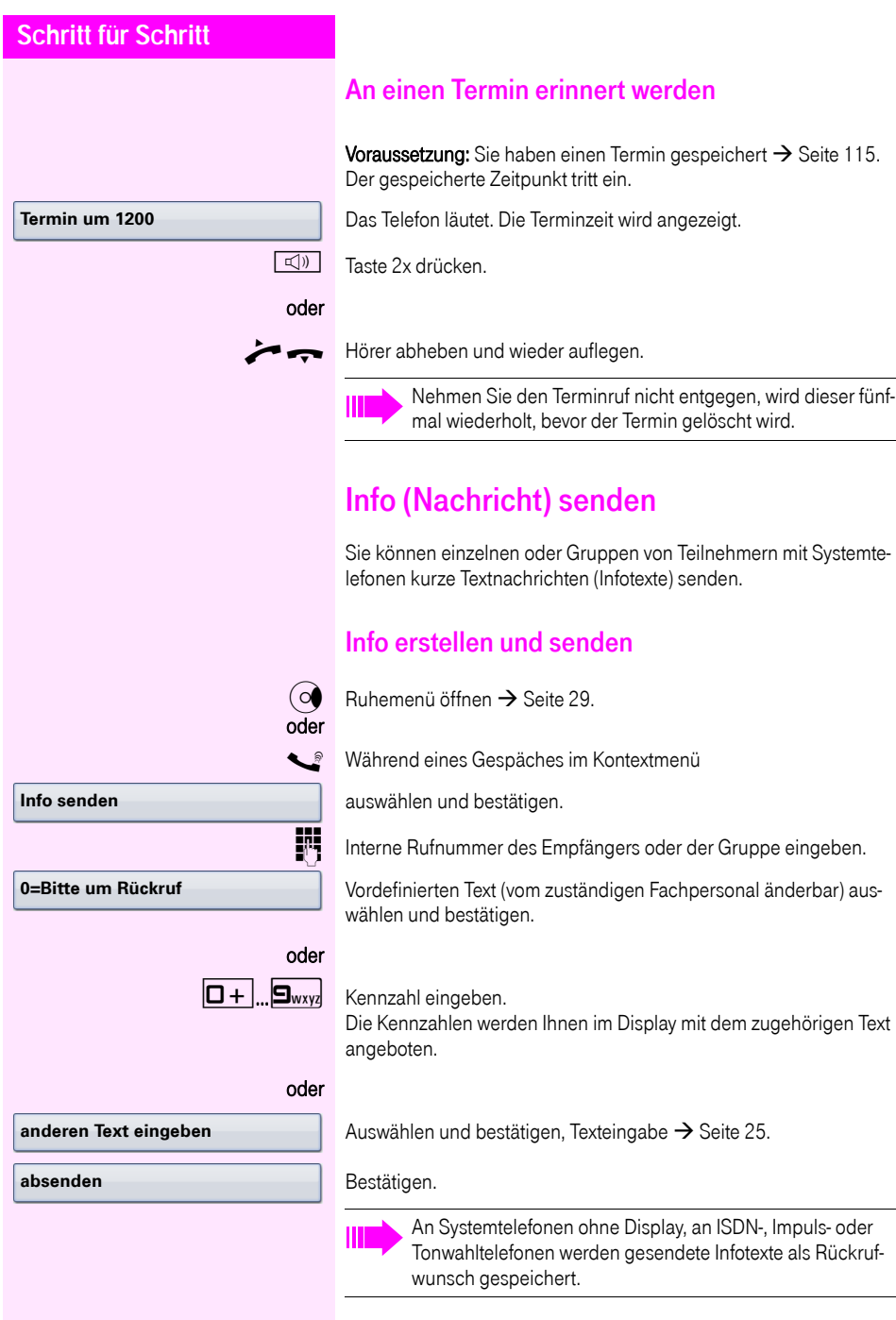

L,

**Text**

**löschen**

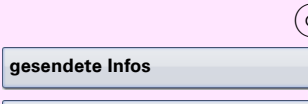

#### Gesendete Info löschen/anzeigen

Voraussetzung: Der Empfänger hat eine gesendete Info noch nicht angenommen.

 $\widehat{\circ}$  Ruhemenü öffnen  $\rightarrow$  [Seite 29](#page-28-0).

Auswählen und bestätigen.

Bestätigen.

Der Infotext wird angezeigt.

Auswählen und bestätigen.

Die Info wird gelöscht.

### Erhaltene Info ansehen und bearbeiten

Beachten Sie bitte die Hinweise auf  $\rightarrow$  [Seite 40.](#page-39-0)

 $\circledcirc$  LED leuchtet. Taste drücken.

#### oder

Bestätigen.

Die Anrufer ID des Senders erscheint am Display.

Bestätigen.

Der Infotext erscheint am Display.

#### Sendezeitpunkt ansehen

Bestätigen.

#### Absender anrufen

Auswählen und bestätigen.

#### Info löschen

Auswählen und bestätigen.

**Wann**

**Text**

**Infos anzeigen**

**Absender anrufen**

**löschen**

<span id="page-117-0"></span>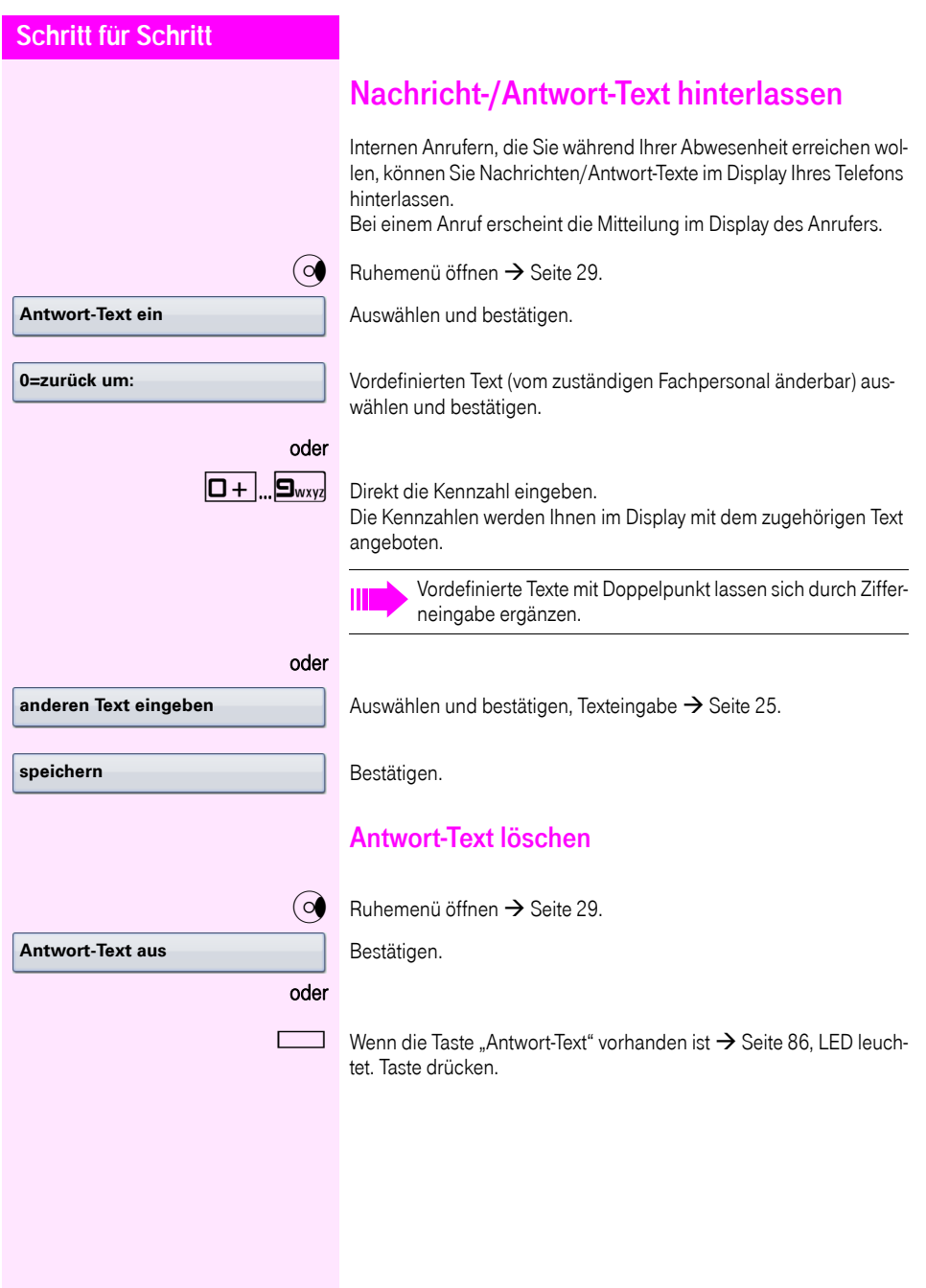

# Anzahl der wartenden Anrufe abfragen/ Überlastanzeige

Haben Sie eine Taste mit der Funktion "Zahl der Anrufe zeigen"  $\rightarrow$  [Seite 86](#page-85-1), können Sie die Anzahl der wartenden externen Anrufe im Display anzeigen.

Taste "# Anrufe" drücken.

Führen Sie bereits ein Gespräch und überschreitet die Anzahl der wartenden Anrufe einen Grenzwert (Überlast; zuständiges Fachpersonal fragen), so wird Ihnen das durch die LED der Taste angezeigt. LED aus: Kein Anrufer wartet.

- LED blinkt langsam: Der eingestellte Grenzwert ist erreicht.
	- LED blinkt schnell: Der Grenzwert ist überschritten (Überlast).

# <span id="page-118-0"></span>Anderes Telefon für ein Gespräch wie das eigene benutzen

Ihr Telefon kann vorübergehend von anderen, für ein gehendes Gespräch, so benutzt werden, als wäre es deren eigenes.

 $\varepsilon \geq 0$  Service Menü öffnen  $\rightarrow$  [Seite 41](#page-40-0).

Auswählen und bestätigen.

Auswählen und bestätigen<sup>[1]</sup>.

**J<sub>RU</sub>** Rufnummer des anderen Nutzers eingeben.

 $\mathbb{F}$  Schlosscode des anderen Nutzers eingeben.  $\rightarrow$  [Seite 107](#page-106-0).

Hat der andere Nutzer noch keinen persönlichen Code festgelegt, wird er aufgefordert, dies an seinem Telefon zu tun.

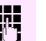

Externe Rufnummer eingeben.

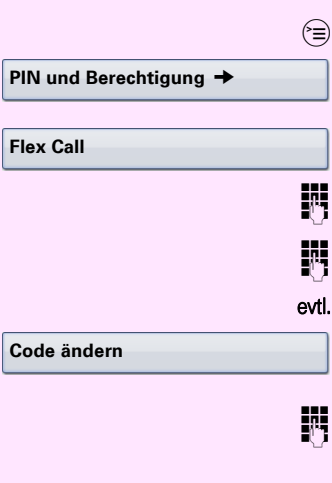

# <span id="page-119-0"></span>Rufnummer tauschen (Endgerätetausch/ Umziehen/Relocate)

Wenn eingerichtet (zuständiges Fachpersonal fragen), können Sie Ihre Rufnummer auf jedes andere vorhandene Telefon legen. Ihr bisheriges Telefon erhält dann die alte Rufnummer Ihres neuen Telefons; die Rufnummern samt Einstellungen (z. B. programmierte Tasten) der Telefone werden getauscht.

Voraussetzung: Ihr altes und neues Telefon sind jeweils das erste Telefon am Anschluss. Die Telefone sind im Ruhezustand.

Folgende Prozedur wird am neuen Telefon durchgeführt.

 $\textcircled{=}$  Service Menü öffnen  $\rightarrow$  [Seite 41](#page-40-0).

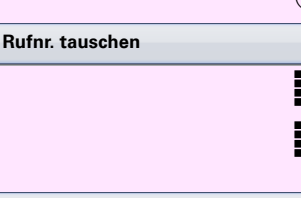

Auswählen und bestätigen.

Eigene Rufnummer eingeben.

**j.¤** Code (Schlosscode) eingeben → [Seite 107](#page-106-0). (Nicht notwendig, wenn Sie noch keinen Code festgelegt haben.)

Bestätigen.

Ш

Tauschen Sie Rufnummern unterschiedlicher Systemtelefone aus, werden programmierte Tasten mit der Standardbelegung ersetzt.

Sie können aber auch Ihr Telefon an einen anderen Anschluss anstecken und die Prozedur durchführen.

**Tauschen quittieren**

# Info bei Faxempfang/Nachricht am Anrufbeantworter

Ist an Ihrem System ein Fax oder ein Anrufbeantworter angeschlossen und haben Sie eine freie Taste mit der Funktion "Info bei Fax/Anrufbe." belegt  $\rightarrow$  [Seite 86,](#page-85-1) leuchtet diese, nachdem ein Fax oder eine Nachricht eingetroffen ist.

### Signalisierung ausschalten

Leuchtende Taste "Faxempfang" drücken. LED erlischt.

# <span id="page-120-0"></span>Dienste/Funktionen zurücksetzen (übergreifendes Löschen für ein Telefon)

Es steht eine generelle Rücksetzprozedur für eingeleitete Funktionen zur Verfügung. Folgende Funktionen werden gelöscht, falls aktiviert:

- Umleitung ein
- Antwort-Text ein
- Rufzuschaltung
- Sammelanschluss aus
- Rufnr.unterdrücken
- Anklopfen ohne Ton
- Anrufschutz ein
- Ruhe ein
- empfangene Infos:
- Rückruf-Aufträge

 $\circ \equiv$  Service Menü öffnen  $\rightarrow$  [Seite 41](#page-40-0).

### **weitere Funktionen** g

**Dienste zurücksetzen**

Auswählen und bestätigen.

Auswählen und bestätigen<sup>[1]</sup>.

# <span id="page-121-0"></span>Funktionen für ein anderes Telefon aktivieren

Wenn eingerichtet (zuständiges Fachpersonal fragen), können Sie folgende Funktionen für andere Telefone ein- oder ausschalten (Assoziierter Dienst):

- Anrufschutz, Kennzahl  $*97/#97$   $\rightarrow$  [Seite 109](#page-108-0)
- Anrufumleitung, Kennzahl  $*11$ ,  $*12$ ,  $*13/#1$   $\rightarrow$  [Seite 83](#page-82-0)
- Telefon ab-/aufschließen, Kennzahl  $*66/#66 \rightarrow$  [Seite 112](#page-111-0)
- Ruf zuschalten Kennzahl  $*81/#81 \rightarrow$  [Seite 139](#page-138-0)
- Nachricht/Antwort hinterlassen, Kennzahl  $*69/#69 \rightarrow$  [Seite 116](#page-115-0)
- Gruppenruf, Kennzahl  $*85/#85 \rightarrow$  [Seite 139](#page-138-0)
- Dienste/Funktionen zurücksetzen, Kennzahl #0  $\rightarrow$  [Seite 121](#page-120-0)
- Schalter betätigen, Kennzahl  $*90/#90 \rightarrow$  [Seite 128](#page-127-0)
- Nachtschaltung, Kennzahl  $*44/#44 \rightarrow$  [Seite 77](#page-76-0)
- Termine, Kennzahl  $*46/#46 \rightarrow$  [Seite 115](#page-114-1)

 $\textcircled{=}$  Service Menü öffnen  $\rightarrow$  [Seite 41](#page-40-0).

Auswählen und bestätigen.

INTERNIT Interne Rufnummer des Telefons eingeben, für das die Funktion aktiviert werden soll.

Kennzahl – z. B. \* 97 für Anrufschutz ein – eingeben.

Für evtl. weiteren Eingaben der Benutzerführung am Display folgen.

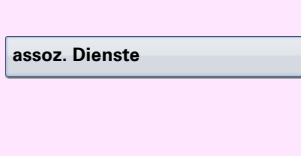

# Systemfunktionen von extern nutzen DISA (Direct Inward System Access)

Wenn eingerichtet (zuständiges Fachpersonal fragen), können Sie von extern (außerhalb) – wie als interner Teilnehmer – über Ihr System eine gehende externe Verbindungen aufbauen. Außerdem lassen sich folgende Funktionen Ihres Systems aktivieren oder deaktivieren:

- Dienste/Funktionen zurücksetzen, Kennzahl #0 $\rightarrow$  [Seite 121](#page-120-0)
- Anrufumleitung, Kennzahl  $*1/#1$   $\rightarrow$  [Seite 83](#page-82-0)
- Telefon ab-/aufschließen, Kennzahl  $*66/#66 \rightarrow$  [Seite 112](#page-111-0)
- Persönlichen Schlosscode speichern, Kennzahl  $*93 \rightarrow$  [Seite 114](#page-113-0)
- Info (Nachricht senden). Kennzahl  $*68/#68$   $\rightarrow$  [Seite 116](#page-115-1)
- Nachricht/Antwort hinterlassen, Kennzahl  $*69/#69 \rightarrow$  [Seite 118](#page-117-0)
- Ruf zuschalten, Kennzahl  $*81/#81$   $\rightarrow$  [Seite 139](#page-138-0)
- Gruppenruf, Kennzahl  $*85/#85 \rightarrow$  [Seite 139](#page-138-0)
- Rufnummernanzeige unterdrücken, Kennzahl  $*86/#86 \rightarrow$  [Seite 109](#page-108-1)
- Anklopfton, Kennzahl  $*87/#87$   $\rightarrow$  [Seite 67](#page-66-0)
- Tür öffnen, Kennzahl  $*61 \rightarrow$  [Seite 56](#page-55-0)
- Türöffner freigeben, Kennzahl  $*89/#89 \rightarrow$  [Seite 57](#page-56-0)
- Schalter betätigen, Kennzahl  $*90/#90 \rightarrow$  [Seite 128](#page-127-0)
- Anrufschutz, Kennzahl  $*97/#97$   $\rightarrow$  [Seite 109](#page-108-0)
- Ruhefunktion, Kennzahl  $*98/#98 \rightarrow$  [Seite 108](#page-107-0)
- Wählen mit Kurzwahl, Kennzahl  $*7$   $\rightarrow$  [Seite 61](#page-60-0)
- Assoziierter Dienst, Kennzahl  $*83$   $\rightarrow$  [Seite 122](#page-121-0)

Voraussetzung: Sie haben ein Telefon mit Tonwahl (MFV-Wahl) oder Sie können Ihr Telefon auf Tonwahl umschalten. Das Telefon ist nicht am System angeschlossen.

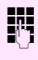

j Verbindung zum System herstellen. Rufnummer eingeben (zuständiges Fachpersonal fragen).

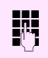

**JIT** Dauerton abwarten (Telefon evtl. auf Tonwahl umschalten), dann die Ihnen zugeteilte interne Rufnummer und den zugehörigen persönlichen Schlosscode eingeben.

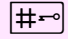

 $\left| \sharp \leftarrow \right|$  Kennzahl eingeben (nur notwendig, wenn im System programmiert).

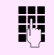

Wählton abwarten und Kennzahl – z. B. \*97 für Anrufschutz ein – eingeben. Evtl. weitere Eingaben durchführen, siehe auch Bedienungsanleitung für IWV/MFV-Telefone).

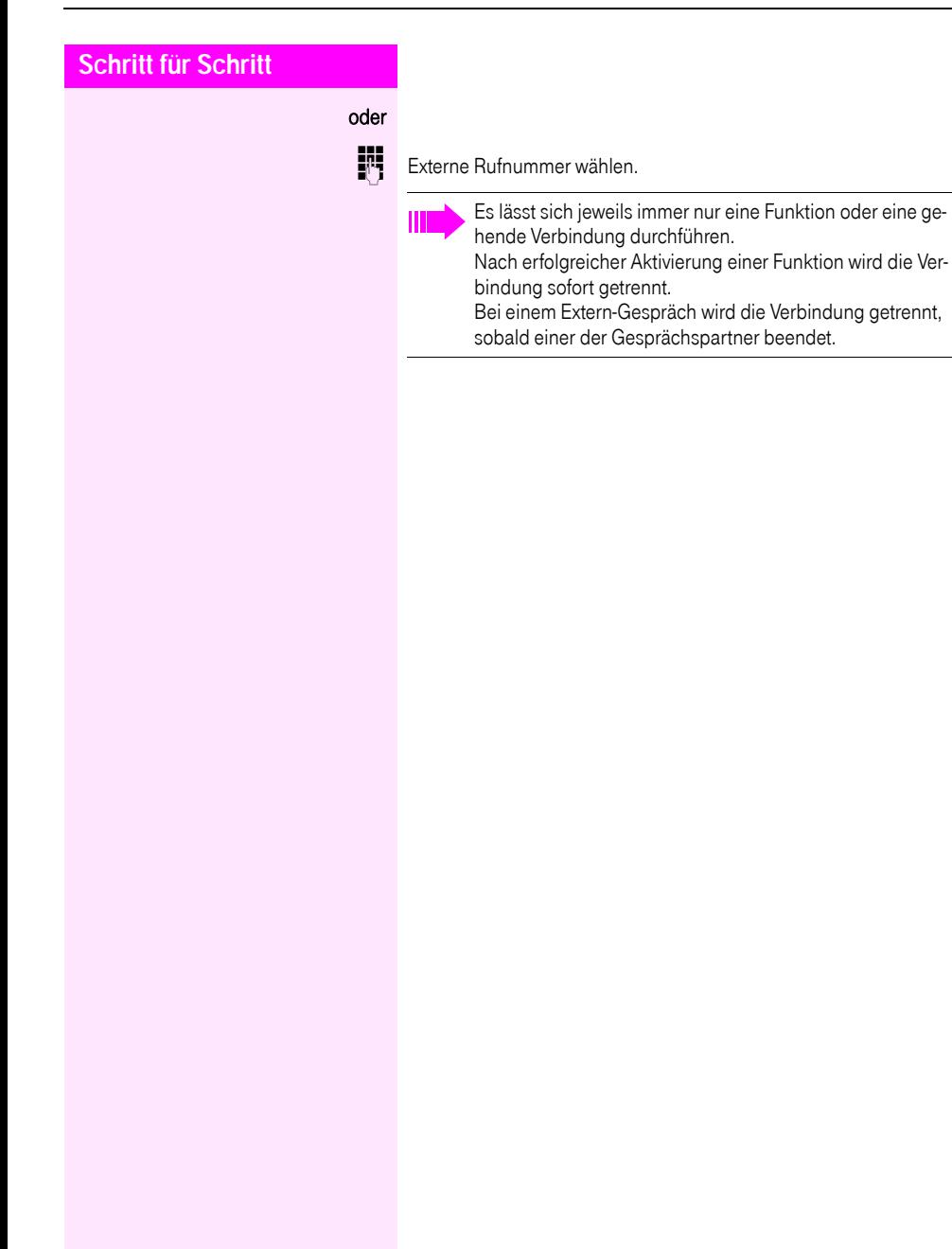

**Keypad-Wahl**

# Funktionen im ISDN per Kennzahlwahl nutzen (Keypad-Wahl)

In einigen Ländern können Sie, sofern berechtigt (zuständiges Fachpersonal fragen), ISDN-Funktionen über Kennzahlwahl aufrufen.

 $\circ \equiv$  Service Menü öffnen  $\rightarrow$  [Seite 41](#page-40-0).

Auswählen und bestätigen.

j Gewünschte Leitungsnummer eingeben (zuständiges Fachpersonal fragen).

**Fill** Kennzahl für gewünschte ISDN-Funktion eingeben (zuständiges Fachpersonal fragen).

> Welche ISDN-Funktionen in Ihrem Land per Kennzahl gesteuert werden können, erfahren Sie von Ihrem Netzbetreiber (zuständiges Fachpersonal fragen).

Die Deutsche Telekom AG übernimmt keinerlei Haftung für Schäden/Kosten, die durch missbräuchliche Nutzung oder durch Fehlbedienung entstehen können (z. B. Gesprächskostenmissbrauch).

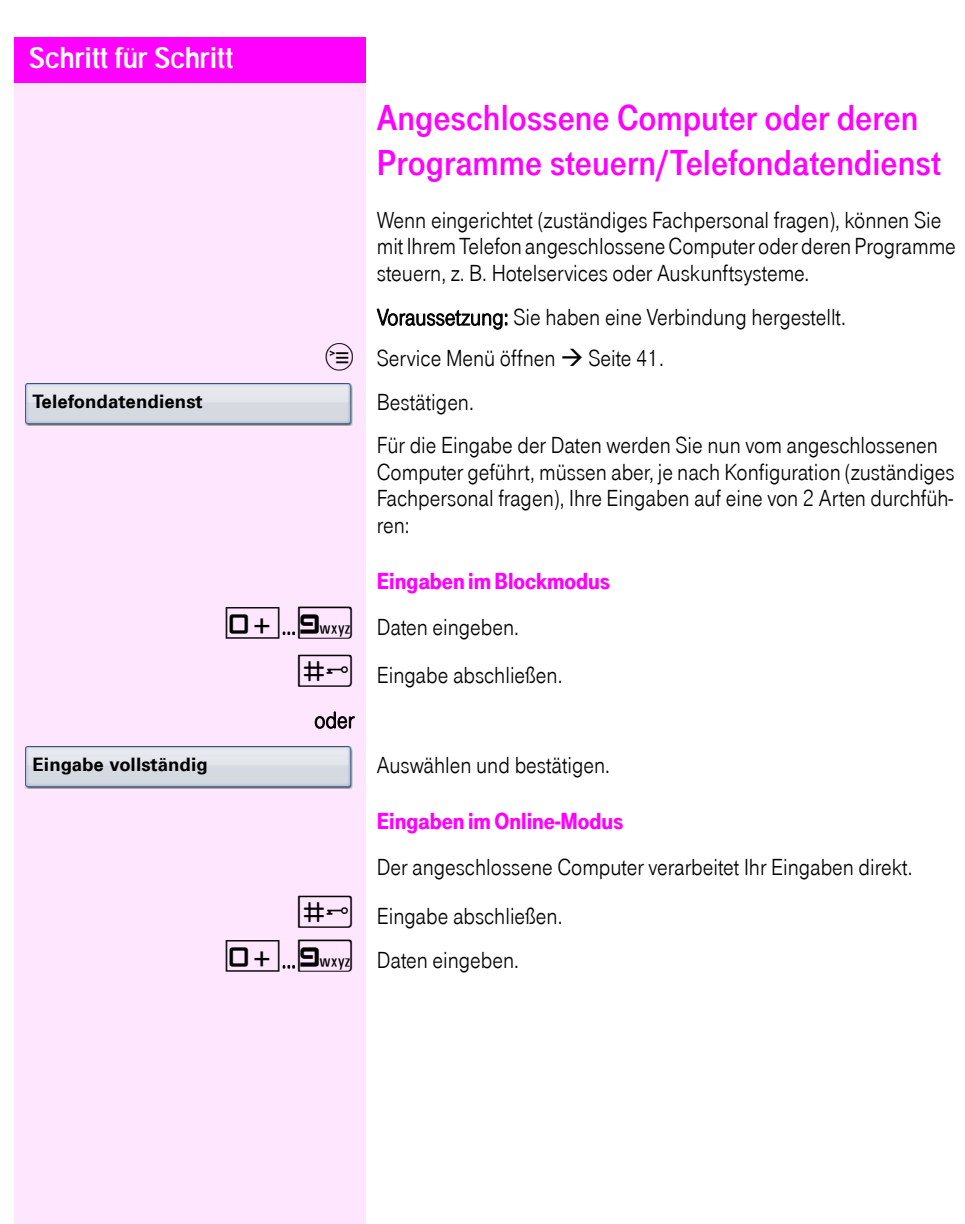

# Mit PC-Applikationen über CSTA-Schnittstelle kommunizieren

Wenn eingerichtet (zuständiges Fachpersonal fragen), können Sie über Ihr Telefon mit PC-Applikationen kommunizieren (CSTA = Computer Supported Telecommunications Applications). Sie senden Informationen an die Applikation und erhalten Informationen von der Applikation, z. B. über das Display Ihres Telefons.

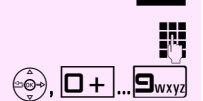

Taste "Data I/O" drücken, Taste programmieren  $\rightarrow$  [Seite 86.](#page-85-1)

3-stellige Kennung für die zu steuernde Applikation eingeben.

 $\langle \widehat{\mathbb{G}}_2 \rangle$ ,  $\boxed{\Box +}$ ,  $\boxed{\Box_{\text{wxy}}}$  Zur Kommunikation mit der Applikation benutzen Sie den TouchGuide und die Wähltastatur.

Kommunikation zur Applikation vorübergehend unterbrechen

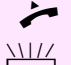

Das Telefon läutet. Sie nehmen das Gespräch an.

LED der Taste "Data I/O" blinkt: Die Kommunikation zur Applikation wurde automatisch unterbrochen.

Kommunikation mit Applikation weiterführen

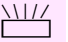

Blinkende Taste "Data I/O" drücken. LED leuchtet.

Kommunikation mit Applikation beenden

Entsprechende CSTA-Meldung auswählen und bestätigen.

#### oder

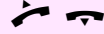

Hörer abheben und wieder auflegen.

# <span id="page-127-0"></span>Schalter betätigen

Wenn eingerichtet (zuständiges Fachpersonal fragen), können Sie über Schalter (Aktoren; maximal 4) verschiedene Einrichtungen (z. B. Türöffner) ein- und ausschalten.

Je nach Programmierung lassen sich die Schalter ein- und aus- oder ein- und automatisch (nach Zeit) ausschalten.

Ш

Gehört Ihr Telefon zu Octopus F IP-Netpackage (Anlagenvernetzung über PC-Netz), sind Besonderheiten zu beachten  $\rightarrow$  [Seite 143](#page-142-0)!

**Schalter ein**

oder

Auswählen und bestätigen,

auswählen und bestätigen.

 $\boxed{1 \square}$ ... $\boxed{4 \text{ ghi}}$  Schalter eingeben.

# Sensoren

Wenn eingerichtet (zuständiges Fachpersonal fragen), erkennen Sensoren Signale und bewirken, dass Ihr Telefon gerufen wird und im Display eine entsprechende Meldung erscheint.

**Schalter aus**

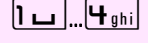

### Personen suchen

Ist an Ihrem System eine Personensucheinrichtung PSE angeschaltet (zuständiges Fachpersonal fragen), können Sie Personen über Ihre Taschenempfänger suchen.

Der Taschenempfänger signalisiert dem Gesuchten einen Gesprächswunsch. Der Gesuchte kann zum nächstgelegenen Telefon gehen und sich melden.

#### Personen suchen

Damit Sie gesucht werden können, müssen Sie eine Rufzuschaltung  $\rightarrow$  [Seite 139,](#page-138-0) eine Anrufumleitung  $\rightarrow$  [Seite 78](#page-77-0) oder eine Rufweiterleitung zur internen Teilnehmer-Rufnummer Ihrer PSE aktiviert haben.

Ein Gesprächswunsch wird dann automatisch signalisiert.

#### Melden am nächstgelegenen Telefon

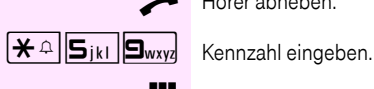

Hörer abheben.

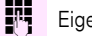

Eigene Rufnummer eingeben.

# <span id="page-129-2"></span>Telefonieren im Team/Chef/ **Sekretariat**

Wenn eingerichtet (zuständiges Fachpersonal fragen), gehören Sie zu einem Team von Teilnehmern mit mehreren Leitungen (MultiLine  $\rightarrow$  [Seite 14\)](#page-13-0). An Ihrem Telefon sind Leitungstasten (MULAP-Tasten)  $\rightarrow$  [Seite 131](#page-130-0) vorhanden.

### Leitungen

Man unterscheidet zwischen Haupt- und Nebenleitung. Jede dieser Leitungstypen kann privat oder gemeinsam genutzt werden  $\rightarrow$  [Seite 130.](#page-129-1)

#### <span id="page-129-0"></span>**Hauptleitung**

Jedes MultiLine-Telefon besitzt eine Hauptleitung. Diese Leitung ist für gewöhnlich über Ihre öffentliche Rufnummer erreichbar. Eingehende Anrufe an Ihre Rufnummer werden auf dieser Leitung signalisiert.

#### **Nebenleitung**

Eine Nebenleitung an Ihrem Telefon wird von einem anderen Teilnehmer als Hauptleitung genutzt. Zugleich ist Ihre Hauptleitung, die an einem anderen Telefon eingerichtet ist, dort die Nebenleitung.

#### <span id="page-129-1"></span>Leitungsnutzung

#### Private Leitung

Eine Leitung, die nur von einem Telefon genutzt wird. Diese Leitung kann nicht von einem anderen Telefon als Nebenleitung eingesetzt werden.

#### Gemeinsam genutzte Leitung

Eine Leitung, die an mehreren Telefonen eingerichtet ist. Alle Telefone, die diese Leitung teilen, erhalten den Status der Leitung angezeigt (falls konfiguriert). Wenn z. B. eine gemeinsame Leitung von einem Telefon genutzt wird, erhalten alle anderen Telefone, die diese Leitung teilen, die Statusinformation, dass die Leitung besetzt ist.

#### **Direktrufleitung**

Eine Leitung mit der direkten Verbindung zu einem anderen Telefon.

Den Status einer Leitung erkennen Sie an der LED-Anzeige.

### <span id="page-130-1"></span>Leitungsbelegung

Die Leitungsbelegung ist konfigurationsabhängig (fragen Sie Ihr zuständiges Fachpersonal). Ist die automatische Leitungsbelegung eingerichtet, wird nach Abheben des Hörers oder Drücken der Lautsprecher-Taste automatisch eine Leitung zugewiesen.

### <span id="page-130-0"></span>Leitungstasten

An einem MultiLine-Telefon fungieren die freiprogrammierbaren Sensortasten als Leitungstasten. Jede als "Leitungstaste" (Tastenbeschriftung: Ltg: X) eingerichtete Sensortaste entspricht einer Leitung, somit können am Octophon F660/680 TDM bis zu 8 Leitungen eingerichtet werden.

Folgende Funktionen können Sie sich als Team-Mitglied selbst auf Sensortasten einrichten  $\rightarrow$  [Seite 86:](#page-85-1)

- Direktruf
- Gruppenruf ein/aus (nicht beim Cheftelefon im Team Chef/Sekretariat)
- Rufumschaltung ein/aus (nur im Team Chef/Sekretariat)

Außerdem können Sie für jede Leitung eine Sensortaste mit der Funktion "Umleitung MULAP" (Anrufumleitung) belegen.

#### LED-Anzeigen bei Leitungstasten

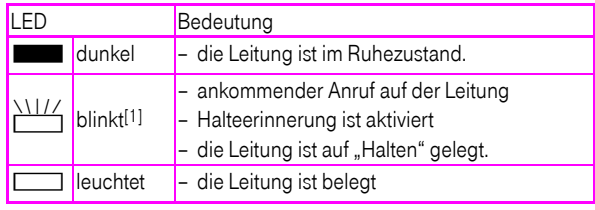

[1] Blinkende Sensortasten werden in diesem Handbuch, ohne Rücksicht auf das Blinkintervall, durch dieses Symbol dargestellt. Das Blinkintervall steht für unterschiedliche Zustände, die an den entsprechenden Stellen im Handbuch genau beschrieben sind.

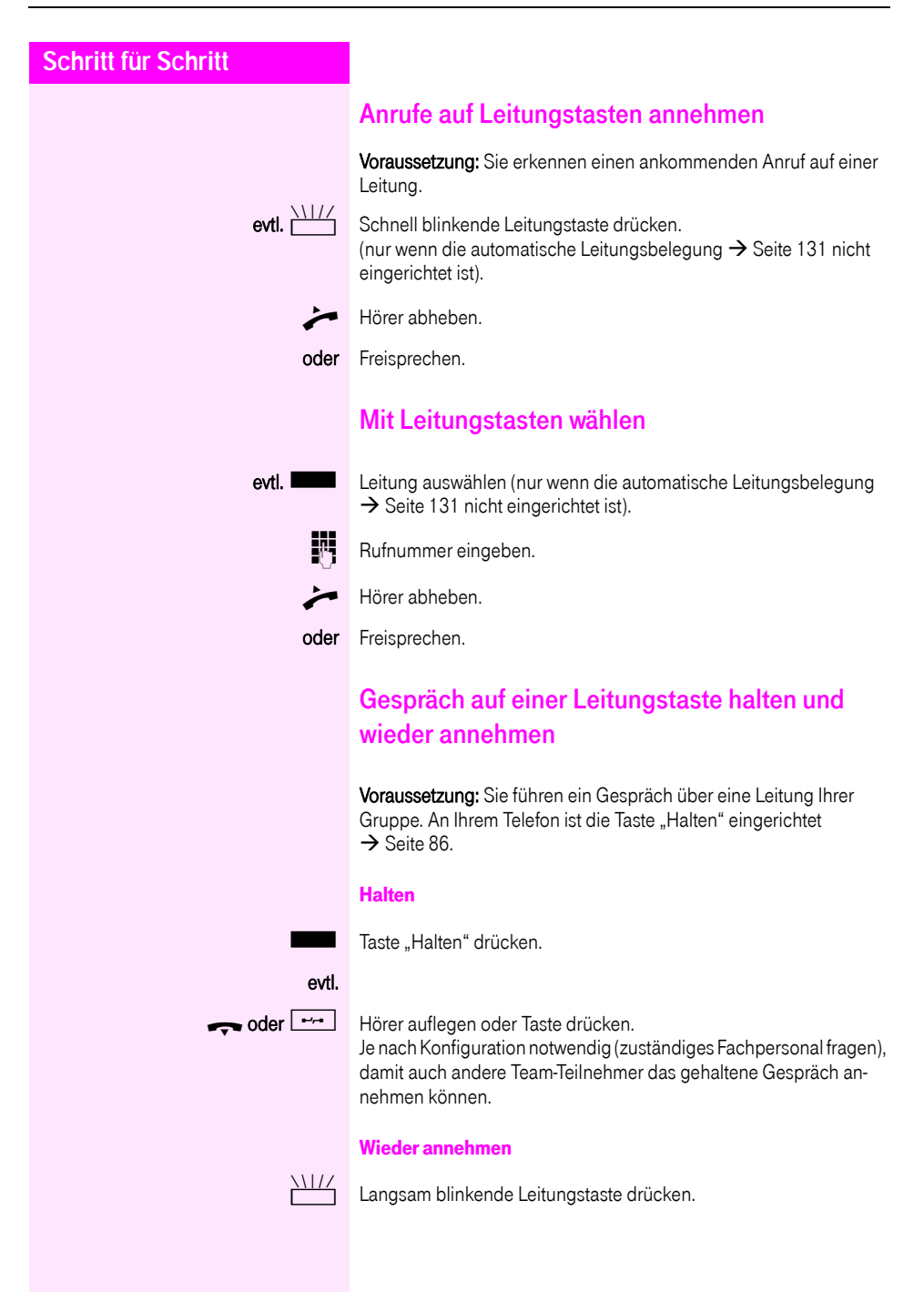

### Abwechselnd auf mehreren Leitungen telefonieren

Voraussetzung: Sie führen ein Gespräch über eine Leitung Ihrer Gruppe. Eine andere Leitungstaste blinkt.

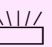

T Blinkende Leitungstaste drücken. Erster Gesprächspartner wartet auf der anderen Leitung.

Langsam blinkende Leitungstaste drücken. Zweiter Gesprächspartner wartet.

Sie können beliebig oft wechseln. Jeweils langsam blinkende Leitungstaste drücken.

### MULAP Konferenzfreigabe

Wenn freigegeben (zuständiges Fachpersonal fragen), können Sie die Funktion "MULAP Konf. Freigabe" auf einer Sensortaste Ihres Telefones einrichten  $\rightarrow$  [Seite 86](#page-85-1). Die Standardbeschriftung ist "MU-LAP Frei".

Das Einrichten einer Konferenz über das Menü ist in diesem Fall nicht mehr erforderlich. Ihr Teampartner muss einfach nur die blinkende Leitungstaste Ihrer Leitung an seinem Telefon drücken und kann sofort an der Konferenz teilnehmen.

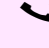

Sie führen ein Gespräch.

Taste "MULAP Frei" drücken. LED leuchtet.

Bis zu 3 Team-Teilnehmer können nun in die Konferenz eintreten.

Voraussetzung: Die Leitung auf der Sie sprechen, ist am anderen Telefon als Leitungstaste eingerichtet.

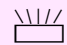

Blinkende Leitungstaste drücken.

### **Direktruftasten**

An Ihrem Telefon ist für jeden Team-Teilnehmer eine freiprogrammierbare Sensortaste als Direktruftaste eingerichtet.

#### Bedeutung der LED-Anzeigen von Direktruftasten

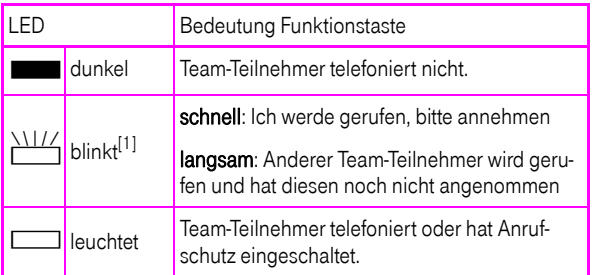

[1] Blinkende Sensortasten werden in diesem Handbuch, ohne Rücksicht auf das Blinkintervall, durch dieses Symbol dargestellt. Das Blinkintervall steht für unterschiedliche Zustände, die an den entsprechenden Stellen im Handbuch genau beschrieben sind.

### Anruf auf Direktruftasten annehmen

Voraussetzung: Ihr Telefon läutet und/oder Direktruftaste blinkt.

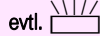

evtl. William Blinkende Direktruftaste drücken.

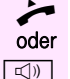

 $\rightarrow$  Hörer abheben.

 $\boxed{\triangleleft}$  Taste drücken

### Team-Teilnehmer direkt rufen

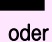

Direktruftaste drücken

Telefoniert der gewünschte Team-Teilnehmer, leuchtet die Direktruftaste auf Ihrem Telefon. Auch in diesem Fall können Sie anrufen.

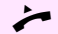

Hörer abheben.

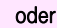

oder Freisprechen.

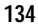

### Bestehendes Gespräch weitergeben

Direktruftaste drücken, evtl. Gespräch ankündigen.

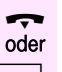

Hörer auflegen.

Federal Taste drücken.

### Anruf für anderes Mitglied übernehmen

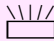

T Blinkende Direktruftaste oder Leitungstaste drücken.

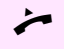

Hörer abheben.

oder Freisprechen.

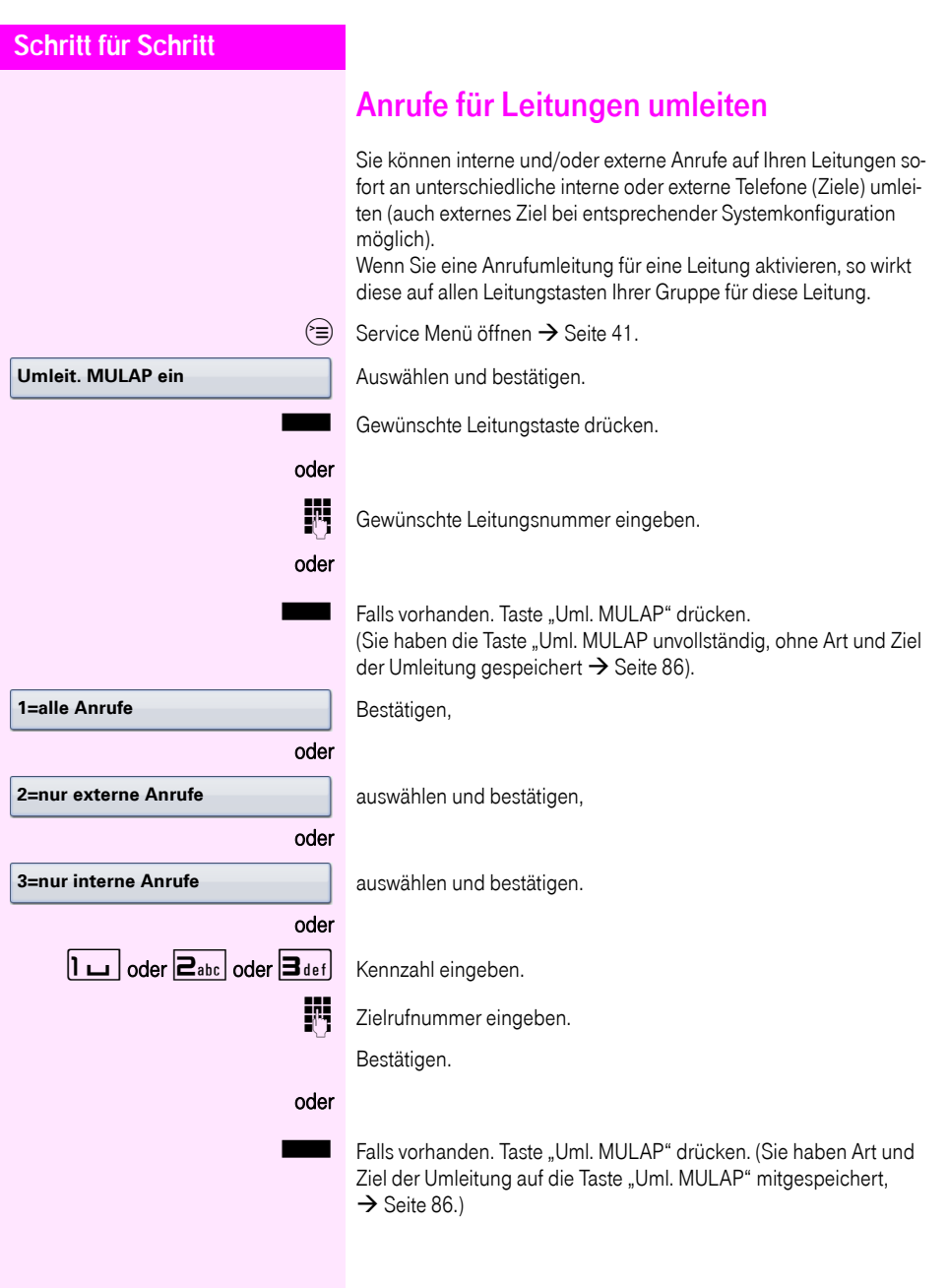

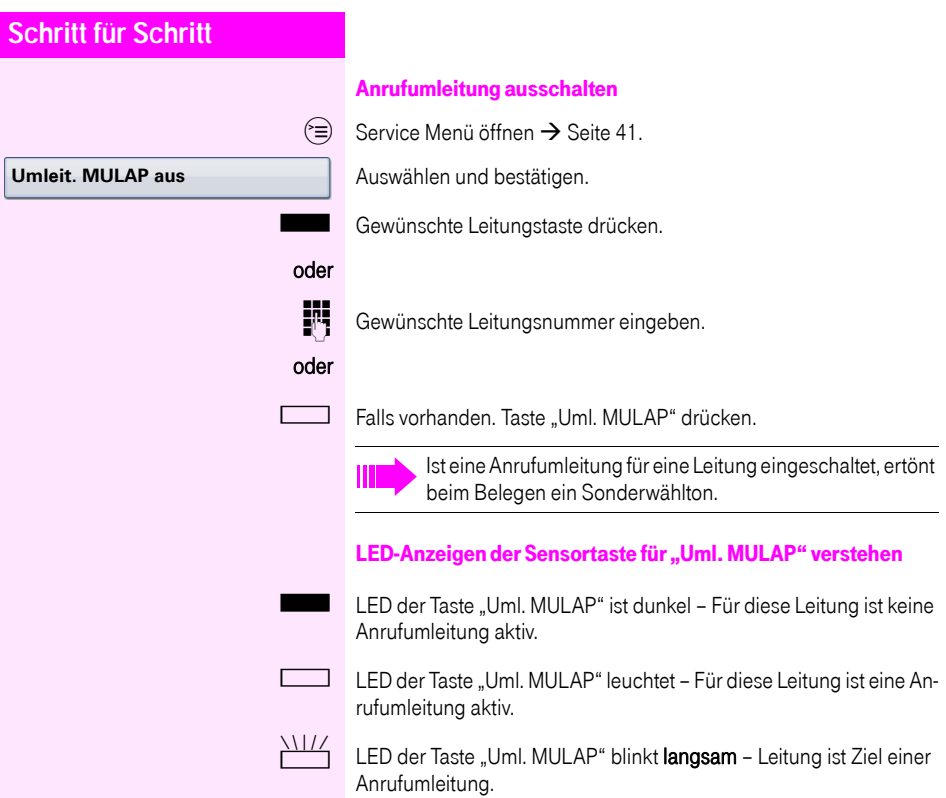

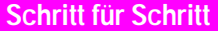

### Anrufe direkt zum Chef umschalten

Alle Anrufe für den Chef werden normalerweise nur im Sekretariat akustisch signalisiert.

Sie können die akustische Signalisierung so schalten, dass die Anrufe nur am Cheftelefon bzw. am zugewiesenen Zweittelefon akustisch signalisiert werden.

Voraussetzung: An Ihrem Telefon gibt es eine Sensortaste, die mit der Funktion "Rufumschaltung" belegt ist. Die Standardbeschriftung der Taste ist "RU".

Diese Funktion steht Ihnen nur im bei der Konfiguration Chef/Sekretariat zur Verfügung.

#### **Einschalten**

Taste "RU" drücken. LED leuchtet.

#### oder

Ш

 $\textcircled{=}$  Service Menü öffnen  $\rightarrow$  [Seite 41](#page-40-0).

Auswählen und bestätigen.

Gewünschte Leitungstaste drücken.

**J.F.** Gewünschte Leitungsnummer eingeben.

#### **Auschalten**

Taste "RU" drücken. LED erlischt.

 $\circ \equiv$  Service Menü öffnen  $\rightarrow$  [Seite 41](#page-40-0).

Auswählen und bestätigen.

Gewünschte Leitungstaste drücken.

### oder

**ENT** Gewünschte Leitungsnummer eingeben.

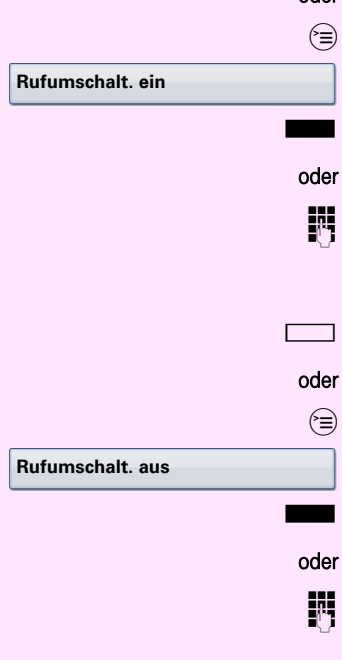

# Teamfunktionen nutzen

Wenn eingerichtet (zuständiges Fachpersonal fragen), ist Ihr Anschluss Teil eines Teams. Das Team besteht aus internen Telefonanschlüssen, die bestimmte Funktionen nutzen können.

### <span id="page-138-0"></span>Gruppenruf ein-/ausschalten

Wenn eingerichtet (zuständiges Fachpersonal fragen), gehören Sie zu einer oder mehreren Gruppen von Teilnehmern, die jeweils über Sammelanschluss- oder Gruppenruf-Rufnummern erreichbar sind. Ankommende Anrufe werden der Reihe nach (= Sammelanschluss) oder gleichzeitig (= Gruppenruf) an allen Telefonen der Gruppe signalisiert, bis ein Gruppenmitglied den Anruf entgegennimmt. Sie können auch zu einem Team (auch Chef/Sekretariat) gehören, dem Leitungstasten mit entsprechenden Rufnummern zugewiesen wurden  $\rightarrow$  [Seite 130.](#page-129-2)

Jeder Teilnehmer der Gruppe bleibt auch unter seiner eigenen Rufnummer erreichbar.

Den Ruf für den Sammelanschluss, Gruppenruf oder für die einzelnen Leitungen einer Gruppe (auch Chef/Sekretariat) können sie ausund einschalten.

Ist eine Taste für "Gruppenruf" vorhanden  $\rightarrow$  [Seite 86](#page-85-1), erkennen Sie an der leuchtenden Taste, dass für mindestens eine Gruppe der Ruf eingeschaltet ist.

Diese Funktion steht für das Cheftelefon im Team/Chef/Sekretariat nicht zur Verfügung.

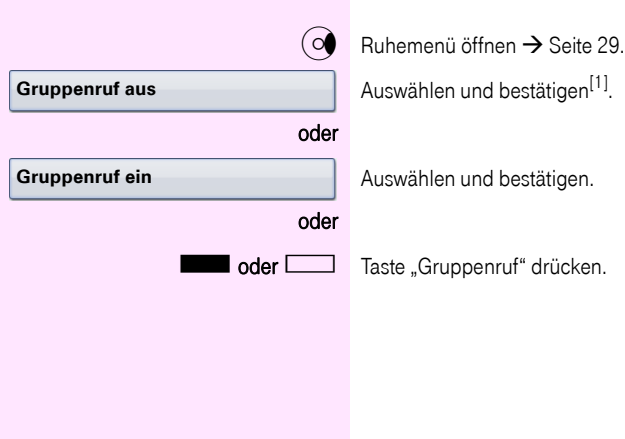

Auswählen und bestätigen<sup>[1]</sup>.

Auswählen und bestätigen.

<span id="page-139-0"></span>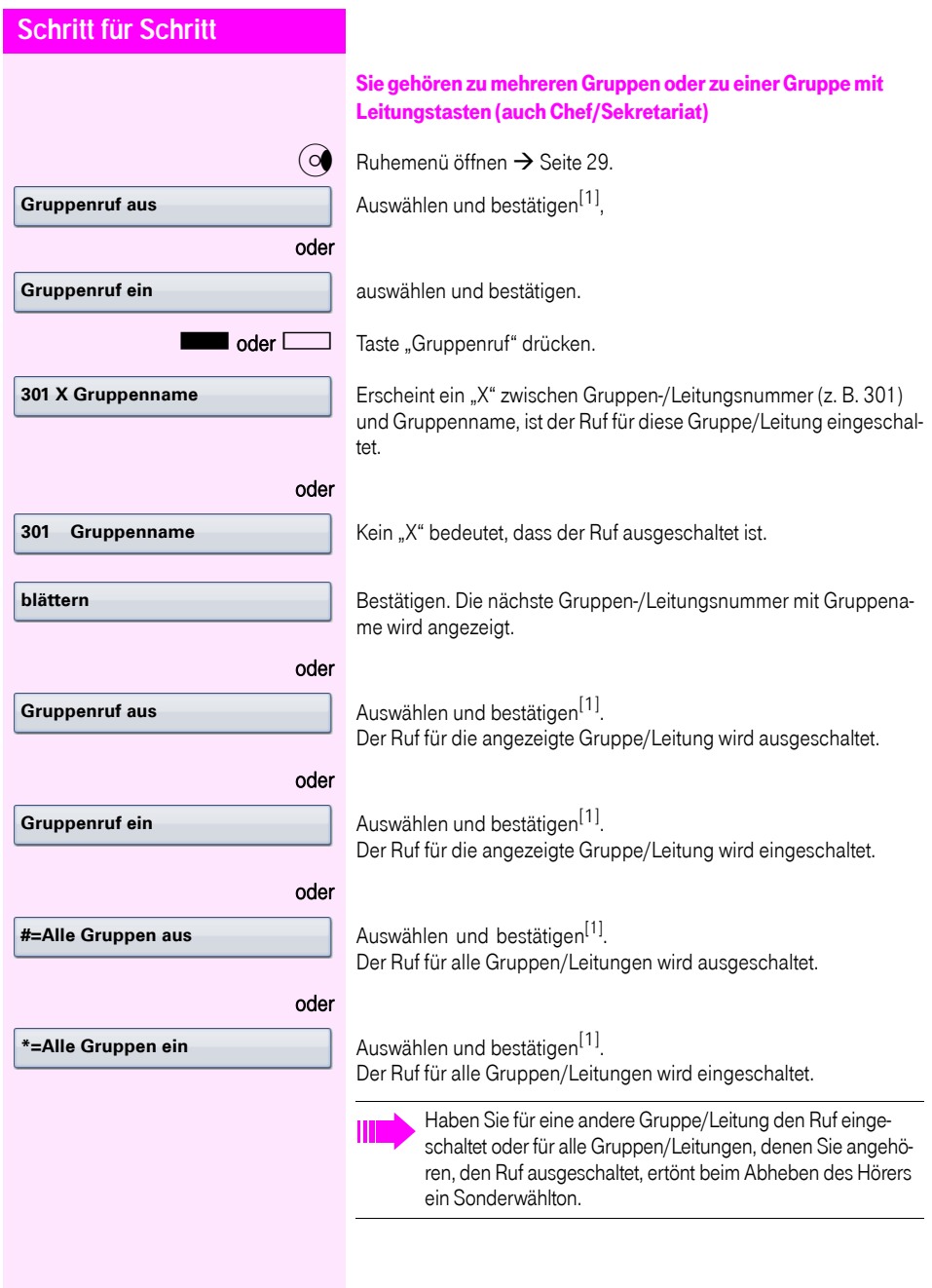

**Übernahme, Gruppe**

**Ziele →** 

**Rufzuschaltung**

# Anruf für Kollegin/Kollegen im Team übernehmen

Anrufe für Telefone innerhalb eines Teams (Anrufübernahmegruppe; zuständiges Fachpersonal fragen), können Sie an Ihrem Telefon übernehmen; auch während eines Gesprächs.

Voraussetzung: Ihr Telefon läutet kurz. Im Display erscheint in der oberen Zeile "Ruf bei:" mit Rufnummer/Name des Veranlassers und in der unteren Zeile Rufnummer/Name des Anrufers.

Auswählen und bestätigen.

# Ruf zuschalten

Sie können Anrufe für Ihr Telefon an bis zu 5 weiteren internen Telefonen akustisch signalisieren lassen. Derjenige, der zuerst den Anruf entgegennimmt, erhält das Gespräch.

#### Telefone für die Rufzuschaltung speichern/anzeigen/löschen

 $\circ \equiv$  Service Menü öffnen  $\rightarrow$  [Seite 41](#page-40-0).

Bestätigen.

Auswählen und bestätigen<sup>[1]</sup>.

Der Benutzerführung am Display folgen (interne Rufnummer eingeben).

Gehört Ihr Telefon zu einer Rufzuschaltung, sehen Sie im Display die Rufnummer oder den Namen des Veranlassers (obere Zeile) und des Anrufers (untere Zeile).

#### Löschen von allen rufzugeschalteten Telefonen

 $\circ$  Ruhemenü öffnen  $\rightarrow$  [Seite 29](#page-28-0).

**Rufzuschaltung aus**

Auswählen und bestätigen.

<span id="page-141-0"></span>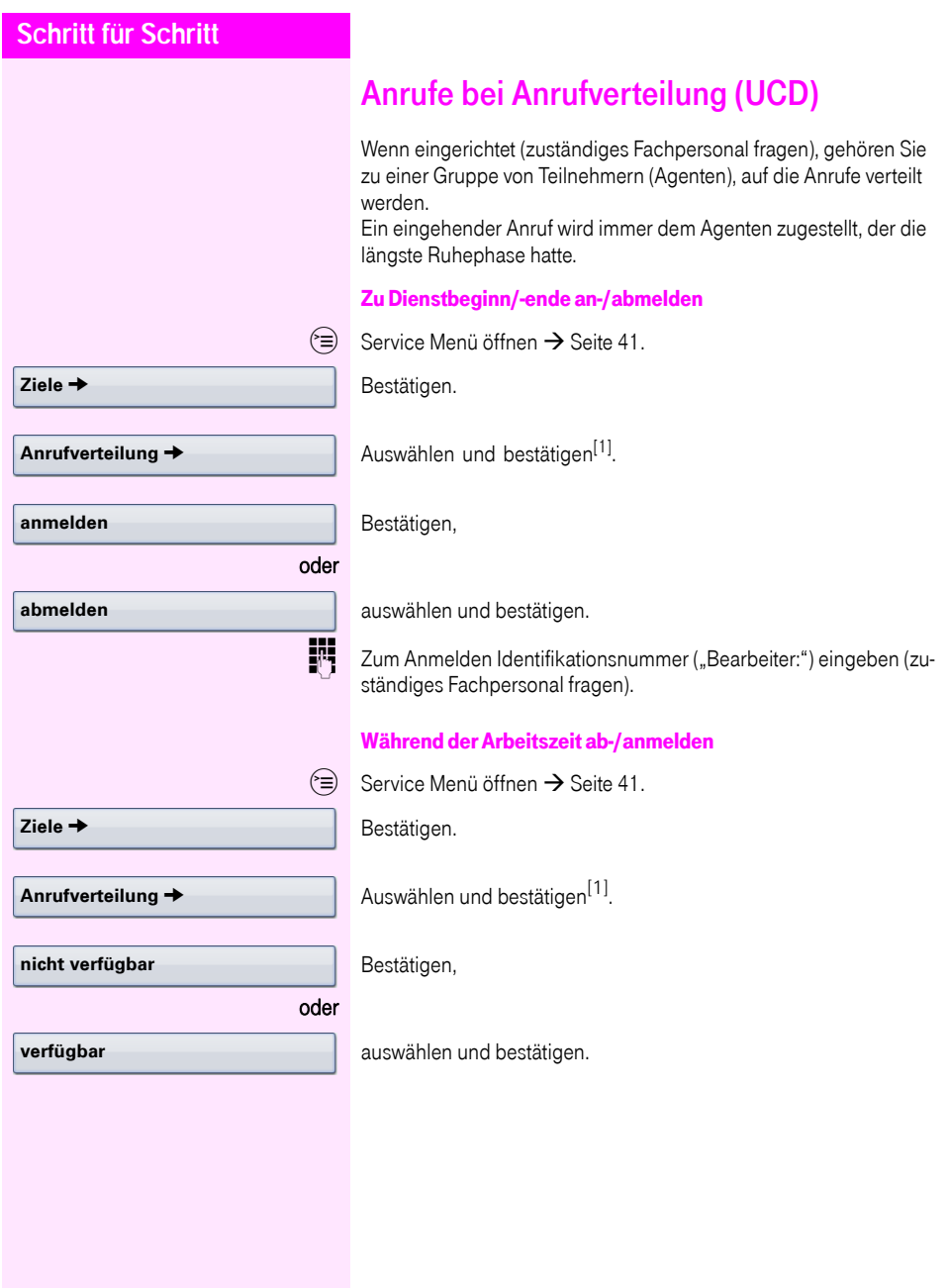

# <span id="page-142-0"></span>Individuelle Einstellung des Telefons

# Display-Eigenschaften anpassen

### Displayneigung an Sitzposition anpassen

Sie können die Display-Einheit schwenken. Stellen Sie die Display-Einheit so ein, dass Sie die Anzeigen des Displays von Ihrer Sitzposition aus gut lesen können.

### Bildschirmschoner

Aktivieren Sie einen Bildschirmschoner für den Ruhezustand des Telefons.

#### Bildschirmschoner aktivieren

Voraussetzung: Ihr zuständiges Fachpersonal hat Bilder auf das Octophon F660/680 geladen.

 $\circ \equiv$  Taste so oft drücken, bis das Register "Einstellungen" aktiv ist.

Bestätigen.

evtl.  $\mathbf{F}$  Benutzer-Passwort eingeben und bestätigen.

Auswählen und bestätigen.

Auswählen und bestätigen.

Eintrag "Aktiviert" auswählen.

Die Displayanzeige zeigt die aktuelle Einstellung. Bestätigen.

Im Kontextmenü auswählen und bestätigen.

 $\circled{5}$  Eintrag "Optionen" auswählen.

Auswählen und bestätigen.

**h** Taste drücken Bestätigen.

oder

#### **Speichern**

**Benutzer**

**Telefon**

**Nein →** 

**Ja**

**Bildschirmschoner**

**Speichern & beenden**

**143**

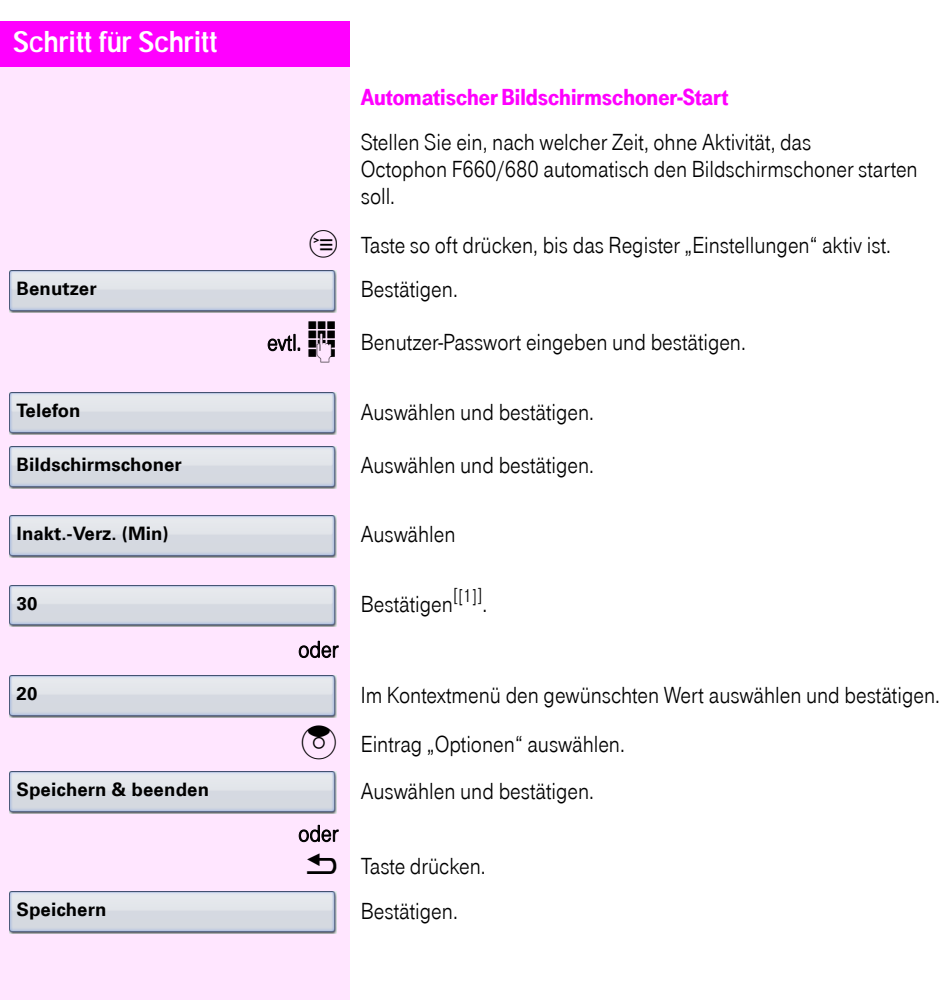
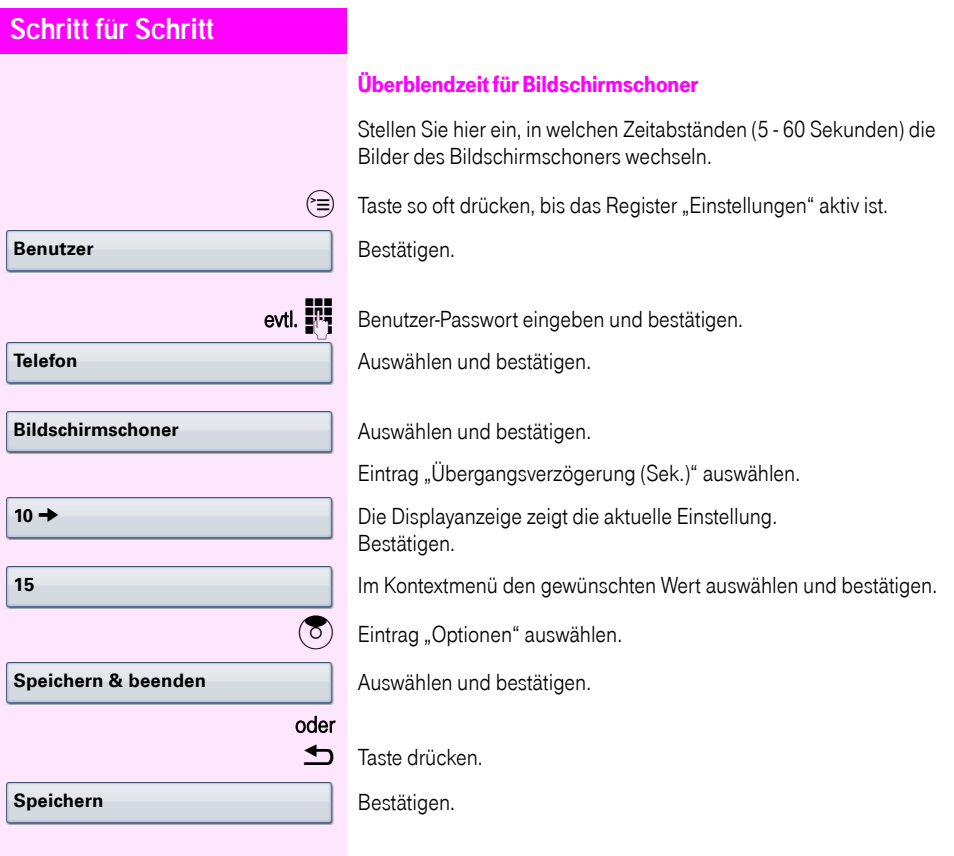

<span id="page-145-0"></span>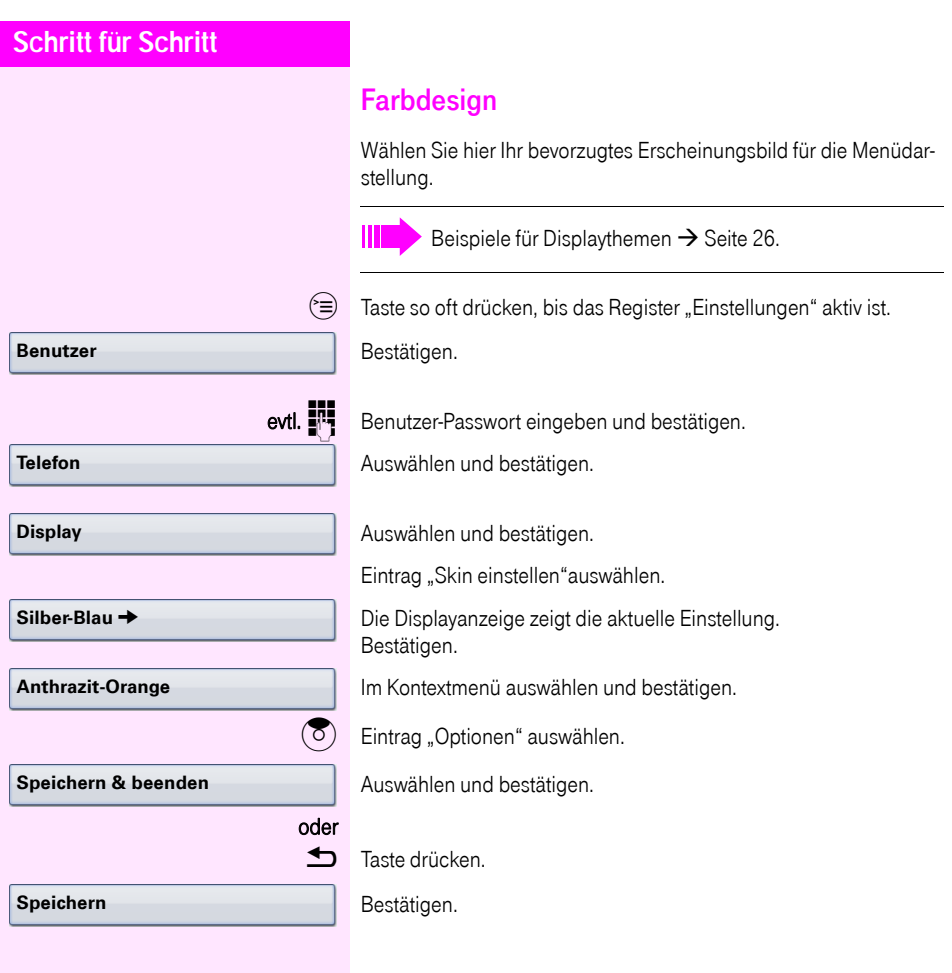

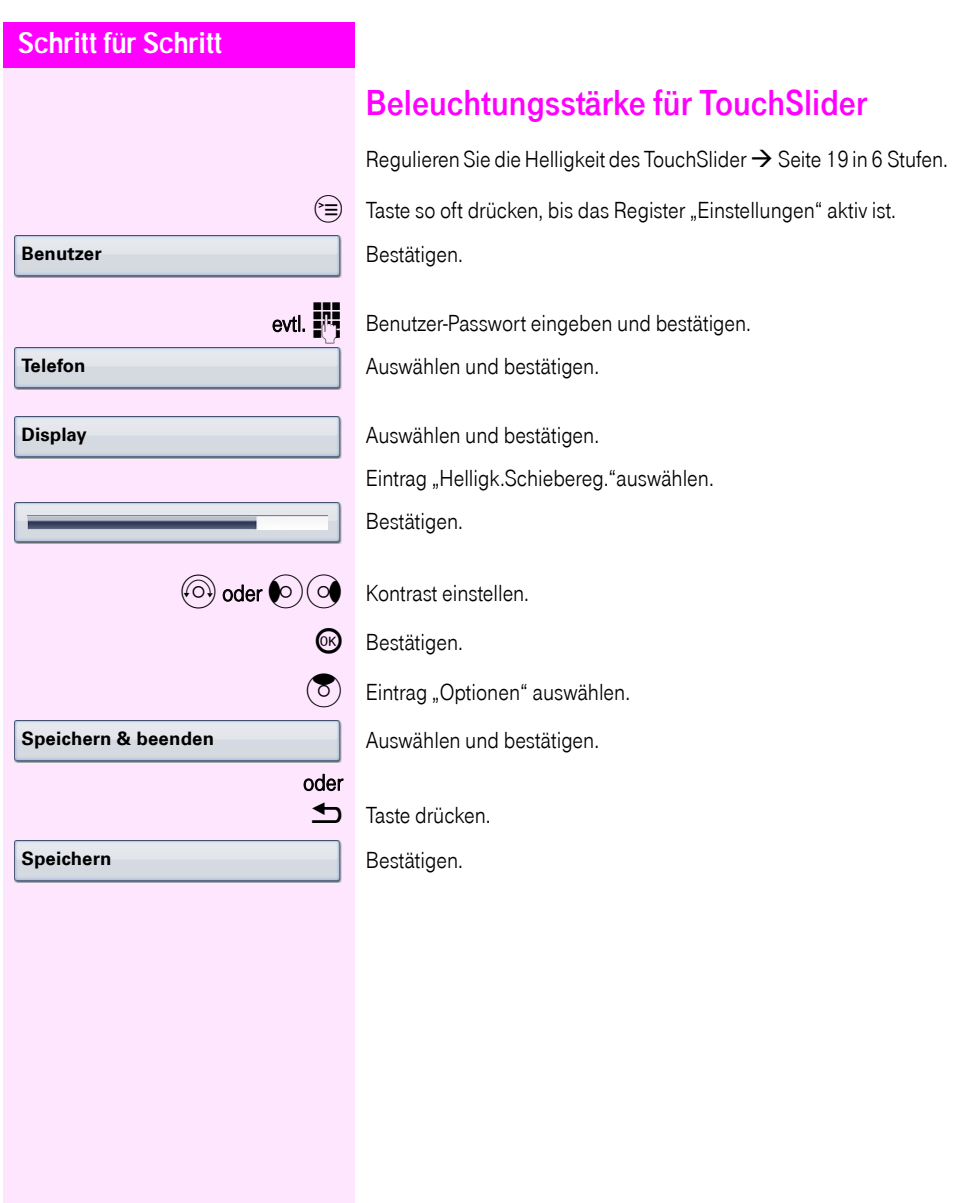

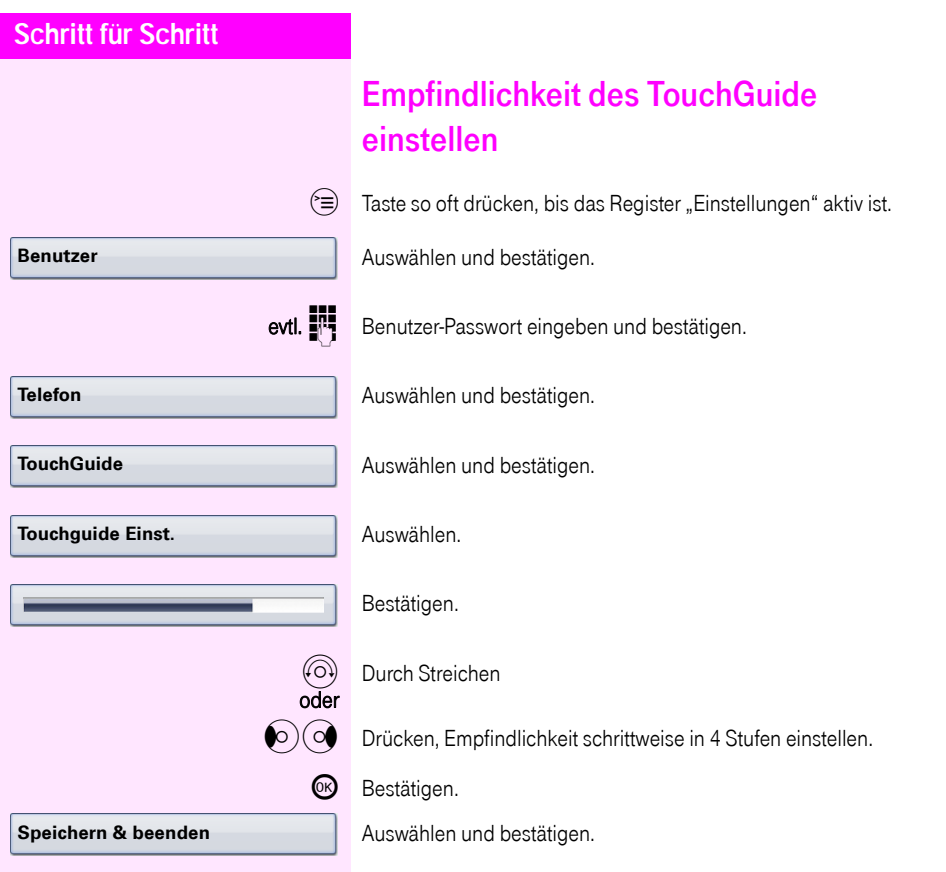

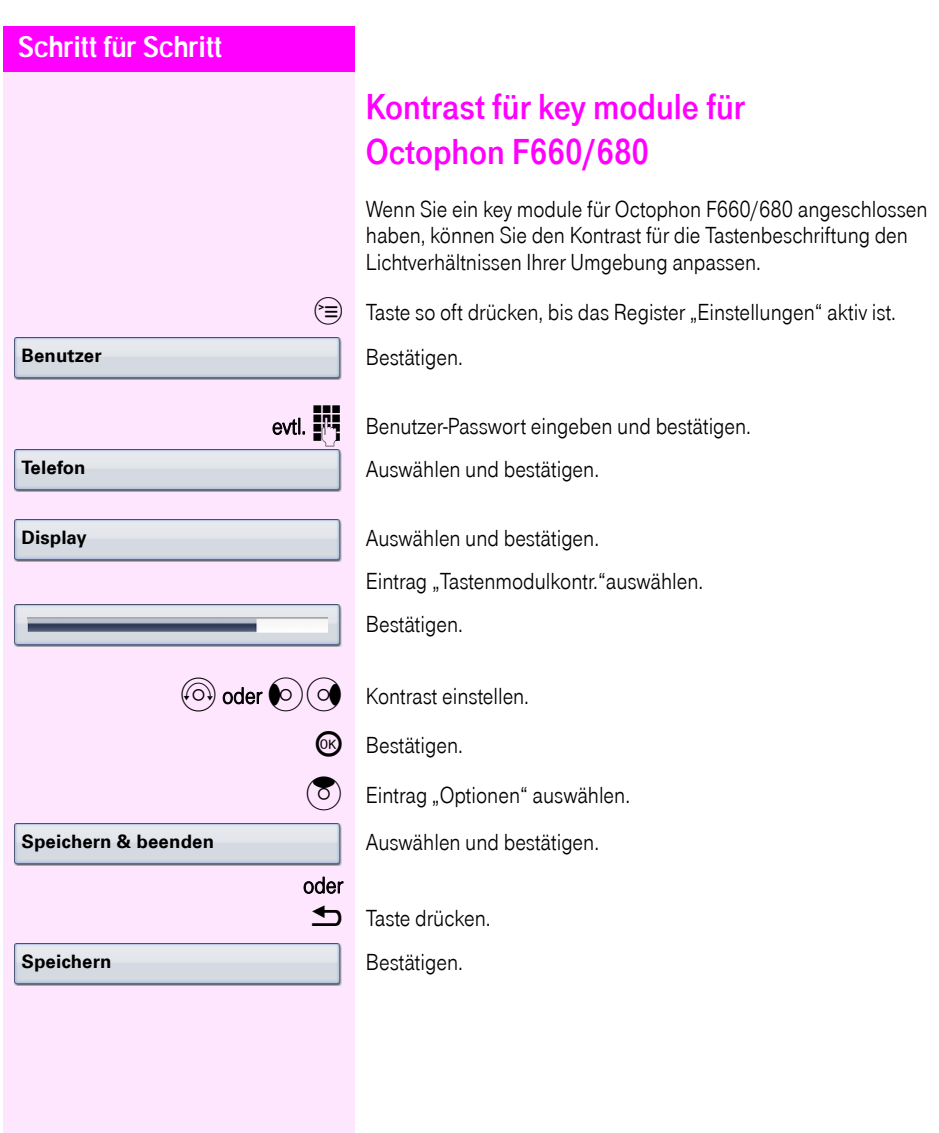

**Benutzer**

**Audio**

**Lautstärken**

**Speichern & beenden**

**Speichern**

## Audio-Eigenschaften einstellen

Optimieren Sie die Akustik Ihres Octophon F660/680 für Ihre Umgebung und entsprechend Ihren persönlichen Wünschen.

### Lautstärken

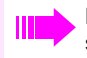

Mit dem TouchSlider können Sie momentan aktuelle Lautstärken einstellen  $\rightarrow$  [Seite 19.](#page-18-0)

Für folgende Mikrofone und Signalisierungen können Sie jeweils unterschiedliche Lautstärken in 8 Stufen voreinstellen:

- Lautsprecher
- Rufton
- Hörer
- Kopfhörer
- **Freisprechen**
- Rollover
- Warnton

 $\circ \equiv$  Taste so oft drücken, bis das Register "Einstellungen" aktiv ist.

Bestätigen.

evtl.  $\mathbf{F}$  Benutzerpasswort eingeben und bestätigen.

Auswählen und bestätigen.

Auswählen und bestätigen.

Gewünschten Eintrag (z. B. "Rufton") auswählen.

Bestätigen.

 $\textcircled{a}$  oder  $\textcircled{a}$  Lautstärke einstellen.

Während der Einstellung hören Sie das entsprechende Audio-Feedback.

CB Bestätigen.

 $\overline{(\circ)}$  Eintrag "Optionen" auswählen.

Auswählen und bestätigen.

#### oder

**h** Taste drücken.

Bestätigen.

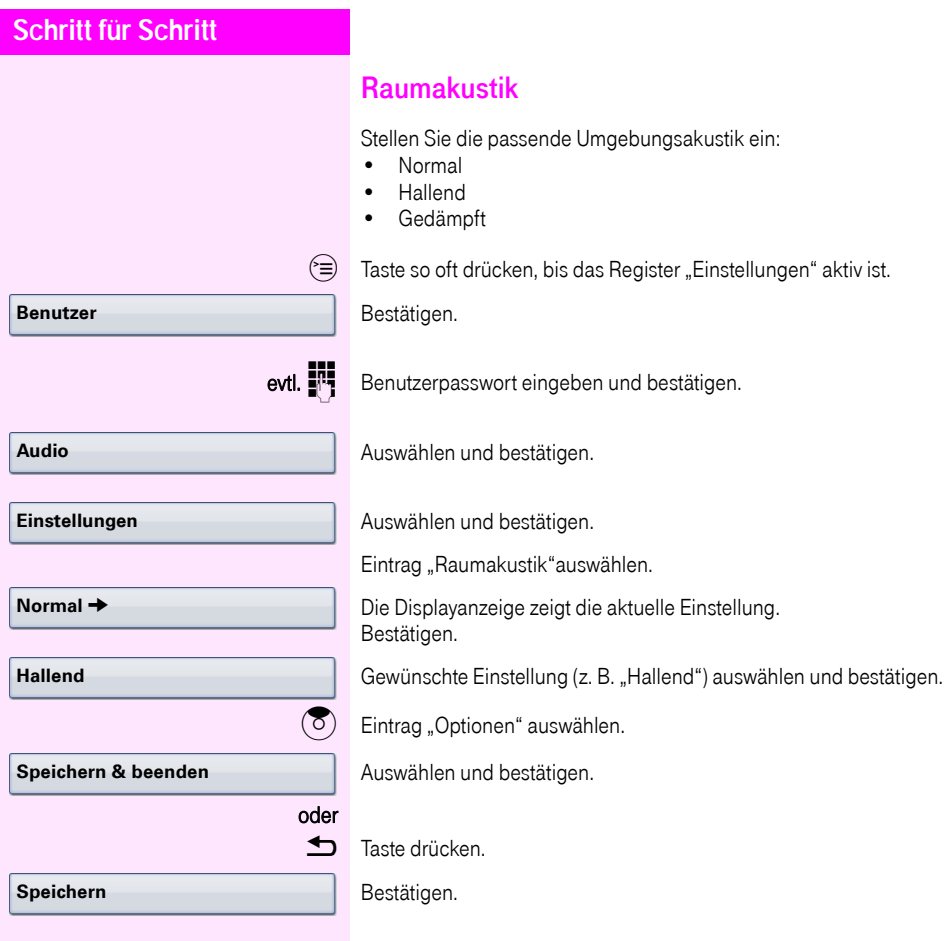

<span id="page-151-1"></span><span id="page-151-0"></span>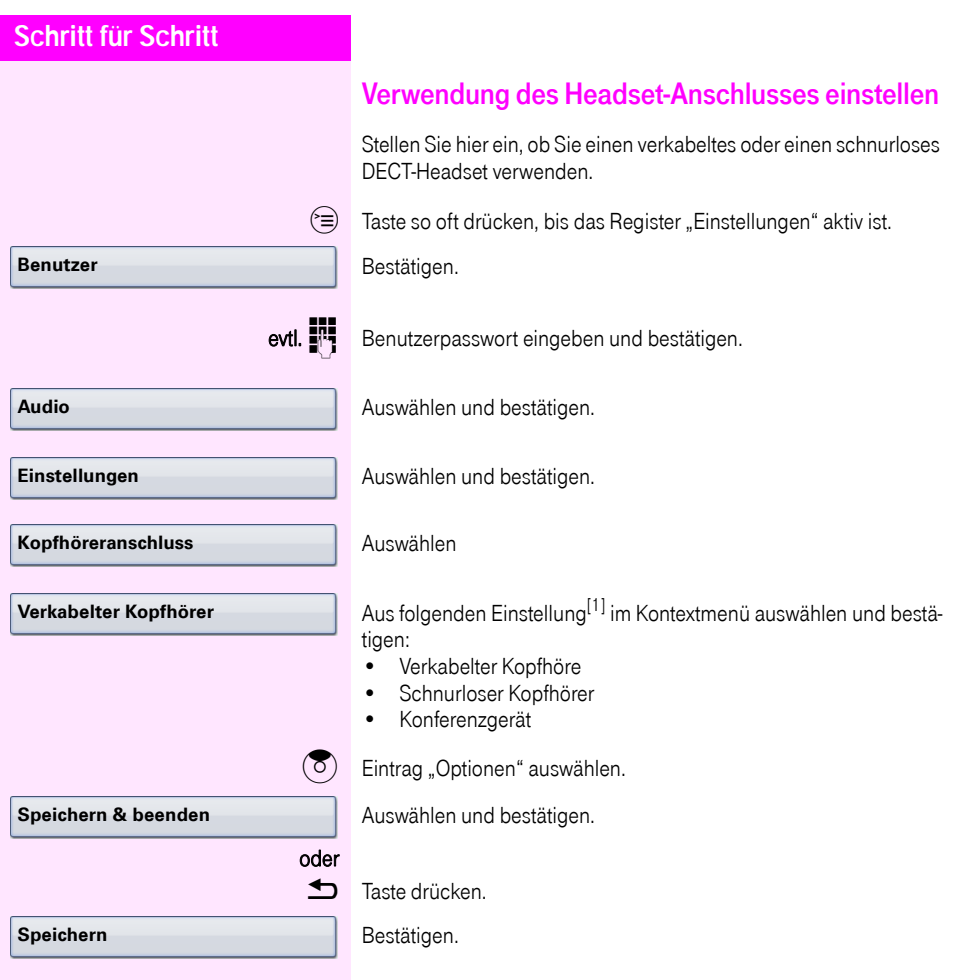

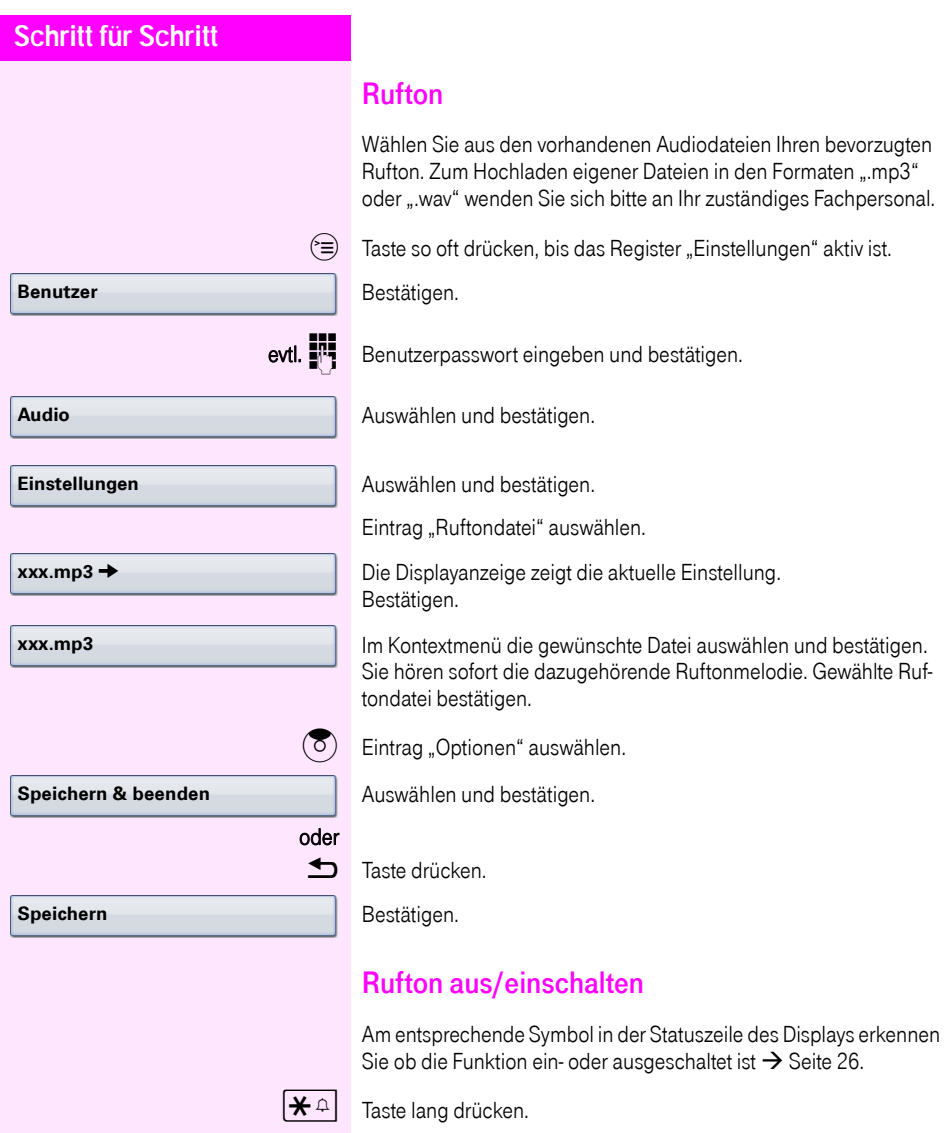

## <span id="page-152-0"></span>Lautstärke während eines Gesprächs ändern

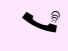

Sie führen ein Gespräch.

 $\overline{\longleftarrow}$  Lautstärke mit dem TouchSlider einstellen  $\rightarrow$  Seite 19.

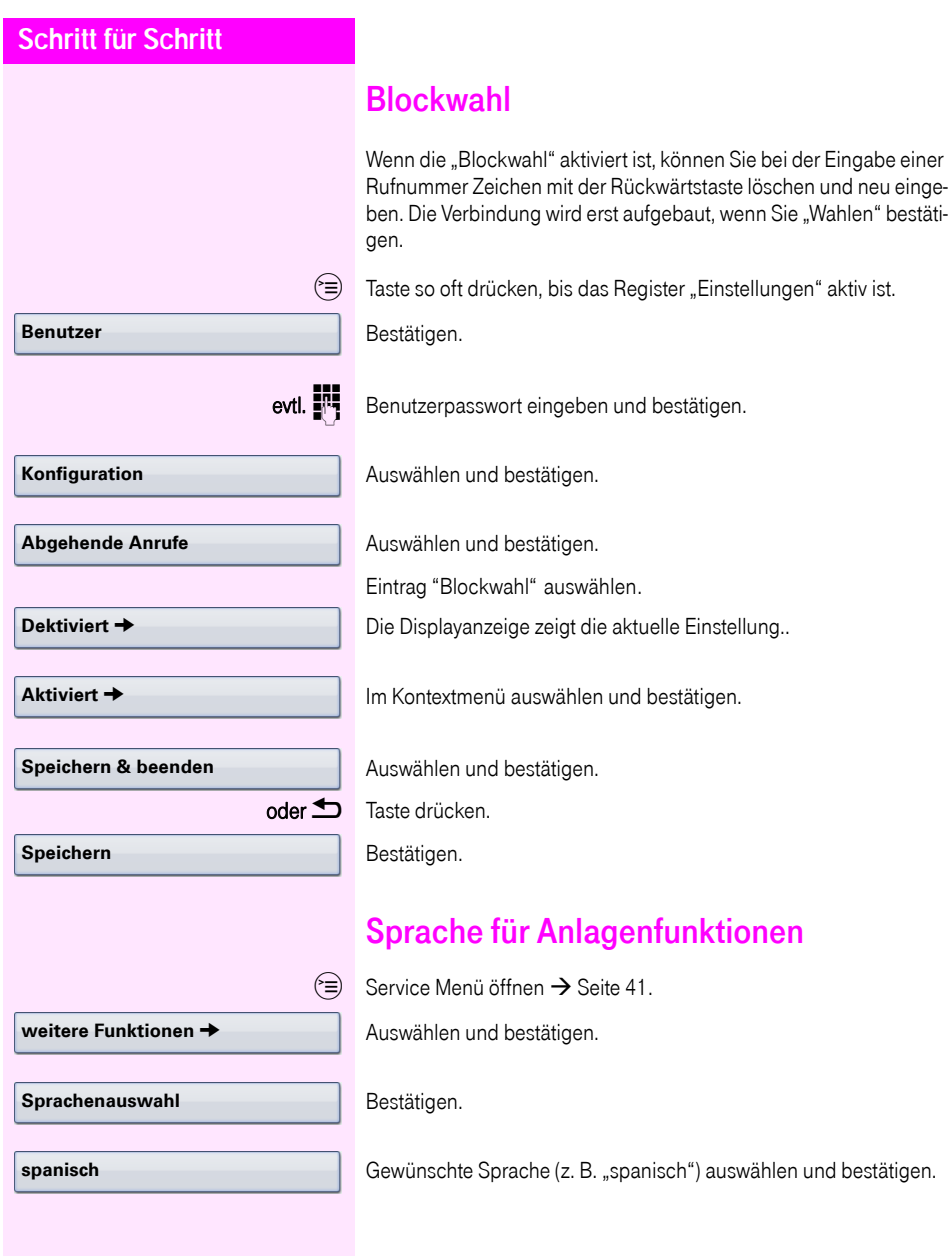

<span id="page-154-2"></span><span id="page-154-1"></span><span id="page-154-0"></span>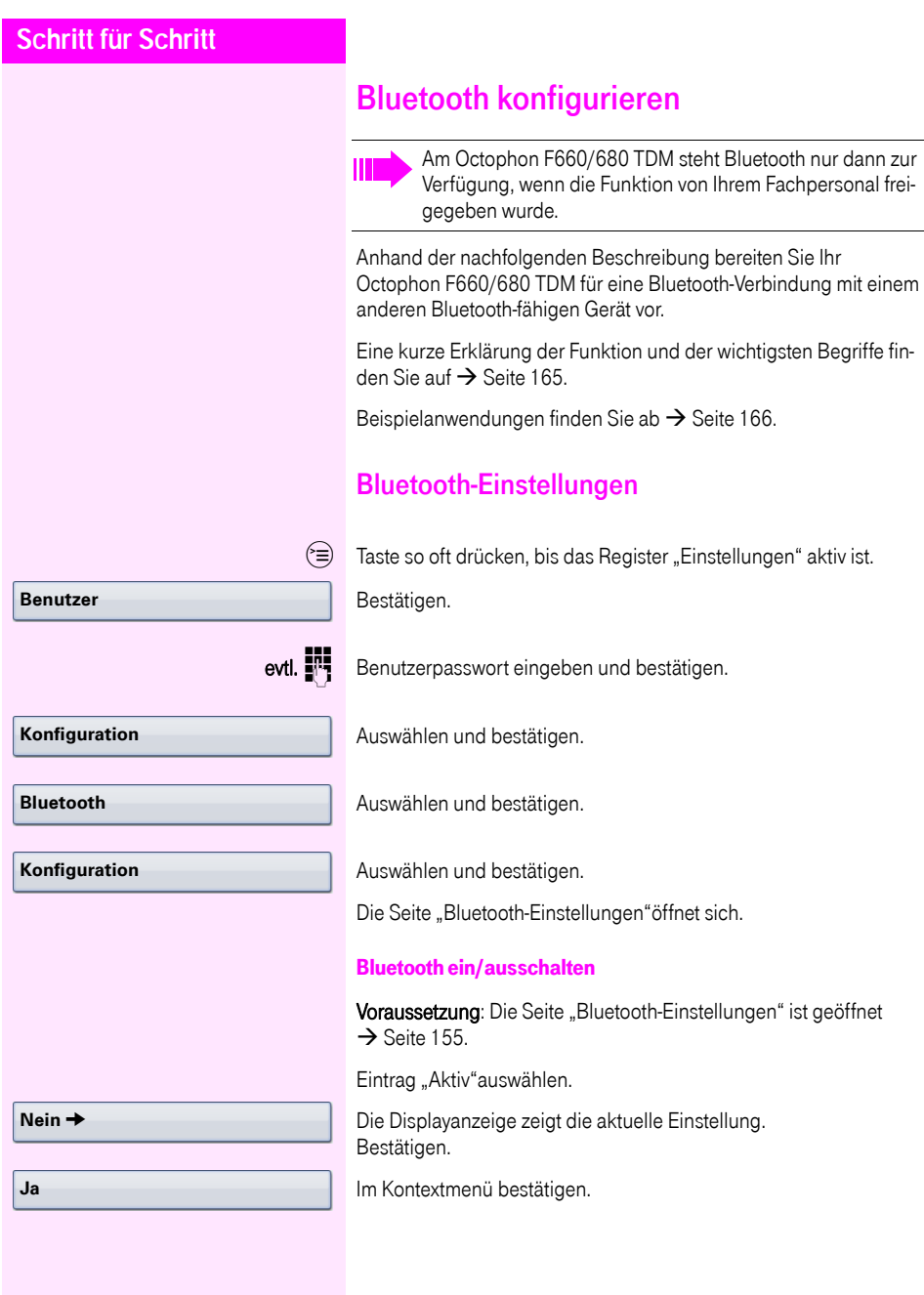

<span id="page-155-0"></span>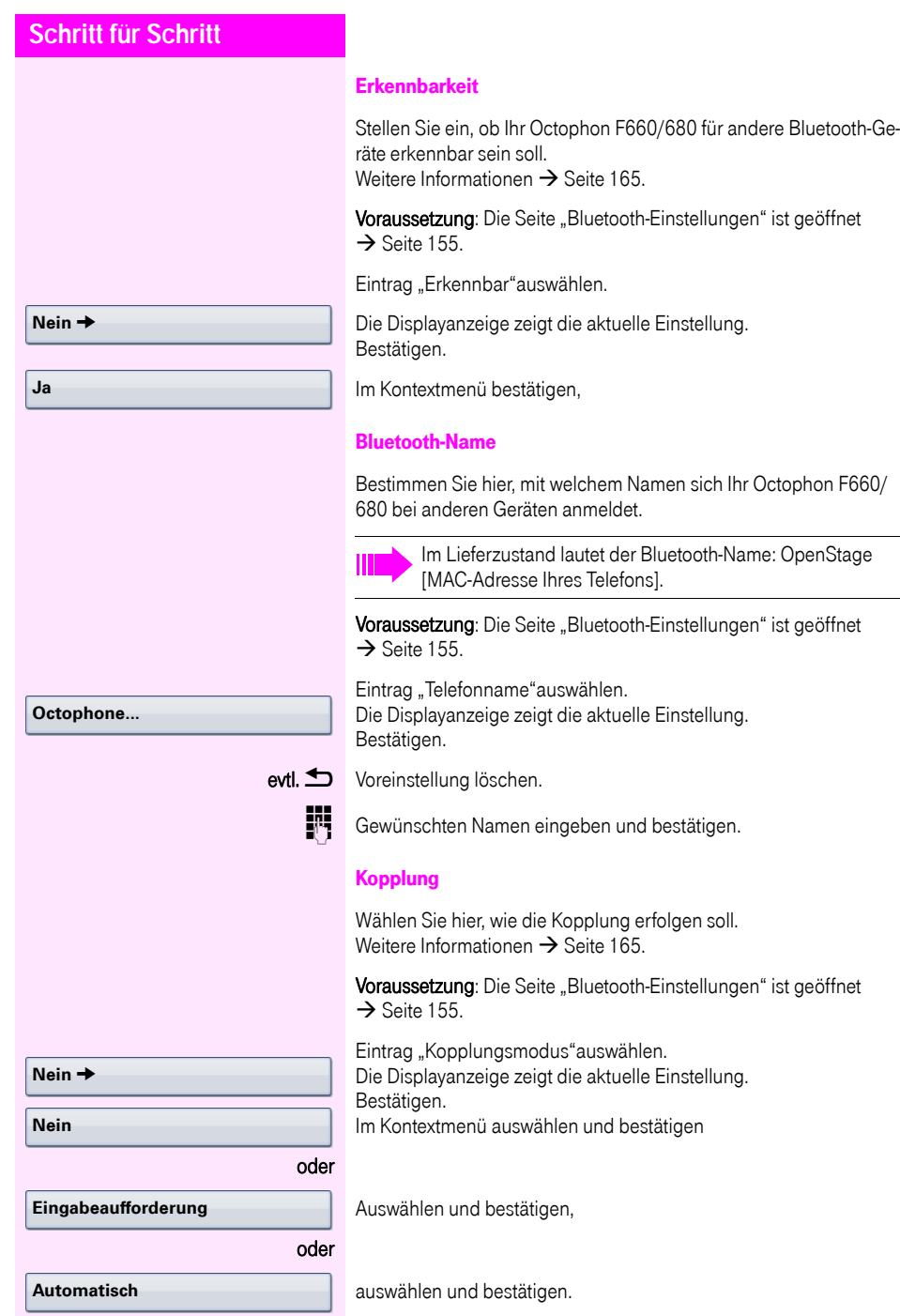

<span id="page-156-1"></span><span id="page-156-0"></span>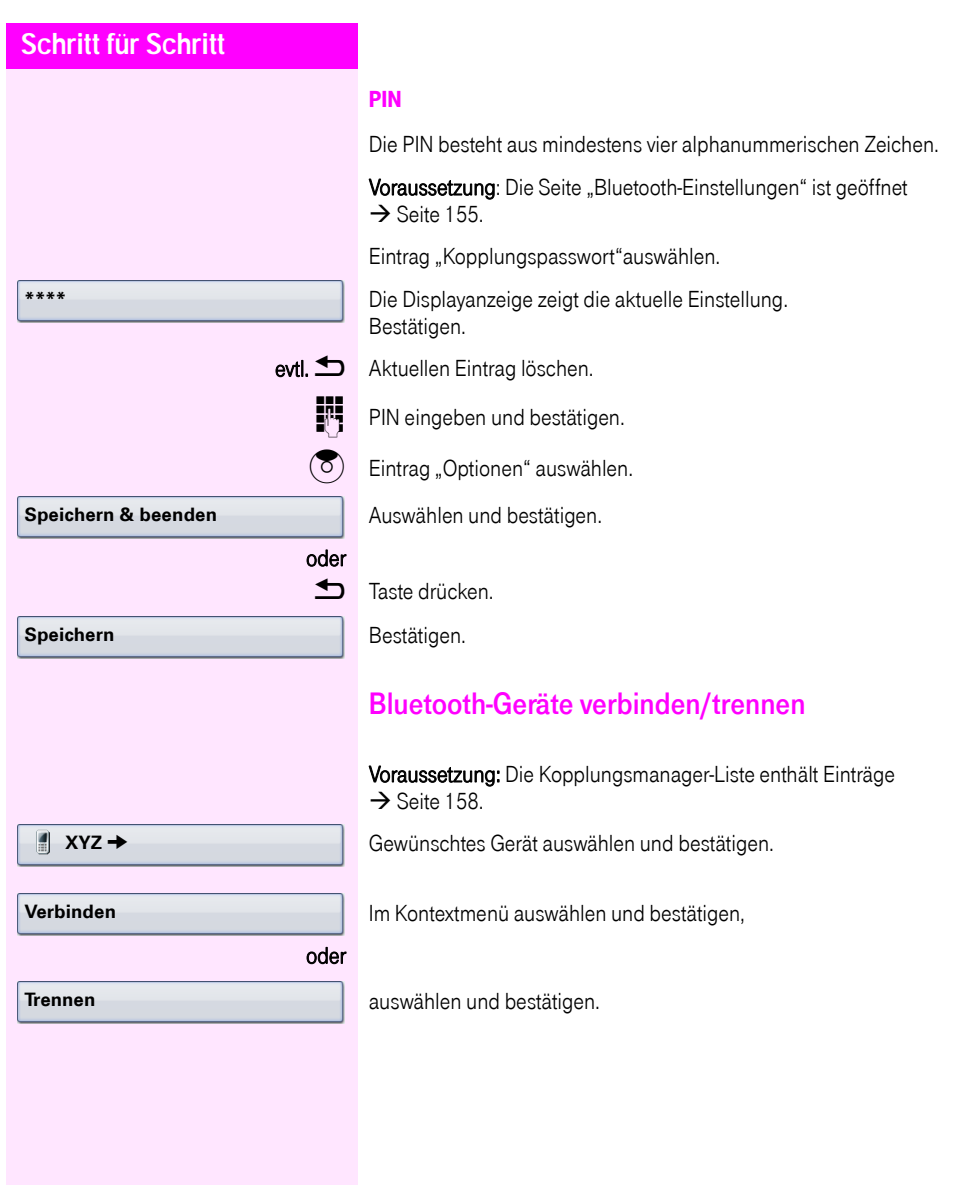

<span id="page-157-0"></span>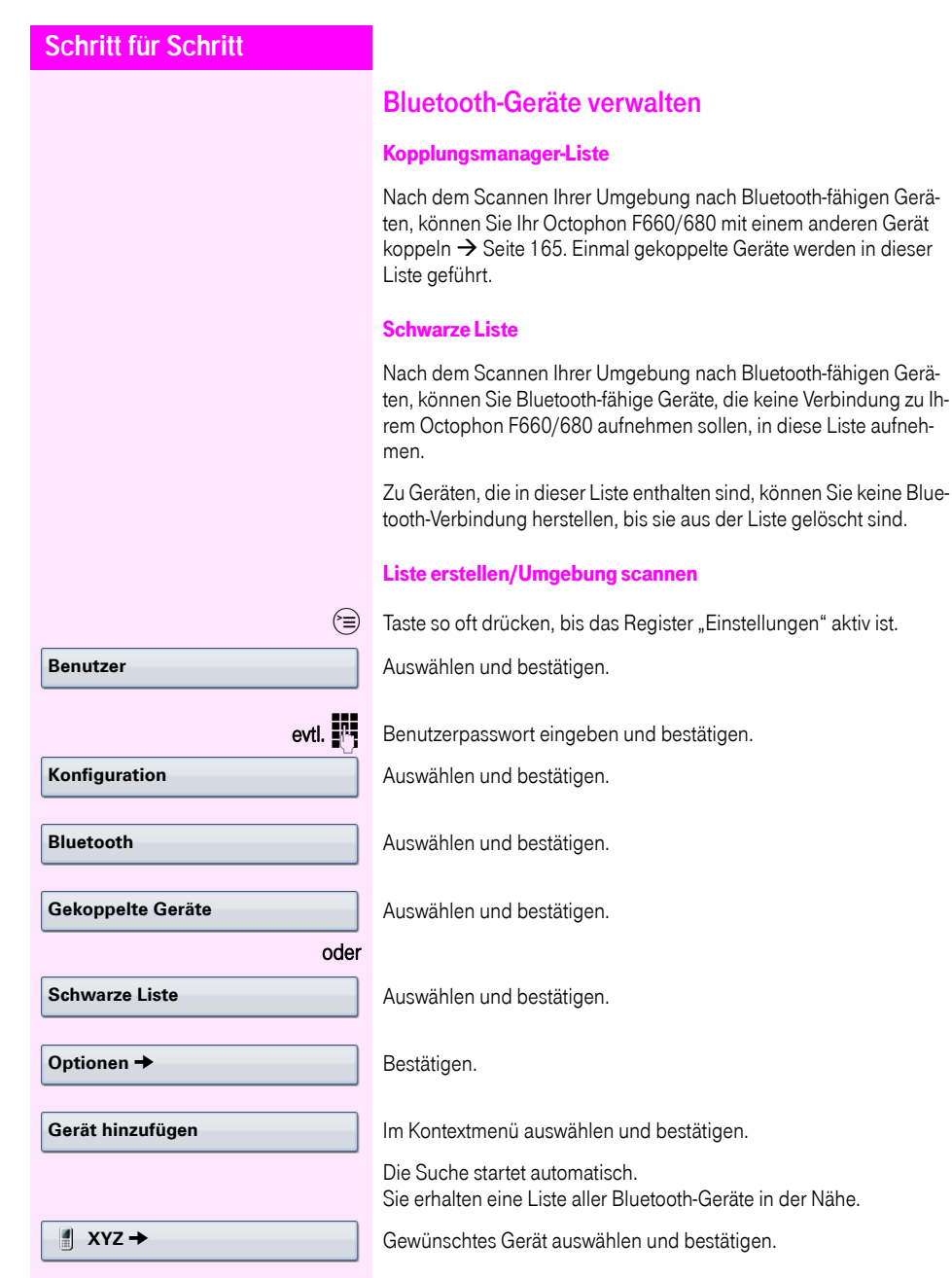

<span id="page-158-0"></span>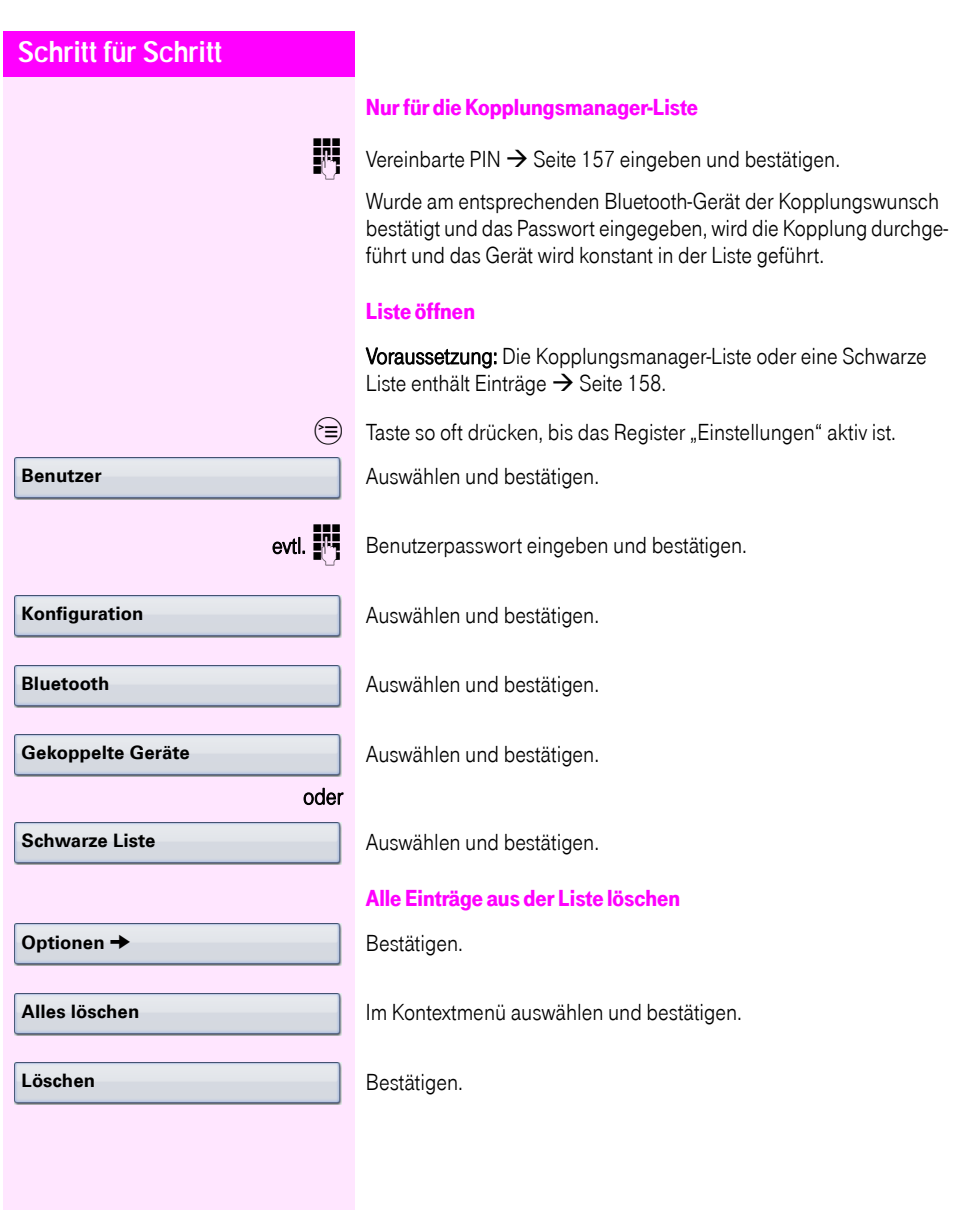

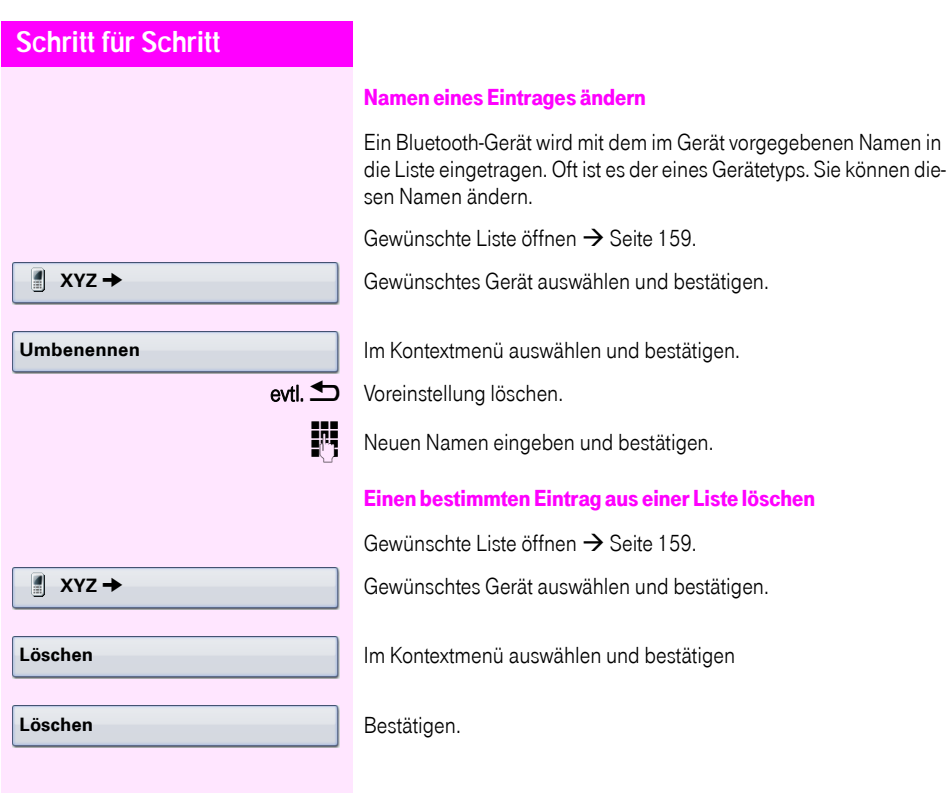

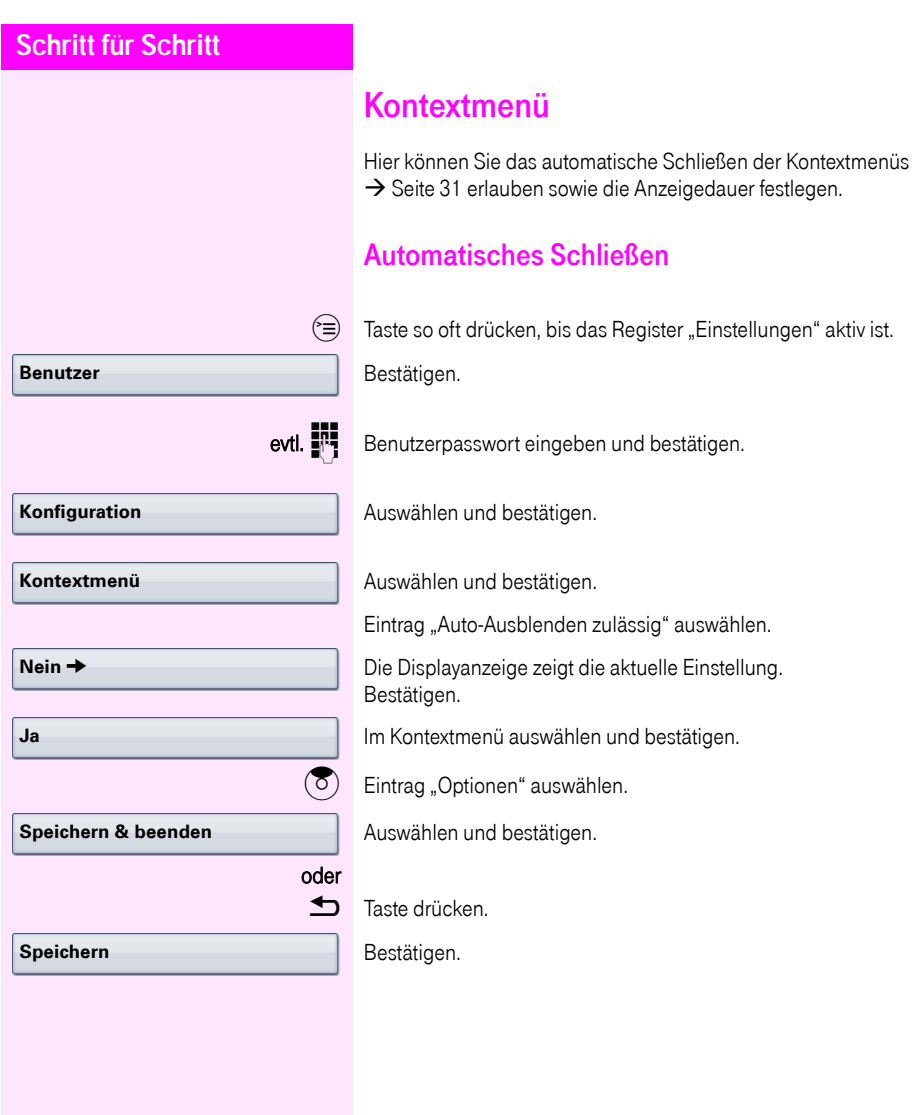

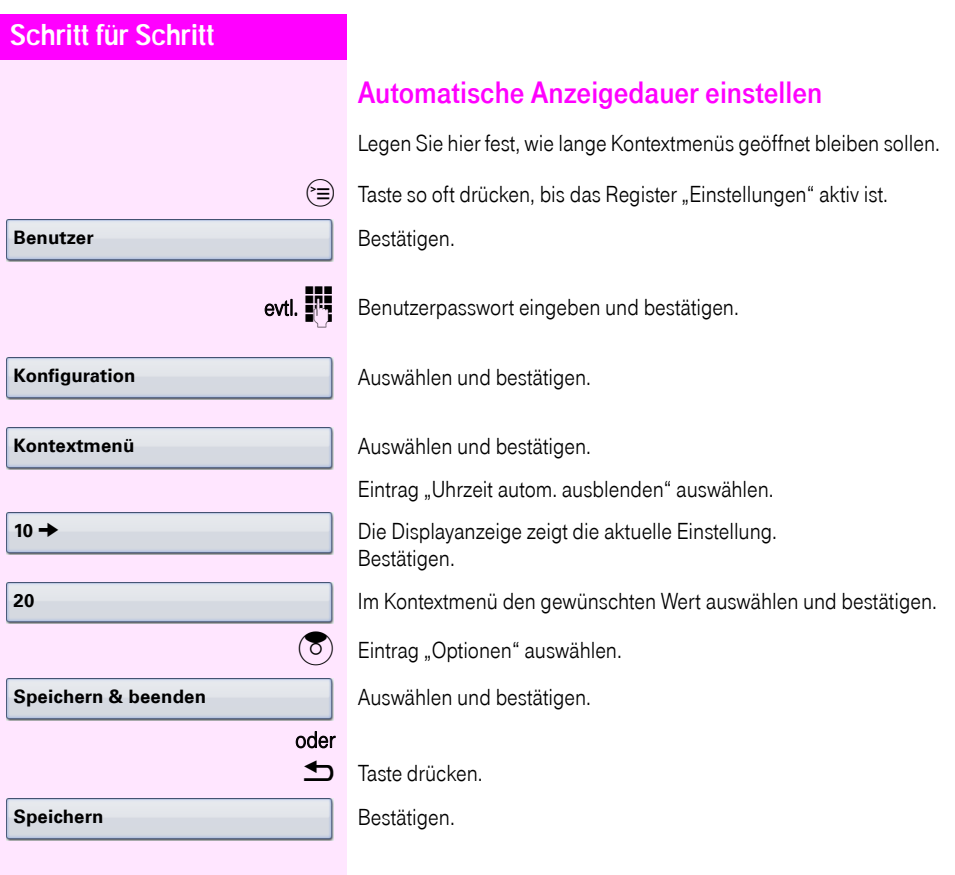

## Benutzerdaten zurücksetzen

Folgende benutzerbezogenen Einstellungen, die Sie über das Telefonmenü oder über die Webschnittstelle geändert haben , können Sie wieder auf die Werkseinstellung zurücksetzen.

- Display-Einstellungen
- Bildschirmschoner

Eigene Bilder für den Bildschirmschoner werden gelöscht oder gelöschte Standardbilder werden wieder hergestellt (Vewaltung z. B. über den OpenStage Manager).

- Audio-Einstellungen
	- Lautstärken
	- Einstellungen

Eigene Ruftondateien werden gelöscht oder gelöschte Standardruftondateien wieder hergestellt (Verwaltung z. B. über den OpenStage Manager).

- **Konfiguration** 
	- Kontextmenü
- Bluetooth
	- Konfiguration und Listen
- **Telefonbuch** 
	- Alle Einträge werden gelöscht
- Ruflisten
	- Alle Einträge werden gelöscht

Achtung: Es werden alle aufgeführten Daten ohne Warnhinweis zurückgesetzt. Sichern Sie ggf. vorher Ihre Daten auf einen USB Memory stick ( $\rightarrow$  [Seite 169](#page-168-0)).

 $\hat{z} \equiv 0$  Taste so oft drücken, bis das Register "Einstellungen" aktiv ist.

Bestätigen.

evtl.  $\mathbf{F}$  Benutzerpasswort eingeben und bestätigen.

Auswählen und bestätigen.

**Alle Daten**

**Zurücksetzen**

**Benutzer**

Im Kontextmenü auswählen und bestätigen. Die oben aufgeführten Benutzerdaten sind auf Werkseinstellung zurückgesetzt.

## Endgerätetest

Um die Funktionalität Ihres Telefons zu prüfen, können Sie den Endgerätetest aufrufen. Es werden nacheinander die LEDs der Funktionstasten, das Display und der Rufton getestet.

Voraussetzung: Das Telefon ist im Ruhemodus  $\rightarrow$  [Seite 29](#page-28-0).

 $\circ \equiv$  Servicemenü öffnen  $\rightarrow$  [Seite 41.](#page-40-0)

**Endgerätetest** Auswählen und bestätigen.

## <span id="page-164-3"></span><span id="page-164-0"></span>**Bluetooth**

Bluetooth ist ein offener Standard einer leistungsfähigen Technologie zur drahtlosen Kommunikation zwischen PCs, PDAs, Mobiltelefonen usw.

Bluetooth ist im Gegensatz zu einer Infrarot-Verbindung nicht auf einen direkten visuellen Kontakt angewiesen und kann über eine Entfernung von bis zu 10 Metern eingesetzt werden.

Um Daten zwischen Bluetooth-fähigen Geräten austauschen zu können, bedarf es einer einmaligen Kennenlern-Prozedur der Geräte.

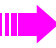

Das Octophon F660/680 zur Verbindung mit einem Bluetooth-Gerät einrichten  $\rightarrow$  [Seite 155.](#page-154-1)

## <span id="page-164-1"></span>Erkennbarkeit

Zum erstmaligen Einrichten einer Verbindung zu einem Bluetooth-Gerät muss diese Funktion aktiviert sein  $\rightarrow$  [Seite 156.](#page-155-0)

Das Octophon F660/680 ist standardmäßig für andere Bluetooth-Geräte erkennbar.

Um Missbrauch zu vermeiden wird empfohlen, die Erkennbarkeit, nach dem Einrichten einer Verbindung zu einem neuen Bluetooth-Gerät, auszuschalten.

> Zu bereits gekoppelten Geräten wird auch bei ausgeschalteter Erkennbarkeit weiterhin eine Verbindung aufgebaut.

## <span id="page-164-2"></span>Kopplung

Kopplung ist der Prozess, bei welchem zwei Bluetooth-fähige Geräte sich "sehen" und "feststellen", dass Sie die Möglichkeit haben, Daten auszutauschen. Es dient also zur Überprüfung der Zutrittsberechtigung eines Bluetooth-Gerätes in ein Bluetooth-Netz. Dabei wird ein Verbindungsschlüssel mit einer Länge von 128 Bit erzeugt, der zur späteren Identifizierung dient.

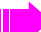

Das Koppeln findet nur beim ersten Kontakt eines Bluetooth-Gerätes mit Ihrem Octophon F660/680 statt. Wurden die Bluetooth-Geräte einmal erfolgreich gekoppelt, ist eine erneute Prüfung der Zutrittsberechtigung nicht mehr notwendig. Stattdessen wird bei jeder weiteren Prüfung der zuvor erzeugte Verbindungsschlüssel genutzt.

## <span id="page-165-0"></span>Übertragen von Kontakten

Mit Hilfe der Bluetooth-Funktion Ihres Octophon F660/680 haben Sie die Möglichkeit, von anderen Bluetooth-fähigen Geräten, Kontakte im vCARD-Format (Dateiendung: .vcf) auf Ihr Octophon F660/680 zu übertragen und im Telefonbuch zu speichern. Sie können auch Telefonbucheinträge als vCARD zu anderen Bluetooth-fähgen Geräten senden.

П

Bei der derzeitigen Vielfalt am PC,- Mobiltelefon- und PDA-Markt kann in dieser Anleitung keine allgemeingültige Anleitung für das Übertragen einer vCARD-Datei bereitgestellt werden.

Befolgen Sie hierfür die Anleitungen zum Datentransfer über Bluetooth in den entsprechenden Dokumenten der jeweiligen Hersteller.

### vCARD empfangen

Voraussetzung: Die Bluetooth-Verbindung zwischen Ihrem Octophon F660/680 und einem anderen Gerät ist konfiguriert  $\rightarrow$  [Seite 155.](#page-154-1) Eine vCARD-Datei ist auf dem anderen Gerät gespeichert.

Starten Sie den Datenübertragungsassistenten für Bluetooth und folgen Sie den Angaben.

Wurde die vCARD erfolgreich übertragen, erscheint auf dem Display Ihres Octophon F660/680 eine Bestätigung.

Bestätigen.

Bestätigen.

Die Daten werden automatisch in das Telefonbuch übernommen  $\rightarrow$  [Seite 94](#page-93-0).

**Annehmen**

**OK**

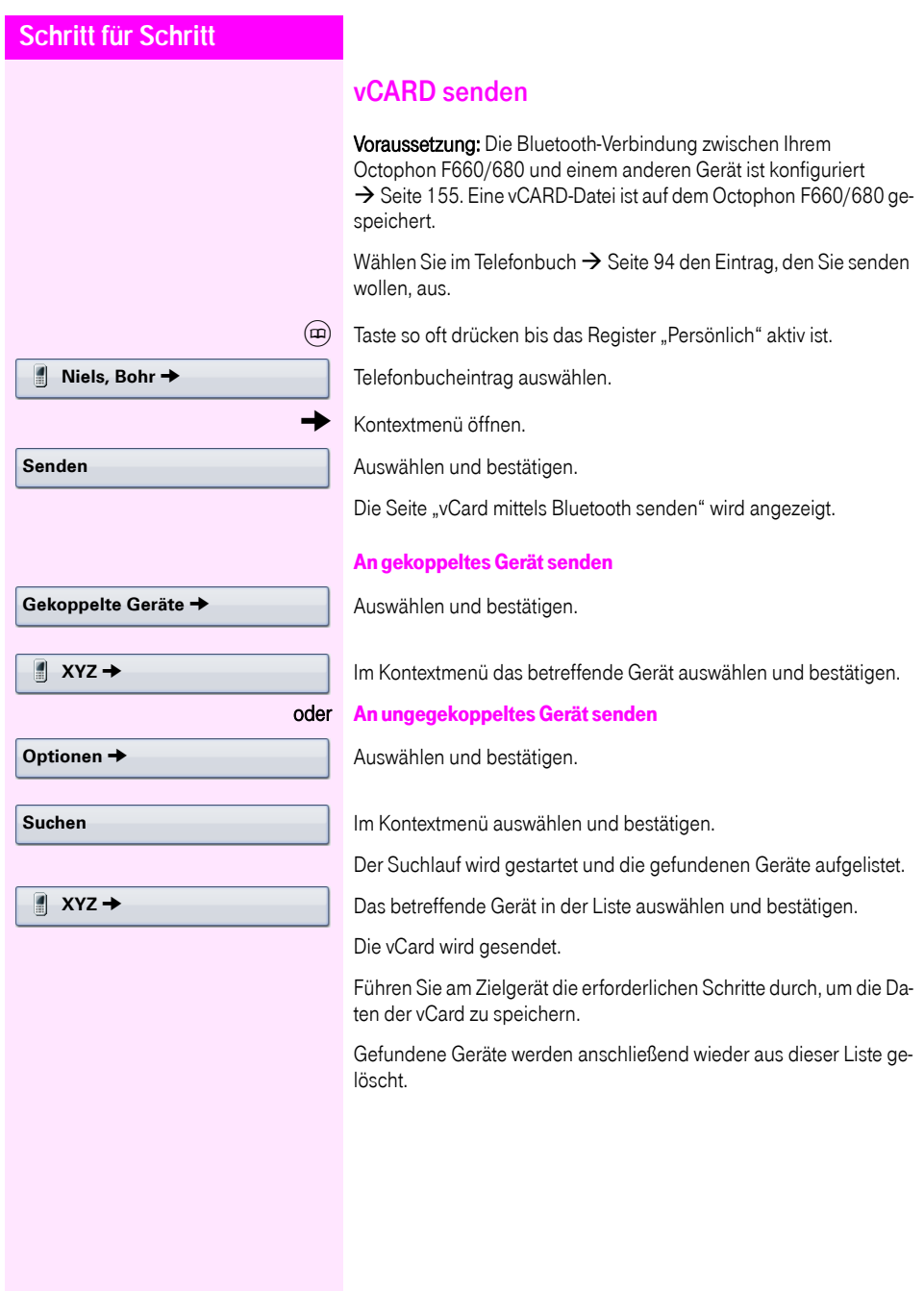

## Bluetooth Headset nutzen

An Ihr Octophon F660/680 TDM können Sie ein Bluetooth Headset anschließen, das zur Verwendung am Octophon F660/680 TDM freigegeben ist. Fragen Sie Ihr zuständiges Fachpersonal nach den freigegebenen Headset-Typen.

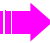

Die Aktivierung des Leistungsmerkmals Lauthörern  $\rightarrow$  [Seite 46](#page-45-0) in Verbindung mit einem Bluetooth Headset wird nicht empfohlen, da es je nach Headset und Umgebung zu Qualitätseinbußen kommen kann.

Bereiten Sie Ihr Bluetooth Headset für die Verbindung zu Ihrem Octophon F660/680 anhand der entsprechenden Bedienungsanleitung vor.

Bereiten Sie Ihr Octophon F660/680 vor:

- Aktiveren Sie die Bluetooth-Funktion  $\rightarrow$  [Seite 155.](#page-154-0)
- Nehmen Sie das Headset in die Kopplungsliste auf<sup>[1]</sup>  $\rightarrow$  [Seite 158.](#page-157-0)
- Stellen Sie die Bluetooth-Verbindung her  $\rightarrow$  [Seite 157.](#page-156-1)

## Bluetooth Headset testen

Voraussetzung: Das Octophon F660/680 und das Bluetooth Headset sind über Bluetooth miteinander verbunden, siehe Ablauf oben.

 $\boxed{0}$  Taste drücken.

Sie hören das Freizeichen.

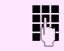

**ENT** Rufnummer eingeben.

Die Verbindung wird aufgebaut sobald Sie Ihre Eingabe beendet haben.

evtl.  $\longleftrightarrow$  Gesprächslautstärke einstellen.

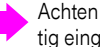

Achten Sie bitte darauf, dass für Ihr Headset-Anschluss richtig eingestellt ist  $\rightarrow$  [Seite 152.](#page-151-0)

## <span id="page-168-3"></span><span id="page-168-0"></span>Datensicherung auf USB memory stick

Ihre Benutzereinstellungen und Einträge im persönlichen Telefonbuch am Octophon F660/680 TDM können Sie als Dateien auf einen USB memory stick sichern, und ggf. alle, bzw. ausgewählte Daten wieder auf Ihr oder ein anderes Octophon F660/680 TDM laden (wiederherstellen).

Jede Sicherung erhält einen eigenen Namen und wird mit einem Passwort geschützt. Durch die Passworteingabe wird der Inhalt der Sicherung verschlüsselt. Die Wiederherstellung der Daten kann auch nur mit dem zuvor eingegebenen Passwort durchgeführt werden.

#### <span id="page-168-2"></span>Umfang einer Sicherung

- Einträge und referenzierte Daten (z. B. Bild) aus dem Persönlichen Telefonbuch  $\rightarrow$  [Seite 36](#page-35-0)
- Ruflisten-Einträge  $\rightarrow$  [Seite 38](#page-37-0)
- Benutzermenü-Einstellungen  $\rightarrow$  [Seite 41](#page-40-1)
- Bildschirmschoner  $\rightarrow$  [Seite 143](#page-142-0)
- Fotos
- Klingeltöne
- Anrufumleitungen mit den voreingestellten Zielen  $\rightarrow$  [Seite 78](#page-77-0)

Die Einstellungen müssen für Ihr Telefon freigeschaltet sein.

#### <span id="page-168-1"></span>USB memory stick anschließen

Verbinden Sie den USB memory stick mittels eines USB-Verlägerungskabels mit dem USB-Master-Anschluss auf der Unterseite des Telefons  $\rightarrow$  [Seite 16.](#page-15-0) Sie erhalten kurz folgende Meldung.

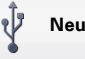

#### **Neues USB-Gerät erkannt**

Nach einigen Sekunden befindet sich das Telefon wieder im Ruhemodus und Sie können mit der Sicherung/Wiederherstellung Ihrer Daten beginnen  $\rightarrow$  [Seite 170](#page-169-0),  $\rightarrow$  [Seite 171.](#page-170-0)

Nachfolgende Prozedur ist nur nötig, wenn Sie auf das Pop-Up-Menü vor dem automatischen TimeOut reagieren.

Bestätigen.

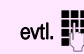

Benutzerpasswort eingeben und bestätigen.

Ziehen Sie anschließend den USB memory stick einfach ab.

#### **Sichern/Wiederherstellen**

<span id="page-169-1"></span><span id="page-169-0"></span>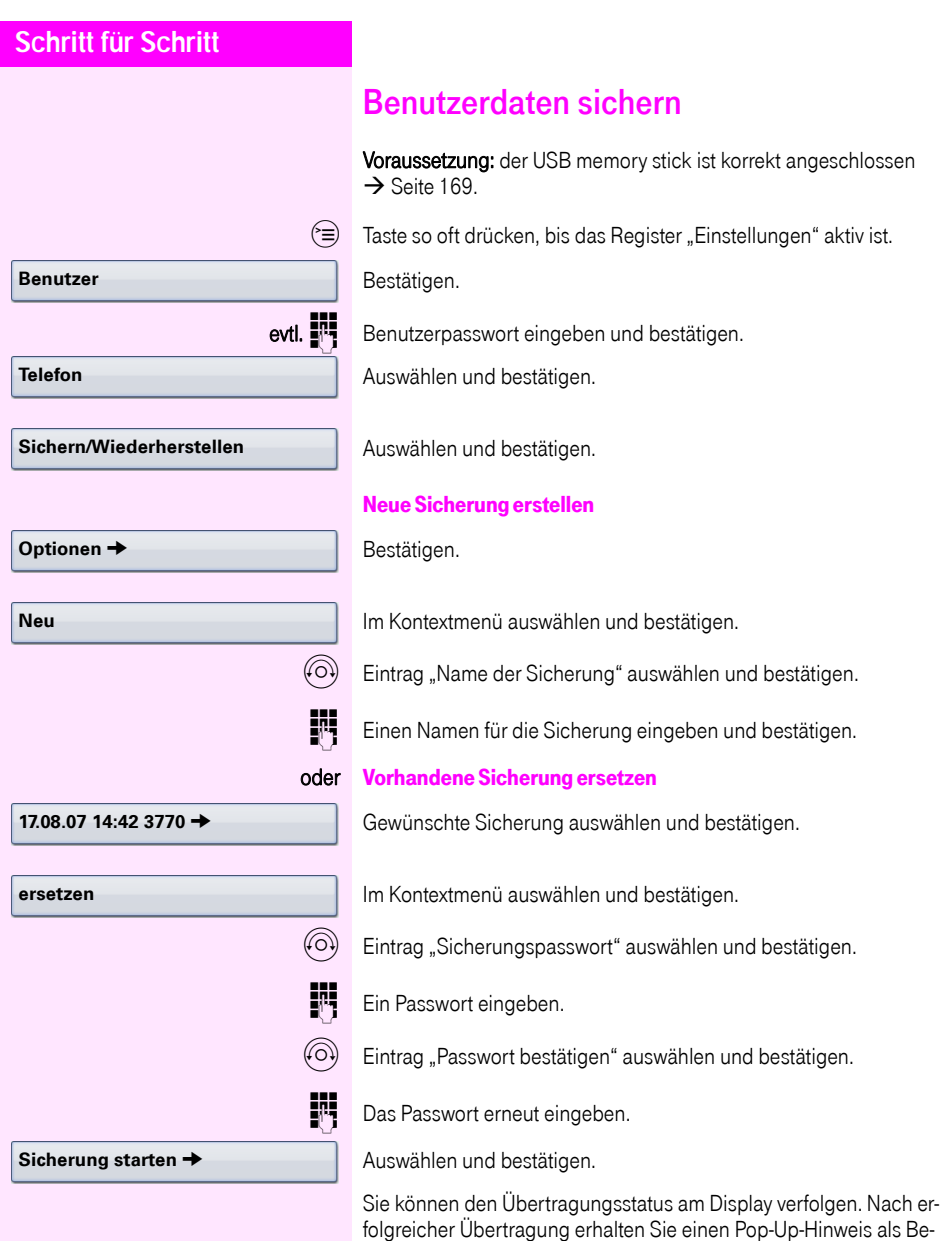

stätigung.

## <span id="page-170-3"></span><span id="page-170-2"></span><span id="page-170-1"></span><span id="page-170-0"></span>**Schritt für Schritt** Benutzerdaten wiederherstellen Eine Sicherung auswählen Voraussetzung: der USB memory stick ist korrekt angeschlossen  $\rightarrow$  [Seite 169,](#page-168-1) und Sie haben mindestens eine Sicherung Ihrer Daten erstellt  $\rightarrow$  [Seite 170.](#page-169-0)  $\hat{v} \equiv 0$  Taste so oft drücken, bis das Register "Einstellungen" aktiv ist. Bestätigen. evtl.  $\mathbf{F}$  Benutzerpasswort eingeben und bestätigen. Auswählen und bestätigen. Auswählen und bestätigen. Die gewünschte Sicherung auswählen und bestätigen. Alle Benutzerdaten wiederherstellen Hierbei werden alle aktuellen Benutzereinstellungen  $\rightarrow$  [Seite 169](#page-168-2), unabhängig vom eingestellten Status  $\rightarrow$  [Seite 172,](#page-171-0) mit der ausgewählten Sicherung überschrieben. Voraussetzung: Sie haben eine Sicherung ausgewählt und das Kontextmenü geöffnet  $\rightarrow$  [Seite 171.](#page-170-1) Im Kontextmenü bestätigen. Die Seite "Wiederherstellen {1}:" wird angezeigt.  $\langle \widehat{\circ}\rangle$  Eintrag "Sicherungspasswort" auswählen und bestätigen. **JHT** Das bei der Sicherung vergebene Passwort eingeben. Auswählen und bestätigen, um die Übertragung der Daten zu starten. **Benutzer Telefon Sichern/Wiederherstellen 17.08.07 14:42 3770** g Evtl. neu gemachte Einstellungen können dadurch verloren gehen. **Wiederherstellung Alles wiederherstellen** g

<span id="page-171-1"></span><span id="page-171-0"></span>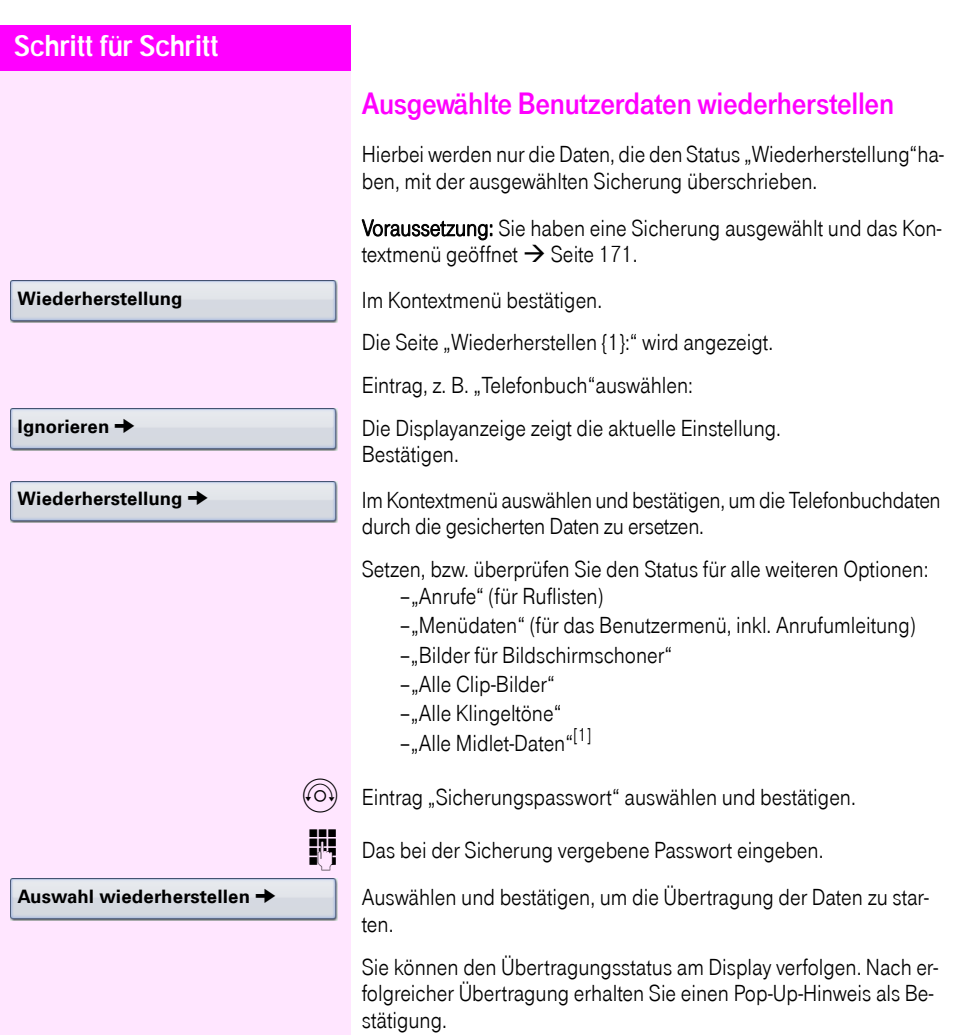

#### **Vollständige ID**

**Löschen**

**Löschen**

## Sicherungen prüfen

Prüfen Sie, welche Sicherungen auf dem USB memory stick gespeichert sind.

Voraussetzung: Sie haben eine Sicherung ausgewählt und das Kontextmenü geöffnet  $\rightarrow$  [Seite 171.](#page-170-1)

Im Kontextmenü auswählen und bestätigen.

Ein Pop-Up-Hinweis zeigt die zur Verfügung stehenden Informationen.

## Sicherungen löschen

Ungültige oder ältere Sicherungen können Sie von Ihrem USB memory stick löschen.

Voraussetzung: Sie haben eine Sicherung ausgewählt und das Kontextmenü geöffnet  $\rightarrow$  [Seite 171.](#page-170-1)

Im Kontextmenü auswählen und bestätigen.

Sie werden zur Sicherheit nochmals gefragt.

Bestätigen.

Das Löschen einer Sicherung liegt in der Verantwortung des Benutzers und ist deshalb nicht passwortgeschützt.

# <span id="page-173-0"></span>Abweichende Display-Anzeigen in einer Octopus F900-Umgebung

Je nach Anlagenkonfiguration werden Funktionen nicht immer, wie in diesem Dokument beschrieben, im Display angeboten.

Außerdem weichen je nach Anlagenkonfiguration einige Displaytexte von den in diesem Dokument beschriebenen Displaytexten ab. Nachfolgende Tabelle gibt einen Überblick:

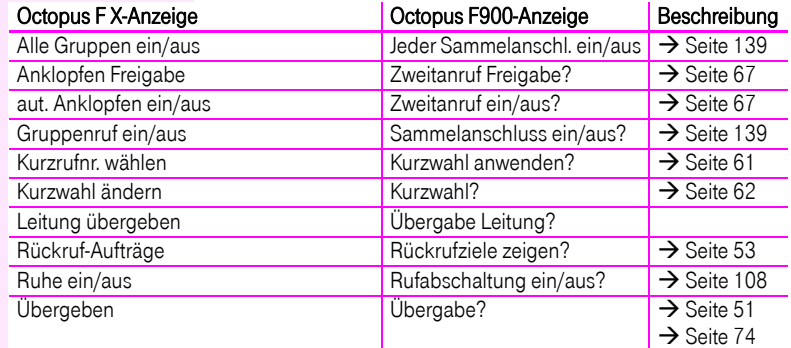

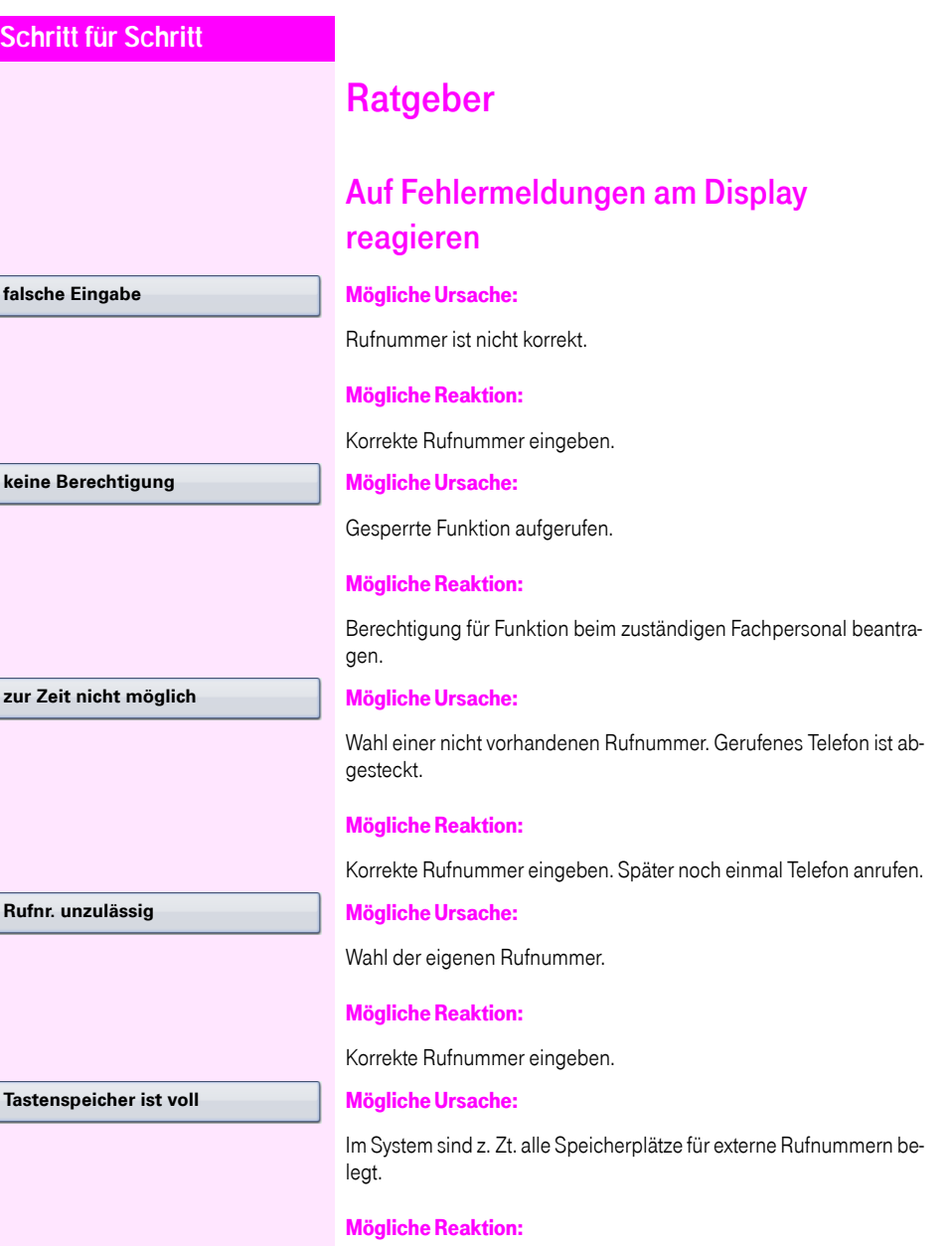

Später noch einmal versuchen.

#### **Konflikt andere Ebene**

#### Mögliche 1. Ursache:

Wenn "andere Ebene löschen" im Menü erscheint: Sie haben versucht, bei einer Taste mit bereits belegter zweiter Ebene (z. B. externe Rufnummer) eine Funktion oder interne Rufnummer mit LED-Anzeige zu speichern.

#### Mögliche Reaktion:

Bestätigen Sie "andere Ebene löschen", um die Rufnummer/Funktion zu speichern.

#### Mögliche 2. Ursache:

Wenn "LED Unterst. löschen" im Menü erscheint: Sie haben versucht, bei einer Taste mit bereits gespeicherter interner Rufnummer mit LED-Anzeige eine Rufnummer ohne LED-Anzeige oder eine externe Rufnummer zu speichern.

#### Mögliche Reaktion:

Bestätigen Sie "LED Unterst. löschen", um die Rufnummer zu speichern. Die bereits vorhandene interne Rufnummer verbleibt auf der anderen Ebene ohne LED-Anzeige.

## Ansprechpartner bei Problemen

Bei Störungen, die länger als beispielsweise 5 Minuten dauern, wenden Sie sich bitte an Ihr zuständiges Fachpersonal.

## <span id="page-176-1"></span>Funktionsstörungen beheben

#### Gedrückte Taste reagiert nicht:

Überprüfen Sie, ob sich die Taste verklemmt hat.

#### Telefon klingelt nicht bei Anruf:

Überprüfen Sie, ob für Ihr Telefon der Anrufschutz eingeschaltet ist (Anrufschutzsymbol in der Statuszeile des Displays  $\rightarrow$  [Seite 26](#page-25-1)). Wenn ja, Anrufschutz ausschalten.

#### Externe Rufnummer lässt sich nicht wählen:

Überprüfen Sie ob Ihr Telefon gesperrt ist (Displayanzeige: "keine Berechtigung"). Wenn ja, entsperren Sie das Telefon  $\rightarrow$  [Seite 112](#page-111-0).

#### Bei allen übrigen Störungen:

Wenden Sie sich zuerst an Ihr zuständiges Fachpersonal. Bei nicht behebbaren Störungen muss dieses den Kundendienst verständigen.

## Pflege- und Reinigungshinweise

- <span id="page-176-0"></span>• Sprühen Sie das Telefon niemals mit Flüssigkeiten ein, da die eindringenden Flüssigkeiten zu Funktionsstörungen oder zur Zerstörung des Gerätes führen können.
- Reinigen Sie das Telefon mit einem weichen und nur leicht mit Wasser angefeuchteten Tuch.
- Verwenden Sie dabei keine Substanzen wie Alkohol, Chemikalien, Haushaltsreiniger oder Lösungsmittel, da derartige Substanzen eine Beschädigung der Oberfläche oder ein Abblättern der Lackierung verursachen.

## **Stichwortverzeichnis**

## A

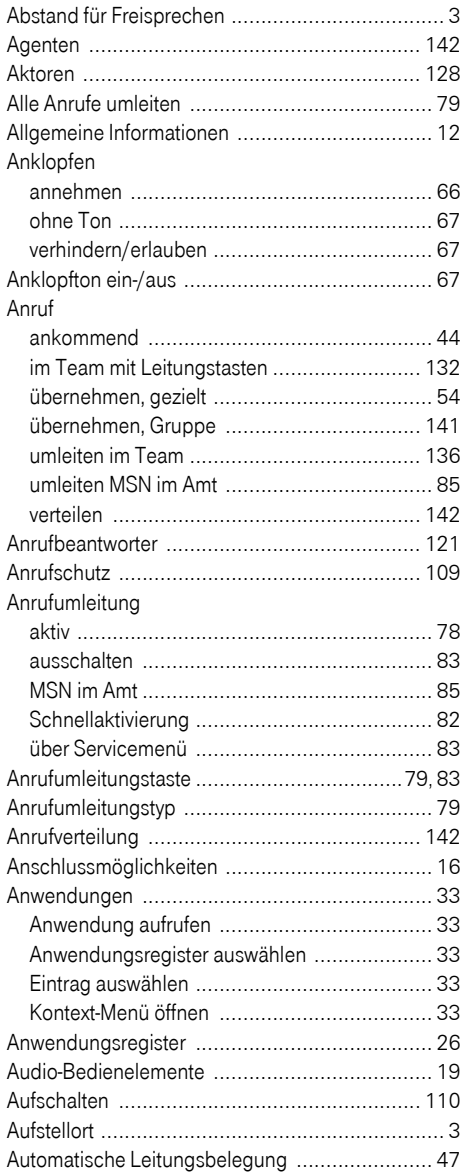

## B

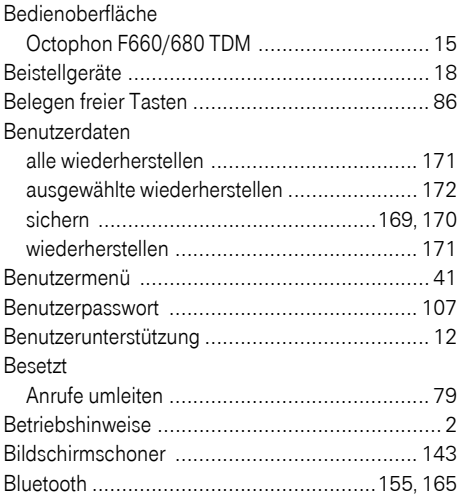

## C

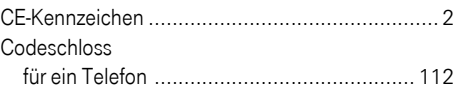

## D

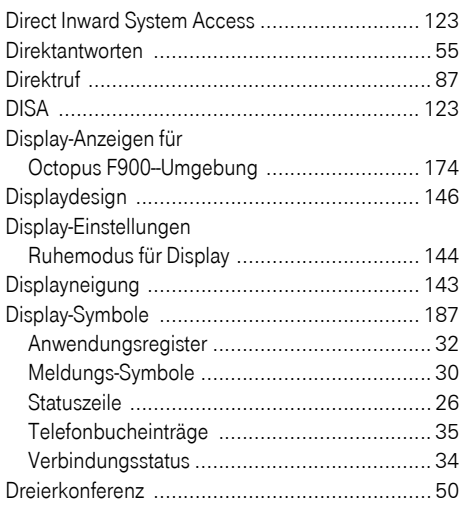

## E

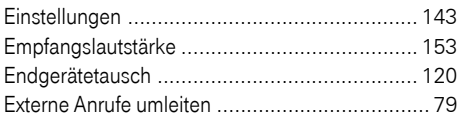

## F

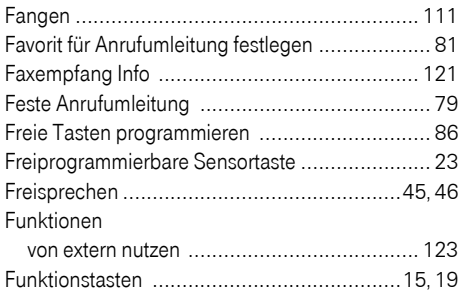

#### G Gebühren

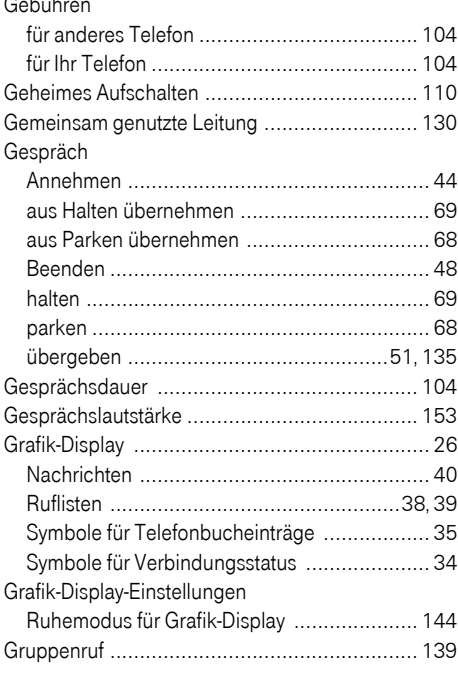

## H

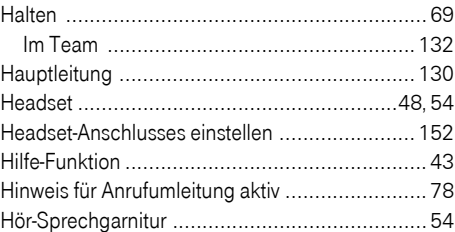

## I

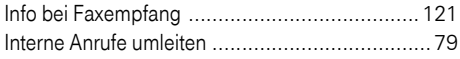

## K

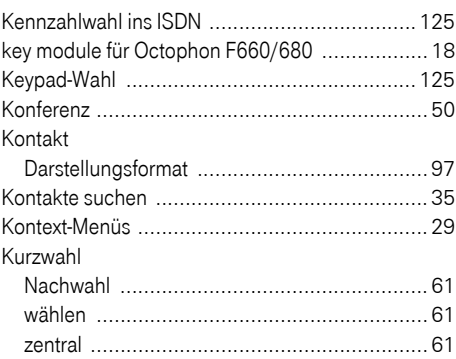

## L

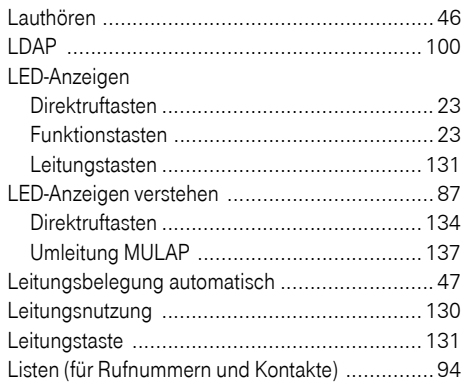

## M

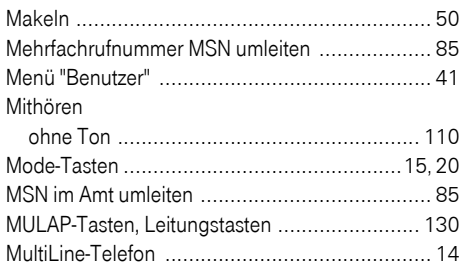

## $\mathsf{N}$

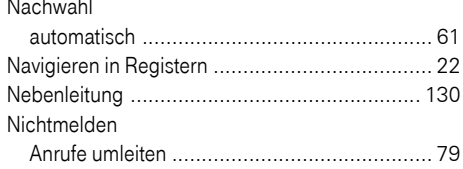

## $\overline{O}$

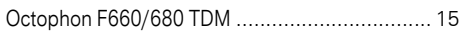

## P

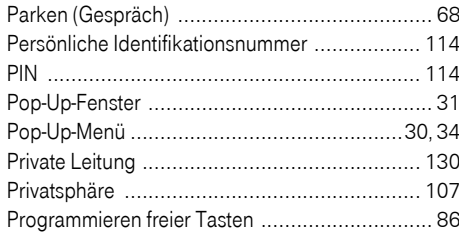

## $\overline{\mathsf{R}}$

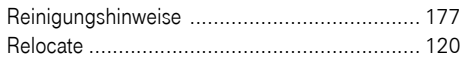

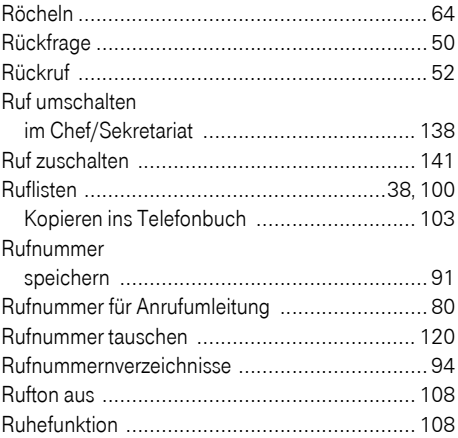

## S

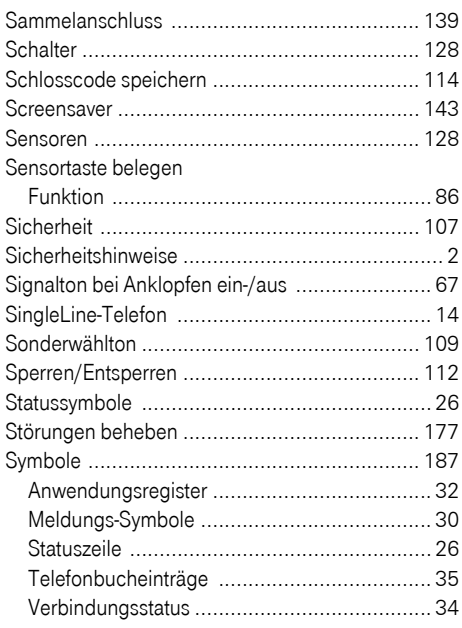
### T

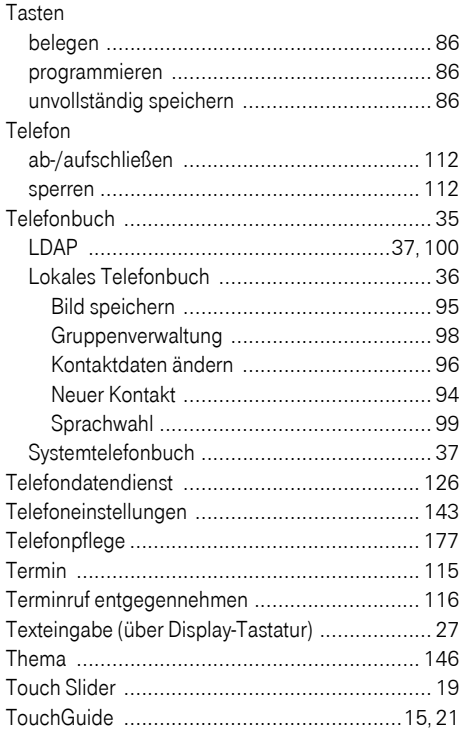

### U

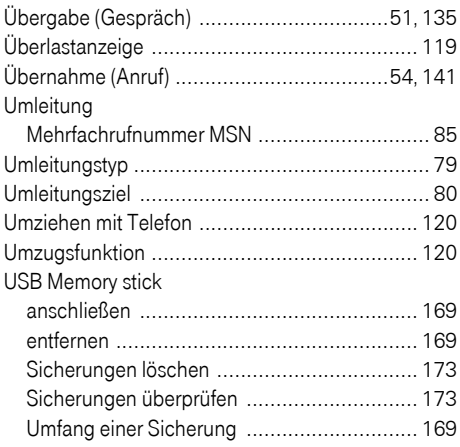

### V

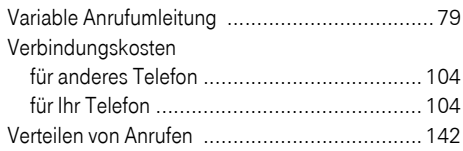

### W

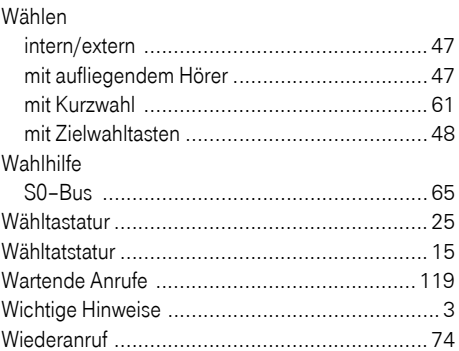

### Z

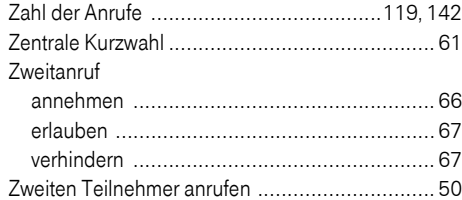

## Funktionen und Kennzahlen im Überblick (alphabetisch)

Nachfolgende Tabelle zeigt alle möglichen Funktionen, wie am Display angeboten. Wenn eingerichtet (zuständiges Fachpersonal fragen), können Sie die Funktionen im direkten Dialog (auswählen + bestätigen), über das Service-Menü (auswählen + bestätigen oder Kennzahl) oder über, als Funktionstasten eingerichtete, Sensortasten einleiten.

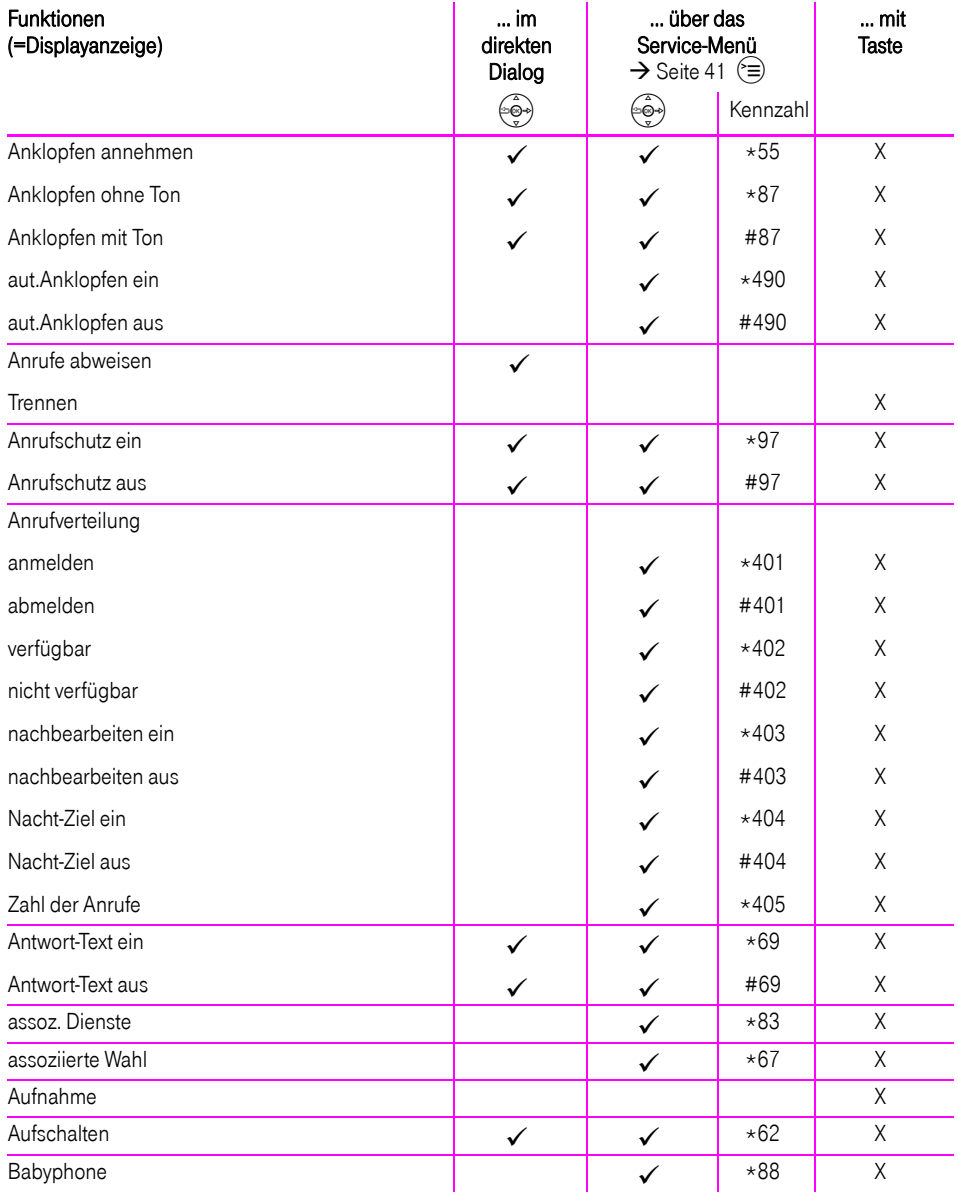

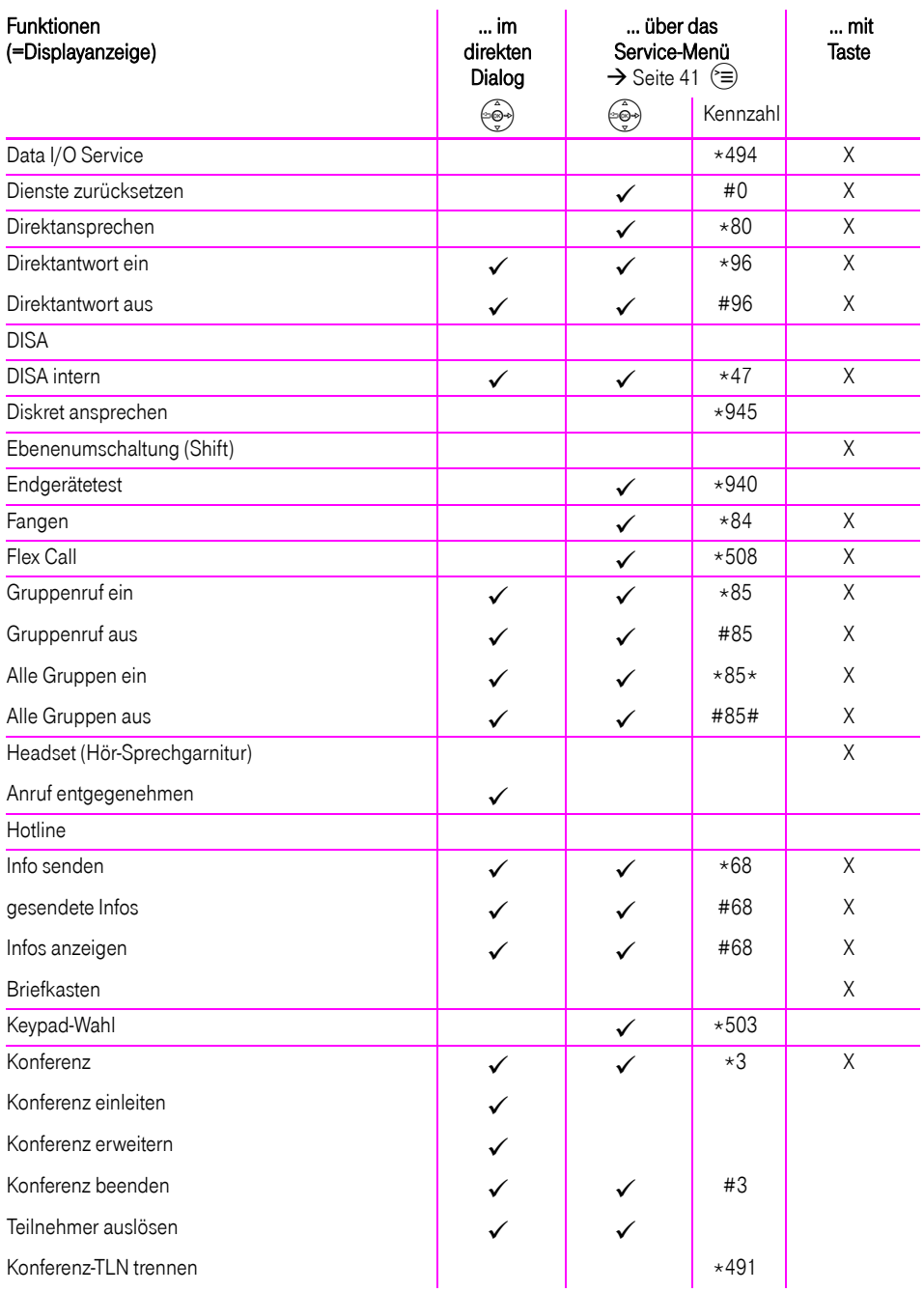

### **Funktionen und Kennzahlen im Überblick (alphabetisch)**

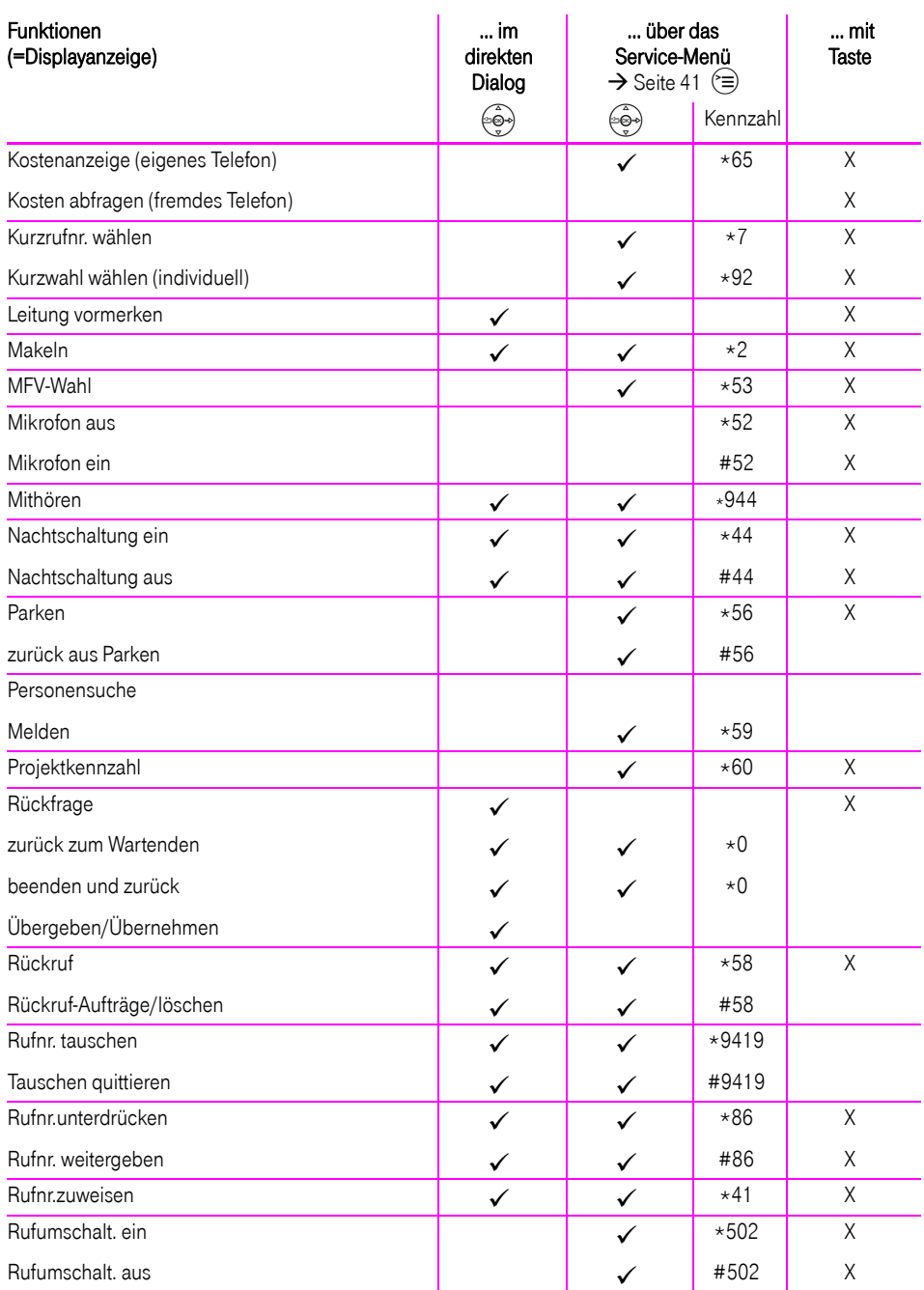

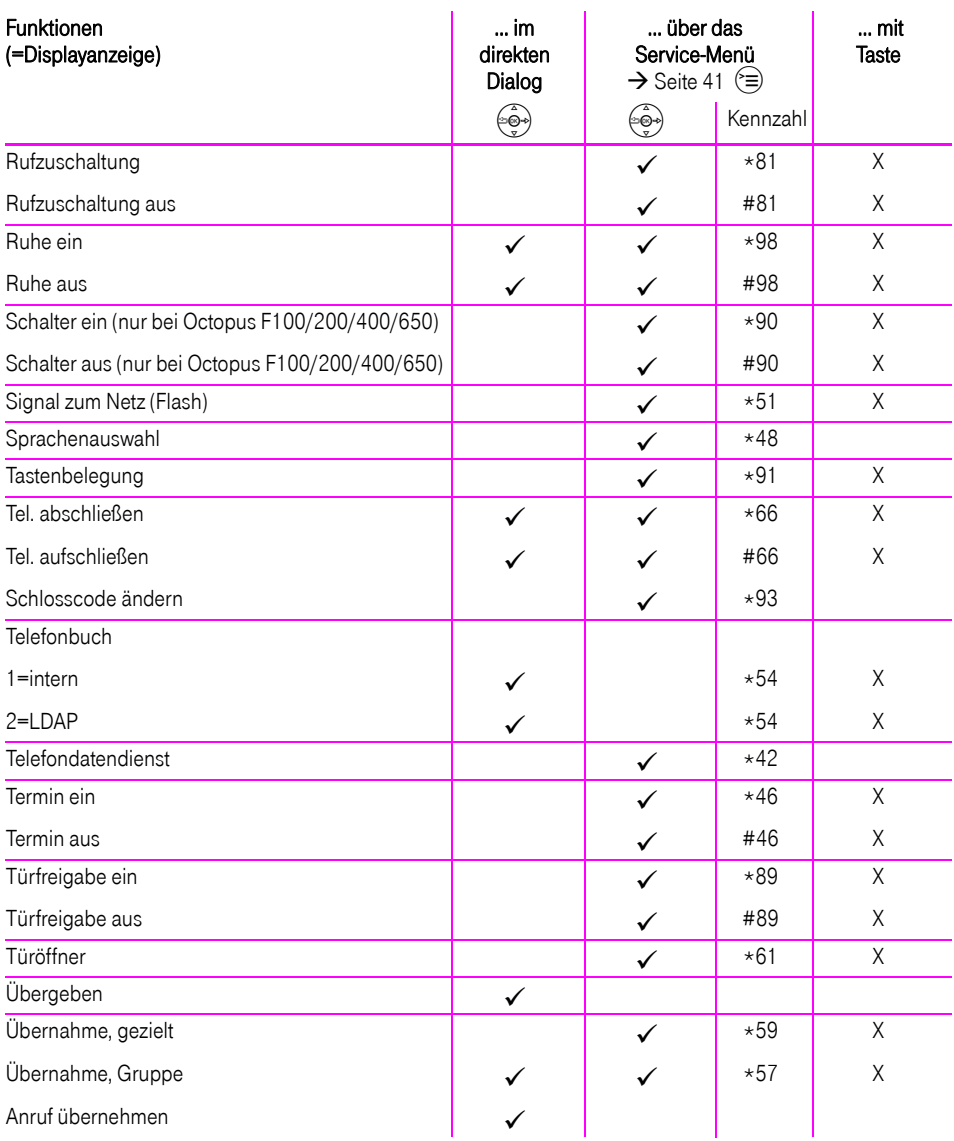

### **Funktionen und Kennzahlen im Überblick (alphabetisch)**

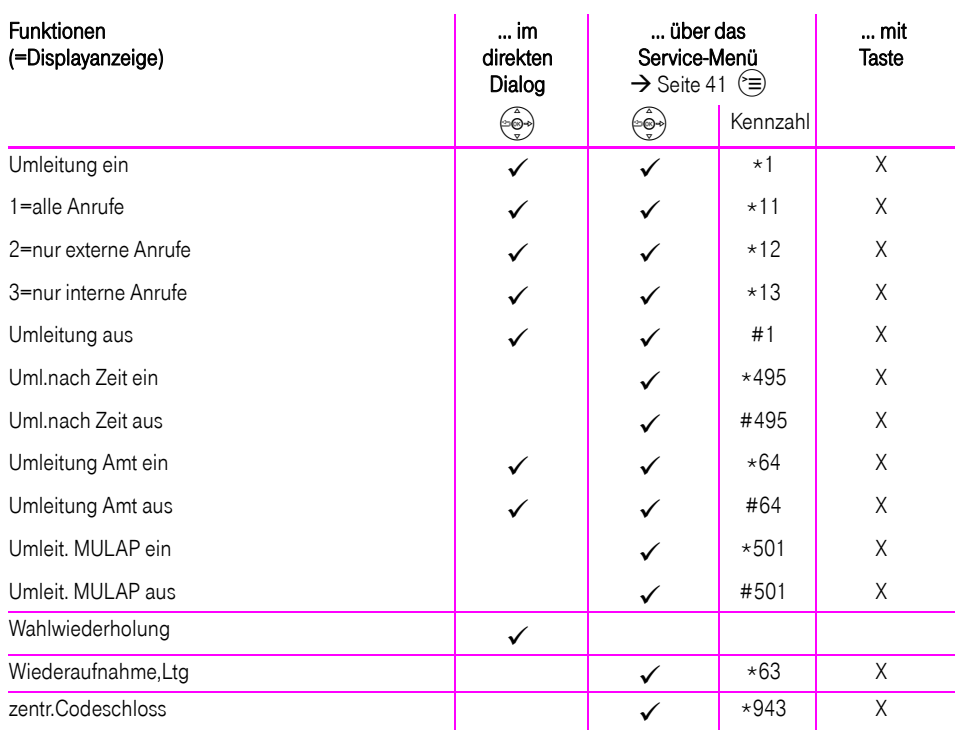

# Display-Symbole

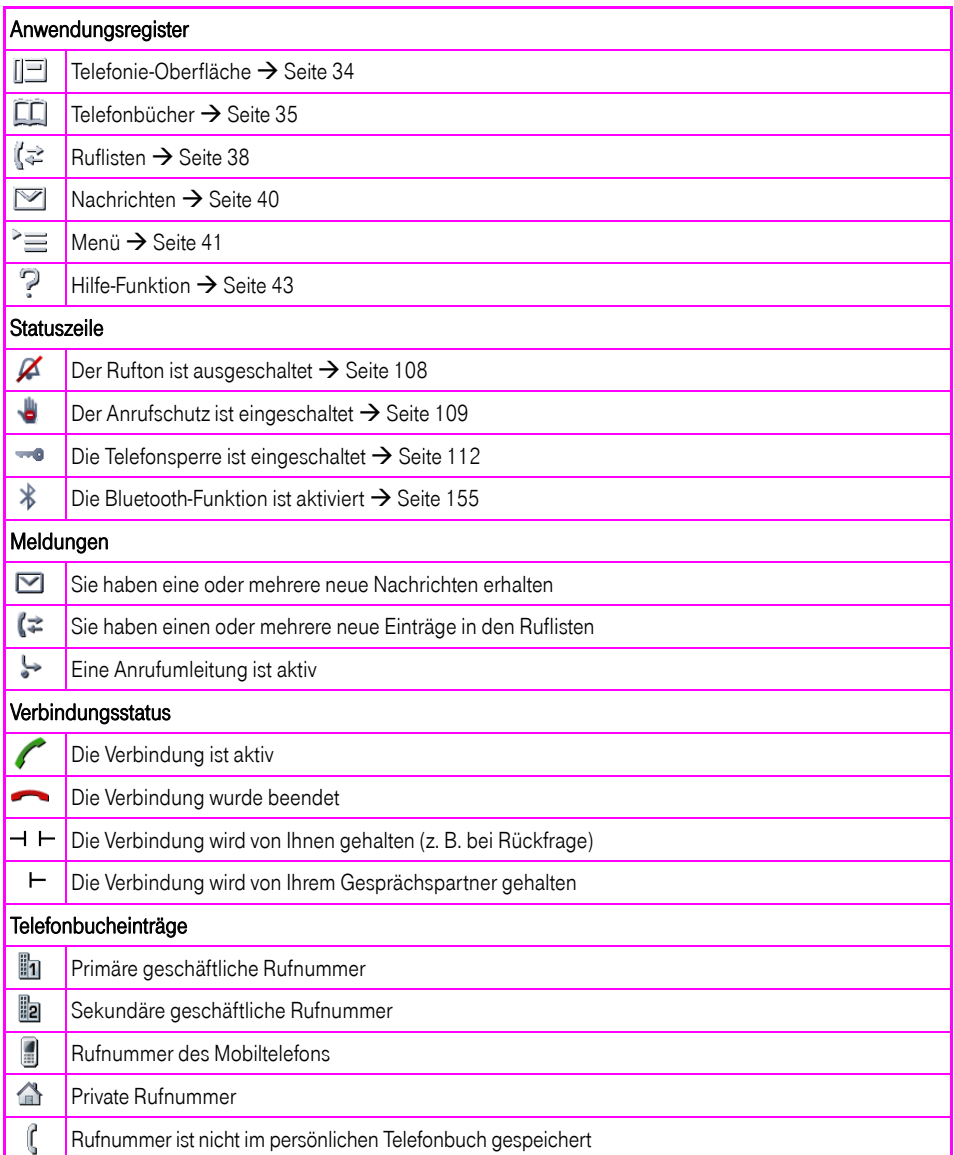

Klicken Sie auf eine der blauen Optionen, so wechseln Sie zum Kapitel mit der entsprechenden Beschreibung bzw. zur relevanten Option im Menü. Beachten Sie bitte, dass bei Ihrer Octopus FX Anlage nicht alle aufgeführten Opt andere Optionen freigeschaltet sein können.

<span id="page-187-0"></span>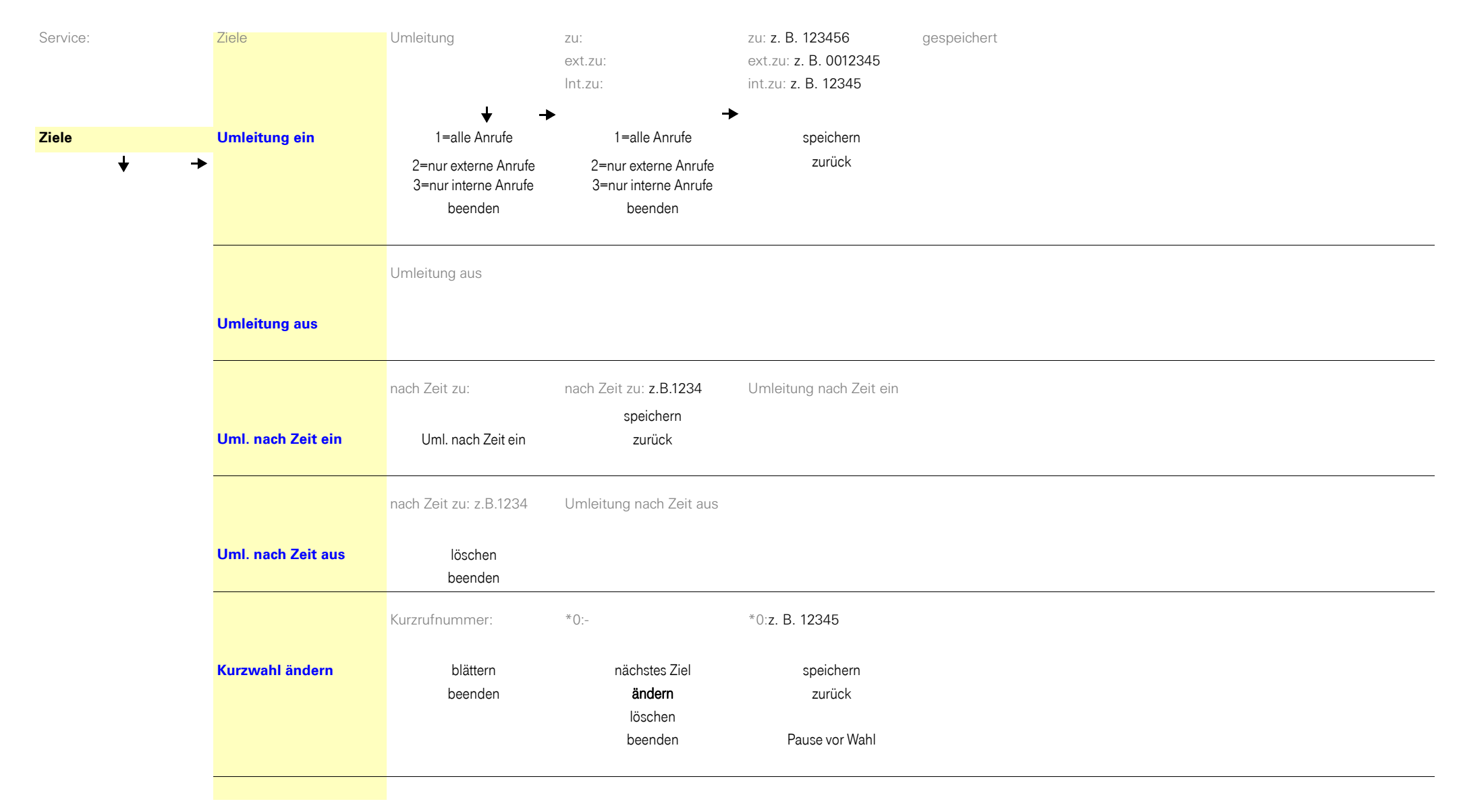

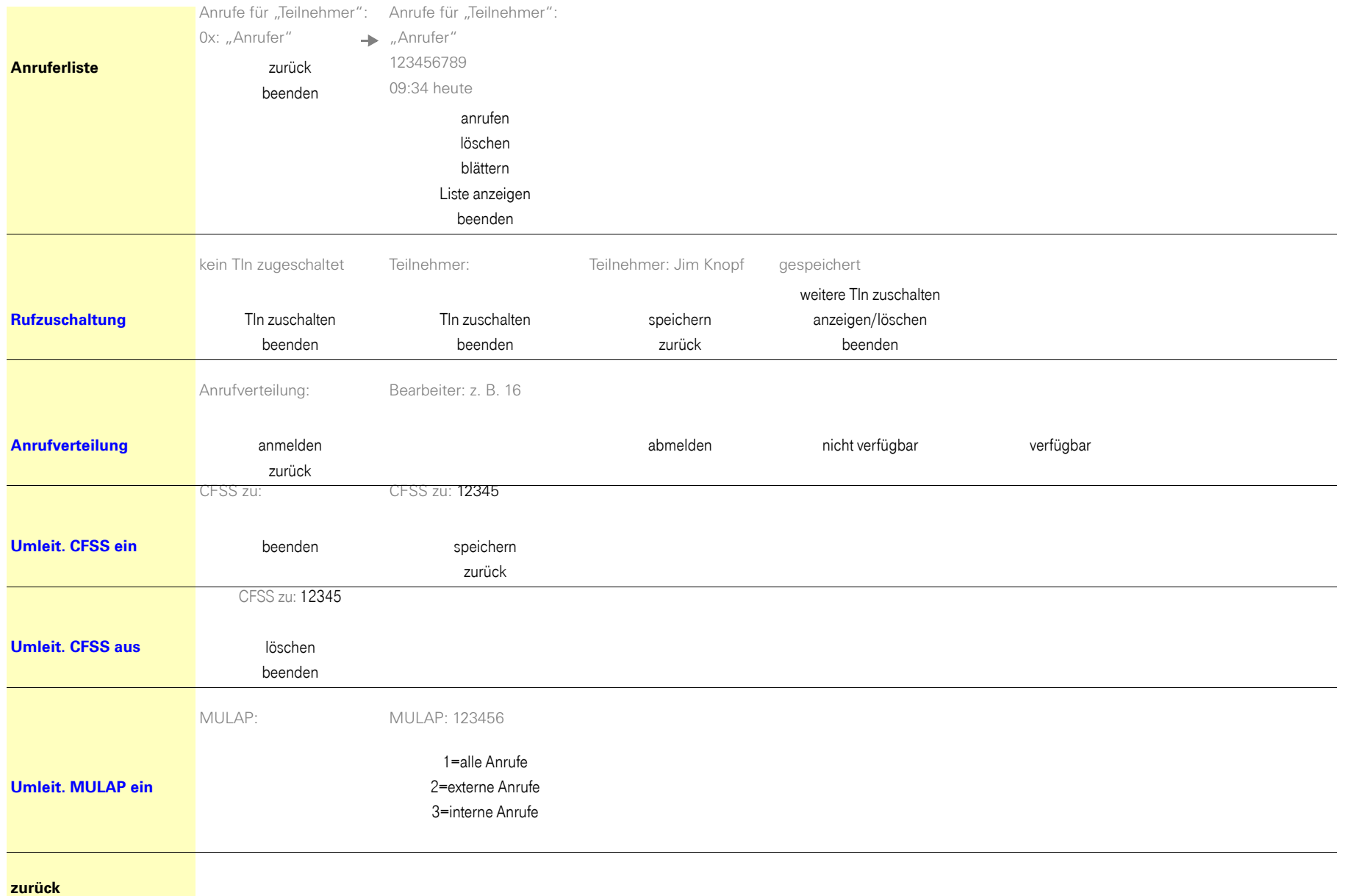

<span id="page-189-0"></span>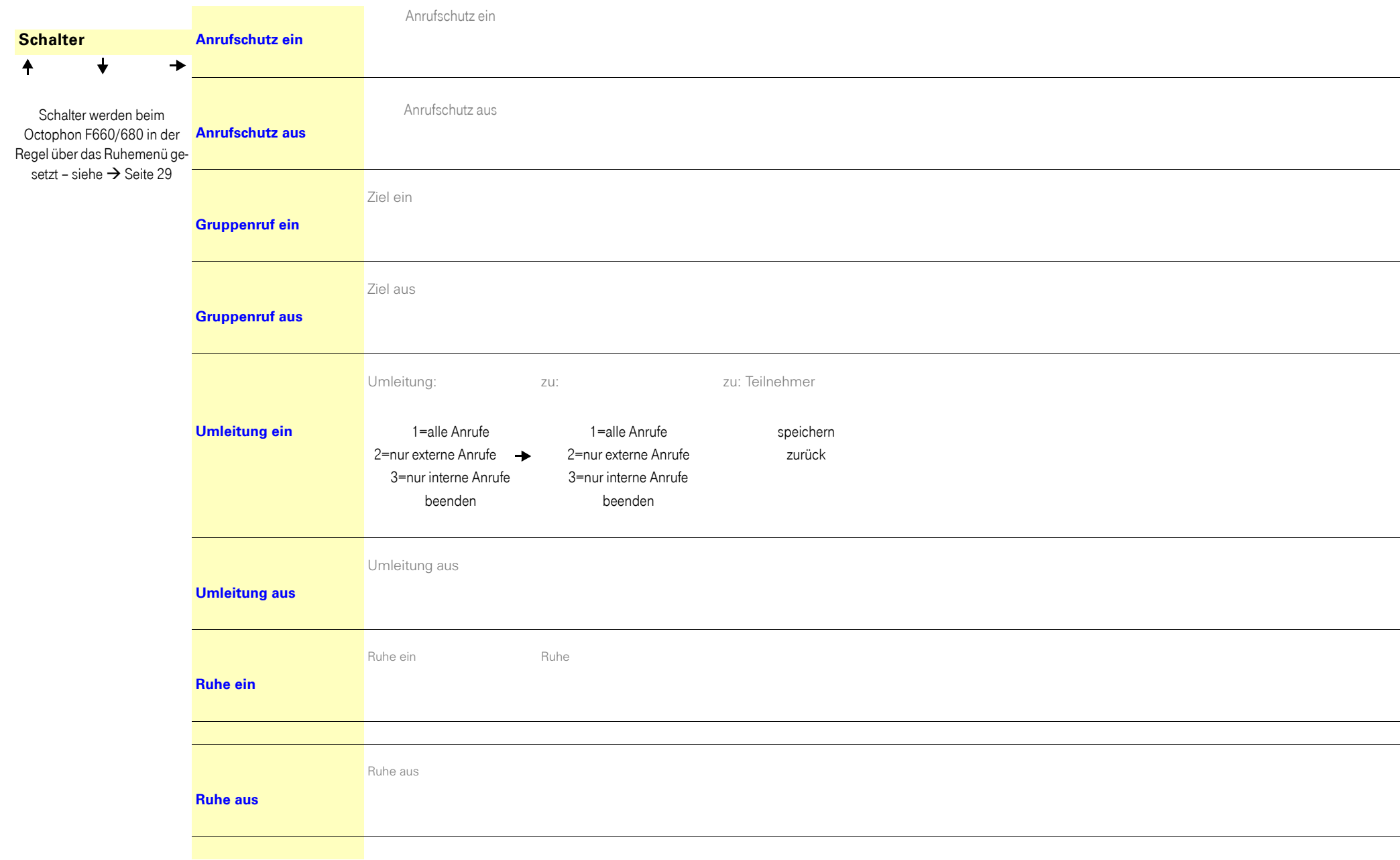

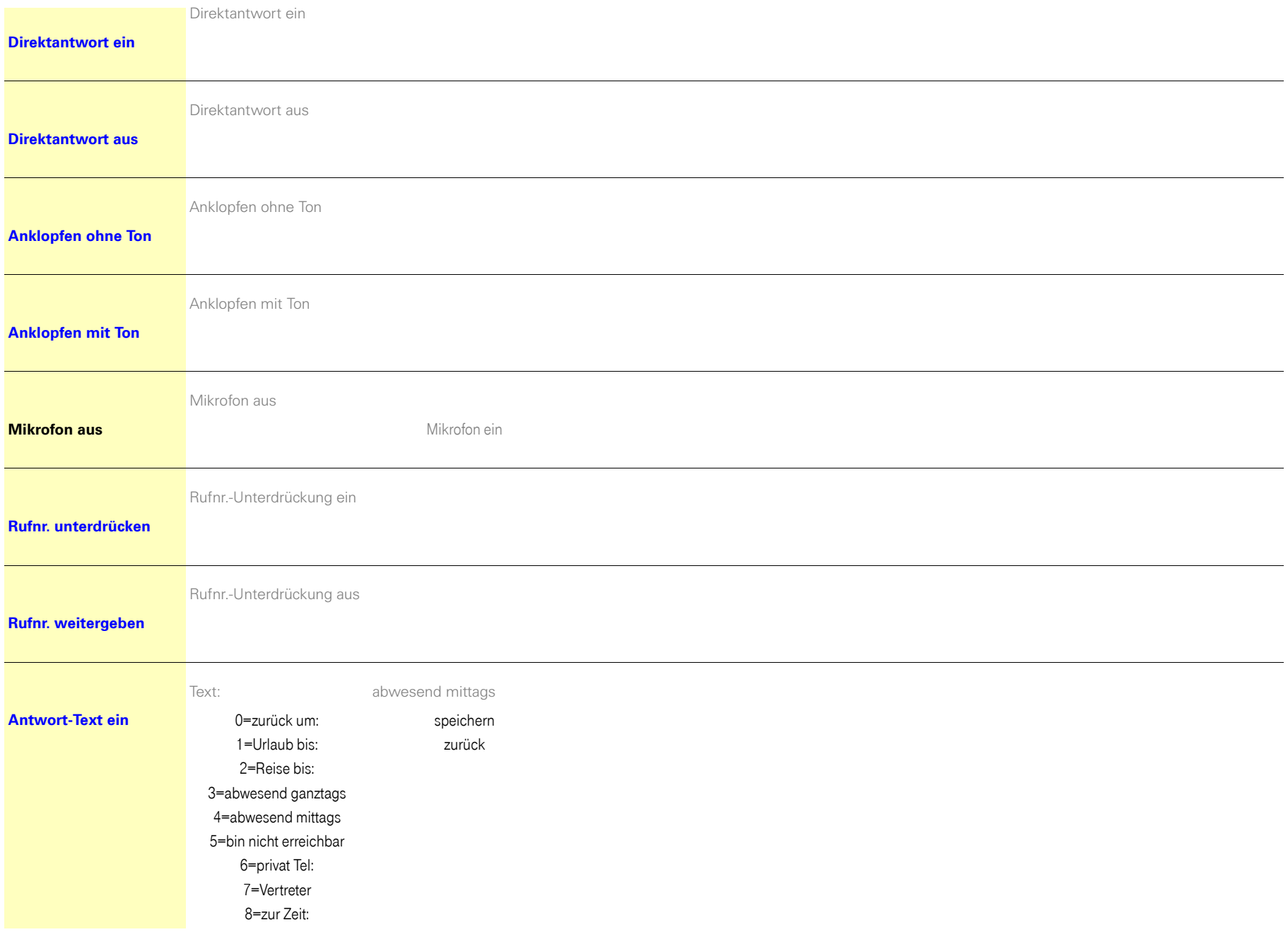

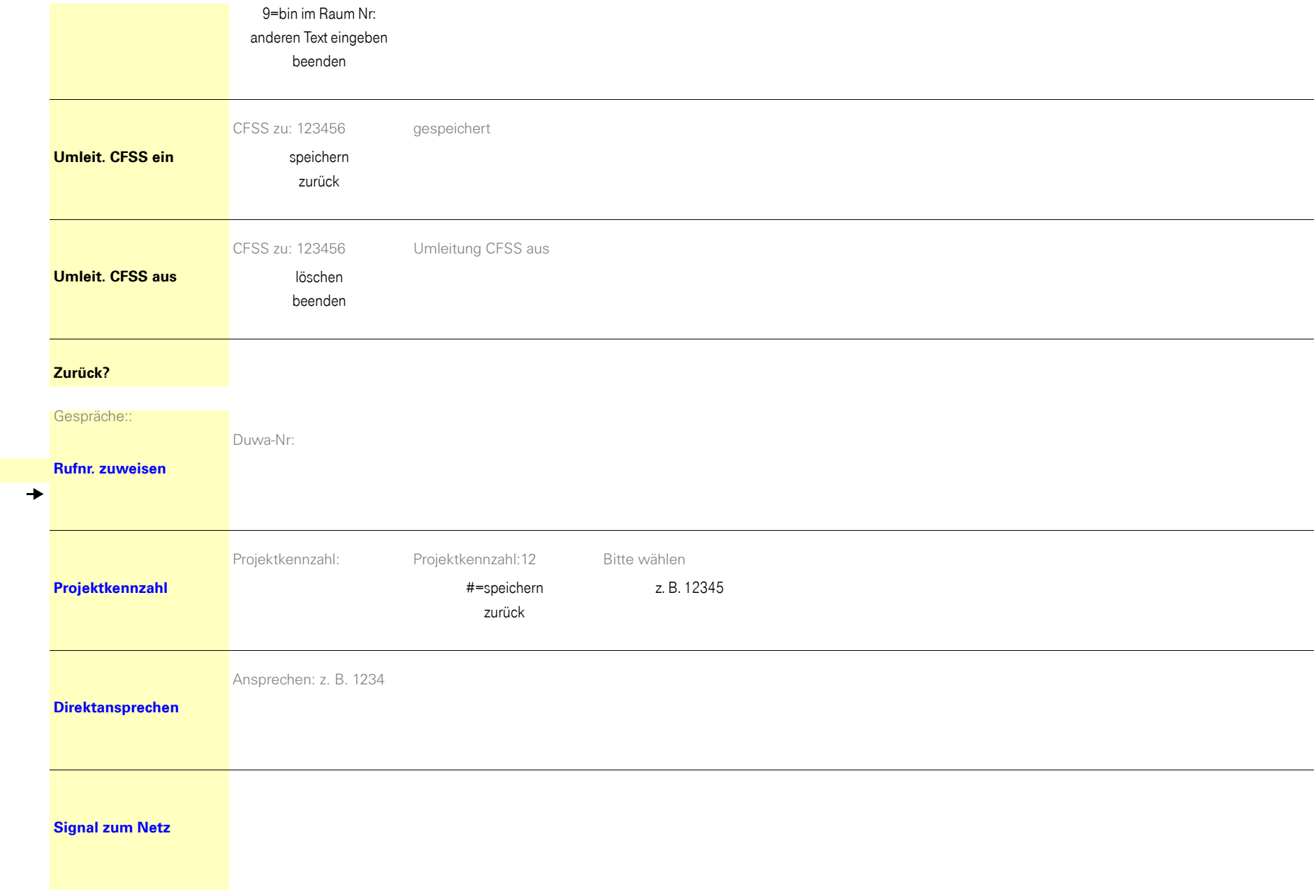

<span id="page-191-0"></span> $G$ espräche

 $\overline{\textbf{t}}$ 

 $\overline{ }$ 

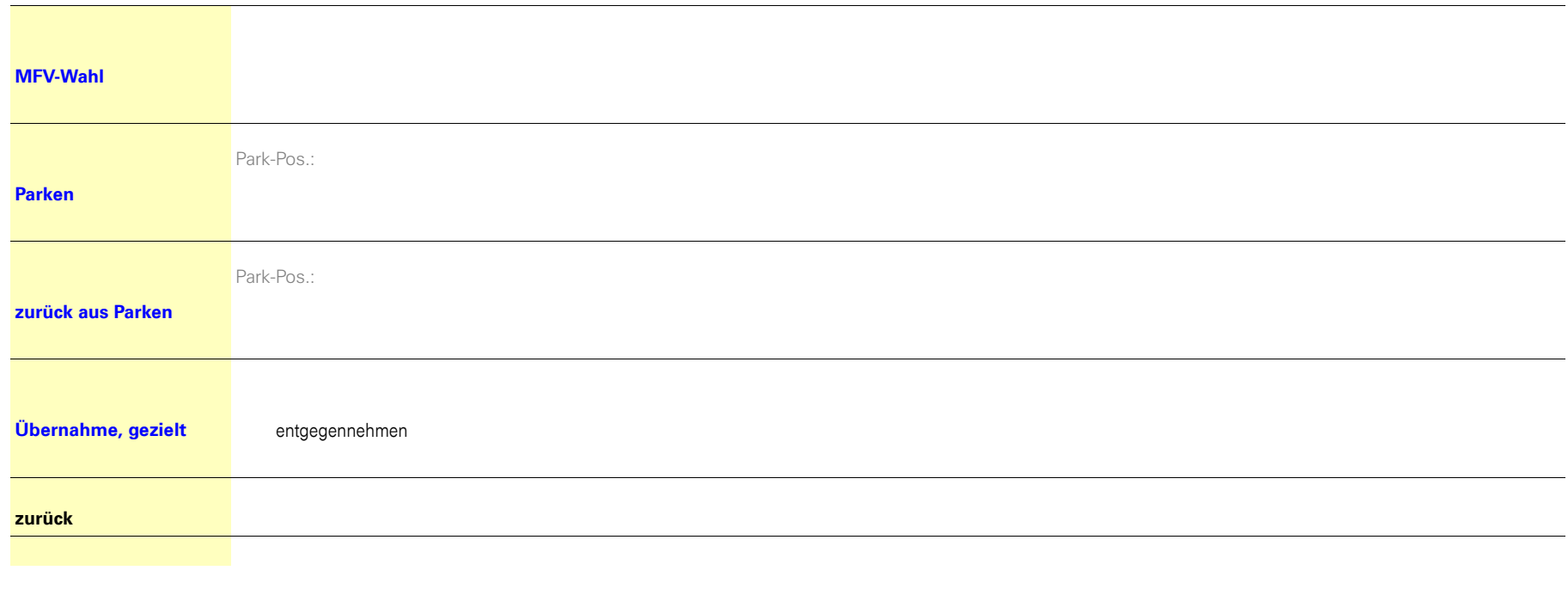

Kurzrufnummer: **[Kurzrufnr. wählen](#page-61-2)** $\overline{ }$  $\overline{\mathbf{t}}$  $\rightarrow$ 

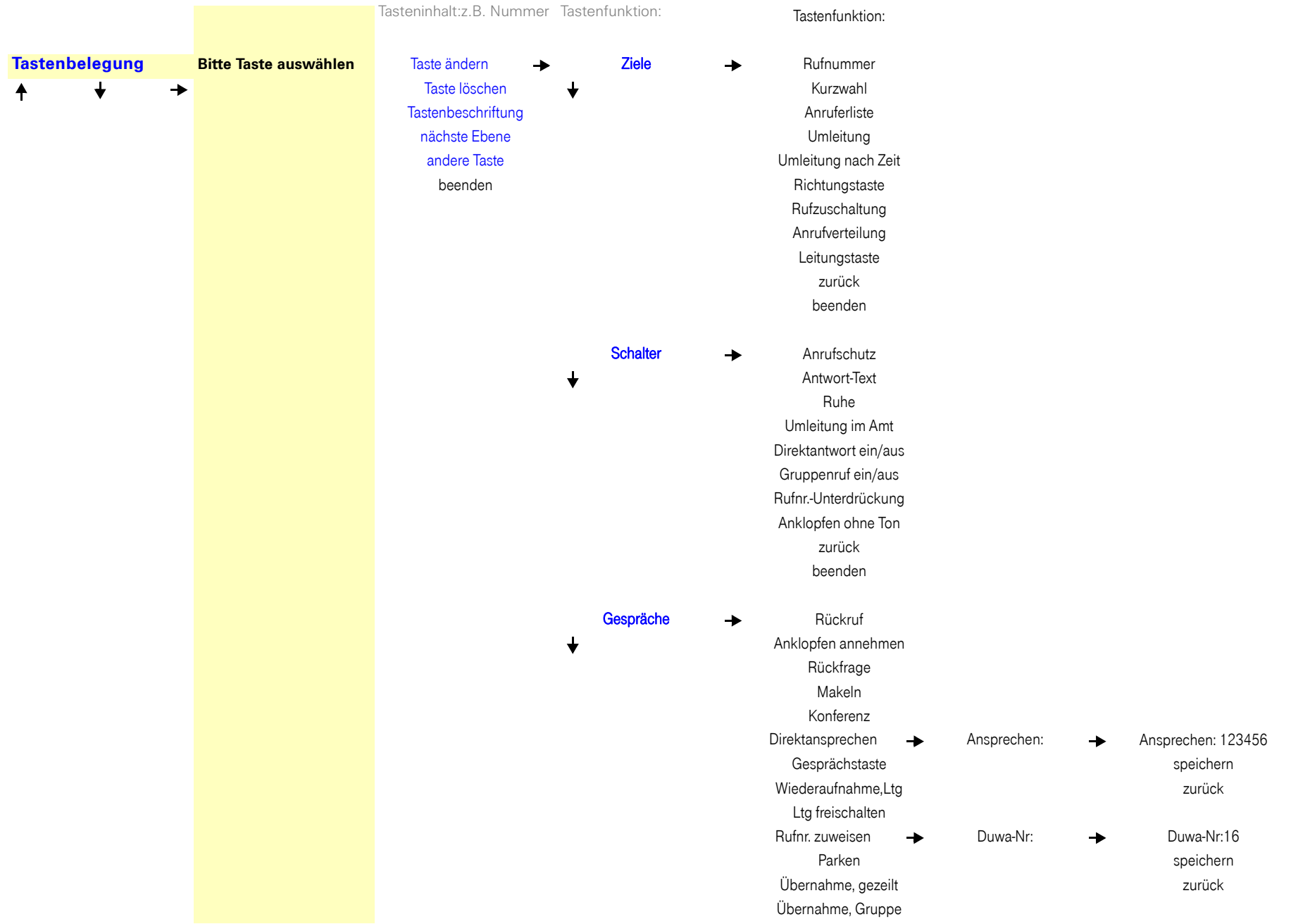

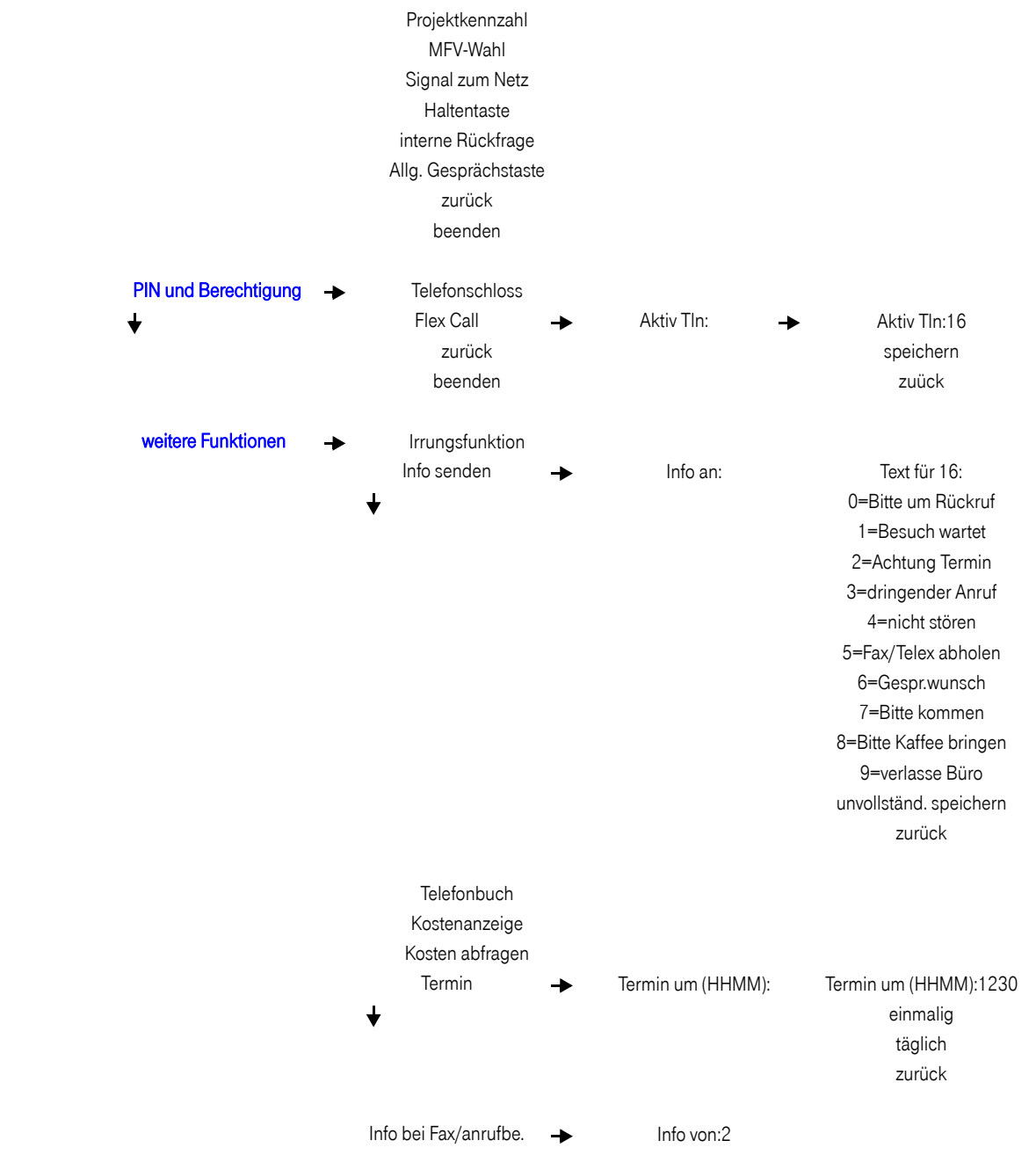

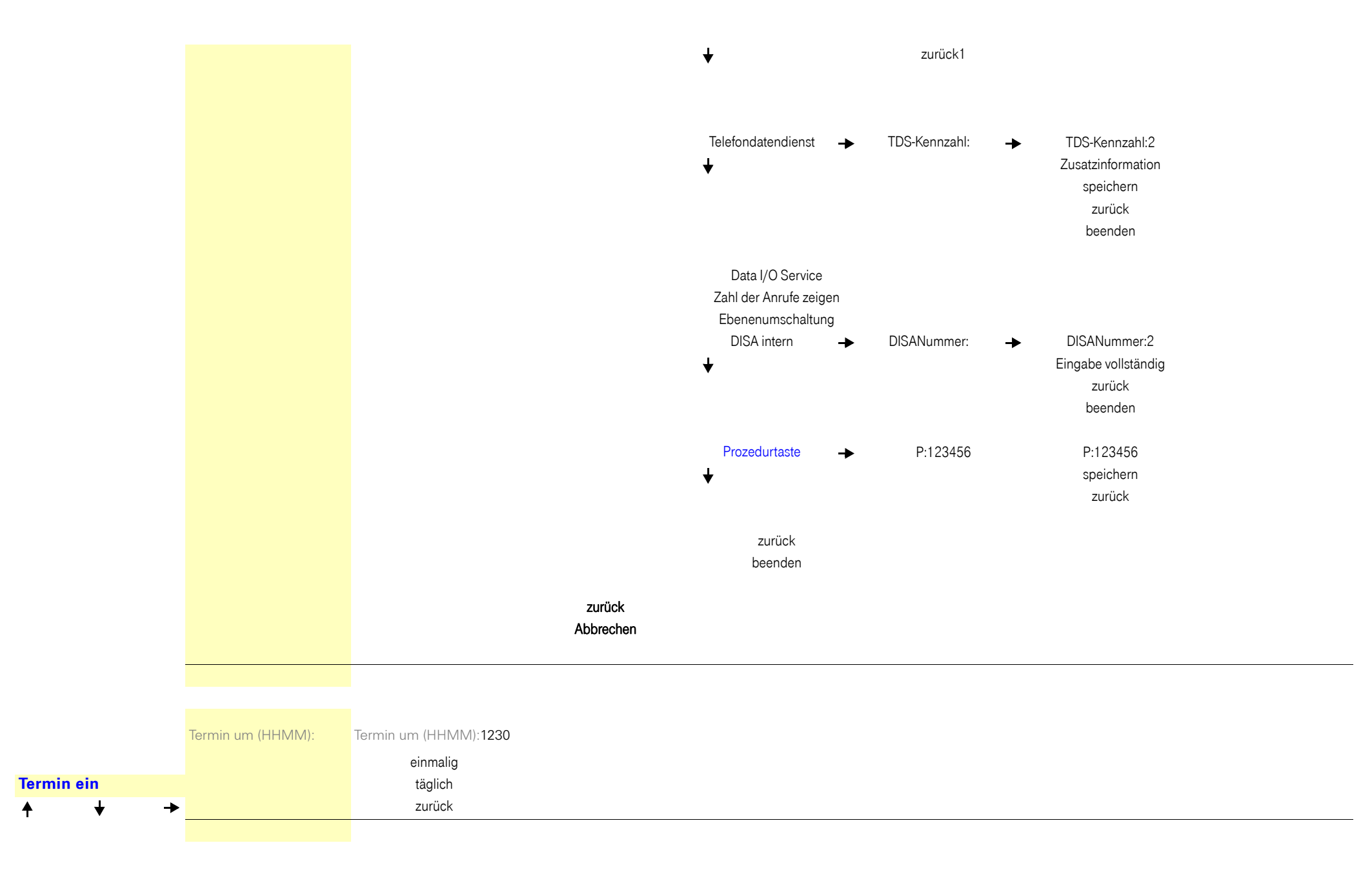

<span id="page-196-1"></span><span id="page-196-0"></span>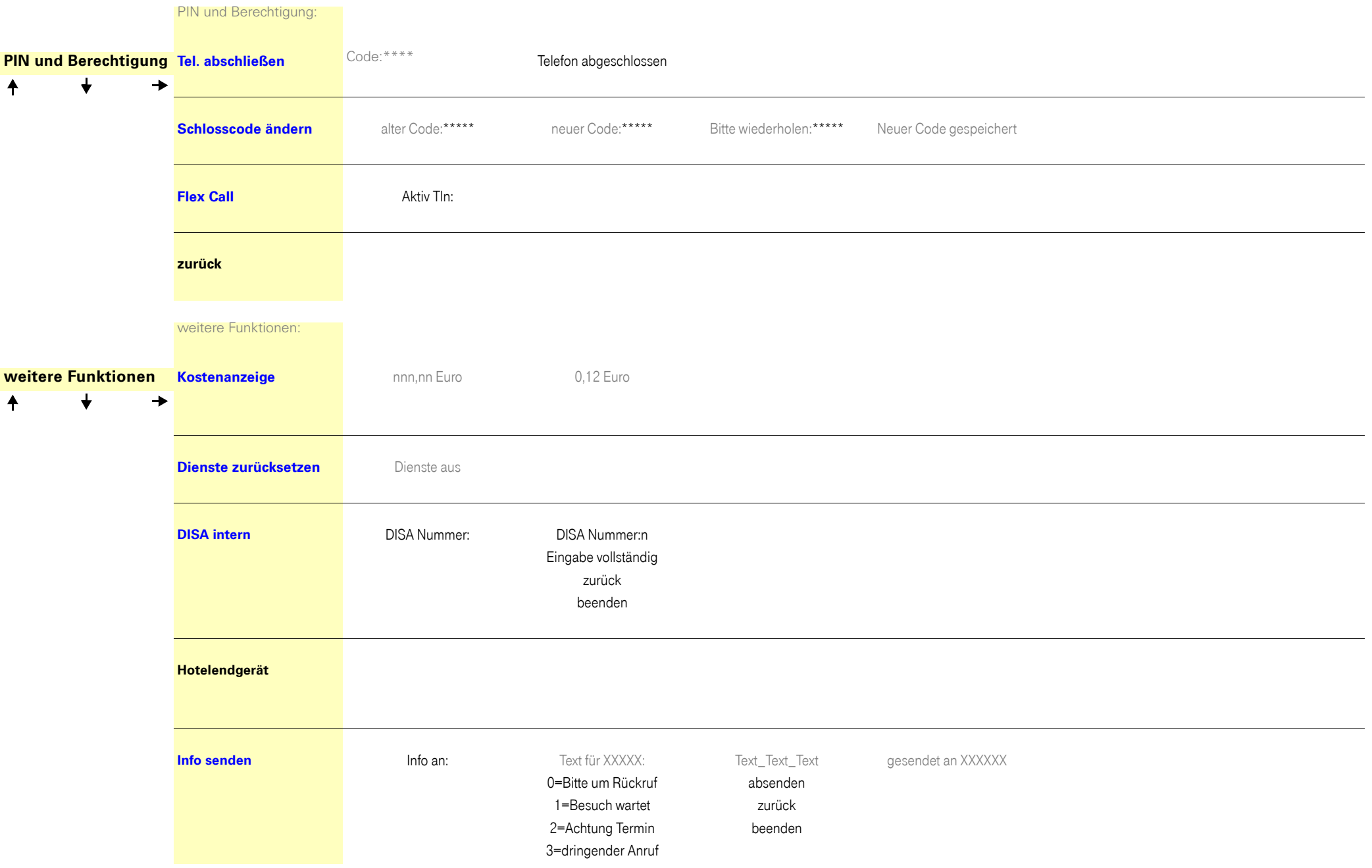

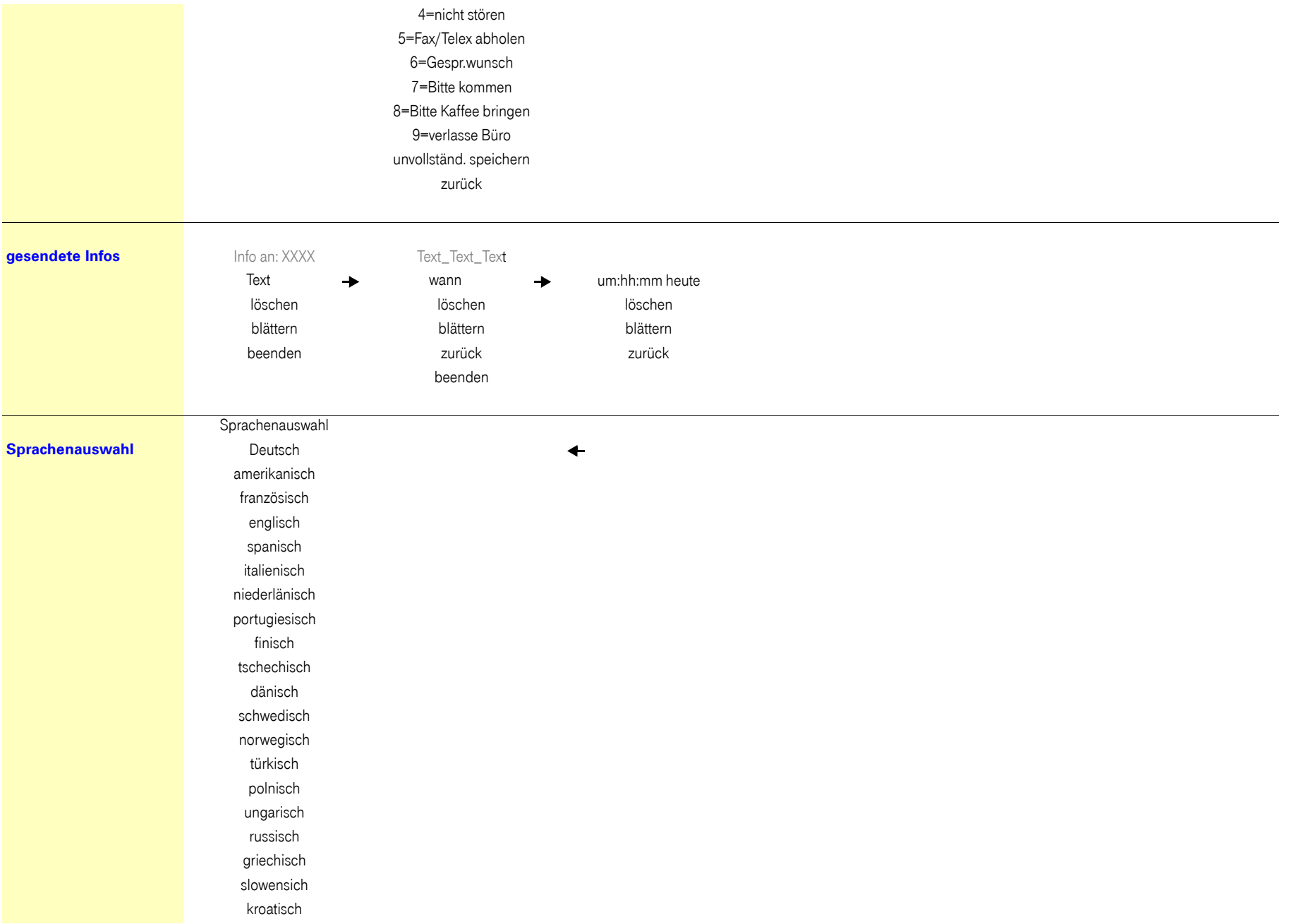

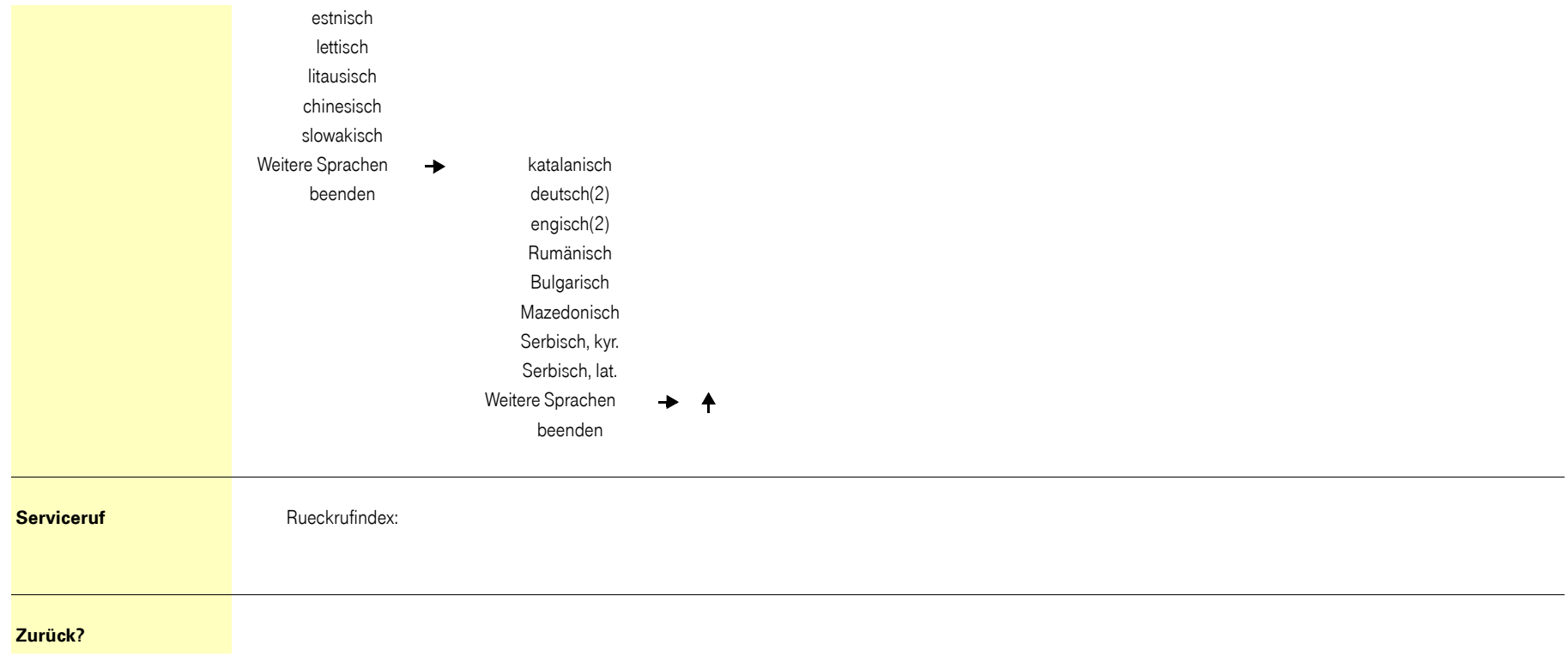

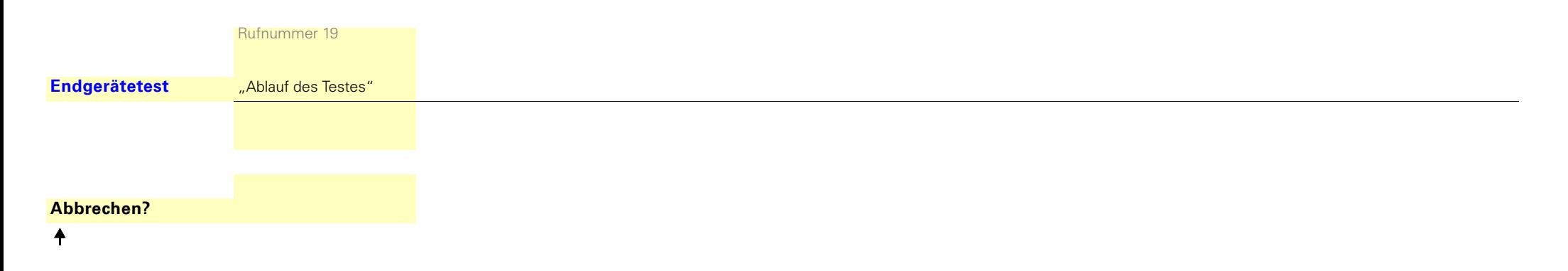

#### Wichtige Telefonnummern

Bei Störungsfall:

Bei vertrieblichen Rückfragen:

Bei Geräteübergabe bitte Telefonnummer eintragen!

Herausgeber: Deutsche Telekom AG

Änderungen vorbehalten. Sachnummer: A31003-T9000-U110-4-19 Stand: 06/2013